# **User Manual**

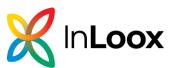

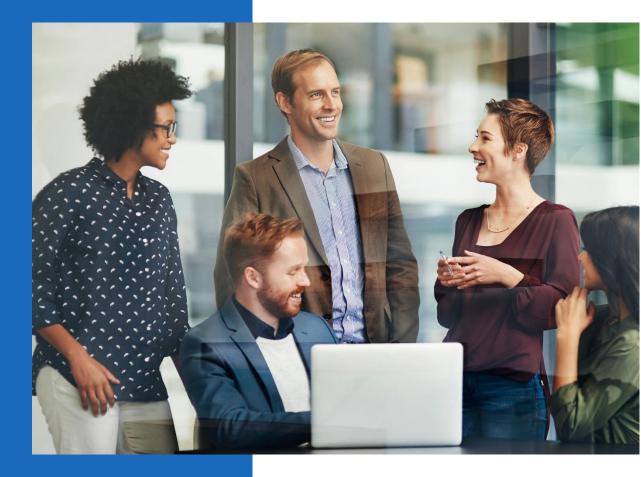

# User Manual InLoox 10

InLoox for Windows InLoox for Outlook Author InLoox GmbH Date 04/02/2024

# Content

| Budget Overview                           | .9         |
|-------------------------------------------|------------|
| Selected Budget Overview features         | .9         |
| Table View1                               | 1          |
| Chart View1                               | 1          |
| Budgets1                                  | 13         |
| Budget types1                             | 13         |
| Automatically created budget types1       | 13         |
| Budget types you can create manually1     | 4          |
| Create and edit a budget1                 | 4          |
| Create a new budget1                      | 4          |
| Manage the budget status1                 | 6          |
| Generate an invoice1                      | 6          |
| Create a budget report1                   | 17         |
| Save and load budget templates1           | 8          |
| Create and edit a budget item1            | .9         |
| Create a new budget item1                 | .9         |
| Manage the status of a budget item2       | 22         |
| Link documents to budgets/budget items2   | 22         |
| Calendar2                                 | <u>2</u> 4 |
| Introduction2                             | <u>2</u> 4 |
| Views2                                    | <u>2</u> 4 |
| Create your personal calendar view2       | 25         |
| Conditional Formatting2                   | 26         |
| Save a calendar view2                     | 27         |
| Edit planning elements2                   | 28         |
| Create a new project2                     | 29         |
| How to create a new project2              | 29         |
| How to submit a project request3          | 34         |
| Search and filter project information3    | 36         |
| Customization3                            | 37         |
| Backup project data3                      | 37         |
| Change the time zone3                     | 38         |
| Create and edit custom fields3            | 38         |
| Customizing the InLoox PM language files4 | 14         |
| Generate personalized views4              | 14         |

| Notifications                                       | 46  |
|-----------------------------------------------------|-----|
| Work offline with InLoox for Outlook                | 54  |
| Dashboard view                                      | 58  |
| Adjust the dashboard view                           | 58  |
| Dashboard standard views                            | 59  |
| Create a new dashboard                              | 61  |
| Designing dashboards                                | 62  |
| Getting started                                     | 62  |
| Creating a data source                              | 63  |
| Providing data                                      | 66  |
| Using dashboard parameters                          | 68  |
| Creating dashboard items                            | 70  |
| Binding dashboard items to data                     | 85  |
| Data shaping                                        | 89  |
| Interactivity                                       | 96  |
| Dashboard layout                                    | 97  |
| Documents                                           |     |
| Organize personal and project-independent documents |     |
| Organize project-related documents                  | 101 |
| Add and edit project documents                      | 101 |
| The document list in a project                      |     |
| Clean up the document list in InLoox PM             |     |
| Create the document folder path in InLoox PM        |     |
| Getting started                                     | 110 |
| Global task view                                    | 112 |
| Content of the global task view                     | 113 |
| Create, edit and delete tasks                       | 113 |
| Create and edit tasks                               | 113 |
| Assign a task to a project                          | 114 |
| Notifications and notes                             | 116 |
| Mark tasks as done                                  | 117 |
| Delete a task                                       | 119 |
| Filter options                                      | 119 |
| Customize the list view                             | 120 |
| Save and re-use views                               | 122 |
| Track time efforts                                  |     |

| Refreshing tasks                                     |     |
|------------------------------------------------------|-----|
| Task list in the side panel                          |     |
| Here you can find InLoox in Outlook                  |     |
| History                                              |     |
| View and features in the history                     |     |
| How to organize the view and use filters             |     |
| InLoox options                                       |     |
| Adjust the customer number                           |     |
| Adjust a customer number                             |     |
| Mode description for prefix and suffix               |     |
| Examples of common formats                           |     |
| Adjust the division structure                        |     |
| Create a new division                                |     |
| Edit and Delete already existing divisions           |     |
| Effects of creating, editing and deleting a division |     |
| Adjust the project number                            |     |
| Edit the project number                              |     |
| Mode description for prefix and suffix               |     |
| Examples of common formats                           |     |
| Budgets                                              | 136 |
| Manage budget and budget item templates              | 136 |
| Manage the budget statuses                           |     |
| Change the language of InLoox                        |     |
| Change the number format                             | 140 |
| Format rules                                         |     |
| Sample formats                                       | 141 |
| Create an InLoox PM user account                     |     |
| InLoox PM authentication                             | 141 |
| Change the InLoox PM password                        |     |
| Create and Assign Skills                             | 143 |
| Create a new skill                                   | 145 |
| Assign a skill to a resource                         | 145 |
| Create and edit groups                               | 146 |
| Create and manage customers                          |     |
| Documents                                            |     |
| Change the document folder path                      |     |

| Edit the document folder structure                                                                                                    |                   |
|----------------------------------------------------------------------------------------------------|-------------------|
| Set rules for document folder structure                                                                                                    | 153               |
| Edit the project statuses                                                                                                    | 155               |
| Lock and unlock project access                                                                                                    | 157               |
| Manage e-mail templates                                                                                                    | 157               |
| Manage mind map templates                                                                                                    |                   |
| Manage notification templates (InLoox PM)                                                                                                    |                   |
| Customize/Design notification templates                                                                                                    |                   |
| Default notification templates                                                                                                    |                   |
| Define notification type                                                                                                    |                   |
| Introduction to notification templates                                                                                                    |                   |
| Manage project categories                                                                                                    |                   |
| Manage report templates                                                                                                    |                   |
| Open the InLoox options                                                                                                    |                   |
| Set user permissions                                                                                                    |                   |
| Overview of role and account-based security architecture                                                                                                    |                   |
| Set user-based permissions                                                                                                    |                   |
| Set role-based permissions                                                                                                    |                   |
|                                                                                                    |                   |
| Task settings                                                                                                    | 174               |
| Task settings<br>Customize the Kanban board                                                                                                    |                   |
| -                                                                                                    |                   |
| Customize the Kanban board                                                                                                    |                   |
| Customize the Kanban board<br>Manage task templates                                                                                                    | 174<br>175<br>176 |
| Customize the Kanban board<br>Manage task templates<br>Set the update interval                                                                                                    |                   |
| Customize the Kanban board<br>Manage task templates<br>Set the update interval<br>User permission options.                                                                                                    |                   |
| Customize the Kanban board<br>Manage task templates<br>Set the update interval<br>User permission options.<br>Interaction between InLoox and Outlook                                                                                                    |                   |
| Customize the Kanban board<br>Manage task templates<br>Set the update interval<br>User permission options.<br>Interaction between InLoox and Outlook<br>How to use e-mails in InLoox.                                                                                                    |                   |
| Customize the Kanban board<br>Manage task templates<br>Set the update interval<br>User permission options.<br>Interaction between InLoox and Outlook<br>How to use e-mails in InLoox.<br>Synchronization between InLoox and Outlook                                                                                                    |                   |
| Customize the Kanban board<br>Manage task templates<br>Set the update interval<br>User permission options.<br>Interaction between InLoox and Outlook<br>How to use e-mails in InLoox.<br>Synchronization between InLoox and Outlook<br>InLoox email templates                                                                                                    |                   |
| Customize the Kanban board<br>Manage task templates<br>Set the update interval<br>User permission options.<br>Interaction between InLoox and Outlook<br>How to use e-mails in InLoox.<br>Synchronization between InLoox and Outlook<br>InLoox email templates<br>Work with E-mail templates                                                                                             |                   |
| Customize the Kanban board<br>Manage task templates<br>Set the update interval<br>User permission options.<br>Interaction between InLoox and Outlook<br>How to use e-mails in InLoox.<br>Synchronization between InLoox and Outlook<br>InLoox email templates<br>Work with E-mail templates<br>Manage E-mail templates.                                                                 |                   |
| Customize the Kanban board<br>Manage task templates<br>Set the update interval<br>User permission options<br>Interaction between InLoox and Outlook<br>How to use e-mails in InLoox<br>Synchronization between InLoox and Outlook<br>InLoox email templates<br>Work with E-mail templates<br>Manage E-mail templates                                                                    |                   |
| Customize the Kanban board<br>Manage task templates<br>Set the update interval<br>User permission options<br>Interaction between InLoox and Outlook<br>How to use e-mails in InLoox<br>Synchronization between InLoox and Outlook<br>InLoox email templates<br>Work with E-mail templates<br>Manage E-mail templates<br>Lists<br>Create and edit a to-do list                           |                   |
| Customize the Kanban board<br>Manage task templates<br>Set the update interval<br>User permission options<br>Interaction between InLoox and Outlook<br>How to use e-mails in InLoox<br>Synchronization between InLoox and Outlook<br>InLoox email templates<br>Work with E-mail templates<br>Manage E-mail templates<br>Lists<br>Create and edit a to-do list<br>Create a list template |                   |
| Customize the Kanban board<br>Manage task templates<br>Set the update interval<br>User permission options<br>Interaction between InLoox and Outlook<br>How to use e-mails in InLoox<br>Synchronization between InLoox and Outlook<br>InLoox email templates<br>Work with E-mail templates<br>Manage E-mail templates<br>Create and edit a to-do list<br>Create a list template          |                   |

| Selected Mind Map features                                                 |     |
|----------------------------------------------------------------------------|-----|
| Create tasks from a mind map                                               | 200 |
| Copy a mind map to the planning                                            | 201 |
| Export a mind map template                                                 | 202 |
| Import a mind map template                                                 | 203 |
| People/ Contact management                                                 | 204 |
| Create, edit and delete InLoox contacts                                    | 204 |
| Manage InLoox address books                                                | 206 |
| Address book view                                                          | 207 |
| Create, edit and delete address books                                      | 208 |
| Features in the address book view                                          | 209 |
| Manage InLoox users                                                        | 210 |
| Add extern users to InLoox                                                 | 210 |
| Additional log on option to InLoox Web App for Office 365 users            | 212 |
| Invite new users to InLoox now!                                            | 215 |
| Project list                                                               | 216 |
| Selected project list features                                             | 216 |
| Conditional formatting as a warning system                                 | 218 |
| Add Simple Formatting                                                      | 219 |
| Add Extended Formatting                                                    | 219 |
| The tree structure in the project list                                     | 220 |
| Timeline                                                                   | 221 |
| Recycle Bin                                                                | 222 |
| How to duplicate a project                                                 | 223 |
| Print the project list                                                     | 224 |
| Search and filter projects                                                 | 224 |
| Search function                                                            | 224 |
| Quick filters                                                              | 225 |
| How to filter the project list [advanced]                                  | 226 |
| Project planning                                                           | 226 |
| Create, edit, and delete new planning elements – activities and milestones | 227 |
| Create new activities and milestones                                       | 227 |
| Create summary activities                                                  | 229 |
| Delete planning elements                                                   | 231 |
| Change the order of the planning elements                                  | 231 |
| Convert planning elements: activity <-> milestone                          | 231 |

| Link planning elements automatically                                        | 232 |
|-----------------------------------------------------------------------------|-----|
| Highlight planning elements                                                 | 233 |
| Dependencies between planning elements                                      | 233 |
| Create dependencies manually                                                | 233 |
| Edit dependencies                                                           | 234 |
| Overview: Types of dependencies                                             | 234 |
| Set the start date and duration of planning elements                        | 235 |
| Delete dependencies                                                         | 238 |
| Set constraints                                                             | 239 |
| Set constraints on activities and summary activities                        | 239 |
| Set constraints on milestones                                               | 240 |
| Overview: Types of constraints                                              | 241 |
| Remove constraint                                                           | 245 |
| Add lag to planning elements                                                | 245 |
| Add tasks to your project plan                                              | 246 |
| Project groups: Multi-project management with dependencies between projects | 247 |
| Create a project group                                                      | 248 |
| Change the order of the sub-projects in project groups                      | 250 |
| Highlight sub-projects in different colors                                  | 251 |
| Display project groups in the project list and sort the list accordingly    | 251 |
| Remove sub-projects from the project group                                  | 254 |
| Delete a project group                                                      | 256 |
| Publish planning elements in other project plans                            | 257 |
| Publish planning elements                                                   | 257 |
| Necessary permissions                                                       | 259 |
| Notifications                                                               | 259 |
| How to use published elements in the target project                         |     |
| Behavior in case of constraint violation                                    | 261 |
| Add columns to the planning list                                            | 261 |
| Displaying fields as columns                                                | 261 |
| Overview of fields                                                          | 264 |
| Critical path, slack, and time line                                         | 267 |
| Show critical path in Gantt chart                                           | 267 |
| Snapshot Feature                                                            |     |
| Use planning elements in other projects                                     |     |
| Publish planning elements                                                   |     |

| Necessary permissions                               | 270 |
|-----------------------------------------------------|-----|
| Notifications                                       | 270 |
| How to use published elements in the target project | 271 |
| Behavior in case of constraint violation            | 272 |
| Fixed Deadline                                      | 273 |
| Print planning                                      | 273 |
| 1. How to open the print preview                    | 273 |
| 2. Overview of the print preview ribbon             | 274 |
| 3. Print preview features in detail                 | 275 |
| Project-related tasks                               | 278 |
| Create, edit and delete project tasks               | 278 |
| Create tasks manually                               | 278 |
| Edit tasks                                          | 282 |
| Delete tasks                                        | 283 |
| Team task management with Kanban                    | 284 |
| How a Kanban board works                            | 284 |
| Edit or delete a status                             | 284 |
| Meaning of the icons on a Kanban card               | 285 |
| Customize the task view                             | 286 |
| Sort tasks                                          | 286 |
| Color                                               | 287 |
| Show details                                        | 287 |
| Filter                                              | 288 |
| Assign tasks to resources                           | 289 |
| Task templates                                      | 291 |
| Save and load task templates                        | 291 |
| Export and import task templates                    | 292 |
| Add tasks to the project schedule                   | 293 |
| Reports                                             | 295 |
| Create standard reports                             | 296 |
| Create global project reports                       | 296 |
| Create project-related reports                      | 297 |
| Standard InLoox reports                             | 298 |
| How to filter report data                           |     |
| How to save filter settings permanently             |     |
| InLoox report designer                              |     |

|    | How to manage report templates                                      | 310 |
|----|---------------------------------------------------------------------|-----|
|    | InLoox Report Designer                                              | 314 |
| Re | esources and Allocation                                             | 322 |
|    | Open the resources and workload allocation overview                 | 322 |
|    | Selected allocation features                                        | 327 |
|    | Show the workload in the resource overview                          | 330 |
|    | Work with the resource overview                                     | 332 |
|    | Add a new team                                                      | 334 |
|    | Add a new resource                                                  | 335 |
|    | Re-Assign a task                                                    | 336 |
|    | Change the date range                                               | 337 |
|    | The workload chart                                                  | 339 |
| Ti | me tracking                                                         | 339 |
|    | Create and edit time tracking entries                               | 340 |
|    | Create and edit time tracking entries within a project              | 340 |
|    | Create and edit time tracking entries in the time tracking overview | 341 |
|    | Create a reminder                                                   | 342 |
|    | How to create a reminder in the time tracking overview              | 342 |
|    | How to create a reminder in the time tracking view within a project | 343 |
|    | Record working time with the InLoox stopwatch                       | 343 |
|    | Customize time tracking views                                       | 344 |
|    | Analytical filter                                                   | 344 |
|    | Select fields                                                       | 344 |
|    | Group feature                                                       | 345 |
|    | Sort time tracking entries                                          | 345 |
|    | Save customized views                                               | 345 |

# **Budget Overview**

# Selected Budget Overview features

It is vital to control a project's budget tightly. The Budget Overview in InLoox for Outlook enables you to compare your project's actual and planned expenses in real-time.

|                             | 🔏 👩 🖶 * Nedia Consulting (2014-0006) - InLoss PM Project IBB = 🗆 🗙 |                                                                                                    |                                                                                                    |                                                                                                    |                                                                                                    |                                                                                                    |                                                                                                    |                                                                                                    |                                                                                                    |  |  |
|-----------------------------|--------------------------------------------------------------------|----------------------------------------------------------------------------------------------------|----------------------------------------------------------------------------------------------------|----------------------------------------------------------------------------------------------------|----------------------------------------------------------------------------------------------------|----------------------------------------------------------------------------------------------------|----------------------------------------------------------------------------------------------------|----------------------------------------------------------------------------------------------------|----------------------------------------------------------------------------------------------------|--|--|
| File START VIEW REPORTS A S |                                                                    |                                                                                                    |                                                                                                    |                                                                                                    |                                                                                                    |                                                                                                    |                                                                                                    |                                                                                                    | P (                                                                                                    |  |  |
| 18                          | la X44                                                             | - <u>61</u>                                                                                                    |                                                                                                    |                                                                                                    |                                                                                                    |                                                                                                    |                                                                                                    |                                                                                                    |                                                                                                    |  |  |
| By Type By (                | Group By Date                                                      | Expense vs.<br>Revenue                                                                                                    | Planned expenses<br>(resources)                                                                                                    | <ul> <li>Planned exps<br/>(other)</li> </ul>                                                                                                    | nees Actual exp<br>(time tra                                                                                                    | doing) (o                                                                                                    | expenses Pla<br>sther) revi                                                                                                    |                                                                                                    | Planned Actu<br>margin marg                                                                                                    |  |  |
|                             | Chart Type                                                         |                                                                                                    |                                                                                                    |                                                                                                    |                                                                                                    | Chart Data                                                                                                    |                                                                                                    |                                                                                                    |                                                                                                    |  |  |
| Plan                        |                                                                    |                                                                                                    |                                                                                                    | Actual                                                                                                    |                                                                                                    |                                                                                                    |                                                                                                    |                                                                                                    |                                                                                                    |  |  |
| Planned exp                 | Planned exp                                                        | Planned reve                                                                                                    | Planned margin                                                                                                    | Actual expen                                                                                                    | Actual expen                                                                                                    | Actual reven                                                                                                    | Actual margin                                                                                                    | Cost varianc                                                                                                    | Status                                                                                                    |  |  |
| 50.00                       | \$10,600.00                                                        | \$0,00                                                                                                    | 5-10,600.00                                                                                                    | \$2,040.00                                                                                                    | \$0.00                                                                                                    | \$0.00                                                                                                    | 5-2,040.0                                                                                                    | 0 \$8,559.00                                                                                                    | 1                                                                                                    |  |  |
| \$200.00                    | \$0.00                                                             | \$13,000.00                                                                                                    | \$12,800.00                                                                                                    | \$2,880.00                                                                                                    | \$0.00                                                                                                    | \$10,200.00                                                                                                    | \$7,320.0                                                                                                    | 0 5-5,480.00                                                                                                    |                                                                                                    |  |  |
|                             |                                                                    |                                                                                                    |                                                                                                    | \$4,960.00                                                                                                    | \$0.00                                                                                                    |                                                                                                    |                                                                                                    |                                                                                                    |                                                                                                    |  |  |
|                             |                                                                    |                                                                                                    |                                                                                                    |                                                                                                    | \$0.00                                                                                                    |                                                                                                    |                                                                                                    |                                                                                                    |                                                                                                    |  |  |
| \$400.00                    | \$10,600.00                                                        | \$13,000.00                                                                                                    | \$2,000.00                                                                                                    | \$30,840.00                                                                                                    | 50.00                                                                                                    | \$15,600.00                                                                                                    | \$4,750.0                                                                                                    | 0 \$2,760.00                                                                                                    | 1                                                                                                    |  |  |
|                             |                                                                    |                                                                                                    |                                                                                                    |                                                                                                    |                                                                                                    |                                                                                                    |                                                                                                    |                                                                                                    |                                                                                                    |  |  |
|                             |                                                                    |                                                                                                    |                                                                                                    |                                                                                                    | \$15,600.00                                                                                                    |                                                                                                    |                                                                                                    |                                                                                                    |                                                                                                    |  |  |
|                             |                                                                    |                                                                                                    |                                                                                                    |                                                                                                    |                                                                                                    |                                                                                                    |                                                                                                    |                                                                                                    |                                                                                                    |  |  |
|                             |                                                                    |                                                                                                    | \$13,000                                                                                                    | .00                                                                                                    |                                                                                                    |                                                                                                    |                                                                                                    |                                                                                                    |                                                                                                    |  |  |
| \$10,600.00                 | \$1                                                                | 0,840.00                                                                                                    | \$13,000                                                                                                    | 00                                                                                                    |                                                                                                    |                                                                                                    |                                                                                                    |                                                                                                    |                                                                                                    |  |  |
| \$10,600.00                 | \$1                                                                | 0,840.00                                                                                                    | \$13,000                                                                                                    | 00                                                                                                    |                                                                                                    |                                                                                                    |                                                                                                    |                                                                                                    |                                                                                                    |  |  |
| \$10,600.00                 | \$1                                                                | 0,843.00                                                                                                    | \$13,000                                                                                                    | 00                                                                                                    |                                                                                                    |                                                                                                    |                                                                                                    |                                                                                                    |                                                                                                    |  |  |
| \$10,600.00                 | 51                                                                 | 0,840.00                                                                                                    | \$13,000                                                                                                    | 00                                                                                                    |                                                                                                    |                                                                                                    |                                                                                                    |                                                                                                    |                                                                                                    |  |  |
| \$10,600.00                 | 51                                                                 | 0,840.00                                                                                                    | \$13,000                                                                                                    | .00                                                                                                    |                                                                                                    |                                                                                                    |                                                                                                    |                                                                                                    |                                                                                                    |  |  |
| \$10,600.00                 | 51                                                                 | 0,843.00                                                                                                    | \$13,000                                                                                                    | 00                                                                                                    |                                                                                                    |                                                                                                    |                                                                                                    | 54                                                                                                    | 700.00                                                                                                    |  |  |
| \$10,600.00                 | 51                                                                 | 0,840.00                                                                                                    | \$13,000                                                                                                    |                                                                                                    |                                                                                                    |                                                                                                    |                                                                                                    | [94,                                                                                                    | 760.00                                                                                                    |  |  |
| 510,800.00                  | 51                                                                 | 0,540.00                                                                                                    | \$13,000                                                                                                    |                                                                                                    |                                                                                                    |                                                                                                    | \$2.000.00                                                                                                    | 14.                                                                                                    | 702.00                                                                                                    |  |  |
| \$10,600.00                 | 51                                                                 | 0,840.00                                                                                                    | 513,000                                                                                                    |                                                                                                    |                                                                                                    |                                                                                                    | \$,000.00                                                                                                    | 54,                                                                                                    | 702.00                                                                                                    |  |  |
|                             | 51                                                                 | 0,940.00                                                                                                    | 513,000                                                                                                    |                                                                                                    |                                                                                                    |                                                                                                    | \$2,000.00                                                                                                    | 54,                                                                                                    | 700.00                                                                                                    |  |  |
| 5400-00                     | 51                                                                 | 0,843.00                                                                                                    | \$13,000                                                                                                    | .00                                                                                                    |                                                                                                    |                                                                                                    | \$2,000.00                                                                                                    | 54,                                                                                                    | 760.00                                                                                                    |  |  |
|                             | Plan<br>Planned exp<br>50.00<br>5200.00<br>530.00<br>5300.00       | By Type         By Group         By Dete           Chart Type         Planned exp         Planned exp           750.00         \$50,600.00         \$50,000           \$200.00         \$50,000         \$50,000           \$500.00         \$50,000         \$50,000           \$500.00         \$50,000         \$50,000           \$500.00         \$50,000         \$50,000 | By Type         By Group         By Data         Expense to:<br>Revenue           Plan         Planned exp         Planned exp         Planned terre           50.00         \$50,600.00         \$60.00         \$60.00           \$200.00         \$50.00         \$13,000.00         \$13,000.00           \$50.00         \$50.00         \$13,000.00         \$13,000.00           \$50.00         \$50.00         \$13,000         \$13,000           \$50.00         \$50.00         \$50.00         \$13,000 | By Type         By Group         Dy Data         Expanse vs.<br>Revenue         Ferned expense<br>(resurred)           Plan         Planned exp         Planned resp         Planned resp           93.00         50.00         50.00         5-10.600.00           530.00         50.00         51.000         51.000.00           530.00         50.00         50.00         51.000.00           530.00         50.00         50.00         50.00           530.00         50.00         50.00         50.00           530.00         50.00         50.00         50.00           530.00         50.00         51.00         52.00.00           5403.00         510.600.00         513.000.00         52.00.00 | By Type         By Type         Exprese v.<br>Revenue         Revenue (openae)<br>(penaurces)         Planned expen-<br>(penaurces)         Planned expen-<br>(penaurces)           Plan          Actual         Actual           Plan         Planned exp         Planned expen-<br>50.00         S0.00         S0.00         S-10,600.00         S20.00         S-20,600.00         S20.00         S20.00 | By Type         By Group         Dy Data         Expanse va.<br>Revenue         Flammed supprises         Parmed supprises         Parmed supprise         Actual exp<br>(ster two<br>yessures)           Plan         Planned resp         Planned resp         Planned resp         Planned resp         Actual experime.         Actual experime.         S0.00         S0.00         < | By Type         By Group         Descrine so<br>Revenue         Descrine so<br>Revenue         Planned expranse<br>(resurred)         Planned expranse<br>(resurred)         Planned | By Type         Barread expenses<br>(neourceal)         Parread expenses<br>(neourceal)         Marread expenses<br>(neourceal)         Actual expenses<br>(neourceal)         Actual expenses | By Type         By Type         Depared symmet         Revenues (presures)         Manual expenses (other)         Actual expenses (other)         Actual expenses (o |  |  |

To get to the Budget Overview, navigate to an InLoox Project >> Start >> Budget Overview.

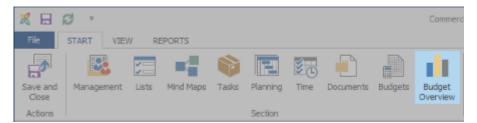

The budget view is a visualization of your budget, so all the data in the budget overview come directly from your project budget. To be able to see anything in the budget overview, you will need to have the respective budget data. You can control which data you want to see in the budget overview, but you can only make edits to them in the budgets directly.

You can decide what information you want to see in the budget overview of your project. Display your budget as a table, sorted by budget group, or view it in various chart types, depending on the information you would like to display.

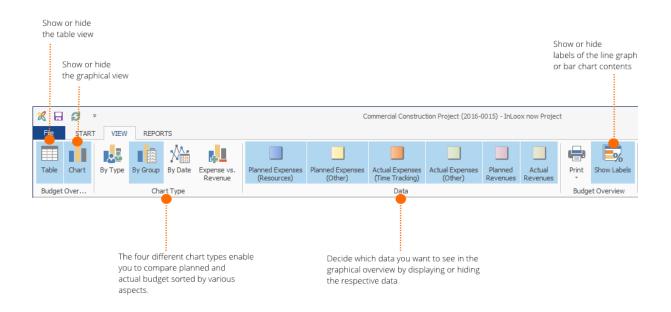

# Table View

| Table    | Chart | By Type By ( | Group By Date |              | Planned expense |              |              |              |               | nned Actual    | Planned                                                                                                    | Actua |
|----------|-------|--------------|---------------|--------------|-----------------|--------------|--------------|--------------|---------------|----------------|----------------------------------------------------------------------------------------------------|-------|
|          |       |              |               | Revenue      | (resources)     | (other)      | (time tra    | cking) (o    | ther) reve    | inues revenues | margin                                                                                                    | margi |
| Budget   | Ove   |              | Chart Type    |              |                 |              |              | Chart Data   |               |                |                                                                                                    |       |
|          |       | Plan         |               |              |                 | Actual       |              |              |               |                |                                                                                                    |       |
| Group    |       | Planned exp  | Planned exp   | Planned reve | Planned margin  | Actual expen | Actual expen | Actual reven | Actual margin | Cost varianc   | Status                                                                                                    |       |
| Consulti | ng    | \$0.00       | \$10,600.00   | \$0.00       | \$-10,600.00    | \$2,040.00   | \$0.00       | \$0.00       | \$-2,040.0    | \$8,559.00     | -                                                                                                    |       |
| Producti | on    | \$200.00     | \$0.00        | \$13,000.00  | \$12,800 00     | \$2,880.00   | \$0.00       | \$10,200.00  | \$7,320.0     | \$-5;480.00    | <u>A</u>                                                                                                    |       |
| Mainten  | ance  | \$0.00       | \$0.00        | \$0.00       | \$0.00          | \$4,950.00   | \$0.00       | \$2,400.00   | \$-2,560.00   | \$-2,560.00    | A                                                                                                    |       |
| Design   |       | \$200.00     | \$0.00        | \$0.00       | \$-200.00       | \$960.00     | \$0.00       | \$3,000,00   | \$2,040.00    | \$1,840.00     | <ul> <li>Image: A second second s</li></ul> |       |
| Total    |       | \$400.00     | \$10,600.00   | \$13,000.00  | \$2,000.00      | \$10,840.00  | \$0.00       | \$15,600.00  | 54,760.00     | \$2,760.00     |                                                                                                    |       |

The table view gives you an overview of all your budget data sorted by group. The table shows the planned expenses and revenues, the actual expenses and revenues, and a comparison between actual and planned budget.

Another way to identify budget overruns is to check the status column. It shows you whether your project is within budget or not:

Project is on budget, i.e. the actual expenses are within the planned budget.

Actual expenses are higher than planned expenses and you need to control your budget.

# **Chart View**

The chart view gives you a visual overview of your planned and actual budget. This enables you to quickly see whether your project is still within budget.

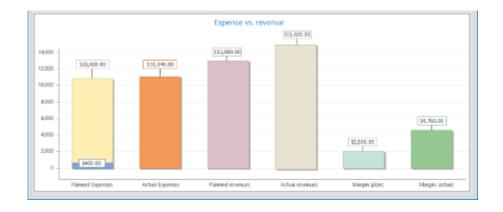

# Chart type

You can choose between four chart types, which display and sort the budget according to different criteria:

| × 8    | ß     | Ŧ       |          |              |             |                  | G                | ommercial Construc | tio |
|--------|-------|---------|----------|--------------|-------------|------------------|------------------|--------------------|-----|
| File   | START | VIEW    | REPOR    | TS           |             |                  |                  |                    |     |
| Table  | Chart | By Type | By Group | Main By Date | Expense vs. | Planned Expenses | Planned Expenses | Actual Expenses    | A   |
|        |       |         |          |              | Revenue     | (Resources)      | (Other)          | (Time Tracking)    |     |
| Budget | Over  |         | Cha      | rt Type      |             |                  |                  |                    | Dat |

By Type – Graphical overview of all expenses and revenues

By Group – Graphical overview of all expenses and revenues sorted by group

By Date - Graphical overview of all expenses and revenues sorted by date (day, month, year)

**Expense vs. Revenue** – Comparison between actual and planned expenses, and actual and planned revenues

Data

You can also choose which data should be shown in or hidden from the graphical overview.

| Commercial Construction Project (2016-0015) - InLoox now Project |                                 |                             |                                    |                            |                     |                    |                   |                  |
|------------------------------------------------------------------|---------------------------------|-----------------------------|------------------------------------|----------------------------|---------------------|--------------------|-------------------|------------------|
|                                                                  |                                 |                             |                                    |                            |                     |                    |                   |                  |
| vs.<br>Je                                                        | Planned Expenses<br>(Resources) | Planned Expenses<br>(Other) | Actual Expenses<br>(Time Tracking) | Actual Expenses<br>(Other) | Planned<br>Revenues | Actual<br>Revenues | Planned<br>Margin | Actual<br>Margin |
|                                                                  |                                 |                             | [                                  | Data                       |                     |                    |                   |                  |

| Planned Expenses<br>(Resources)    | Based on the recorded resources working on the project tasks. The<br>total work time of all resources multiplied by the purchase price of<br>the respective group.      |
|------------------------------------|----------------------------------------------------------------------------------------------------|
| Planned Expenses<br>(Other)        | All other planned expenses based on the purchase price, excluding resources.                                                                                            |
| Actual Expenses<br>(Time Tracking) | Based on the time tracking entries in the InLoox tasks.                                                                                                    |
| Actual Expenses<br>(Other)         | All other actual expenses for already received services or<br>commissioned orders. The total sum is based on the purchase<br>price of the group.                        |
| Planned Revenues                   | All planned revenues based on the sales price of the respective group.                                                                                                  |
| Actual Revenues                    | All revenues from already invoiced services or for services the<br>customer has already received. The total sum is based on the sales<br>price of the respective group. |
| Planned Margin                     | Comparison between planned revenues and planned expenses.                                                                                                    |
| Actual Margin                      | Comparison between actual revenues and actual expenses.                                                                                                    |

# Budgets

InLoox for Outlook enables you to create and manage your project budgets, so you always have an overview of your project's financial status.

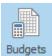

To get to your project budgets open an InLoox **Project** and navigate to

on the **Home** tab.

# Budget types

Automatically created budget types

InLoox generates two budgets automatically:

• Expense (actual, time tracking)

#### • Expense (plan, resources)

Expense (actual, time tracking) is based on the time tracking entries in the InLoox tasks, the Expense (plan, resources) is based on the resources working on the project tasks.

| E   | XPENSE/F | REVENUE A PLAN/ACTUAL A         |       |           |       |
|-----|----------|---------------------------------|-------|-----------|-------|
| DAT | TE       | NAME                            | BUDGE | CREAT     | <br>Т |
|     | Expens   | e (\$141,161.33)                |       |           |       |
|     | ⊿ Act    | tual (\$52,221.33)              |       |           |       |
|     | 6/16     | Expense (actual, time tracking) |       | 6/16/2016 |       |
|     | ⊿ Pla    | n (\$88,940.00)                 |       |           |       |
|     | 6/16     | Expense (plan, resources)       |       | 6/16/2016 |       |

Both budgets are only automatically filled with budget items if they fulfill these requirements:

- 1. You have created tasks in a project
- 2. You have assigned time tracking entries to project-specific tasks, or have assigned resources to these tasks
- 3. You have specified the effort for the tasks

You can't edit some elements of the budget items, such as group, units etc. If you want to make changes then you'll have to make the edits in the tasks or time tracking entries directly.

#### Budget types you can create manually

Next to the two automatically created budget, you can also create four types of budgets manually:

**Planned Expense** – Use this budget type to create a budget for your planned expenses based on the purchase price.

**Actual Expense** – Use this budget type to create a budget for commissioned orders or already received services. The sum of the budget items will be calculated based on the purchase price of the group.

**Planned Revenue** – This budget type is used to create a budget for planned revenues based on the sales price of the respective group.

**Actual Revenue** – Use this budget to create a budget for already invoiced services or for services the customer has already received. The sum of the budget is based on the sales price of the respective group.

# Create and edit a budget

#### Create a new budget

1. Open an existing **Project** or create a new one.

2. Click on Budgets in the Start tab.

3. Depending on what type of budget you want to create, choose one of the four budgets in the Edit tab: **New Planned Expense, New Planned Revenue, New Actual Expense or New Actual Expense**.

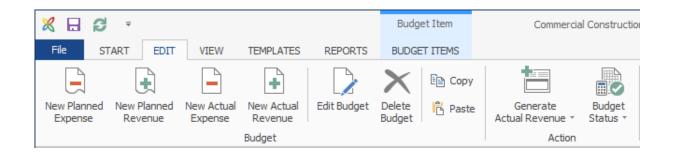

4. The new budget document will immediately appear in the budget list under Expense or Revenue respectively.

| E  | XPENSE/F | REVENUE A PLAN/ACTUAL A         |       |           |     |   |
|----|----------|---------------------------------|-------|-----------|-----|---|
| DA | TE       | NAME                            | BUDGE | CREAT     |     | T |
| 4  | Expens   | e (\$141,161.33)                |       |           |     |   |
|    | ⊿ Act    | ual (\$52,221.33)               |       |           |     |   |
|    | 6/16     | Expense (actual, time tracking) |       | 6/16/2016 |     |   |
|    | ⊿ Pla    | n (\$88,940.00)                 |       |           |     |   |
|    | 9/30     | Expense (plan) 1                |       | 9/30/2016 | ••• |   |
|    | 6/16     | Expense (plan, resources)       |       | 6/16/2016 |     |   |

# 5. Edit the budget from the side panel

| G       | eneral                     | ×   |
|---------|----------------------------|-----|
| Name    | Expense (plan) 1           |     |
| Status  | Open                       | ~   |
| Date    | Friday, September 30, 2016 | ~   |
| Rita Me | ver                        | - 🔺 |
|         |                            |     |

- General
  - Name: Give your budgets clear names that allow you and your customers to easily
    assign them to a project. InLoox automatically assigns the names Expense (Actual),
    Expense (Plan), Revenue (Actual) or Revenue (Plan) combined with the consecutive
    number, depending on the budget type you have chosen.
  - Budget Status: Choose in the dropdown list between Approved, Rejected or Open.

Use the status Open for not yet received quotations or outstanding invoices etc.

- Date: Specify a date for the budget. InLoox assigns the current date by default.
- Created by
  - Click on [...] to choose a resource from your global address book. Alternatively, click on the arrow to choose from a list of recently used resources.

| Created By | <b>A</b>        |
|------------|-----------------|
| Rita Meyer |                 |
|            | ✓ Rita Meyer    |
|            | Frank Foster    |
|            | Tom Tester      |
|            | Patricia Peters |
|            | Browse          |
|            |                 |

# Manage the budget status

Every budget can either have the status Open, Rejected, or Approved.

TP You can define your own budget status in the InLoox Options.

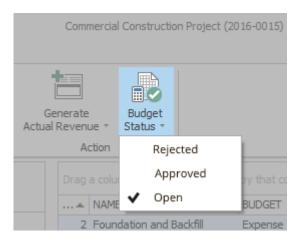

**Open** and **Approved** budgets are defined as budget relevant by default. Budgets with the status **Rejected** are defined as budget neutral. This means, that only open and approved budgets will be used for the calculations of project budgets and will be shown in budget reports or the budget overview.

#### Generate an invoice

You can create, send and follow up on project-based offers and invoices with InLoox. The chosen budget items will automatically be marked as billed to avoid confusion and double billing.

Follow these steps to create an invoice:

## 1. Go to Projects >> Budgets >> Edit

2. Mark an **Actual Expense** in the budget list, for which you want to create an invoice (Actual Revenue). If you only want to bill certain budget items, then only choose the relevant budget items. To do so keep the CTRL button pressed while left-clicking on the items you want to include in your invoice.

3. Click on Generate Actual Revenue to create an invoice based on your chosen budget.

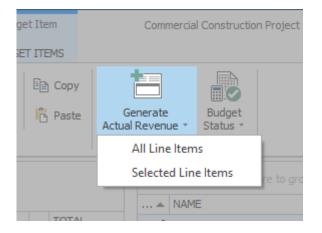

If you want to bill the whole budget, then choose **All Line Items** in the drop down menu. If you only want to bill the items marked in step 2, then choose **Selected Line Items**.

4. You find the created bill in the budget list under Actual Revenue and you can edit it in the side panel.

Only use the button **Generate Actual Revenue** for billable budgets, e.g. performed consulting tasks for which you are charging a customer. For deposits for which you did not provide any services, e.g. rent payments, use **New Actual Revenue**.

# Create a budget report

If you want to create a budget report, e.g. to present your customer with an invoice, follow these steps:

#### 1. Go to Project >> Budgets >> Reports

2. Mark the budgets for which you want to create a report.

3. The ribbon shows you all available budget report templates. The templates **Revenues/Expenses**, **Budget Overview** and **Revenues** are already included in the InLoox Options. Go to InLoox Options >> Reports to edit or create new templates

| × 日              | 6 ÷   |        |      |           |         | Budget Item     |   |
|------------------|-------|--------|------|-----------|---------|-----------------|---|
| File             | START | EDIT   | VIEW | TEMPLATES | REPORTS | BUDGET ITEMS    |   |
| A                |       | A      |      | A         | -       |                 |   |
| Create<br>Report |       | Revenu | es   | Expense   | es      | Budget Overview | ÷ |
| Create           |       |        |      | Repor     | rts     |                 |   |

4. After the budget report is created, you can preview the document and you can export the report as an Excel or PDF file, or send it via email.

IP Find more detailed information on reports under Project reporting features.

# Save and load budget templates

You can reuse a budget for recurring projects by saving it as a template instead of creating a new one every time.

#### Save a budget template

Follow these steps to save a budget as a template:

### 1. Navigate to Projects >> Start >> Budgets >> Templates

2. Mark the budget you would like to save as a template. If you do not want to save all budget items, then only mark the ones in the budget items list which you want to include in the template. To choose multiple items, hold the CTRL button and left-click on all relevant items.

3. Click on Save Template in the ribbon.

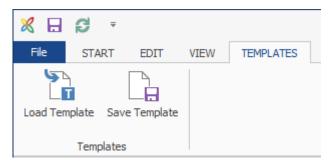

4. You can edit the following information in the pop-up window:

|              | Save template ×                         |
|--------------|-----------------------------------------|
| Budg         | get                                     |
| Name         |                                         |
| Туре         | Expense (actual)                        |
| Line Items   | All line items                          |
|              | <ul> <li>Selected line items</li> </ul> |
| 🗌 Visible fo | or all users                            |
|              | OK Cancel                               |

- Name: Assign the template a clear name so you can easily find and easily match it later.
- **Type**: The template will be assigned the same budget type as the original by default.
- Line Items: You can either save the whole budget including All line items, or only the Selected items you have marked in step two.
- Budget templates are not automatically visible to all users. If you would like to make it **Visible** for all users mark the box accordingly.

#### Load a budget template

To load a previously created budget, follow these steps:

- 1. Choose an existing budget
- 2. Click on Load template in the tab Templates

3. A dialogue window will open where you can choose a template from a dropdown menu. You can also get a preview of the budget items saved in the template.

4. Confirm your selection with **OK**.

# Create and edit a budget item

Create a new budget item

| X E S ·                                  | Budget Item                      | Commercial Construction Project (2016-0015) - InLaox now Project      |
|------------------------------------------|----------------------------------|-----------------------------------------------------------------------|
| File START EDIT VIEW TEMPLATES REPORTS   | BUDGET ITEMS                     | ^                                                                     |
|                                          | Nove Up Enerate<br>Actual Revenu |                                                                       |
| Budget Items                             | Action                           |                                                                       |
| EXPENSE/REVENUE * PLAN/ACTUAL *          |                                  | Drag a column header here to group by that column                     |
|                                          |                                  | A NAME BUDGET UNIT GR I BILLED                                        |
| DATE NAME BUDGE 0                        | REAT TOTAL                       | 1 Carpeting and Base Expense (pla Stunde 1.5 Prod \$ \$ V             |
| Æ Expense (\$141,161.33)                 |                                  | 2 Exterior Wall Surfaces Expense (pla Hours 8 Ent \$ \$ \$ 🖌          |
| <ul> <li>Actual (\$52,221.33)</li> </ul> |                                  | 3 Rough-in Ductwork, Plumbing Expense (pla Hours 8 Ent \$ \$ \$ 🖌 🗌   |
|                                          | 5/16/2016 \$52,221.33            | 4 Drywall Expense (pla Hours 8 Ent \$ \$                              |
|                                          | 1012010 302 <sub>1</sub> 221.33  | 5 Painting Expense (pla Hours 8 Ent \$ \$                             |
| Plan (\$68,940.00)                       |                                  | 6 Finishes Expense (pla Hours 8 Ent \$ \$ \$ 🗹                        |
| 6/16 Expense (plan, resources)           | 5/16/2016 \$81,200.00            | 7 Plumbing, Heating, and Electr Expense (pla Hours 8 Ent \$ \$ \$ 🖌 🗌 |
| 9/30 Expense (plan) 1                    | 0/30/2016 \$7,740.00             | 2 8 Flooring Expense (pla Hours 8 Ent \$ \$ ✓                         |

Every budget can have as many budget items as needed. Follow these steps to create a new budget position:

- 1. Navigate to **Projects >> Start >> Budgets** and open an existing budget or create a new budget.
- 2. Go to the tab Budget Items and click on New Budget Item.

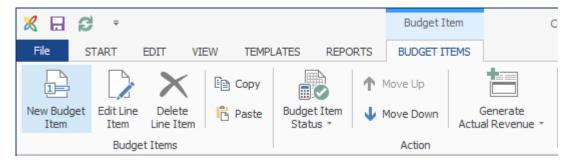

3. Edit the newly created budget item in the side panel

|                                  | I ———            | ×                  |  |  |  |  |  |  |
|----------------------------------|------------------|--------------------|--|--|--|--|--|--|
| Select a group, then an template |                  |                    |  |  |  |  |  |  |
| Group Template                   |                  |                    |  |  |  |  |  |  |
| Design                           |                  | (no template)      |  |  |  |  |  |  |
| Production                       |                  | Products           |  |  |  |  |  |  |
| Consulting                       |                  | Template           |  |  |  |  |  |  |
| Maintenance                      |                  |                    |  |  |  |  |  |  |
| General                          |                  | <b>^</b>           |  |  |  |  |  |  |
| Name Car                         | rpeting an       | d Base             |  |  |  |  |  |  |
| Description                      |                  |                    |  |  |  |  |  |  |
|                                  |                  |                    |  |  |  |  |  |  |
| Pricing -                        |                  | <b>^</b>           |  |  |  |  |  |  |
| Quantity                         | 1.50             | Unit(s) Hour V     |  |  |  |  |  |  |
| Purchase price                   | \$4              | 0.00 Total \$60.00 |  |  |  |  |  |  |
| Sales price                      | \$60             | 0.00 Total \$90.00 |  |  |  |  |  |  |
| Details -                        |                  | <b>^</b>           |  |  |  |  |  |  |
| Performed by                     | <u>Rita Meye</u> | <u>er</u> 🔻        |  |  |  |  |  |  |
| Provision date                   | 10/26/20         | 16 2:16 PM 🗸       |  |  |  |  |  |  |
|                                  |                  |                    |  |  |  |  |  |  |
| Budget Budge                     | t Item           |                    |  |  |  |  |  |  |

- Line Item:
  - Group Each group has their own purchase and sales price, which are necessary for generating the budget sum. The following groups are saved in the InLoox options by default: Draft, Production, Consulting, and Maintenance.
     You can edit or create new groups in the InLoox options.
  - Template Choose a template for the chosen group. A template is relevant for the pricing as it determines which quantities and units will be used to determine the budget.
- General:
  - Name and Description Assign your budget item a clear name and, if necessary, add a description to further clarify the item.
- Pricing:
  - *Quantity* Define how many units an item should include. For example, if you would like to bill 90 minutes of consulting as an hourly value, enter the number 1,5.
  - Unit(s) Units are defined in the options, which is why the unit depends on which group you have chosen in General. A unit can be for example: Minutes, Hours or Days.
  - Sales and Purchase Price The prices are automatically taken from the values you have defined in the InLoox Options. You can also manually define the sales and purchase prices. These changes won't have an impact on the settings in the Options.
     TIP Taxes are included in the prices, as InLoox only calculates with net prices.
  - Total The quantity will either be multiplied with the sales or purchase prices, depending on the budget type. You can identify the price that was used for the calculation by the yellow highlight. With a mouse over on the information icon, you will also get an explanation as to why the budget was used for the calculation.
- Details:
  - Performed by The person who created the budget item will always be assigned to it by default. You can assign another person to the budget by clicking on [...] and choose someone from your address book.
  - *Provision date* The current date is automatically stated. You can manually change the date to the appropriate time.

It is also possible to copy a budget item from another budget or project: Use the commands **CTRL+C** (copy) and **CTRL+V** (paste), or alternatively use the copy and paste buttons in the ribbon in the tab Budget Items.

TP You can't add any new budget items for the automatically created budgets Expense (actual, time tracking) and Expense (plan, resources). All items are automatically taken from the time tracking or the resources' tasks and editing is restricted. If you want to edit an item from one of these two budgets, you will have to do so in the respective **time tracking** entry or the respective **task**.

#### Manage the status of a budget item

Every budget item can have one of three statuses: Not Billed, Billed, and Not Billable.

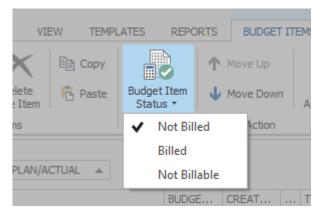

To change a budget item's status, do as follows:

# 1. Go to Project >> Budgets >> Budget Items

2. Choose the budget item, whose status you want to change

3. In the ribbon click on **Budget Item Status** and choose the appropriate status: *Not Billed, Billed, Not Billable* 

Every newly created budget item is marked as *Billable* and *Not Billed* by default, which means that the customer will be billed for the service. Would you like an item to be documented, but do not want it to appear on the invoice, then mark the item as Not Billable.

Already Billed items will automatically be marked by the system to avoid double billing. This also enables you to keep an overview over all items which have not yet been billed.

# Link documents to budgets/budget items

It is possible to attach an Excel table, a contract or any type of documents to project budgets or individual budget items. This enables you to establish better comprehensibility, e.g. for invoices.

- 1. To attach a document, double-click on a **budget** or **budget item**.
- 2. In the side panel, click on **New link** under Documents.

| $\diamond$ |
|------------|
| ×          |
|            |
| •          |
| •          |
|            |
| •          |
| 4          |
|            |
|            |

3. In the dialog box, select the document from the list of existing project documents. You can also search for a specific document (e.g. by file name) by typing your query in the bar above the respective column header.

| Select Item                                |          |    |     | $\times$     |
|--------------------------------------------|----------|----|-----|--------------|
| Document                                   |          |    |     |              |
| Drag a column header here to group by that | column   |    |     |              |
| ELE NAME                                   |          |    |     |              |
|                                            | R B C    |    |     |              |
| 🗮 💼 Letter .docx                           | Ргојекте |    |     |              |
| 🐈 😰 Presentation InLoox for Outlook.pptx   | Projekte |    |     |              |
| 🐈 🖂 Confirmation pricing.msg               | Projekte |    |     | $\checkmark$ |
| 🜟 💼 Letter Trade Fair Promoter.docx        | Projekte |    |     |              |
| 🐈 🔀 Feedback Project Contract .msg         | Projekte |    |     |              |
| 🐈 📆 InLoox_PM_9_Product_Folder-web.pdf     | Projekte |    |     | $\checkmark$ |
| 🐈 😰 Presentation slider.pptx               | Projekte |    |     | $\checkmark$ |
| ttps://www.inloox.com/                     | Projekte |    |     |              |
| 🐂 💼 Flyer.docx                             | Projekte |    |     |              |
| 🖖 🖗 Kick Off Meeting.pptx                  | Proiekte |    |     | ► ¥          |
| New 👻                                      | C        | ЭK | Can | cel          |

4. You can also click **New** to upload a new file (New file), link to a new file or add a new internet URL.

# Calendar

# Introduction

The Global Calendar displays planning elements (summary activities, activities, milestones and published planning elements) across projects in a combined calendar view.

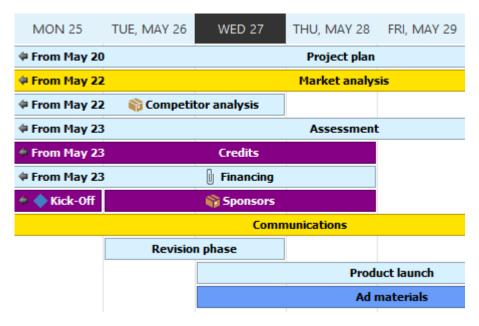

You find the Calendar on the InLoox PM tab in the Views group.

| 03         | \$ ∓      |          |          |           |          |            |         |          |
|------------|-----------|----------|----------|-----------|----------|------------|---------|----------|
| FILE       | HOME      | SEND/R   | RECEIVE  | FOLD      | ER VIE   | W          | INLOC   | X PM     |
|            |           |          |          |           |          | <b>8</b> 0 |         |          |
| Recent     | Dashboard | Projects | Work     | Resources | Calendar | Time       | History | Contacts |
| Projects - |           |          | Packages |           |          | Tracking   |         |          |
| General    |           |          |          | V         | /iews    |            |         |          |

**NOTE** Users need to have reading permissions (Read project and Read planning) to be able to see the regarding items in the calendar view. If they don't have the necessary permissions, the items won't be visible in the calendar.

#### Views

On the **Home** tab, in the Global Calendar, there are five different time spans available (day, work week, week, month and timeline).

Besides that, you can adjust the zoom levels on the **Home** tab in the **Details** group and open today's calendar.

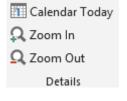

Click on the button **Show time of day** in the Ribbon on the **Home** tab in the **Current View** group to see the exact-to-the-minute start dates and deadlines for each planning element in the calendar.

To see those planning elements that take place in your projects at a certain date click on the **Select date** button in the Ribbon on the **Home** tab in the Current view group.

An icon marks the activities with assigned work packages:

📦 Research 🏻 🛛 🔿 To Jun 3 🌩

When you hover over a planning element with your cursor, you see a tooltip. It shows at a glance the name of the planning element, its start, end, location, the regarding project and the name of the project manager in charge of the project which will be displayed as a hyperlink. If you click onto that link, you get all the contact information on the project manager.

| Sompetitor analys | is                                                                           |                                                                                                    |
|-------------------|------------------------------------------------------------------------------|----------------------------------------------------------------------------------------------------|
|                   | Competitor analysis<br>Start<br>End<br>Location<br>Project<br>Projectmanager | 5/22/2015 8:00 AM<br>5/27/2015 4:00 PM<br>Meeting Room M3A<br>Media Consulting 2015<br><u>Rita Meyer</u> |

**NOTE** The tooltip shows the location that is indicated when creating an activity or a milestone – it does not correspond to rooms in Outlook Exchange.

**NOTE** Working and non-working times in the global calendar depend on the settings you made in the Outlook options in the calendar area.

### Create your personal calendar view

You have different options to create calendar views that are a perfect fit for your information needs:

To gain a better overview, you can filter the calendar by the most important planning, project and custom information, e.g. by certain projects or by milestones only.

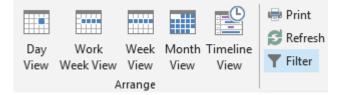

Please follow these steps to apply a filter to your calendar:

- 1. Click on the button Filter on the Home tab in the Current Views group.
- 2. The **Filter Editor** window opens. Now you can select different criteria (e.g. project name, activity, critical and many more), different conditions (equals, is greater than, is less than and many more) and different relational operators (and, or, not or etc.) and confirm your selection by clicking **OK**.

You will now see the filtered calendar view. An active filter is displayed below the calendar. To reset the filter click onto the cross beside the filter.

| 14           |                             |
|--------------|-----------------------------|
| 15           |                             |
| × <b>v</b> [ | IS MILESTONE] = 'Checked' 🗸 |

#### Application example

Filter by milestones

| 🖙 Filter Editor                | ×                  |
|--------------------------------|--------------------|
| And O<br>[IS MILESTONE] Equals |                    |
| <u>O</u> K <u>C</u> a          | ncel <u>A</u> pply |

If you only want to view milestones in your calendar, please open the filter. Select "Is milestone" as criterion, "equals" as condition and activate the checkbox. When you confirm your selection by clicking **OK**, you will only see the milestones from your projects in the Global Calendar.

# Conditional Formatting

Conditional formatting enables you to highlight certain planning elements in the calendar view according to custom rules – e.g. to keep an eye on critical activities.

And this is how to use conditional formatting using the example of critical planning elements:

- 1. Click on **Conditional Formatting** in the Ribbon on the Home tab in the **Current View** group, then select **Add Simple Formatting**.
- 2. A side panel opens where you can edit the conditional formatting. Select "Critical" in the Column section and "equals" as a condition. Activate the checkbox in the value section.
- 3. Now you can choose a color to highlight critical elements. In the example, we chose red.
- 4. Now, all critical planning elements in the calendar are highlighted in red.

| WED, JULY 15 THU, JULY 16 | FRI, JULY 17 | Condition 🛛                            |
|---------------------------|--------------|----------------------------------------|
| Task Assignment           | To Jul 31 🛸  | Column [CRITICAL] V                    |
| Website                   | To Jul 31 👼  | Condition Equal                        |
| Text Concept              | To Jul 31 ≑  | Value 1 🗸                              |
|                           |              | Format      Misc     BackColor     Red |

**NOTE** The color that you select in the conditional formatting section overwrites the color of the element in the Gantt chart.

## Save a calendar view

You can save the settings that you made in the Details, Arrange and Current View sections in the global calendar as a view, so that you don't have to make the settings again at a later point.

Please follow these steps to save a calendar view:

- 1. Adjust the view according to your needs.
- 2. Then click on the Save button in the Ribbon on the Home tab in the Current View group.
- 3. The Save View window opens. Now you can choose whether you want the view to be visible only for yourself or for all users.

| Save View               | ×  |
|-------------------------|----|
| Enter a view title:     |    |
| Critical Activities     | 8  |
| ✔ Visible for all users |    |
| OK Can                  | el |

4. You can open the saved view by opening the **Projects** section in the Microsoft Outlook navigation menu. It opens a side panel on the left hand side where you can expand the Calendar section. There you'll find all saved calendar views.

| 🔺 🕱 Projects        |
|---------------------|
| 🗅 📻 Dashboard       |
| Projects            |
| 🌍 Work Packages     |
| Resources           |
| 🔢 Time Tracking     |
| 🗅 📑 History         |
| ▷ 💵 Contacts        |
| 🗅 🗾 Kalender        |
| ▲ Calendar          |
| Critical Activities |
|                     |
| Projects Mail       |
|                     |

**NOTE** When the InLoox calendar view is called up again, the last view opened by the user is displayed.

# Edit planning elements

To edit a planning element in the calendar view, you can either double-click on it or click on the **Show Details** button in the Ribbon on the **Home** tab. This is only possible if you have the necessary permissions (at least Read project and Write planning).

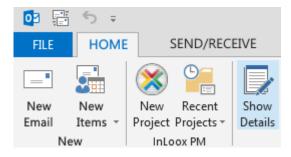

NOTE It is not possible to edit planning elements directly in the calendar.

The regarding project opens and the planning element that you chose is pre-selected. Now, you can edit it directly in the project.

## Synchronize planning elements with Outlook elements

You can synchronize planning elements with Outlook elements directly from the calendar view. And this is how you do it:

- 1. Mark the regarding planning element in the calendar.
- 2. In the Ribbon, click on **Synchronize** on the **Home** tab in the **Actions** group and choose whether you want to synchronize the element with your Outlook calendar or your Outlook tasks.
- 3. After synchronizing it, you will find the element as a calendar appointment in your Outlook calendar or as a task in your Outlook tasks.

# Create a new project

This chapter explains step-by-step how to create a new project with InLoox 9 for Outlook. For starting a new project you will need specific user permissions. If you do not have the permission to create a new project yourself, you can submit a project proposal to be approved by your supervisor or project manager. This workflow process provides increased planning security for you and an improved project portfolio insight for the responsible project managers and executives. For more information on permissions browse the articles: how to set user permissions and user permission options.

Additionally, you can use the search feature within the projects to easily find specific project information.

Activate the **"Fixed Deadlines"-Feature** on the management page for new or running projects. This highlights all activities that exceed the project end date (defined on the management page) in a red shaded field in the project plan.

# How to create a new project

In the following description we will explain step-by-step how to create a new project with InLoox 9 for Outlook. (Therefore you will need specific user permissions. If you do not have this permission, you can submit a project request.)

#### 1. Start from your Outlook Inbox:

Recent Projects <del>\*</del> General

| FILE HOME SEND / RECEIVE FOLDER VIEW INLOOX NO                                                                                                    |
|----------------------------------------------------------------------------------------------------|
| 🕞 🔜 💁 🌰 🕥 🕀 Ignore 🗙 🎸                                                                                                    |
| Image: Second Second Secon |

2. After that you can see the project list, which gives you a short overview about all your projects.

Tasks Documents Calendar Time Projects People Workload History Dashboard

Views

| FILE             | START            | SEND / REC  | EIVE FOL             | .DER V     | IEW I      | NLOOX NOW |
|------------------|------------------|-------------|----------------------|------------|------------|-----------|
| New<br>Project E | New<br>lements * | Edit Delete | Recent<br>Projects • | Favorite C | Categorize | Status    |
|                  | ew               | Edit        | InLoox now           |            | Tags       |           |

on New Project in the start tab.

# 3. The management form will open.

Here you can enter the basic project information.

| Name     |   | Product Brochure |  |
|----------|---|------------------|--|
| Number   |   | 2016-0029        |  |
| Division | * |                  |  |
| Customer | + |                  |  |

- Name your project.
- The **project number** is automatically generated. But administrators can customize the project number and the number format in the InLoox options.
- Choose the responsible **division** and a **category** for your project. Administrators can customize the division structure as well as the project categories in the InLoox options.
- To assign a picture to your project click on the grey InLoox Logo. Locate the picture you want to add and double-click on it.

# 4. Assign a customer to your project.

Additionally, administrators can edit customers and customer numbers in the InLoox options.

| lame         | Product Brochure |  |
|--------------|------------------|--|
| Number       | 2016-0029        |  |
| Division 🔻   |                  |  |
| Customer i 🝷 |                  |  |
| Browse       |                  |  |

How to assign a new customer to the pre-defined customer list:

|     | t a customer:      | N in an |        |
|-----|--------------------|---------|--------|
| New | NAME               | 10-1    | 1BER   |
| •   | Software Corp.     | 001     | 5      |
| 1   | Trade Fair Company | 002     | 0      |
|     | Argo Inc.          | 001     | 9      |
|     |                    | OK      | Cancel |

| <mark>.</mark> a | ustomer             |    |        |
|------------------|---------------------|----|--------|
| Name             | Media Consulting AG |    |        |
| Number           | auto                |    |        |
|                  |                     | ОК | Cancel |

Specify the customers' name and click on OK. Now you can use this customer in every project.

# 5. By assigning project team members (project team, project partners, customers etc.) to the project, your employees will know for which part of the project they are responsible.

By setting up a project team, you define the access permissions for the project. (For more information on how to share permissions or add users to the list, please see Set user permissions.)

Moreover by assigning project roles, you define the role permissions of the chosen person.

Select the project manager and team members from your Address Book (InLoox address book, Microsoft Outlook address book or exchange server address book):

- Select one or more project managers by double-clicking on the entry and click on **OK**.
- Select one or more team members by double-clicking on the entry and click on **OK**.

| Project Manager | * | Rita Meyer                    |  |
|-----------------|---|-------------------------------|--|
| Team            | + | Susan Miller ; Martina Baader |  |
| Customer        | * | Joel Somers                   |  |
| Partner         | + |                               |  |

#### 6. Select start and end dates as well as the status of the project.

• Status: Administrators can individually define the project status in the InLoox Options.

| us / Date                 |   |             |                           | - &         |
|---------------------------|---|-------------|---------------------------|-------------|
| In Progress               |   |             |                           | ~           |
| Monday, November 14, 2016 | ¥ | End         | Monday, December 05, 2016 | ¥           |
|                           |   | In Progress | In Progress               | In Progress |

## 7. Use notes to leave any additional information on the project.

You can change the appearance of the note with InLoox features on the **Format** tab. Customize your notes with different fonts, colors, sizes etc. ...

| START                    | EDIT VIEW REPORTS FORMAT                                              |        |                        |
|--------------------------|-----------------------------------------------------------------------|--------|------------------------|
| ちで<br>X 単正 16<br>General | Microsoft Sans Serif V 8 V 'A 'A<br>B I U U S S X, X' A · 🖗 ·<br>Font | Ξ ]Ξ ½ | Hyperlink Symbol Inset |
| Note                     | prochure concept. Here's a link to the file. Concept. Brochure        | e      |                        |

- **Hyperlink:** If you want to link a file, website or picture, mark the relevant part of your note and click on **Hyperlink**. Select the file in the address field or enter the URL of a website. Then click on **OK**.
- **Symbol:** Choose a symbol, which is not on your keyboard or is a special character.
- **Picture:** Browse the folder where the picture you want to add is saved, select the picture and click on **Insert**. You can resize the picture directly in the note.

#### 8. To save your note click on Post Note.

Your file is now linked to the note and can be accessed by pushing the Ctrl-button and clicking on the link.

Additionally, you can send your note via email to the project manager or other team members. Click on **Notify** and select a contact from the address book.

**Notify:** Administrators can define in the InLoox options, if notes are send via email, as Outlook-tasks or as Outlook meeting requests.

#### 9. Add other project information by using InLoox features on the Edit tab:

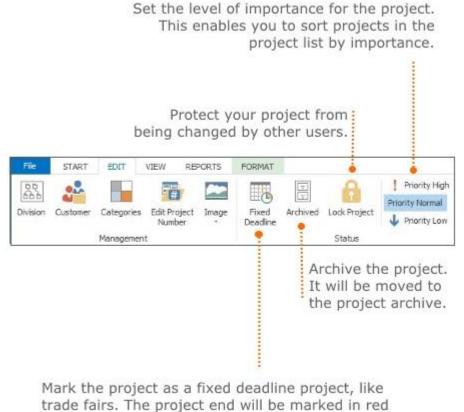

in the planning.

## 10. Click on Save and Close in the start ribbon when you are finished.

| File              | START  | EDIT | VIE   | W REPO    | ORTS              | FORMAT   |      |           |
|-------------------|--------|------|-------|-----------|-------------------|----------|------|-----------|
| Save and<br>Close | Manage | -    | Lists | Mind Maps | <b>W</b><br>Tasks | Planning | Time | Documents |
| Actions           |        |      |       |           |                   | Section  |      |           |

# How to submit a project request

When you don't have the user permission to create a new project, you can submit a project request to be approved by your supervisor or project manager. For more information on permissions browse the articles: how to set user permissions and user permission options. In the following we will explain step-by-step how to submit a project request:

# 1. Start from your Outlook Inbox:

|      |                |       |                               |               | on the<br>r InLo         |                           |             |        |
|------|----------------|-------|-------------------------------|---------------|--------------------------|---------------------------|-------------|--------|
| FILE | HO             | ME    | SEND / RECEI                  | VE FOLD       | ER \                     | /IEW                      | INLOO)      | NOW    |
|      | New<br>Items • | Recer | nt Create S<br>ts * Task * En | nail - Time - | िह Ign<br>🍋 Cle<br>🎝 Jun | an Up ▼<br>k <del>*</del> | X<br>Delete | Reph   |
| Ne   | W              | 8     | InLoox not                    | w             |                          |                           | Delete      | Delete |

|                      | Open the project overview by clicking on Projects.                      |
|----------------------|-------------------------------------------------------------------------|
| FILE                 | HOME SEND / RECEIVE FOLDER VIEW INLOOX NOW                              |
| C                    | 📦 📄 📰 📰 🙀 📰 📰                                                           |
| Recent<br>Projects * | Tasks Documents Calendar Time Projects People Workload History Dashboar |
| General              | Views                                                                   |

2. After that you can see the project list, which gives you a short overview about all your projects.

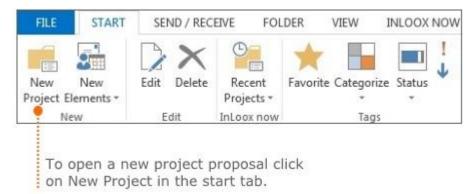

# 3. The management form will open.

A notification will pop up (yellow highlight) on the management form to inform you that you are not starting a new project but editing a project request. Click **OK** to edit the new project request.

| PROJECT REC | QUEST You are editing a project request. | ж |
|-------------|------------------------------------------|---|
| Project -   |                                          |   |
| Name        |                                          |   |
| Number      | 2014- auto                               |   |
| Division *  |                                          |   |
| Customer *  |                                          |   |
| Category *  |                                          |   |
| Staff       |                                          |   |
| Juan Stan   |                                          |   |
| Reviewer *  |                                          |   |

- Enter the basic project information. Therefore read the chapter How to create a new project.
- Click on the **Reviewer** button in the staff area to select somebody to release your project request. Select the responsible person by double-clicking on the entry in the address book.

#### 4. Click on Safe and Close when you are finished.

The reviewer you selected will receive your project request submission for approval and the project request will be included in the tree structure of the InLoox project list.

| File                         | START  | EDIT   | VIEW     | REPOR  | TS    | FORMAT              |                |           |
|------------------------------|--------|--------|----------|--------|-------|---------------------|----------------|-----------|
| B                            |        | 1      |          | -      |       | 121                 | ٤ <sub>0</sub> |           |
| Save and<br>Close<br>Actions | Manage | ment L | sts Mino | d Maps | Tasks | Planning<br>Section | Time           | Documents |

## Search and filter project information

InLoox provides you with a search feature within the projects. Thereby you can easily find and access needed data. Scan your projects with appropriate keywords:

1. Enter a keyword in the search box that you can find on the top right of each page. Select **All Pages** on the search tab to scan all project information. To scan just the open page (e.g. Management, Mindmaps ...) click on **Only this Page**.

2. Select enter or click on the search icon  $\mathcal{P}$ . The search results are shown on the right side of the screen.

3. Additionally, you can refine your search by using a filter on one of the search result columns.

|                    | Click on the filter<br>a new filter for th | icon to create<br>le selected column.   |
|--------------------|--------------------------------------------|-----------------------------------------|
| 🔾 Search Results — |                                            | ×                                       |
| TYPE               |                                            | FOUND IN                                |
|                    | (Custom)<br>(Blanks)                       |                                         |
| <b>E</b>           | (Non blanks)                               | I finalized the brochure concept. H     |
| A Project Note     |                                            |                                         |
|                    | I finalized the brochure con-              | cep I finalized the brochure concept. H |
| # Project Notes    |                                            |                                         |
|                    |                                            | I finalized the brochure concept. H     |

4. For creating a customized filter you can define values and logical operators in the dialog box.

| Choose a condition.                  | Enter a value. The results be scanned by this criteria |
|--------------------------------------|--------------------------------------------------------|
| Custom AutoFilter                    | X                                                      |
| Show rows where:<br>NAME/DESCRIPTION |                                                        |
| Equals                               | Product Brochure                                       |
| (Select an operator)                 | (Enter a value)                                        |
|                                      |                                                        |

When using more filter conditions at the same time, choose between the two logical operators (And, Or). The default filter operator is And.

5. When you are finished click on the discard icon **X** next to the search results' list or click on **Close Search** on the **Search** tab.

# Customization

# Backup project data

To back up all of your InLoox PM data you can use the correspondent tool producer.

A regular data accortding to the InLoox PM editions backup is carried out as follows

| InLoox PM<br>edition                            | Procedure                                                                                                    |
|-------------------------------------------------|----------------------------------------------------------------------------------------------------|
| Personal                                        | It is sufficient to make regular copies of the InLoox PM files on CD-ROM or tape. The data file, which normally has the extension .SDF (SQL Server Database File), must not be opened in any program. The standard name of the file is InLoox.mdf. The file is stored in the InLoox PM installation folder. |
| Workgroup<br>Server and<br>Enterprise<br>Server | Save the entire InLoox PM database on the server where it is published. You can use any software which supports the backup of databases during operation (scheme and data) and which is suitable for your database system.                                                                                  |
|                                                 | Unfortunately, it is quite difficult to backup offline copies (database replications)<br>located on the users' computers. We recommend to synchronize workstations with<br>the database server at frequent intervals; this strategy reduces the risk of losing<br>changes which were made offline.          |

**IMPORTANT** Documents stored in InLoox PM must be backed up separately. InLoox PM only saves links to these objects, a backup of the InLoox PM database is not sufficient to back up the documents as well. The backup strategy and software depend on the storage location of the documents (files on the local computer, the server or the SharePoint document library), the number of users and the data volumes.

### Change the time zone

If your team is scattered across various time zones, yet has to work towards a common deadline, you no longer have to do cumbersome time zone conversion. Since InLoox Version 9, InLoox for Outlook references the time zone set on the device you are working with and automatically converts your deadlines for you.

To check which time zone is set on your device or to change it, please follow these steps:

- 1. Double-click on the date and time in the lower right corner of your monitor.
- 2. Click on Change date and time... if you would like to change the settings.

| Date and Time                                                                                                    |                                                                                     |  |  |  |
|----------------------------------------------------------------------------------------------------|-------------------------------------------------------------------------------------|--|--|--|
| Date and Time Additional Clocks                                                                                                    | Internet Time                                                                       |  |  |  |
|                                                                                                    | Date:<br>Friday, December 14, 2015<br>Time:<br>7:38:32 AM<br>@ Change date and time |  |  |  |
| (UTC-08:00) Pacific Time (U                                                                                                    | S & Canada)                                                                         |  |  |  |
|                                                                                                    | Change time zone                                                                    |  |  |  |
| Daylight Saving Time begins on Sunday, March 10, 2016 at 2:00 AM. The<br>clock is set to go forward 1 hour at that time.<br>Notify me when the clock changes |                                                                                     |  |  |  |
| OK Cancel Apply                                                                                                    |                                                                                     |  |  |  |

3. Select the suitable time zone. InLoox for Outlook will now convert all the dates and deadlines for you.

Create and edit custom fields Create and edit custom fields **Note** You need administrator rights to create custom fields. Custom fields are available for all InLoox PM versions and for InLoox now! Enterprise version.

InLoox allows you to create new custom fields either for the entire project or for specific areas in the project:

- Budgets
- Document
- Line item
- Mind Maps and/or Mind Map Node
- Planning
- Project
- Tasks
- Time

You can rename custom fields at any point and as oftern as you need to. InLoox supports several data types for custom fields and lets you set rules for the display of custom fields. Please find below instructions for creating custom fields in InLoox:

If you have admin permissions for InLoox, you can create your own custom fields for new columns in the planning list. In Outlook, open the by clicking on **File** and on **InLoox Options.** 

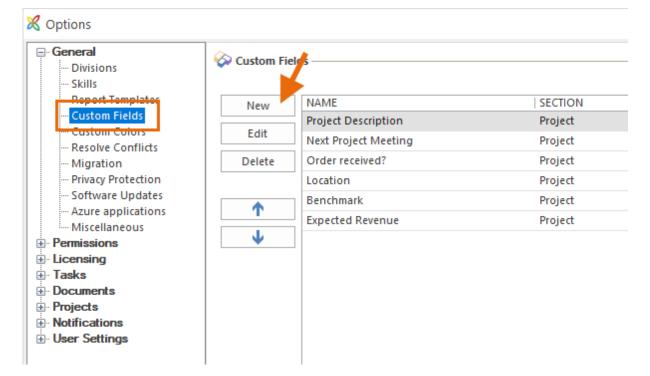

1. Click on Custom Fields and then on New to create a new type of custom fields.

2. **Name** the new custom field and choose the **Location** where in InLoox the custom field shall be displayed.

| New Custom                                                   | $\times$                                                                                   |    |          |
|--------------------------------------------------------------|--------------------------------------------------------------------------------------------|----|----------|
| 🎸 Custom fiel                                                | d                                                                                          |    |          |
| Name                                                         | 1                                                                                          |    |          |
| Location<br>Type<br>Default value                            | Project<br>Line Item<br>Mind Map node<br>Mind Maps<br>Planning<br>Project<br>Tasks<br>Time |    | <b>*</b> |
| <ul> <li>Always</li> <li>Display</li> <li>Corrspo</li> </ul> |                                                                                            |    | Fields   |
|                                                              |                                                                                            | ОК | Cancel   |

3. Then select the **Type** of custom field. You can choose from **Text**, **Date**, **Integer** (number), **Decimal number**, **Checkbox**, **List**, or **Currency**.

| New Custom    | $\times$                                              |        |
|---------------|-------------------------------------------------------|--------|
| 🍪 Custom fiel | d                                                     |        |
|               |                                                       |        |
| Name          | Risk                                                  |        |
| Location      | Project                                               | -      |
|               | (List in which the new field will be created)         |        |
| Туре          | Checkbox                                              | 7      |
| Default value | Text<br>Date<br>Integer<br>Decimal number<br>Checkbox | 7      |
| Always        |                                                       |        |
| O Display     | Currency<br>only ii:                                  |        |
|               |                                                       | Fields |
| Corrspo       | nds to regular expression:                            |        |
|               |                                                       |        |
|               | ОК                                                    | Cancel |

4. Then enter the **Default value** that will automatically be displayed in the custom field. Click on the edit Symbol to open the window to edit the default value. In this example, the custom field type for

| New Custom    | Field $	imes$                                 |  |  |  |  |
|---------------|-----------------------------------------------|--|--|--|--|
| 🐼 Custom fie  | ld                                            |  |  |  |  |
|               |                                               |  |  |  |  |
| Name          | Risk                                          |  |  |  |  |
| Location      | n Project 💌                                   |  |  |  |  |
|               | (List in which the new field will be created) |  |  |  |  |
| Туре          | List 🔻                                        |  |  |  |  |
| Default value | No default value selected                     |  |  |  |  |
| Ru Edit       | List ×                                        |  |  |  |  |
| • 🔽           | efault value(s)                               |  |  |  |  |
| ()<br>High    |                                               |  |  |  |  |
| Low           |                                               |  |  |  |  |
| Med           |                                               |  |  |  |  |
|               |                                               |  |  |  |  |
|               |                                               |  |  |  |  |
|               |                                               |  |  |  |  |
|               | Allow user to add new items                   |  |  |  |  |
|               | llow empty selection                          |  |  |  |  |
| Defa          | ult value:                                    |  |  |  |  |
| Low           | / <b>-</b>                                    |  |  |  |  |
|               | OK Cancel                                     |  |  |  |  |

the custom field **Risk** is **List** and the default values are **High**, **Medium**, and **Low**. The InLoox users can select one of these three values in InLoox Projects to highlight e.g. high-risk projects.

You can allow InLoox users to leave the custom field empty by setting a check mark at **Allow empty** selection.

If InLoox users should be able their own values, set a check mark at **Allow user to add new items**. Beware, however, that allowing this kind of individual customization may cause confusion.

5. Per default, the newly created custom field ist always displayed. If you want to set a rule for this custom field, select **Display only if** and follow the <u>instructions below</u>.

6. If you want to delete custom fields, mark the field in the overview list and click on **Delete**.

| General<br>Divisions                         | 🐼 Custom Fie | lds                                    |                                           |
|----------------------------------------------|--------------|----------------------------------------|-------------------------------------------|
| Skills                                       |              |                                        |                                           |
|                                              | New          | NAME                                   | SECTION                                   |
| Custom Fields                                |              | Project Description                    | Project                                   |
| ···· Custom Colors<br>···· Resolve Conflicts | Edit         | Next Project Meeting                   | Project                                   |
| Migration                                    | Delete       | Order received?                        | Project                                   |
| Privacy Protection                           |              | Location                               | Project                                   |
| ···· Software Updates                        |              | Benchmark                              | Project                                   |
| - Azure applications                         | <b>↑</b>     | Expected Revenue                       | Project                                   |
| Miscellaneous<br>Permissions                 | 1            | Risk                                   | Project                                   |
| Documents<br>Projects<br>Notifications       |              | Delete custom field                    | ×                                         |
| Projects<br>Notifications                    |              |                                        | com field will be deleted. This action is |
| Projects<br>Notifications                    |              | All content of this cust irreversible. |                                           |
| Projects                                     |              | All content of this cust irreversible. | com field will be deleted. This action is |

### Create custom fields according to rules

**Note** You need administrator rights to create custom fields. Custom fields are available for all InLoox PM versions and for InLoox now! Enterprise

Note Division support is only available in InLoox PM Enterprise and InLoox now! Enterprise

Similarly to the document structure, you can create custom fields according to individual rules. This is convenient because not every field is relevant for every department. If you have a lot of custom fields, it can be difficult to keep track of which fields need to be filled in and which are only optional. With this new feature you can now define which fields are automatically displayed for which department.

### Example:

The marketing department often creates documents that go through various feedback rounds before they are released for publication. Here it is convenient to have a custom field in the documents that indicates the editing status of the document. Follow these steps to create this custom field:

- 1. Open the InLoox options: File >> InLoox Options
- 2. Under General, click on Custom Fields
- 3. To create a new custom field, click on New

| 🔀 Options                                      |            |           |
|------------------------------------------------|------------|-----------|
| General<br>Divisions<br>Skills                 | 🐼 Custom I | Fields    |
| Report Templates<br><mark>Custom Fields</mark> | New        | NAME      |
| Custom Colors<br>Resolve Conflicts             | Edit       | Project D |
| Migration<br>Privacy Protection                | Delete     |           |
| - Software Updates                             |            |           |
| Miscellaneous     Permissions                  |            |           |
|                                                |            |           |

# 4. The editing window opens

|                                                                                                    | 1. Enter a name for your custom field.                                                                  |                                                                                                    |
|----------------------------------------------------------------------------------------------------|----------------------------------------------------------------------------------------------------|----------------------------------------------------------------------------------------------------|
|                                                                                                    | New Custom Field X                                                                                      | 2. Select the InLoox<br>•section for which you<br>would like to create a                                                                                                    |
| _                                                                                                    | Name Editing status Location Document                                                                   | custom field.                                                                                                    |
| 5. Select <b>Display only</b> if if the field should only be displayed in specific cases, e.g. it should only be displayed for a specific department.                | (List in which the new field will be created) Type List Default value In progress; Waiting for feedback | <b>3.</b> Select a field type.                                                                                                    |
|                                                                                                    | Always display     Always display     Display only if:     DivisionName     Fields                      | <ol> <li>You can determine various</li> <li>values for a field, depending on<br/>the field type. E.g. you can add<br/>specific list items for the field<br/>type List</li> </ol> |
| 7. Enter the specific regular<br>expression. E.g. If the field<br>should only be displayed for a<br>specific department, enter the<br>exact name of that department. | Corrsponds to regular expression:<br>Marketing<br>OK Cancel                                             | type List.<br>6. Select the field which<br>has to include a specific<br>value for the rule to apply.                                                                             |

1. Give your custom field a unique and easily distinguishable name such as "Editing Status

# Documents"

2. Select the InLoox area in which the field should be placed. In this case, select Documents

3. Select List as type:

- Click on 🖾 to enter the list entries

- For example, the first entry could be "In Process". Confirm with Enter or click on the green plus icon.

### - -

- Other list entries could be "In Review" and "Final"
- Select which entry should be the default selection, in our case it's "In Process"
- Confirm with  $\mathbf{OK}$
- 4. Now define your rule. In the editing dialog, select "Display only if"
- 5. Click on Fields and select division

6. Enter the exact name of the division, i.e. how it is saved under "Divisions" in the InLoox Options - in this case "Marketing"

5. Now confirm with **OK**. You will now find the newly created field in the list of custom fields.

| General Divisions Skills                           | 🐼 Custom Fiel | ds                  |
|----------------------------------------------------|---------------|---------------------|
| Report Templates<br>Custom Fields<br>Custom Colors | New           | NAME<br>Document    |
| - Resolve Conflicts                                | Edit          | Editing status      |
| Migration<br>Privacy Protection                    | Delete        |                     |
|                                                    |               | Project Description |

# Customizing the InLoox PM language files

InLoox PM uses so-called resource files for all texts and messages that are displayed. These are located in the program folder on the InLoox PM client. If you want to adapt the displayed texts and messages to the requirements of your company you have to modify them in the resource files. You can find them in the program folder on the InLoox PM client.

### IMPORTANT

- Changing the files can cause problems with the program, especially if data are deleted.
- When you re-install InLoox PM, the client setup will overwrite any changes you have made to the language files.

## List of the language files (delivery staus)

| File name  | Contents                                  |
|------------|-------------------------------------------|
| InLoox.xml | English, German, Spanish, Italian, French |

Please follow these steps to customize the InLoox PM resource files:

- 1. Close Outlook on the client concerned.
- 2. Open the relevant language file with the **InLoox PM Resource Editor**. This tool can be found in the Download area of the InLoox website.
- 3. Make the required changes to the file and save it.
- 4. Test the changes on the InLoox PM user interface.
- 5. Distribute the file among other InLoox PM clients as required.

### Generate personalized views

Organize, sort, and group projects - e.g. by assigned responsibilities, deadlines, project type, priority, etc. You can save the created project list view and open it again as soon as you use the project list again.

### Standard views included in InLoox PM

Use the standard views provided by InLoox PM. These views help you to display data in a flexible way.

Learn more about the other views by default such as timeline, project requests and trash, see The views of the tree structure in the project list.

### Generate a personalized view

InLoox PM enables you to save personalized views. Please follow these steps:

- On the Outlook Ribbon, on the Start tab, in the InLoox PM group click Projects.
   NOTE In Outlook 2007, click InLoox PM Folder in the InLoox PM Toolbar.
- Now you can change the view directly in the project list.
   TP For more information on how to do this, see Customize a view in this article.
- On the InLoox PM tab, in the Views group click More Views and then Save current view as.
   NOTE In Outlook 2007, click Actual Views in the InLoox PM Toolbar.
  - 1. In the **Save View** dialog box, enter a view name.
  - Activate the Visible for all users check box, if you want to share this view with other authorized users.
  - Click OK. The new view is now displayed in the drop-down list More Views.

### Use and manage personalized views

This is how you can use a personalized view:

- 1. On the Outlook Ribbon click InLoox PM tab.
- In the Views group, click More Views.
   NOTE In Outlook 2007, click Actual Views in the InLoox PM Toolbar.
- Select a view from the drop-down list, e.g. Project controlling. InLoox PM loads the saved view with customized data in the project list.

Proceed as follows in order to manage views:

- 1. On the Outlook Ribbon click InLoox PM tab.
- 2. In the Views group, click More Views.

# NOTE In Outlook 2007, click Actual Views in the InLoox PM Toolbar.

- 3. Click Manage Views... in the drop-down list.
- 4. In the Views dialog box do one or more of the following:
  - Edit view double-click the view you want ot edit or click Edit.
  - Remove view Remove permanently one view from InLoox PM. Choose a view from the list and click Delete.

- Reset views Click Reset views, if you do not want alle changes to be accepted.
- **Export view** Save a view in your local documents. Choose one view from the list and click **Export**.
- Load view Load a view from your local data. Click Import and choose a view file in the Import File dialog box, then click Open.
- **Download view** Click **Download** to download an exisiting view template from the InLoox website.

### Customize a view

In the Outlook Ribbon, on the **Start** tab, in the **InLoox PM** group, click **Projects** to open the project list. Now you can customize the project list view with the following possibilities.

NOTE In Outlook 2007, click InLoox PM Folder in the InLoox PM Toolbar to open the project list.

• Sort the information in the project list Click on a column by which the project list is supposed to be sorted.

The project list will be displayed according to your choice. Click  $\blacktriangle$  in the column to sort in rising or in descending order by clicking  $\neg$ .

- Group the projects according to the selected criterion Click on a column, e.g. Status, by which the project list is supposed to be grouped.
  - Drag a column into the area above the column headers.
     The project list will be grouped by the selected criterion. Reset the grouping via Drag and Drop into the project list.
- Add more information to the project list Use the Choose fields feature to organize the project list by selected information.
  - Right-click on the project list to open the context menu.
  - Click **Choose fields** in the context menu.
  - On the **Choose fields** dialog box, click the field you want to add and drag it into the column headers.

NOTE Reset the fields via Drag and Drop into the project list.

Define individual fields You can implement the workflows for all users with this feature.
 Example: The development department staff only sees projects with the status Development.
 If the status changes to Bill, the project becomes visible to accounting staff; for other persons the project remains hidden.

TP For more information see Search and find projects.

# Notifications

Notifications simplify the project communication process. You can easily send notifications to any resource via InLoox. In this case it's important to differentiate between InLoox PM and InLoox now!:

• InLoox PM: InLoox PM allows you to manage and customize different notification templates.

• **InLoox now**: InLoox now doesn't allow the customization of notifications, as notifications are predefined by the systems. Only the frequency of notifications can be changed.

# InLoox now: Change frequency of notifications

When you are working with InLoox now! the InLoox notifications are predefined by the system. Therefore, only the frequency of notifications can be changed.

InLoox now! sends notifications (e.g. on new tasks) via e-mail. Here you can see an example of an InLoox notification mail:

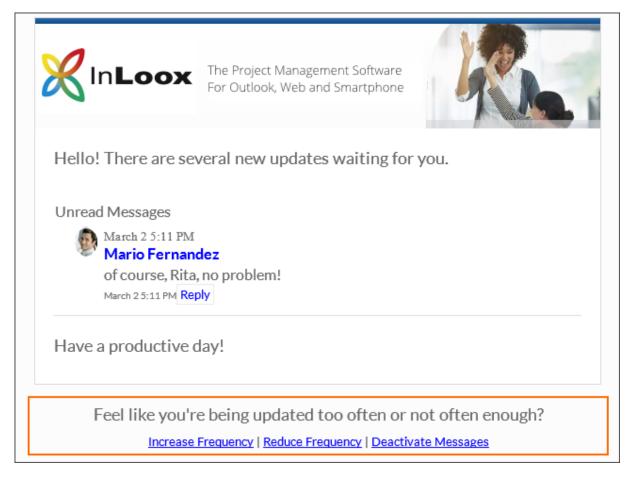

Basic notification settings directly in the notification e-mail

Basic notification settings can be changed directly in the notification e-mail. At the end of each e-mail you can increase the frequency, reduce the frequency or deactivate messages. Though in the e-mail the frequency can be switched between hourly and weekly only. For detailed settings change to you InLoox now! profile.

Detailed settings in the InLoow now! profile

For detailed settings you have to open your InLoox now! profile. Therefore, proceed as follows:

- 1. Open InLoox now! in your webbrowser: https://app.inlooxnow.com/Account/Login
- 2. Login and in the upper right corner click on your name and afterwards on Profile.

3. A new window will open. In the **Person** tab you can edit the notification settings. Therefore, choose between deactivate, immediately, hourly, daily or weekly.

|        | Rita Meyer   |            |                       |       | ×  |
|--------|--------------|------------|-----------------------|-------|----|
| Person | Contact More | Workload   | Settings              |       |    |
|        |              | Title      |                       |       |    |
|        |              | First name | Rita                  |       |    |
|        | RM           | Last name  | Meyer                 |       |    |
|        |              | Display as | Rita Meyer            |       |    |
|        |              | Email      | rita.meyer@inloox.com |       |    |
|        |              | Phone      |                       |       |    |
| l      | Upload image | Mobile     |                       |       |    |
|        | or           | Notify     |                       |       |    |
| R      | andom image  |            | disable               |       |    |
|        |              |            | instantly             |       |    |
|        |              |            | daily                 |       |    |
|        |              |            | weekly                |       |    |
|        |              |            |                       |       |    |
|        |              |            |                       | Close | ОК |

4. Afterwards click on **OK**, to save your changes.

# InLoox PM: Manage notification templates

Notifications simplify the project communication process. You can easily send notifications to any resource via InLoox.

<u>InLoox PM</u> allows you to manage and customize different notification templates. Whereas in <u>InLoox</u> <u>Now!</u> the customization of notifications is not possible, as notifications are predefined by the system.

InLoox PM provides you with notification templates for the following areas:

- Tasks
- Documents
- Planning

This chapter is focusing on InLoox PM notification templates!

### Introduction to notification templates

To manage InLoox PM notification templates, open the InLoox options:

1. We start from your Outlook inbox. Click on **File** in the left corner and afterwards on **InLoox PM** options.

2. The InLoox PM options will open in a separate window. In this window select **Notifications** >> **Templates** in the tree structure on the left, to get to the notification template overview.

| X Options                                             |                              | ×        |
|-------------------------------------------------------|------------------------------|----------|
| General Options<br>Project Number<br>Project Statuses | Notification Templates       |          |
| Customers     Groups                                  | Design En Name               |          |
| Categories                                            | ⊿ Document                   | <u>^</u> |
| Divisions                                             | Export Document - Added      |          |
| More Options                                          | Download Document - Deleted  |          |
|                                                       | Document - Modified          |          |
|                                                       | A Planning                   |          |
|                                                       | Milestone - Predecessor done |          |
|                                                       | Milestone - Added            |          |
|                                                       | Milestone - Published        |          |
|                                                       | Milestone - Modified         |          |
|                                                       | Milestone - Deleted          |          |
| Notifications                                         | Milestone - Resource added   |          |
| ···· <mark>Templates</mark><br>···· More Options      | Activity - Predecessor done  |          |
| Custom Fields                                         | Activity - Done              |          |

3. In the overview you can see all notification templates structured into tasks, documents and planning. Additionally, you can define the notification type for each template by using the three icons on the right side (see screenshot).

4. Furthermore, you have the possibility to design, export and download notification templates:

### **Design notification templates**

To edit the content of an InLoox notification template, select the template from the overview and click on **Design**. A new window will open, where you individually design the template. How to work with the InLoox notification designer, will be explained in the next chapter: Customize notification templates

When you have finished, save your changes by clicking on **Apply** in the InLoox options.

### **Export notification templates**

To save a notification template locally on your computer, select the template from the overview and click on **Export**. Afterwards select the storage place in the new window and click on **Save**. When you have finished, save your changes by clicking on **Apply** in the InLoox options.

**Download notification templates** 

To download notification templates from the InLoox website, click on **Download**. You will we transferred to the InLoox website, where you select the language (German/English) for your notification templates.

# Define notification type

Like we have already mentioned in the introduction chapter, you can define for each notification template different notification types. You can choose between: 1 E-Mail, 2 Task-Request and 3 Meeting-Request.

| Notification Templates |                     |              |   |   |
|------------------------|---------------------|--------------|---|---|
| Design                 | En Name             | -            | 2 |   |
| Export                 | ⊿ Document          |              |   | ^ |
|                        | Document - Added    | $\checkmark$ |   |   |
| Download               | Document - Deleted  | $\checkmark$ |   |   |
|                        | Document - Modified | $\checkmark$ |   |   |

You can choose only one notification type as well as several notification types at the same time:

### 1 E-Mail

By selecting E-Mail as the notification type, the resource will be notified via e-mail.

# 2 Task-Request

By selecting Task-Request as the notification type, the resource will receive a task-request as notification.

### **3** Meeting-Request

By selecting Meeting-Request as the notification type, the resource will receive a meeting-request as notification.

### Default notification templates

InLoox PM provides you with various default notification templates that can be managed in the InLoox options (File >> InLoox PM options >> Notifications >> Templates).

You can use the following InLoox PM default notification templates:

| Notification      | Purpose                                                                                                    |
|-------------------|----------------------------------------------------------------------------------------------------|
| Task - done       | InLoox PM sends this notification as soon as a task is marked as done.                                                                   |
| Task note - added | This notification is created when a new task note is added to a task.                                                                    |
| Task - added      | This notification is created when a new task is added to one of the following project areas: <b>Tasks, Mind Map</b> or <b>Planning</b> . |

| Notification                    | Purpose                                                                                                    |
|---------------------------------|----------------------------------------------------------------------------------------------------|
| Task - resource<br>added        | As soon as a resource is added to a specific task, this notification will be sent.                                        |
| Task - modified                 | InLoox PM creates this notification as soon as a task is modified.                                                        |
| Task - resource<br>removed      | InLoox informs you when a resource is removed from a task.                                                                |
| Task - deleted                  | This notification is created as soon as a task is deleted.                                                                |
| Task note -<br>deleted          | InLoox PM creates this message as soon as a task note is deleted.                                                         |
| Document -<br>added             | InLoox PM informs you about new project documents.                                                                        |
| Document -<br>deleted           | InLoox PM informs you when a project document is deleted.                                                                 |
| Document -<br>modified          | This notifications is created to notify about modified documents.                                                         |
| Activity -<br>Predecessor done  | You receive this notification when a planning element - that is a predecessor -<br>is marked as done in the project plan. |
| Activity - added                | This notification informs about new activities in project plan.                                                           |
| Activity - done                 | As soon as an activity is marked as done in the project plan you receive this notification.                               |
| Activity - modified             | This notifications informs about changes to activities in the project plan.                                               |
| Activity - deleted              | InLoox PM creates this message as soon as an activity is deleted from the project plan.                                   |
| Milestone -<br>Predessecor done | InLoox PM creates this message when a milestone - that is a predessecor - is marked as completed in the project plan.     |

| Notification              | Purpose                                                                                      |
|---------------------------|----------------------------------------------------------------------------------------------|
| Milestone - done          | As soon as a milestone is marked as done in the project plan, you receive this notification. |
| Milestone - added         | When new milestones are added to the project plan, this notification is created.             |
| Milestone -<br>modified   | This notification informs about modified milestones.                                         |
| Milestone -<br>deleted    | This notification informs about deleted milestones.                                          |
| Project note -<br>added   | This message informs about new project notes.                                                |
| Project note -<br>removed | You receive this notification as soon as a project note is removed.                          |

# Customize/Design notification templates

You can individually customize the default notification templates. Therefore, you can use several fields. A field can be described as a placeholder for specific project information. You can edit the template by deleting or adding fields.

To customize a template, proceed as follows:

1. Open the InLoox PM options and the notification templates area via the tree structure on the left (File >> InLoox PM options >> Notifications >> Templates).

2. Select a template from the overview and click on **Design**, to open the notification designer.

3. In the notification designer on the right, you will see the **list of variables**. Click on **Variables**, to see all available fields.

The following fields are available to customize notification templates:

| Field name  | Description     | Content                                                        |
|-------------|-----------------|----------------------------------------------------------------|
| DisplayName | Display<br>name | Name of tasks, planning elements, documents and project notes. |
| Description | Description     | Multiple-line description of planning elements.                |

| Field name                | Description                  | Content                                                                                                |
|---------------------------|------------------------------|----------------------------------------------------------------------------------------------------|
| EndDate                   | End<br>planning<br>element   | End date of the planning element.                                                                      |
| Flag                      | Flag                         | Highlighting for planning elements (none, green, yellow, red).                                         |
| GroupName                 | Group                        | Indicates the group of the planning element. The group can be a sort criterion or project cost center. |
| Is Project End Date Fixed | Fixed<br>deadline<br>project | Specifies whether the project has a fixed completion deadline.                                         |
| Link                      | Linked<br>documents          | Document paths (text-only) of the planning item.                                                       |
| Location                  | Location                     | Free text field. States where the planning element is to be carried out.                               |
| PlannerName               | Name of<br>planner           | The name of the project planner, as stored in Outlook, e.g.<br>Rita Meyer.                             |
| Progress                  | %<br>completed               | Completion degree of a planning element in percent.<br>Numeric value between 0 and 100.                |
| ProjectCategory           | Project<br>category          | Category to which the project belongs.                                                                 |
| ProjectCompany            | Project<br>company           | Free text field of the customer's name in the project.                                                 |
| ProjectEnd                | Project end                  | End date of the project.                                                                               |
| ProjectName               | Projekt<br>Name              | Short, free description of the project. The project name can be used several times.                    |
| ProjectNote               | Project<br>name              | Multiple-line text for important project information.                                                  |

| Field name      | Description                  | Content                                                                                                    |
|-----------------|------------------------------|----------------------------------------------------------------------------------------------------|
| ProjectNumber   | Project<br>number            | Unique number to identify the project.                                                                                   |
| ProjectPriority | Project<br>priority          | Priority of the project.                                                                                                 |
| ProjectStart    | Projekt<br>Start             | Start of the respective project.                                                                                         |
| Projectstate    | Project<br>status            | Specifies the state of project development                                                                               |
| PSPCode         | PSP code                     | PSP code = Work Breakdown Structure code. Free text field for identification of phases and milestones in large projects. |
| ResourceName    | Name of resource             | The name of the resource or recipient of the message, as stored in Outlook, e.g. Max Schiller.                           |
| ResourceList    | Resources                    | List of all involved resources of a planning element, including email address                                            |
| StartDate       | Start<br>planning<br>element | Start date of the planning element.                                                                                      |
| WorkAmount      | Work<br>amount               | Work amount, which is done by the recipient resource of the planning element.                                            |

# Work offline with InLoox for Outlook

Important This feature requires an InLoox PM Enterprise Server or an InLoox now! account.

Starting with InLoox 10, you can easily access your project data offline. As soon as InLoox reconnects to the database (InLoox PM Enterprise Server) or the cloud (InLoox now!), the data is automatically synchronized. Whether the data of the InLoox PM Server respectively the InLoox now data cloud or the data of the client are prioritized in case of processing conflicts can be set in the InLoox options for all users. Read <u>here</u> how to proceed.

Not the entire database is cached locally on the user's device, but only the data for which the user is authorized is stored. For example: There are 100 projects, but you only have read and edit

permissions for 20 projects. Then only the data of these 20 projects will be cached for working offline and then again synchronized when you are online again.

### For InLoox PM users:

InLoox does not directly fetch or write data from/to the SQL database during the synchronization. The Outlook client communicates with InLoox Web App. Web App only needs to be installed, you do not need to have any Web User or Universal User licenses. The only requirement is that you have an InLoox PM Enterprise Server and install the Web App server.

# How to enable offline availability

- 1. Click in Outlook on File
- 2. Click on InLoox PM or InLoox now
- 3. Under Tools for working with InLoox PM/now, click on Work Offline

# Tools for Working with InLoox now

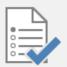

Options

Change language, display and system settings.

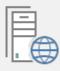

### Start setup assistant

Connect your InLoox now client with InLoox PM Workgroup/ Enterprise Server or InLoox now.

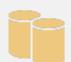

# Export InLoox now data

Transfer your existing project data to an new InLoox PM Workgroup/Enterprise Server.

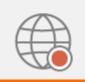

# Work offline

With offline availability, you can manage your projects without an InLoox now Enterprise server connection.

4. Offline availability is being prepared. This process can take a few minutes, depending on how much data InLoox has to synchronize.

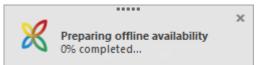

5. To follow the synchronization process, double-click on <sup>(C)</sup> in the Windows toolbar to open the synchronization window.

| Successfully synchronized all entries.                                                                                                    | Successfully synchronized all entries.  |   |
|----------------------------------------------------------------------------------------------------|-----------------------------------------|---|
| Project TraceCompletedRecent ProjectCompletedReportCompletedRole PermissionCompletedSkillCompletedStore OperationCompletedTeamCompleted                                            |                                         |   |
| Recent Project     Completed       Report     Completed       Role Permission     Completed       Skill     Completed       Store Operation     Completed       Team     Completed | ✓ Project Status Completed              | ^ |
| Report     Completed       Role Permission     Completed       Skill     Completed       Store Operation     Completed       Team     Completed                                    |                                         |   |
| Role Permission     Completed       Skill     Completed       Store Operation     Completed       Team     Completed                                                               |                                         |   |
| Skill     Completed       Store Operation     Completed       Team     Completed                                                                                                   | * • •                                   |   |
| Store Operation         Completed           Team         Completed                                                                                                    | •                                       |   |
| ✓ Team Completed                                                                                                    | *                                       |   |
| *                                                                                                    | * · · · · · · · · · · · · · · · · · · · |   |
| V Team Contact Relation Completed                                                                                                    | *                                       |   |
| User Default Completed                                                                                                    | •                                       |   |
| Viser Permission Completed                                                                                                    | •                                       |   |
| View Completed                                                                                                    | Oser Permission     Completed           |   |
| View Completed                                                                                                    | * ·                                     |   |

6. Once all entries have been synchronized, you can click on **Complete**.

**Tip** To check whether offline availability is activated, click on **File -> InLoox PM/now**. If the feature is active, **available offline** appears next to the account name under Account information.

| Account Info | ormation                                                                             |
|--------------|--------------------------------------------------------------------------------------|
|              | Rita Meyer<br>rita.meyer@inloox.com<br>Projects 395123 (offline available)<br>Logoff |

### When offline availability is enabled: Check settings for default document storage

When offline availability is enabled, the download and upload of documents is automatically guided via the web server. If you want to continue to access documents as usual, you need to activate the following setting in the InLoox options:

- 1. Click on File and select InLoox options.
- 2. A new window opens: Click on **Documents** on the left side.

3. Activate the second checkbox "Enable direct filestore access in offline mode and for the web application server".

4. Click on Apply and OK to save the setting.

| 🔀 Options                                                                    |                                                                                                    | —      |     | $\times$ |
|------------------------------------------------------------------------------|----------------------------------------------------------------------------------------------------|--------|-----|----------|
| General     Permissions     Licensing                                        | Default Document Store                                                                                                    |        |     |          |
|                                                                              | <ul> <li>Automatically update document list on project startup</li> <li>Enable direct filestore access in offline mode and for the web application server</li> <li>File Server</li> <li>C:\Projekte</li> <li>(Path will be automatically converted to UNC)</li> <li>Rule:</li> </ul> |        |     | ^        |
| Exclude Enlan addresses     Exchange Server     SMTP Email     User Settings | <project_number> <project_name> O SharePoint Server site: http://companyweb/ (Example: http://www.domain.com/site/sharepoint_site) Document library rule:</project_name></project_number>                                                                                            | Fields |     |          |
|                                                                              | <company_name><br/>(Use fix name or fields. No slashes allowed.)<br/>Sub-folder rule (optional):<br/><project_number> <project_name><br/>(Use text or field. Separate sub folder with "/" )</project_name></project_number></company_name>                                           | Fields |     |          |
|                                                                              | Use credentials  Modern authentication  Tenant  common  Client Id  OK  Cancel A                                                                                                    | spply  | Hel | p        |

# Conflict resolutions settings

**NOTICE** You specify these settings in the InLoox options. For this you need administrator permissions. By default, client-side changes are preferred for resolving editing conflicts during the synchronization of the same online and offline data entries. You can change this default setting in the InLoox options under **General >> Resolve Conflicts**.

| 🔀 Options                                                                                                    | - 0                                                                                                    | $\times$ |
|----------------------------------------------------------------------------------------------------|----------------------------------------------------------------------------------------------------|----------|
| General     Divisions     Skills     Custom Fields <u>Custom Colors</u> <u>Resolve Conflicts</u> <u>Migration</u> Privacy Protection     Software Updates <u>Miscellaneous</u> <u>Licensing</u> <u>Licensing</u> Documents     Projects     Notifications     User Settings | View and resolve data conflicts for offline availability<br>If InLoox now detects any data conflicts during the synchronization process, InLoox now uses a<br>conflict resolver to determine which data is accepted and propagated to other clients. |          |
|                                                                                                    | <ul> <li>Server wins</li> <li>Client wins</li> <li>Client wins (Exception: server wins in conflicts with tasks' resource allocations)</li> <li>Show Event Log</li> </ul>                                                                             |          |
| L                                                                                                    | OK Cancel Apply Hel                                                                                                    | lp       |

**Server wins:** Select this setting if the data available on your InLoox PM Server or in InLoox now! cloud should be prioritized. If changes to the same data row are detected during synchronization, the data from the client is NOT transferred to the database or cloud. (Existing online data wins)

**Client wins:** Select this setting if, in the event of a processing conflict of the same data row, the changes from the client are to be adopted during synchronization in the database or cloud. (New offline data wins)

**Client wins (exception: Server wins in conflicts with resource allocation for tasks):** In this case all data of the client will be accepted, except those in the data row "resource" in tasks. This means that the resource assignment of tasks cannot be changed by the client, but the status of the task and other data can. (New offline data wins, except changes to the resource allocation of tasks)

# **Display event log**

If errors occur during synchronization, they are displayed in an InLoox notification window. If you click on it, the event log opens and displays these errors. In this case, please contact your administrator or IT manager to ensure that a connection to the InLoox PM Server or InLoox now! cloud can be established.

# Dashboard view

# Adjust the dashboard view

The dashboard view shows you the main project areas. You can get all important information to the current projects without opening one and compose your own dashboard view from the different widgets.

- 1. To open the dashboard view, do one of the following.
  - Click InLoox PM tab on the Outlook Ribbon and then Dashboard, in the Views group.

**NOTE** In Outlook 2007, click **InLoox PM Folder** in the **InLoox PM Toolbar** and then **Dashboard** in the **InLoox PM project list**.

|        | ™ 5 ∓      |         |            |            |           |                       |              |
|--------|------------|---------|------------|------------|-----------|-----------------------|--------------|
| DATE   | START      | SEN     | IDEN/EMPF  | ANGEN      | ORDNER    | ANSICHT               | INLOOX PM    |
| _      |            | 8       | <b>0</b>   | * <b>`</b> |           | $\boldsymbol{\times}$ | 🖶 Print      |
| Neue   | Neue       | New     | Recent     | New        | Edit      | Delete                | 😂 Refresh    |
| E-Mail | Elemente - | Project | Projects * | Dashboard  | dashboard |                       |              |
|        | Neu        | InLo    | ox PM      | A          | ctions    |                       | Current View |

• Click **Dashboard** in the tree structure on the left.

- 2. On the Start tab, perform one or more of the following actions:
  - Create a personal dashboard view
     On the InLoox PM Ribbon, in the Start tab, in the Current View group, click Widgets.
  - Edit an existing dashboard view Select one view from the tree structure on the left and click Edit dashboard, in the Actions group.

# • Remove anexisting dashboard view Select one view from the tree structure on the left and click **Delete dashboard**, in the **Actions** group.

# Print a dashboard view Select one view from the tree structure on the left and click Print, in the Current View group.

**TP** For more information about printing, see General features and print of the project list, in the **Print in the project list** area.

### Refresh

All changes are updated and the view is reloaded when clicking the **Refresh** button in the **Current View** group.

# Information rules in the dashboard view

In the dashboard view on the side panel you can filter the project information by clicking on certain project from the list.

# Symbols in the dashboard view

Tx Clear filter.

G Dashboard parameter.

P More information about parameters you can find under Using von dashboard parameters.

Export feature. The view will be exported as PDF or image

# Dashboard standard views

The InLoox PM dashboard provides you with the standard views about all relevant and project-related information to analyze, control and compare your projects. You have always all key data, developments and target values at a glance - up-to-date and clearly designed.

|                              | 5 ∓        |         |              |  |  |  |
|------------------------------|------------|---------|--------------|--|--|--|
| DATEI                        | START      | SEN     | DEN/EMPFAI   |  |  |  |
| _                            |            | 8       |              |  |  |  |
| Neue                         | Neue       | New     | Recent       |  |  |  |
| E-Mail El                    | emente -   | Project | Projects + C |  |  |  |
| Ne                           | eu         | InLo    | ox PM        |  |  |  |
| 🔺 💢 Pre                      | ojects     |         | <            |  |  |  |
| 🔺 📻 Da                       | shboard    |         |              |  |  |  |
|                              | ompletion  |         |              |  |  |  |
| 📻 ExpensesRevenues           |            |         |              |  |  |  |
| 📻 MilestoneTrendAnalysis     |            |         |              |  |  |  |
| 📻 PlanActualComparisonEffort |            |         |              |  |  |  |
| 📻 S                          | tatusOverv | iew     |              |  |  |  |

Create your personal dashboard with an individual selection of widgets. The dashboard provides you with a graphical overview and lists.

TP Create your personal dashboard. For more information, see Create new dashboard.

In this table you find the descriptions of the standard views to monitor the project information.

| Widgets                     | Description                                                                                                    |
|-----------------------------|----------------------------------------------------------------------------------------------------|
| Expenses/revenues           | Shows the system-wide all planned expenses and revenues compared with the actual values. The dashboard provides you with different time views - month, quartet and year.                                                                                  |
| Percent complete            | This dashboard displays the comparison between the planned and actual percent complete.                                                                                                    |
|                             | The planned percent complete is defined as (the sum of the work effort all work packages in the planning (work packages< today)) / (the sum of work effort all work packages in the planning).                                                            |
|                             | The actual percent complete is defined as (the sum of the work effort all done work packages) / (the sum of the work effort all work packages)                                                                                                    |
| Milestone trend<br>analysis | Represents the analysis of the dates in a project and compares them with<br>the planned data. The dashboard visualizes the date delay of the milestone<br>in the project. With this view you can quickly see the deviations from the<br>planned schedule. |
| Project status<br>overview  | Shows an overview of the progress and the cost-effectiveness of your projects.                                                                                                    |

WidgetsDescriptionPlan/actual<br/>comparisonShows planned and actual hours of your projects.

# Create a new dashboard

To open the dashboard view, do one of the following.

1. Click InLoox PM tab on the Outlook Ribbon and then Dashboard, in the Views group.

**NOTE** In Outlook 2007, click **InLoox PM Folder** in the **InLoox PM Toolbar** and then **Dashboard** in the **InLoox PM project list**.

- 2. Click **Dashboard** in the tree structure on the left.
- 3. In InLoox PM ribbon, on the Start tab, in the Actions group, click New Dashboard.
- 4. In the New Dashboard dialog box enter a name.

| 1 | New Dashbaord              | ×         |
|---|----------------------------|-----------|
|   | Dashboard                  |           |
|   | Name of the new Dashboard: |           |
|   | Work packages              |           |
|   | Visible for all users      |           |
|   |                            | OK Cancel |

- 5. Activate the check box, if you want to make your dashboard visible for all users.
- 6. This will invoke the **Dashboard Designer** dialog box.

For more information about it, see Designing dashboard.

7. Wenn the new dashboard is ready, click **Save and Close** in the **Dashboard Designer**, on the **Home** tab.

The new view is displayed in the **Dashboard** tree view on the left.

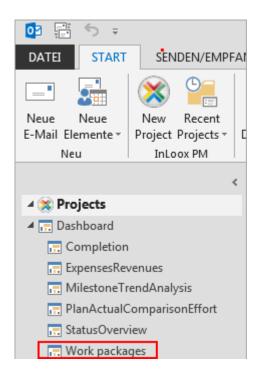

# Designing dashboards

This section guides you through the process of creating a dashboard.

To open the Dashboard Designer, click New Dashboard or Edit dashboard on the Start tab.

The following topics are available:

# Getting started

this lesson, you will learn how to create your dashboard using the Dashboard Designer.

1. First, open the **Dashboard Designer**.

The first steps into creating a dashboard and opening a Dashboard Designer you will find in the topic Create a new dashboard.

The dashboard designer should appear as follows:

| \$ \$             | -                                                       |        |       |      |       |      |        |       |                   |                  |                 |       |                      |           |         | ľ      | হা – া    | ×   |
|-------------------|---------------------------------------------------------|--------|-------|------|-------|------|--------|-------|-------------------|------------------|-----------------|-------|----------------------|-----------|---------|--------|-----------|-----|
| Home              | Data Source                                             |        |       |      |       |      |        |       |                   |                  |                 |       |                      |           |         |        |           | ^   |
|                   |                                                         | $\sim$ | 2     |      |       |      |        |       | 8                 | Q                | ••••            |       |                      | P         | ×       | AB     | €s        |     |
| Save and<br>Close | Close Undo                                              | Redo   | Pivot | Grid | Chart | Pies | Gauges | Cards | Choropleth<br>Map | Geo Point<br>Map | Range<br>Filter | Image | Text Box             | Duplicate | Delete  | Title  | Currency  |     |
|                   | rs His                                                  | tory   |       |      |       |      |        | Ins   | ert               |                  |                 |       |                      | Ite       | m       | Dash   | nboard    |     |
| Project           |                                                         | ~      |       |      |       |      |        |       |                   |                  |                 | Das   | hboard               |           |         |        |           | Ø   |
| ab<br>ab          | ing                                                     | n      |       |      |       |      |        |       |                   |                  |                 |       |                      |           |         |        |           |     |
| ab                | First team member<br>FirstAdditionalCo<br>FirstCustomer |        | •     |      |       |      | I      | To    | add a dasl        | hboard ite       |                 |       | shboard,<br>or the 1 |           | corresp | onding | button in | the |

- 2. You can use InLoox PM Database or connect to another one.
  - The InLoox PM data source is on the left site panel of the window. You can choose between different data sources as Project, Work Packages, Planning, Time Tracking, Budget and Budget Position from the drop-down list.
  - Learn how to create a new data source, see Creating a data source.
- Create Dashboard Items and Bind them to Data.
   Learn by example how to create a Comparison of budget types dashboard view.
  - The description of the dashboard items you can find here Creating dashboard items.
  - To learn how to bind required data, see Binding dashboard items to data.
- 3. Click the wanted dashboard item on the Ribbon, e.g. Chart.
- 4. Select Budget in the InLoox PM Data Source Browser
- 5. Drag the **Amount** field to the **Values** placeholder in the **Values** section.

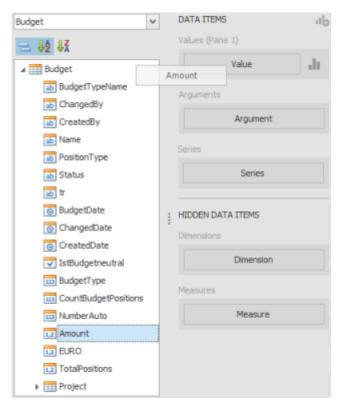

- 6. Then place the Name and Number fields (for projects) in the Arguments section.
- 7. After drag the **Name** field (for budget types) in the **Series** section.

Click Save and Close on the Ribbon. The dashboard view Comparison of budget types is now ready.

# Creating a data source

The **Create data source** wizard allows you to create a new data source by specifying the required connection parameters (for instance, the server name, the database name, user credentials, the path to a data file, etc.).

### Creating a data source and connecting to data

You can connect to various types of databases and data files using the **Create Data Source** wizard. This wizard allows you to establish a connection to the data store by providing the required connection parameters.

**NOTE** InLoox PM provides you with its own project data sources on the side panel left in the dashboard designer.

### **Create Data Source Wizard**

1. Data Source Name On the first page, enter the data source name and click Next.

| Create Data Source                | x      |
|-----------------------------------|--------|
| Enter a name for your data source |        |
|                                   |        |
| Data Source 1                     |        |
|                                   |        |
|                                   | Next > |

2. New or Existing Data Connection On this page, specify whether to use one of the existing connections or create a new connection, and click Next.

**NOTE** This page only appears if you have already established a data connection in the current application.

- 3. **Connection Parameters** If the application has not yet been connected to a database, or you have chosen to create a new connection in the previous step, the connection parameters page will be displayed.
  - 1. First, select the required data provider from the **Provider** combo box. The Data Access library supports more than a dozen different data providers, including MS SQL Server, MS Access Database, Oracle and MySQL.
  - 2. The other settings on this page depend on which data provider is used. Typically, you will need to specify the server name or the path to the database file, the user credentials, and the database name.
  - 3. Finally, specify the name of the new connection in the **Connection name** field and click **Next**.
- 4. **Finish** On the last page, you can select a table or a view. The data from the selected table or view will be used in your application.

 Click Finish to close the wizard. Optionally, you can run the Query Designer, which will help you populate the new data source with data. To do this, check the Open Query Designer after closing the wizard check box before finishing.

### Creating a data source in OLAP mode

To bind to an OLAP cube in a Microsoft SQL Server Analysis Services database, do the following.

- 1. On the first page, enter the data source name and click Next.
- 2. On the next page, select **Microsoft SQL Server Analysis Services** from the **Provider** combo box.
  - 1. Specify the server name and user credentials, and select the catalog and cube name.
  - 2. Next, specify the name of the new connection in the **Connection name** field and click **Next**.
- 3. On the last page, click **Finish**.

### Composing a data source

InLoox PM Dashboard provides the Windows Forms control that can solely constitute a comprehensive designer application.

The Dashboard Designer provides an easy-to-use wizard that helps you configure a connection to the database.

| Create Data Source      |                        | ×              |
|-------------------------|------------------------|----------------|
| Specify data connection | n parameters           |                |
| Provider:               | Microsoft SQL Server   | >              |
| Server name:            | localhost              |                |
| Authentication type:    | Windows authentication | >              |
| User name:              |                        |                |
| Password:               |                        |                |
| Database:               |                        | >              |
| Connection name:        | Connection 1           |                |
|                         |                        |                |
|                         |                        |                |
|                         |                        | <u>N</u> ext > |

After the connection has been established, use the Query Designer to select data that will be used in the dashboard.

### **Designing dashboard items**

1. To populate the dashboard with charts, pies, gauges and other elements, just click the desired data items in the Ribbon.

|       |      |       |      | Ø      |       |                   |                  | U.              |       |          |
|-------|------|-------|------|--------|-------|-------------------|------------------|-----------------|-------|----------|
| Pivot | Grid | Chart | Pies | Gauges | Cards | Choropleth<br>Map | Geo Point<br>Map | Range<br>Filter | Image | Text Box |
|       |      |       |      |        | Ins   | ert               |                  |                 |       |          |

- 2. Drag-and-drop data that you wish to display within each item into a **Data items** area.
- 3. Now the dashboard is ready.

TP Learn more about dashboard items. See Creating dashboard items.

### Providing data

The topics in this section describe how to provide the data to be visualized in the dashboard.

This section contains the following topics.

# Data source filtering

# Apply filtering

To apply filtering to a data source, click the **Filter** button in the **Data Source** tab.

This will invoke the Filter Editor dialog, which allows you to build filter criteria.

| Filter Editor                                                 |
|---------------------------------------------------------------|
| And C C<br>CreatedDate] Is greater than or equal to 2/12/2014 |
|                                                               |
|                                                               |
| < >                                                           |
| OK Cancel Apply                                               |

To learn how to work with the Filter Editor, see the section Filter data via the filter editor in the Search and find in projects topic, in Use filters section.

To clear the data source filter, use the **Clear Filter** button in the **Data Source** tab.

# **Passing Parameter Values**

You can use the **Filter Editor** to filter a data source according to the current parameter value.

TP To learn more, see the Passing Parameter Values topic.

### **Filtering Limitations**

The limitations of a data source filter are as follows.

- Fitering cannot be applied to a data source created in SQL View. You need to include the required conditions to the WHERE clause when editing a data source.
- OLAP data sources do not support filtering.

### Calculated fields

This document describes how to add calculated fields to a dashboard data source. Calculated fields allow you to apply complex expressions to data fields that are obtained from the dashboard's data source.

### Creating a calculated field

After you have created a data source using the Create data source wizard, you can add a new calculated field based on the existing data source fields.

 To create a calculated field, select the required data source in the Data Source Browser and click the Add Calculated Field button in the Ribbon's Data Source tab. Or right-click the Data Source Browser area and select Add Calculated Field in the context menu.

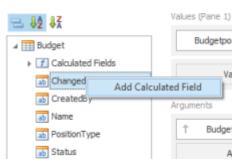

This invokes the **Expression Editor** dialog, which allows you to specify an expression that will be used to obtain calculated field values. Here you can construct the required expression.

- 2. After the expression has been specified, click **OK**. This displays a new calculated field in the data source structure.
- 3. Now you can specify the required calculated field type, change its default name, etc.

### Editing a calculated field

To edit a calculated field, use its context menu.

This menu contains the following items.

| ltem               | Description                                                                                                    |
|--------------------|----------------------------------------------------------------------------------------------------|
| Edit<br>Expression | Invokes the <b>Expression Editor</b> dialog, which allows you to change an expression for an existing calculated field. |

| Field Type | Specifies the type of the calculated field.                 |
|------------|-------------------------------------------------------------|
| Rename     | Changes the calculated field name.                          |
| Delete     | Removes the existing calculated field from the data source. |

### Using dashboard parameters

You can use **dashboard parameters** when it is necessary to pass data of a certain type to a dashboard (e.g., to pass a specific value to the data source filter string or a calculated field).

The topics in this section describe how to use dashboard parameters.

# Creating parameters

This topic explains how to create a new dashboard parameter and specify its settings.

To create dashboard parameters in the Dashboard Designer, do the following.

- 1. Click the **Parameters** button on the Ribbon's Data Source tab.
- 2. In the invoked dialog, click the Add button to add a new parameter.
- 3. Specify the following settings:

| Settings       | Description                                                                                     | ΑΡΙ                               |
|----------------|-------------------------------------------------------------------------------------------------|-----------------------------------|
| Name           | Specifies a parameter name.                                                                     | Parameter.Name                    |
| Value          | Specifies a parameter value.                                                                    | Parameter.Value                   |
| Туре           | Specifies the parameter's type.                                                                 | Parameter.Type                    |
| LookUpSettings | Specifies the parameter's look-up editor settings.                                              | DashboardParameter.LookUpSettings |
| Description    | Specifies the parameter's description displayed to an end-user.                                 | Dashboard Parameter. Description  |
| Visible        | Specifies whether a parameter's editor<br>is visible within the Dashboard<br>Parameters dialog. | Dashboard Parameter. Visible      |

Then, click **OK**, to include the created parameters in the dashboard.

Look-up editor settings

There are three types of look-up editor settings that can be specified for a parameter. Select the required type from the **LookUpSettings** drop-down list.

- No Look-Up set the Value to use a static value as a parameter.
- **Static List** click the ellipsis button to add static values for the current dashboard parameter. In this case, the **Value** specifies the default parameter's value.
- Dynamic List allows you to use a list of values from the existing data source as a parameter. You need to select the required DataSource from the list of available data sources and data members for the dashboard parameter's display name and value, respectively. In this case, the Value specifies the default parameter's value.

### Passing parameter values

In this topic, you will learn how to pass parameter values to a dashboard.

### Filtering

You can filter a data source or apply filtering to a specific dashboard item according to the current parameter value using the Filter Editor.

For more information about filter, see Filter data via the filter editor section in the Search and find in projects topic.

In the Filter Editor, you can compare a field value with the following objects.

- A static value (represented by the *a* icon). Click this button to switch to the next item mode ("another field value"), to compare the field value with another field value.
- A parameter value (represented by the <sup>(i)</sup> icon). Click this button to switch back to the initial mode ("static value"), to compare the field value with a static value.

Thus, to compare a field value with a parameter value, click the  $\checkmark$  button, then click the  $\equiv$  button.

### **Calculated Fields**

You can use parameters when constructing expressions for <u>calculated fields</u>. A parameter is inserted into the expression using the "**Parameters.**" prefix.

To see a list of available parameters, click Parameters in the Expression Editor dialog.

### **Custom SQL Queries**

You can include parameters in a data source custom SQL query in the Query Designer. To do this, use the parameter name. For instance, you can include a parameter to a WHERE clause or to a stored procedure.

### Providing a user interface for requesting parameter values

The dashboard provides a built-in **Dashboard Parameters** dialog, which provides the capability to change dashboard parameter values. This dialog is created automatically, depending on the parameter type and visibility settings.

 To invoke the Dashboard Parameters dialog in the DashboardViewer, click the Parameters 
 button in the dashboard title. Depending on the dashboard parameters enabled, this invokes the following dialog.

This will invoke the following Dashboard Parameters dialog.

| Dashboard Parameters |                                            | x |
|----------------------|--------------------------------------------|---|
|                      | rom date 2/16/2014 V<br>o date 2/23/2014 V |   |
| Reset                | Submit Cancel                              |   |

- 2. Select the required parameter values in the **Dashboard Parameters** dialog and click the **Submit** button to apply the changes.
- 3. To reset changes to the default values, click the **Reset** button.

## Creating dashboard items

Dashboard items represent elements from the Ribbon used to visualize data within the Dashboard in various ways.

Adding dashboard items

To create a dashboard item in the Dashboard Designer, click the corresponding button in the Ribbon.

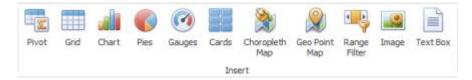

This creates an empty dashboard item and displays required data sections to bind this item to data.

To learn how to bind required data, see Binding dashboard items to data.

DATA ITEMS
Value
Value
Value
Columns
Column
Rows
Row
Row

This section describes the available dashboard items:

### Pivot

The **Pivot** dashboard item displays a cross-tabular report that presents multi-dimensional data in an easy-to-read format.

# Data sections in the pivot

| DATA ITEMS        |             |             |
|-------------------|-------------|-------------|
| Values            |             |             |
| Value             | Pivot 1     | Grand Total |
| Spalten           | Grand Total | Grand Total |
| Spalte            |             |             |
| Rows              |             |             |
| Zele              |             |             |
| HIDDEN DATA ITEMS |             |             |
| Abmessungen       |             |             |
| Dimension         |             |             |
| Measures          |             |             |
| Measure           |             |             |

**Values** the section contains data items used to calculate values displayed in the pivot table.

Columns the section contains data items whose values are used to label columns.

Rows the section contains data items whose values are used to label rows.

### Layout

If the **Columns** section or **Rows** section contains several data items, the pivot table column and row headers are arranged in a hierarchy, and make up column and row groups.

Use the **Initial State** button in the **Data** tab to open or close the groups.

This button invokes the popup menu that allows you to select whether column and row groups should be collapsed or expanded by default in a Dashboard Viewer.

### Grid

This section describes the features available in the **Grid** dashboard item, and provides extensive information about data items and how to customize grids.

Data sections in the grid

| DATA ITEMS        |        |
|-------------------|--------|
| Columns           |        |
| Dimension 12      | Grid 1 |
| Sparkline         |        |
| Argument          |        |
| HIDDEN DATA ITEMS |        |
| Dimensions        |        |
| Dimension         |        |
| Measures          |        |
| Measure           |        |

The grid has **Columns** and **Sparkline** data sections, which are used to provide data items based on the columns that are created.

Sparkline column visualizes the variation of summary values over time.

### Layout

The **Grid** dashboard item allows you to introduce cell merging and banded rows, and specify the visibility of column headers and grid lines.

To do this, use the **Design** Ribbon tab.

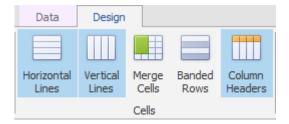

The Horizontal Lines and Vertical Lines buttons control grid line visibility. Use the Column Headers button to toggle column header visibility.

You can also enable the Grid to merge adjacent cells with identical data. To do this, use the **Merge Cells** button.

To paint the background of odd and even rows differently, use the **Banded Rows** button.

NOTE Note that banded rows are not available when cell merging is enabled.

### Master filtering

The **Grid** dashboard item supports filtering by rows. When Master Filtering is enabled, an end-user can click a grid row (or multiple rows by holding down the **CTRL** key) to make other dashboard items only display data related to the selected record(s).

To learn how to enable Master Filtering in the Designer, see Master filtering.

#### **Drill-Down**

The built-in drill-down capability allows end-users to change the detail level of data displayed in dashboard items on the fly.

TP To learn more, see Drill-Down.

The Grid dashboard item supports drill-down for rows. When drill-down is enabled, an end-user can click a grid row to view the details.

Drill-down requires that the **Columns** section contains several dimensions at the top, from the least detailed to the most detailed dimension.

**NOTE** In OLAP mode, you can perform drill-down for either a hierarchy data item or several dimension attributes.

## Chart

#### Data sections in the chart

| DATA ITEMS      | 10    |         |
|-----------------|-------|---------|
| Values (Pane 1) |       |         |
| Value           | di la | Chart 1 |
|                 |       |         |
| Arguments       |       |         |
| Argument        |       |         |
| Series          |       |         |
| Series          |       |         |

Values the section contains data items against which the Y-coordinates of data points are calculated.

**Arguments** the section contains data items that provide values displayed along the X-axis of the chart.

Series the section contains data items whose values are used to create chart series.

## Layout

This section describes the features available in the **Chart** dashboard item, and provide extensive information on how to customize charts.

All buttons are displayed on the **Design** tab.

| Data Design                               |             |        |   |             |            |
|-------------------------------------------|-------------|--------|---|-------------|------------|
| Rotate X-Axis Y-Axis<br>Settings Settings | Show Legend |        | - |             | -<br>-<br> |
| Diagram                                   |             | Legend |   | Series Type |            |

• You can rotate the Chart so that the X-axis becomes vertical, and the Y-axis becomes horizontal. Use he **Rotate** button in the **Diagram** group.

- The Chart dashboard item displays two axes by default: the X-axis and the Y-axis. The X-axis is the axis of arguments. The Y-axis is the numerical axis of values.
  - Click X-Axis Settings to invoke the X-Axis Settings dialog. The setting Show Xaxis allows you to hide and show the X-axis. The setting Show title allows you to hide and show the X-axis title. You can choose whether to use the default text or specify a custom string.
  - If the dimension in the Arguments section contains numeric data, the Chart can create either a continuous X-axis or a discrete X-axis. Specify the needed type in the contaxt menu for the argument on the **Data Item** pane.
  - Click **Y-Axis Settings** to invoke the Y-Axis Settings dialog. The dialog contains the following settings:
    - Show grid lines Allows you to hide and show grid lines for the Y-axis.
    - Show Y-axis Allows you to hide and show the Y-axis.
    - Always show zero level Specifies whether or not the axis' zero level is visible. If this option is unchecked, the visible axis range is defined based on the values plotted in the chart.
    - **Show title** Allows you to hide and show the Y-axis title. You can choose whether to use the default text or specify a custom string.
- A Legend is an element of a chart that identifies its series. You can specify whether or not a chart should display a legend. In the Designer, use the **Show Legend** button in the Legend group.
  - To specify the legend's position and orientation, select one of the predefined options from the gallery in the **Design** Ribbon tab.
- The **Chart** dashboard item supports different types of series from simple bar and line charts to candle stick and bubble graphs. To switch between series types in the Designer do one of the following
  - Click an options button near a required data item (or a placeholder) in the Values section. In the invoked Series Type dialog, select a required series type and click OK.
  - Use the **Series Type** gallery in the **Design** Ribbon tab.

## **Master Filtering**

**Dashboard** allows you to use any data-aware dashboard item as a filter for the entire dashboard (Master Filter).

To learn more, see the <u>Master filtering</u> topic that describes filtering concepts common to all dashboard items.

The Chart dashboard item supports filtering by argument or series values.

- When filtering by arguments is enabled, an end-user can click series points to make other dashboard items display only data related to selected argument values. Click the **Arguments** button in the **Data** Ribbon tab.
- When filtering by series is enabled, an end-user can click a series point to make other dashboard items display only data related to the selected series. Click the **Series** button in the **Data** Ribbon tab.

## **Drill-Down**

The built-in drill-down capability allows end-users to change the detail level of data displayed in dashboard items on the fly. To learn more, see <u>Drill-Down</u>.

The Chart dashboard item supports drill-down on argument or series values.

- When drill-down on arguments is enabled, an end-user can click a series point to view a
  detail chart for the corresponding argument value. Drill-down on arguments requires that the
  Arguments section contains several data items, from the least detailed to the most detailed
  item. Click Arguments in the Data Ribbon tab.
- When drill-down on series is enabled, an end-user can click a series point (or corresponding legend item) to view a detail chart for the corresponding series. Drill-down on series requires that the Series section contains several data items, from the least detailed to the most detailed item. Click Series in the Data Ribbon tab.

#### Pies

## Data sections in the pies

| DATA ITEMS |        |
|------------|--------|
| Values     |        |
| Value      | Pies 1 |
|            |        |
| Arguments  |        |
| Argument   |        |
| Series     |        |
| Series     |        |

Values the section contains data items that define the share of pie segments.

Arguments the section contains data items that provide values used to label pie segments.

Series the section contains data items whose values are used to label pie charts.

## Layout

All buttons for customizing the dashboard item Pies are on the Design tab.

|   | Data             | Design                |                    |           |             |          |                      |     |       |
|---|------------------|-----------------------|--------------------|-----------|-------------|----------|----------------------|-----|-------|
| A | A<br>uto Arrange | Arrange in<br>Columns | Arrange<br>in Rows | Count 3 🕺 | Data Labels | Tooltips | Show Pie<br>Captions | Pie | Donut |
|   |                  | Content A             | rrangement         | t         |             | Labels   |                      | St  | yle   |

- To control how pies are arranged, use the **Content Arrangement** group in the **Design** Ribbon tab.
  - By default, the **Auto Arrange** option is enabled, which automatically resizes pies to fit within the dashboard item.
  - You can also specify the number of columns in which pies are arranged. Click the **Arrange in Columns** button and specify the appropriate number in the **Count** field.
  - Similarly, you can arrange pies in a specific number of rows.
- Pies display **data labels** that contain descriptions for pie segments, and provide **tooltips** with additional information.
  - You can specify which information should be displayed within data labels and tooltips. To do this, use the **Data Labels** and **Tooltips** buttons in the **Design** Ribbon tab. These buttons invoke the drop-down menu, which is similar for both buttons. This menu allows you to specify which values are displayed within data labels or tooltips.
  - Define the visibility of the pie caption via the Show Pie Captions button.
- Select the diagram style, use the **Pie** and **Donut** buttons in the **Style** group of the **Design** Ribbon tab.

## **Master Filtering**

Dashboard allows you to use any data-aware dashboard item as a filter for the entire dashboard (Master Filter).

TP To learn more, see the <u>Master filtering</u> topic that describes filtering concepts common to all dashboard items.

The **Pie** dashboard item supports filtering by **argument** or **series** values.

- When filtering by arguments is enabled, an end-user can click a pie segment to make other dashboard items display only data related to selected argument values. Click the **Arguments** button in the **Data** Ribbon tab.
- When filtering by series is enabled, an end-user can click a pie to make other dashboard items display only data related to the selected pie. Click the **Series** button in the **Data** Ribbon tab.

#### **Drill-Down**

The built-in drill-down capability allows end-users to change the detail level of data displayed in dashboard items on the fly. To learn more, see <u>Drill-Down</u>.

The Pie dashboard item supports drill-down on argument or series values.

- When drill-down on arguments is enabled, an end-user can click a pie segment to view a detail chart for the corresponding argument value. Drill-down on arguments requires that the Arguments section contains several data items, from the least detailed to the most detailed item. Click **Arguments** in the **Data** Ribbon tab.
- When drill-down on series is enabled, an end-user can click a pie to view a detail chart for the corresponding series. Drill-down on series requires that the Series section contains several data items, from the least detailed to the most detailed item. Click **Series** in the **Data** Ribbon tab.

#### Gauges

## Data sections in the gauges

| DATA ITEMS |              |
|------------|--------------|
| Gauges     |              |
| Actual     | <br>Gauges 1 |
| Target     | \$           |
| Series     |              |
| Series     |              |

Gauges the section contains data items used to calculate values displayed by gauges.

Data items are arranged in containers. Each **data item container** can hold two data items. The first item contains *actual* data and the second item (optional) contains *target* data. If both items are provided, gauges show the difference between actual and target values.

Series the section contains data items whose values are used to label gauges.

#### Layout

All buttons for customizing are on the Design tab.

| Data         | Design                |                    |         |               |               |                         |                           |                         |                      |                    |                        |
|--------------|-----------------------|--------------------|---------|---------------|---------------|-------------------------|---------------------------|-------------------------|----------------------|--------------------|------------------------|
| Auto Arrange | Arrange in<br>Columns | Arrange<br>in Rows | Count 3 | Full Circular | Half-Circular | Left-Quarter<br>Croular | Right-Quarter<br>Circular | Three-Fourth<br>Croular | Linear<br>Horizontal | Linear<br>Vertical | Show Gauge<br>Captions |
|              | Content A             | rrangemen          | nt.     |               |               |                         | Style                     |                         |                      |                    | Labels                 |

- To control how gauges are arranged, use the **Content Arrangement** group in the **Design** Ribbon tab.
  - By default, the **Auto Arrange** option is enabled, which automatically resizes gauges to fit within the dashboard item.

- You can also specify the number of columns in which gauges are arranged. Click the **Arrange in Columns** button and specify the appropriate number in the **Count** field.
- Similarly, you can arrange gauges in a specific number of rows.
- The Gauge dashboard item allows you to select the gauge type: Full Circular, Half-Circular, Left-Quarter Circular, Right-Quarter Circular, Three-Fourths Circular, Linear Horizontal and Linear Vertical.

## Cards

#### Data sections in the cards

| DATA ITEMS |               |       |   |
|------------|---------------|-------|---|
| Cards      |               |       |   |
| Actual     |               | Cards | 1 |
| Target     | - <b>1</b> 40 |       |   |
| Series     |               |       |   |
| Series     |               |       |   |
| Sparkline  |               |       |   |
| Argument   |               |       |   |

**Cards** the section contains data items used to calculate values displayed within cards.

Data items are arranged in containers. Each **data item container** can hold two data items. The first item contains *actual* data and the second item (optional) contains *target* data. If both items are provided, cards show the difference between actual and target values.

Series the section contains data items whose values are used to label cards.

**Sparkline** the section is used to provide a date-time dimension whose data will be used to visualize values using sparklines.

## Layout

To control how cards are arranged, use the **Content Arrangement** group in the **Design** Ribbon tab.

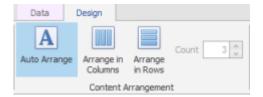

• By default, the **Auto Arrange** option is enabled, which automatically resizes cards to fit within the dashboard item.

- You can also specify the number of columns in which cards are arranged. Click the **Arrange in Columns** button and specify the appropriate number in the **Count** field.
- Similarly, you can arrange cards in a specific number of rows.

#### Choropleth map

Data sections in the Choropleth Map

| DATA ITEMS |   |       |
|------------|---|-------|
| Attribute  |   |       |
| Attribute  | 0 | Map 1 |
|            | ~ |       |
| Maps       |   |       |
| Value      | Σ |       |

**Attribute** the data section contains the **Attribute** data item, which allows you to associate map shapes with data source field values.

**Maps** data section contains data items whose values are used to color map shapes. Map shape colors vary based on the map type.

#### Layout

Alle buttons for customizing the dashboard item are on the Design tab.

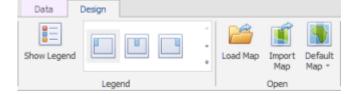

A **Legend** is an element of a chart that identifies its series. You can specify whether or not a chart should display a legend. In the Designer, use the **Show Legend** button in the **Legend** group.

To specify the legend's position and orientation, select one of the predefined options from the gallery in the **Design** Ribbon tab.

#### **Providing maps**

Dashboard ships with a set of default maps showing various parts of the world. The following maps are included.

- World Countries a world map.
- Europe a map of Europe.
- Asia a map of Asia.
- North America a map of North America.

- South America a map of South America.
- Africa a map of Africa.
- USA a map of the USA.
- Canada a map of Canada.

As an alternative, use the corresponding command in the map context menu.

Dashboard uses a **Shapefile** vector format to provide custom maps. Commonly, this format includes two file types. To open an existing shapefile, use the **Load Map** or **Import Map** button in the Ribbon. In the invoked dialog, locate the required **.shp** file.

## Map attributes

After you select the default map or a custom map, you can view supplemental information (such as the name of the country, state, etc.). To do this, click the **Options** button next to the **Attribute** data item.

In the invoked **Map Attribute Binding** dialog, click **Preview**. The table in the dialog displays the available attributes for the current map. Each set of attribute values is related to a specific map shape.

## Map coloring

The Choropleth Map dashboard item colors map shapes depending on the provided values.

The Choropleth Map automatically selects palette and scale settings to color map shapes.

If you need to customize these settings, click the **Options** button next to the data item that contains these values. This invokes the **Choropleth Map Options** dialog.

You can specify the following settings in this window.

- Color palette allows you to specify the start and end color of the palette.
- Scale settings specifies whether a *percent* scale or an *absolute* scale is used to define a set of colors. You can specify the number of levels that represent the number of colors used to color the map.
- **Preview** is used to display a full set of palette colors generated based on the start/end colors and the number of levels. Use the **Allow Edit** check box to automatically change the generated colors or specify value ranges for each color.

## Delta

The **Choropleth Map** allows you to indicate the difference between the actual and target values of a particular parameter. This difference is called **delta**.

To specify delta indication settings, click the **Options** button next to the data item container.

This invokes the **Choropleth Map Options** dialog. When the map type is set to **Delta**, this dialog contains the following settings.

- **Value type** You can specify which values to display within map tooltips. Use the Value type combo box to select the value that will be displayed as the delta value.
- **Result Indication** You can specify the condition that will be used to select the indicator color. To do this, use the Result indication combo box.
- **Threshold type** and **Threshold value** You can specify that a required indicator should only be displayed when the difference between the actual and target values exceeds a specified value.

#### **Master Filtering**

Dashboard allows you to use any data-aware dashboard item as a filter for the entire dashboard (Master Filter).

To learn more, see the <u>Master filtering</u> topic that describes filtering concepts common to all dashboard items.

When filtering is enabled, an end-user can click a shape (or multiple shapes by holding down the **CTRL** key) to make other dashboard items display only data related to selected shape(s).

#### Geo point map

## Data sections in the Geo Point Map

| DATA ITEMS |       |
|------------|-------|
| Latitude   |       |
| Latitude   | Map 1 |
| Longitude  |       |
| Longitude  |       |
| Value      |       |
| Value      |       |

Latitude the data section accepts geographic latitude points.

**Longitude** the data section accepts geographic longitude points.

Value the data section accepts values related to geographic points.

## Layout

Alle buttons for customizing the dashboard item are on the Design tab.

| Data        | Design |            |          |               |                  |
|-------------|--------|------------|----------|---------------|------------------|
| Show Legend |        | -<br>-<br> | Load Map | Import<br>Map | Default<br>Map * |
|             | Legend |            |          | Open          |                  |

Dashboard ships with a set of default maps showing various parts of the world. The following maps are included.

- World Countries a world map.
- Europe a map of Europe.
- Asia a map of Asia.
- North America a map of North America.
- South America a map of South America.
- Africa a map of Africa.
- USA a map of the USA.
- Canada a map of Canada.

Dashboard uses a **Shapefile** vector format to provide custom maps. Commonly, this format includes two file types. To open an existing shapefile, use the **Load Map** or **Import Map** button in the Ribbon. In the invoked dialog, locate the required **.shp** file.

## **Master Filtering**

Dashboard allows you to use any data-aware dashboard item as a filter for the entire dashboard (Master Filter).

TP To learn more, see the <u>Master filtering</u> topic that describes filtering concepts common to all dashboard items.

When filtering is enabled, an end-user can click a callout (or multiple a callouts by holding down the **CTRL** key) to make other dashboard items display only data related to selected a callout(s).

## Range filter

The **Range Filter** dashboard item allows you to apply filtering to other dashboard items. This item displays a chart with selection thumbs that allow you to filter out values displayed along the argument axis.

## Data sections in the Range Filter

82

| DATA ITEMS |                                    |
|------------|------------------------------------|
| Values     |                                    |
| Value 🔨    |                                    |
| Argument   |                                    |
| Argument   | Please specify Range Filter values |
| Series     |                                    |
| Series     |                                    |

Values the section contains data items against which the Y-coordinates of data points are calculated.

**Arguments** the section contains data items that provide values displayed along the horizontal axis of the Range Filter. Filtering is performed based on these values.

Series the section contains data items whose values are used to create chart series.

## Layout

The Range Filter dashboard item supports various Line and Area series types.

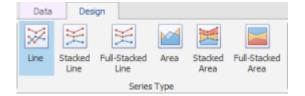

To switch between series types in the Designer do one of the following.

- Use the Series Type group in the Design Ribbon tab.
- Click the options button next to the required data item in the **Values** section. In the invoked **Series Type** dialog, select the required series type and click **OK**.

The Range Filter supports the following series types: Line, Stacked Line, Full-Stacked Line, Area, Stacked Area and Full-Stacked Area.

## Image

Use the **Image** dashboard item to add static images to a dashboard.

#### Loading an image

To load an image into a dashboard item, use the **Load Image** and **Import Image** buttons in the Ribbon. or commands in the context menu (**Load Image...** and **Import Image...**, respectively).

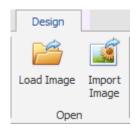

These commands invoke the **Open** dialog, which allows you to locate the desired image.

The **Load Image** command saves the path to the image in the dashboard definition, while the **Import Image** command saves the image itself.

Image alignment

To specify how the image is aligned within the dashboard item, use the **Alignment** group in the Ribbon's **Design** tab.

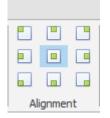

## Image size mode

You can specify the image size mode that defines how the image fits within the dashboard item.

To do this, use the Size Mode group in the Ribbon's Design tab.

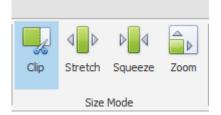

The following table illustrates each size mode in two cases: when the image is smaller than the dashboard item, and vice versa.

| Clip    | The image is clipped if it is larger than the image dashboard item.                                                                                                    |
|---------|----------------------------------------------------------------------------------------------------|
| Stretch | The image within the image dashboard item is stretched or shrunk to fit the size of the image dashboard item.                                                                                               |
| Squeeze | If the dimensions of the image dashboard item exceed those of the image it contains,<br>the image is shown full-size. Otherwise, the image is resized to fit the dimensions of<br>the image dashboard item. |

Zoom The image is sized proportionally (without clipping), so that it best fits the image dashboard item. If the aspect ratio of the image dashboard item is the same as the aspect ratio of the image, it will be resized to fit into the image dashboard item while maintaining its aspect ratio. Otherwise, the closest fitting side of the image (either the height or the width) will be sized to fit the dashboard item, and the remaining side (height or width) will be sized proportionally (leaving empty space).

#### Text box

Use the **Text Box** dashboard item to display rich text within a dashboard.

## Editing text

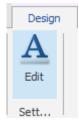

To edit text within the text box, click the **Edit** button in the Ribbon's **Design** tab, the corresponding item in the context menu, or double-click the Text Box dashboard item.

dashboard item to display rich text within a dashboard.

This invokes the **Edit Text** window in which you can edit the text content and customize its formatting.

InLoox PM provides you with a range of formatting features. For the detailed description, see Create and change comments in the Customize comments section.

## Binding dashboard items to data

Dashboard items must be bound to data source fields to display data.

Each kind of dashboard item has a specific set of **data sections** such as **Values**, **Arguments** and **Series** in the chart, **Columns** in the grid, and **Values**, **Columns** and **Rows** in the pivot grid. Each data section corresponds to a particular dashboard item area or element, and should be mapped to data to be displayed within this area/element.

Mapping is performed using special objects called **data items**. A data item identifies data binding. When created, a data item is mapped to a data source field, and is then assigned to a specific dashboard item's data section. As a result, the dashboard item is bound to the data source field.

IP Learn more about data items in the data sections, see Creating dashboard items.

This section consists of the following topics.

#### Binding dashboard items to data in the designer

To bind dashboard items to data in the Dashboard Designer, use the **Data Items** pane.

85

| Home Data Source        | Ch<br>Data | Design            |        |              |     |   |             |                    |              | <u>۲</u> |   | ×  |
|-------------------------|------------|-------------------|--------|--------------|-----|---|-------------|--------------------|--------------|----------|---|----|
| Show Caption Edit Names | Rotate     | ê 🗔 [             | Legend |              |     |   |             |                    | in<br>T<br>T |          |   |    |
| Common                  |            | Diagram           | Leg    | gend         |     |   | Se          | ries Type          |              |          |   |    |
| Budget                  | ~          | DATA ITEMS        | 10     |              |     |   | Expense     | es/Revenues        |              |          | Ģ | 96 |
|                         |            | Values (Pane 1)   |        |              |     |   | -           |                    | _            |          |   |    |
| A Budget                |            | Budgetposten (Sur | n) 📲   |              | 10K |   | Expenses Re | esources (Planned) | Time Track   | ng       |   | _  |
| Calculated Fields       |            |                   |        |              |     |   |             |                    |              |          |   |    |
| ChangedBy               |            | Value             | - di   |              | 9К  |   |             |                    |              |          |   |    |
| ab CreatedBy            |            | Arguments         |        |              |     |   |             |                    |              |          |   |    |
| ab Name                 |            | _                 |        |              | 8K  |   |             |                    |              |          |   |    |
| ab PositionType         |            | 1 BudgetDate (Mo  | onth)  |              |     |   |             |                    |              |          |   |    |
| ab Status               |            | Argument          |        |              | 7K  |   |             |                    |              |          |   |    |
| ab TypeName             |            |                   |        | c            | 6K  |   |             |                    |              |          |   |    |
| BudgetDate              |            | Series            |        | ste          | OK. |   |             |                    |              |          |   |    |
| ChangedDate             |            | ↑ TypeName        |        | Ę            | 5к  |   |             |                    |              |          |   |    |
| CreatedDate             |            | Series            |        | Budgetposten | 1   |   |             |                    |              |          |   |    |
| IstBudgetneutral        |            |                   |        | Buc          | 4K  |   |             | _                  |              |          |   |    |
| BudgetType              |            |                   |        |              |     |   |             |                    |              |          |   |    |
| CountBudgetPositi       | ons        | HIDDEN DATA ITEMS |        |              | зк  | _ |             |                    |              |          |   |    |
| 100 NumberAuto          |            | Dimensions        |        |              |     |   |             |                    |              |          |   |    |
| 1,2 Amount              |            | Dimension         |        |              | 2К  |   |             |                    |              |          |   |    |
| 1.2 TotalPositions      |            | -                 |        |              |     |   |             |                    |              |          |   |    |
| Type                    |            | Measures          |        |              | 1K  |   |             |                    |              |          |   |    |
| Project                 |            | Measure           |        |              | ок  |   |             |                    |              |          |   |    |
|                         |            |                   |        |              | UK. |   |             | February           |              |          |   |    |

This pane displays data sections of the selected dashboard item and can be used to add, rearrange and remove data items.

Specific data sections display **options buttons** for each data item. Use these buttons to invoke a dialog that allows you to customize the settings of this data item.

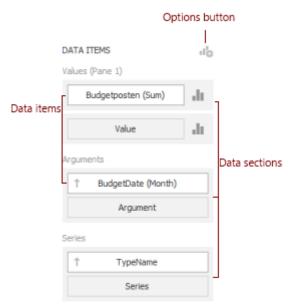

To bind a dashboard item to data, select the dashboard item. Then choose the required data member from the **Data Source Browser** and drop it onto the appropriate section in the DATA ITEMS pane.

| Budget 🗸                                                                                                    | DATA ITEMS           |
|----------------------------------------------------------------------------------------------------|----------------------|
|                                                                                                    | Values (Pane 1)      |
| a 📰 Budget                                                                                                    | Budgetposten (Sum)   |
| Calculated Fields     ChangBudgetposten (Sum)                                                                   | Value 📲              |
| ab CreatedBy                                                                                                    | Arguments            |
| ab Name<br>ab PositionType                                                                                      | ↑ BudgetDate (Month) |
| ab Status                                                                                                    | Argument             |
| The second second second second second second second second second second second second second second second se |                      |

#### Hidden data items

The **Hidden data items** area was designed to perform <u>data shaping</u> operations by measures or dimensions that do not directly take part in the visual representation of data.

| HIDDEN DATA ITEMS |  |
|-------------------|--|
| Dimensions        |  |
| Dimension         |  |
| Measures          |  |
| Measure           |  |

The **Dimension** class represents a data item whose values are not intended to be summarized. The dashboard would not summarize the dimension values but process each one individually. This means that dimension values are eligible for sorting or grouping.

The **Measure** class represents a data item whose values are summarized before they are used in the dashboard. The dashboard will calculate an appropriate summary function against measure values. For instance, measures are used to provide data for the chart's Y-axis.

Assume that you have a dashboard containing a chart that shows the planned resource costs in a company by department.

Now imagine that you need to sort departments by the team members. To do this, you will need to add the **First team member** measure to the Chart so that its data is not displayed, but only used for sorting.

Drag-and-drop the **First team member** data field onto the **Measures** section in the **Hidden data items** area. This will create the **First team member (Count)** measure, which will be available in the **Sort by** menu.

| DATA ITEMS                | ıl <sub>0</sub> |             |                       |     |   |                             |
|---------------------------|-----------------|-------------|-----------------------|-----|---|-----------------------------|
| Values (Pane 1)           |                 |             |                       |     | _ |                             |
| PlannedCostsResou         | h.              |             | Chart 1               |     |   |                             |
| Value                     | h.              |             | :                     | -   |   |                             |
| Arguments                 |                 |             | 0.9                   | 5   |   |                             |
| 1 DivisionName            | ~               |             | 0.                    | 9   |   |                             |
| Argument                  | ₽\$             | Sor         | t Ascendir            | ıg  | 1 |                             |
|                           | ₽Å              | Sor         | t Descend             | ing |   |                             |
| Series                    |                 | Sort by 🕨 🕨 |                       |     |   | (Self)                      |
| † Name                    |                 | Top N       |                       |     | ~ | First team member (Count)   |
| Series                    | ~               |             | o Grouping            |     | _ | PlannedCostsResources (Sum) |
|                           | _               | Ар          | habetical             |     | J |                             |
| HIDDEN DATA ITEMS         |                 |             | Ê 0.6                 | 5   |   |                             |
| Dimensions                |                 |             | Sur S                 |     |   |                             |
| Dimension                 |                 |             | s                     |     |   |                             |
|                           |                 | :           | D 0.5                 | 5   |   |                             |
| Measures                  |                 |             | eso .                 | -   |   |                             |
| First team member (Count) |                 |             | AS 0.                 |     |   |                             |
| Measure                   |                 |             | dCostsResources (Sum) | 5   |   |                             |

Note that the Hidden data items area is divided into two sections: Dimensions and Measures.

TIPS

- Hidden dimensions appear in the **Filter Editor** dialog, allowing you to create filter criteria based on their values. For more information see <u>Filtering</u>.
- Hidden measures appear in the **Sort by** submenu (to <u>sort dimension values</u> by them), and in the **Top N Values** dialog (to use them in <u>Top N conditions</u>).

## Binding dashboard items to data in OLAP mode

In OLAP mode, the cube schema is fetched automatically, and the **Data Source Browser** displays the entire OLAP cube structure.

To visualize data, drag-and-drop measures, attributes or hierarchies to the appropriate data sections in the **DATA ITEMS** area, as described in the Binding dashboard items to data in the designer topic.

Note that OLAP measures can only be placed in the **Values** section, while dimension attributes and hierarchies can be placed within other data sections.

OLAP hierarchies allow you to customize each of their levels separately. To access hierarchy level options, invoke the data item menu for the hierarchy and then use the submenu that corresponds to the desired level.

TP To learn about the limitations of binding to an OLAP cube, see the Providing data in the dashboard designer topic.

#### Data shaping

This section describes how to perform various data shaping operations (such as grouping, sorting and filtering) in the Dashboard Designer.

The section contains the following topics.

#### Summarization

To obtain numeric values that should be displayed within a dashboard item, Dashboard calculates a summary function against the specified measure.

This topic describes how to specify which summary function should be calculated against a particular measure.

## Summary function types

The following summary functions are available.

**Count** The number of values (excluding **Null** and **DBNull** values).

This is the only summary type that can be calculated against non-numeric data.

**Sum** The sum of the values.

$$Sum = \sum_{i} v_i$$

Min The smallest value.

Max The largest value.

Average The average of the values.

$$\bar{v} = \frac{1}{n} \cdot \sum_{i} v_i$$

**StdDev** An estimate of the standard deviation of a population, where the sample is a subset of the entire population.

$$StdDev = \sqrt{\frac{1}{n-1} \cdot \sum_{i} (v_i - \bar{v})^2}$$

**StdDevP** The standard deviation of a population, where the population is the entire data to be summarized.

$$StdDevp = \sqrt{\frac{1}{n} \cdot \sum_{i} (v_i - \bar{v})^2}$$

**Var** An estimate of the variance of a population, where the sample is a subset of the entire population.

$$Var = \frac{1}{n-1} \cdot \sum_{i} (v_i - \bar{v})^2$$

**VarP** The variance of a population, where the population is the entire data to be summarized.

$$Varp = \frac{1}{n} \cdot \sum_{i} (v_i - \bar{v})^2$$

#### **Changing summary type**

By default, Dashboard calculates **Sum** for numeric measures and **Count** for measures that contain another type of data.

You can change the summary function type for numeric measures. To do this in the Designer, invoke the data item menu and select the desired summary type. Less common summary types are organized in the **More** submenu.

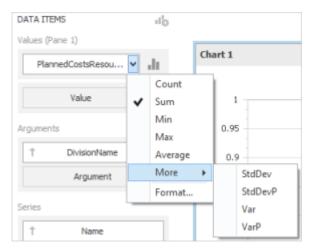

#### Grouping

Dashboard allows you to group dimension values and display summaries for entire groups rather than individual values.

You can arrange dimension values in groups of different sizes by specifying the appropriate **group interval**. For instance, date-time values can be grouped by years, months, quarters, etc.

This topic lists the supported text and date-time group intervals, and describes how to change the group interval.

The following sections are available.

#### Text group intervals

String values support the following grouping intervals.

| No grouping  | Each value is displayed "as is".                       |
|--------------|--------------------------------------------------------|
| Alphabetical | Values are grouped alphabetically. Example: A, B, C, Z |

## Date-time group intervals

| Date-time values | support the | following | group intervals. |
|------------------|-------------|-----------|------------------|
|------------------|-------------|-----------|------------------|

| Year                 | Values are grouped by the year. Example: 2012, 2013, 2014                                                    |
|----------------------|----------------------------------------------------------------------------------------------------|
| Quarter              | Values are grouped by the quarter. Example: Q1, Q2, Q3, Q4                                                   |
| Month                | Values are grouped by the month. Example: January, February, March,<br>December                              |
| Day                  | Values are grouped by the day of the month. Example: 1, 2, 3, 31                                             |
| Hour                 | Values are grouped by the hour. Example: 0, 1, 2, 23                                                         |
| Minute               | Values are grouped by the minute. Example: 0, 1, 2, 59                                                       |
| Second               | Values are grouped by the second. Example: 0, 1, 2, 59                                                       |
| Day of the<br>Year   | Values are grouped by the day of the year. Example: 1, 2, 3, 365 (366 in a leap year)                        |
| Day of the<br>Week   | Values are grouped by the day of the week. Example: Sunday, Monday, Tuesday,<br>Saturday                     |
| Week of the<br>Month | Values are grouped by the week of the month. Example: 1, 2, 3, 4, 5                                          |
| Month-Year           | Values are grouped by the year and month. Example: January 2012, February 2012, December 2012, January 2013, |
| Quarter-Year         | Values are grouped by the year and quarter.                                                                  |
|                      | <b>Example:</b> Q3 2013, Q4 2013, Q1 2014, Q2 2014,                                                          |

| Day-Month-<br>Year              | Values are grouped by date. Example: 3/4/2014, 3/5/2014, 3/6/2014,                                                                             |
|---------------------------------|----------------------------------------------------------------------------------------------------|
| Date-Hour                       | Values are grouped by date with the hour value. Example: 3/4/2014 0:00 AM, 3/4/2014 1:00 AM, 3/4/2014 2:00 AM,                                 |
| Date-Hour-<br>Minute            | Values are grouped by date with the hour and minute values. Example: 3/4/2014<br>0:00 AM, 3/4/2014 0:01 AM, 3/4/2014 0:02 AM,                  |
| Date-Hour-<br>Minute-<br>Second | Values are grouped by date with the hour, minute and second values.<br>Example: 3/4/2014 0:00:00 AM, 3/4/2014 0:00:01 AM, 3/4/2014 0:00:02 AM, |

## Changing group interval

To specify the group interval in the Designer, invoke the data item menu and select the desired group interval. Less common group intervals are organized in the **More** submenus.

| Arguments                 |    |      | 0.95          |   |
|---------------------------|----|------|---------------|---|
| ↑ ClosedDate (Year)       | ~  |      | 0.9           |   |
| Argument                  | ₽Ş | Sort | Ascending     |   |
|                           | ₽X | Sort | Descending    |   |
| Series                    |    | Sort | by            | ۲ |
| 1 Name                    |    | Тор  | N             |   |
| Farias                    | ~  | Yea  | r             |   |
| Series                    |    | Qua  | irter         |   |
|                           |    | Mor  | nth           |   |
| HIDDEN DATA ITEMS         |    | Day  |               |   |
| Dimensions                |    | Mor  | re            | ۲ |
| Dimension                 |    | Mor  | nth-Year      |   |
|                           |    | Qua  | rter-Year     |   |
| Measures                  |    | Day  | -Month-Year   |   |
| First team member (Count) |    | Mor  | re            | ۲ |
| that countriender (county |    | Forr | mat (Default) | × |

#### Sorting

The Dashboard allows you to easily change the sort order of values within a dashboard item. You can also enable sorting by parameter values.

## Changing Sort Order

The sort order of dimension values is indicated with an arrow.

↑ Name

To change the sort order in the Designer, click the data item. You can also toggle sorting from the data item menu.

|   | † Name           | ~   |                 |   |
|---|------------------|-----|-----------------|---|
|   | Series           | ₽\$ | Sort Ascending  |   |
|   |                  | ₽Å  | Sort Descending |   |
|   |                  |     | Sort by         | F |
| н | IDDEN DATA ITEMS |     | Top N           |   |
| D | Dimensions       |     | No Grouping     |   |
|   | Dimension        |     | Alphabetical    |   |

## Sorting by Parameter Values

Dashboard allows you to sort dimension values by a specific parameter represented by a measure.

To enable sorting by measure in the Designer, use the **Sort by** submenu in the dimension's menu.

TP You can also sort dimension values by values of hidden measures, see Hidden data items.

## Filtering

Dashboard allows you to apply filtering to each individual data-aware dashboard item.

This topic describes how to enable and reset filtering.

## Apply filtering

To configure filtering in the Designer, select the target dashboard item and do one of the following.

- Click the Edit Filter button in the Data tab.
- Right-click on a dashboard item and select Edit Filter from its context menu.

This will invoke the **Filter Editor** dialog. Use this dialog to build filter criteria with a convenient tree-like interface.

| Filter Editor                          | x   |
|----------------------------------------|-----|
| And  And  And  And  And  And  And  And |     |
| OK Cancel App                          | οlγ |

#### TIPS

- You can use hidden dimensions within the Filter Editor dialog, allowing you to filter data based on their values. For more information see Hidden data items.
- To learn how to work with the Filter Editor, see Search and find projects, in the Use filters section.

## **Clear filtering**

To clear filtering in the Designer, select the target dashboard item and do one of the following.

- Click the Clear button in the Data tab.
- Right-click on a dashboard item and select Clear from its context menu.

#### **OLAP filtering specifics**

You cannot apply filtering by building complex filter criteria in OLAP mode. Instead, you can filter dimension attributes and hierarchies by manually selecting the values you wish (or do not wish) to include in the dashboard.

For dimension attributes, the Filter Editor contains a list of all values. You can select the values that you wish to display.

For hierarchies, a tree is displayed instead, allowing you to filter individual values at any hierarchy level.

## Тор N

The **Top N** feature allows you to display only a limited number of values that correspond to the highest or lowest values of a particular parameter.

1. To display the top values in a dimension, select **Top N** from the data item menu.

| Arguments      |          |        |                         |   |
|----------------|----------|--------|-------------------------|---|
| ↓ DivisionName | ~        |        |                         |   |
| Argument       | ₽5<br>¶¥ |        | Ascending<br>Descending |   |
| Series         |          | Sort I | by                      | • |
| 1 Name         |          | Top l  | N                       |   |
| Series         | *        |        | irouping<br>abetical    |   |

2. In the Top N Values dialog, check the **Enabled** check box and specify the following settings.

Mode

Specifies whether top or bottom values should be displayed.

| Count                  | The number of values to be displayed.                                                           |
|------------------------|-------------------------------------------------------------------------------------------------|
| Measure                | The parameter according to which the top or bottom values will be determined.                   |
| Show "Others"<br>value | If enabled, all values that are not the top/bottom ones are consolidated in the "Others" value. |

You can use the hidden measure as a parameter according to which the top or bottom values will be determined. See Hidden data items.

## Formatting data

Dashboard allows you to customize various data format settings for numeric and date-time values.

## Formatting numeric values

1. To specify a format for numeric values, select **Format** in the data item menu.

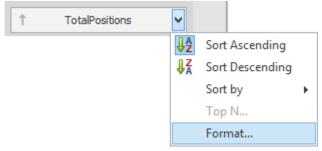

This invokes the Numeric Format window.

- 2. In the **Format type** field, select the required format type.
- 3. Other format settings are only in effect for specific format types.
  - 1. Unit The unit to which values should be converted.
  - 2. **Precision** The number of fractional digits that should be displayed.
  - Currency Defines the currency sign and format settings that should be used to display currency values.
     To learn about currency formatting specifics, see the Currency formatting specifics section below of this document.
  - 4. **Currency culture** For currencies used in a region with several cultures, specifies the culture that defines format settings.
  - 5. **Include group separator** Specifies whether or not separators should be inserted between digit groups.

To specify a format for date-time values, use the **Format** submenu in the data item menu. This submenu lists the available format types that depend on the selected group interval.

TP For details on group intervals, see the Grouping topic.

## **Currency formatting specifics**

The Dashboard allows you to specify currency format at two levels: for individual data items and for the entire dashboard.

## 1. Data Item Currency

- To specify which currency to use for a particular data item, select **Format** from the data item menu.
- In the **Numeric Format** dialog, select *Currency* in the **Format type** field and use the **Currency** combo box to select the required currency.
- For regions with several cultures, you can also select the culture that will be used to format currency values.
- You can also apply the default dashboard currency by selecting *Use dashboard settings* in the **Currency** field.

#### 2. Dashboard Currency

You can also specify the default currency for the dashboard. This setting will be applied to dashboard items that have no currency defined.

- To set the dashboard currency, click the **Currency** button in the Ribbon.
- This invokes the **Dashboard Currency** window. In this window, select the required currency using the **Currency** combo box.
- For regions with several cultures, you can also select the culture that will be used to format currency values.
- You can also specify the client culture that should be used for the dashboard by selecting the *Use client system settings* item.

#### Interactivity

This section describes features that enable interaction between various dashboard items. These features include Master Filtering and Drill-Down.

The section consists of the following topics.

## Master filtering

The **Dashboard** allows you to use any data-aware dashboard item as a filter for the entire dashboard (**Master Filter**). End-users can select elements in a **Master Filter** item (chart bars, pie segments, grid records, etc.) to filter data in the rest of the dashboard by the selected values.

The Master Filter item supports two selection modes.

- Multiple Allows you to select multiple elements in the Master Filter item. To enable this mode, use the Multiple Master Filter button in the Data tab.
   To clear the selection in the Master Filter item, use the Clear Master Filter button in the dashboard item caption.
- **Single** Allows you to select only one element in the Master Filter item. When this mode is enabled, the default selection will be set to a Master Filter element. You can change this selection, but cannot clear it. To enable this mode, use the **Single Master Filter** button in the **Data** Ribbon tab.

#### Filtering across data sources

When different items in a dashboard are bound to different data sources, you can specify that a particular Master Filter should be applied across data sources. This means that it will apply filtering to fields with matching names in all data sources.

**NOTE** Fields are matched by their full names. For fields in other data sources to be affected by Master Filtering, their names must match the name of the field in the current data source, and they must belong to the same hierarchy level so that their full names also match. For instance, Customer.City and Customer.Address.City will not be treated as matching fields.

To enable filtering across data sources, use the Cross-Data-Source Filtering button in the Data tab.

#### Preventing items from being filtered

You can prevent specific dashboard items from being affected by Master Filters, so that Master Filtering will never be applied to them. To do this, use the **Ignore Master Filters** button  $\mathbf{T}_{\mathbf{x}}$  in the **Data** tab.

#### Drill-down

Dashboard provides the **drill-down** feature, which allows end-users to change the detail level of data displayed in a dashboard item. This feature enables users to drill down to display the details, or drill up to view more general information.

To enable drill-down, use the **Drill-Down** button in the **Data** tab.

**NOTE** If the selected dashboard item contains several types of elements that can be used for drilldown, the Ribbon will provide the appropriate buttons to switch between these types (e.g., **Arguments** and **Series** buttons for the Chart).

To return to the previous detail level (drill up), use the **Drill Up** button in the dashboard item's caption or in the context menu.

#### Dashboard layout

This section describes the features related to the dashboard layout.

The section consists of the following topics.

## Dashboard title

The **Dashboard Title** is located in the **Dashboard Title Area**, which is displayed at the top of the Dashboard. The dashboard title can contain text or image content.

| DATA ITEMS<br>Values (Pane 1) | 11 <sup>0</sup> |         | ★ Work Packages | Б          |
|-------------------------------|-----------------|---------|-----------------|------------|
| PlannedCostsRe                | di              | Chart 1 |                 | <b>D</b> 5 |
| Value                         | di              |         |                 |            |

- 1. To change the title settings click the **Title** button on the **Home** tab.
- 2. This invokes the **Dashboard Title** dialog, which allows you to change the text within the dashboard title, add an image, etc.

**NOTE** If you add an image to the dashboard title using the **Load** button, the dashboard XML file will contain the URL to access the image. If you add the image using the **Import** button, the dashboard XML file will contain an image as a byte array.

TIPS The dashboard title area can contain command buttons.

- **Print** button allows end-users to print/export the dashboard.
- **Parameters** button allows end-users to modify dashboard parameter values. To learn more about parameters, see the Using dashboard parameters topic.

## Dashboard items layout

The **Dashboard Designer** provides the capability to arrange and resize dashboard items in various ways, using simple drag-and-drop operations. You can also arrange and resize dashboard items using an API provided by the Dashboard.

**Item Resizing:** You can resize individual items within a specific layout group (or an entire group) by dragging their edges.

**Item Positioning:** You can change the position of a dashboard item via drag-and-drop, using one of the following approaches.

- If the caption of the dashboard item is visible, click it and hold down the left mouse button while dragging the item.
- If the caption of the dashboard item is not visible, click the initial icon in the top left corner, and hold down the left mouse button while dragging the item.

Depending on the required dashboard item position, a new layout group is created (if required) to maintain the arrangement of items. Thus, the dashboard item can be inserted to the desired area of a new or existing dashboard layout group.

The drag-and-drop indicator shows possible positions for the dashboard item...

| 12 |  |
|----|--|

...and sequentially displays areas that can be occupied by the dashboard item. The image below illustrates how a dashboard item is dragged.

NOTE You cannot move the layout group to a position within its own subtree.

## Dashboard item caption

Each dashboard item has a caption that is displayed at the top of this item. The caption contains static text along with other information, as well as command buttons.

| Dashboard item name      | Drill-doyvn level             | Values       | \$            |
|--------------------------|-------------------------------|--------------|---------------|
| Date item conta          | iner name                     | Export to    | Drill up      |
| Plan-Actual-Comparison I | E <b>ffort -</b> FirstManager | D 2          | Σ, <b>Ν</b>   |
|                          |                               | Clear master | l<br>r filter |
| 1                        |                               |              |               |
| 0.05                     |                               |              |               |

- To show or hide the caption of a dashboard item, click the **Show Caption** button in the **Design** tab.
- Or right-click the item when designing the dashboard, and click the **Show Caption** menu item.

The caption of the Dashboard item contains the following information and buttons, depending on the dashboard item type.

| Names                        | <ul> <li>Dashboard Item Name - represents the static text within a dashboard item's caption.</li> </ul>                                                                                                    |
|------------------------------|----------------------------------------------------------------------------------------------------|
|                              | <ul> <li>Data Item Container Name - represents the name of the data item<br/>container. To learn more about data item containers, see the Data<br/>Sections topic for the corresponding dashboard item.</li> </ul>                                                                                                   |
|                              | You can change default names using the <b>Edit Names</b> dialog. To invoke this dialog, right-click the item when designing the dashboard, and click the <b>Edit</b> Names menu item.                                                                                                    |
| Interactivity<br>Information | <ul> <li>Drill-Down Level - shows the current detail level of data displayed in a dashboard item.</li> </ul>                                                                                                    |
|                              | TP To learn more, see the Drill-down topic.                                                                                                    |
| Command<br>Buttons           | <ul> <li>Export to button - allows you to print or export a dashboard item. To learn how to print individual dashboard items, see Print the project list.</li> <li>Values button - invokes a drop-down menu that allows you to switch between provided values (in the pie, card, gauge and maps dashboard</li> </ul> |
|                              |                                                                                                    |

items). To learn more, see the Data Sections topic in the **Providing Data** section for the corresponding dashboard item.

- Clear Master Filter button allows you to reset filtering when a dashboard item acts as the Master Filter. To learn more, see the Master Filtering topic in the Interactivity section for the corresponding dashboard item.
- Drill Up button allows you to return to the previous detail level when the drill-down capability is enabled for this item. To learn more, see the Drill-Down topic in the Interactivity section for the corresponding dashboard item.

# Documents

## Organize personal and project-independent documents

With InLoox you can sort project-independent documents into folders – directly in InLoox. You can also add personal documents and manage them together with your project and department documents all in one place. You don't even need to open a specific project.

The project-independent document section offers the same features as the document section in the different projects. For more information on the features in the document section please see the Organize project-related documents chapter.

#### How to organize project-independent documents:

1. Click on **Documents** in the InLoox PM or InLoox now tab.

2. The Documents area opens. Here you'll find a folder tree structure on the left. There, click on **Private Links**.

- You can store all your personal and project-independent documents in the **Private** Links folder.
- Additionally, the tree structure allows you to access all documents of your projects. Therefor click on the project folder in the tree structure.

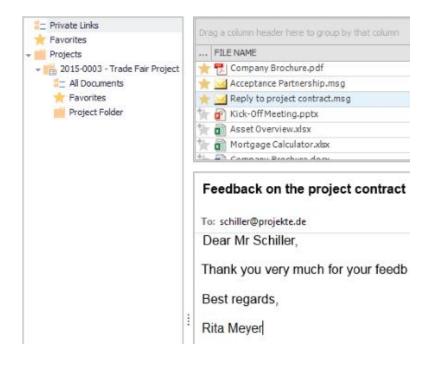

3. Now click on New Private Link in the Start tab, to create a new link to a personal document.

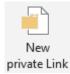

4. Now select the regarding document from your computer or your file server. The document is now linked to InLoox PM without having to have a relation to an InLoox project. Other InLoox users cannot access the document. If you use InLoox for Outlook in combination with InLoox now! you can also upload documents. Just follow the same steps as if you were to create a personal link in InLoox PM.

5. If you want to assign the document to a project later on, please select a document from the document list and click on **Assign Project** on the **Start** tab.

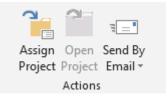

## Organize project-related documents

## Add and edit project documents

Work with file links to save storage space and avoid duplicates. File links don't occupy storage space, as documents aren't saved directly in Microsoft Outlook or on the Exchange Server.

**Please note**: The access permissions of the original document still exist in InLoox equally whether you upload the document or you work with file links. If you add a file from a protected network folder or SharePoint store to the InLoox storage, still only authorized users can read and update it. Therefor always take the access permissions of the original document into consideration, when uploading it to the InLoox storage.

## How to add a document

- 1. Open an existing project and click on **Documents** in the **Start** tab.
- 2. Click on the Edit tab and then on the arrow icon below New.

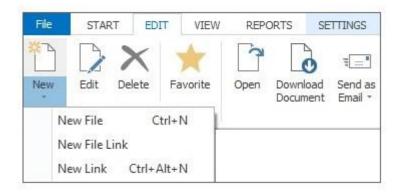

Choose between:

- New File: By using this feature, you can upload a document to the InLoox storage and save it to the project folder. When the Windows Explorer opens, select the document and click on **Open**.
- New File Link: By using this feature, you can create a link to the storage place of a document. The document isn't uploaded and doesn't occupy any storage space. When the Windows Explorer opens, select the document and click on **Open**.
- New Link: By using this feature, you can leave for example web addresses. After you have clicked on New Link, a side panel opens on the right side. In the path field you can save the web address.
- 3. Afterwards the new document is displayed in the document list of your project.

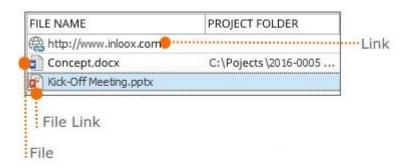

## How to edit a document

1. Choose the document you want to edit from the document list.

2. Open the **Edit** tab and click on **Edit**. A side panel opens on the right side. Here you can enter important information regarding the document.

| G      | ieneral                        | — × |
|--------|--------------------------------|-----|
| Path   | Projects\Kick-Off Meeting.pptx |     |
| Status |                                |     |
| Note   |                                |     |
|        | inks<br>ew link                | -   |
|        | lotifications                  |     |
|        |                                | =   |

3. Add information in the General area.

- In the **Path** fieldyou can see the storage place of the document. You can't edit this field.
- The **Status** field allows you to leave notes about the processing status like *in progress* or *completed*.
- In the **Note** field you can save all important information regarding the document. InLoox provides you with the various formatting features. For more information see 7. in <u>How to</u> <u>create a new project</u>.
- 4. You can create links to other project elements (like mind maps, tasks ...) in the Links area.
  - Click on **New Link**... and choose a project element you want to link to the document.
  - Click on Add and on OK. InLoox displays the document as a paper clip on the page of the project element you have chosen. You can also open the document on this page.
  - To delete the link, click on the delete icon imes next to it.

5. In the **Notifications** area you can inform other persons, like the project manager, about new documents or changes in already existing documents.

- Click on this icon ...., to select a resource.
- In the address book double-click on the name of the person you want to inform and then on **OK**.
- The selected resource will be notified via e-mail when you save and close the project.

6. When you have finished editing the document, close the side panel on the right side next to the **General** area. Your changes will be saved automatically.

## The document list in a project

You can drop all important documents regarding your project in the document list. How to open the document list of a project:

- 1. Click on the InLoox PM or InLoox now tab and then click on Projects.
- 2. Double-click to open an existing project.
- 3. To open the document list, click on **Documents** in the **Start** tab.

| HE START EDIT VIEW           | N REPORTS SETTINGS                                | iearch project                 | P      |
|------------------------------|---------------------------------------------------|--------------------------------|--------|
| Save and<br>Close<br>Actions | Mind Maps Tasks Planning Time Documents B         | udgets Budget<br>Overview      |        |
| Favorites                    | Drag a column header here to group by that column |                                |        |
| Project Folder               | FLE NAME                                          | TYPE                           | SIZE   |
| Documents                    | Asset Overview.xisx                               | Microsoft Excel-Arbeitsblatt   | 8 KB   |
| Manuals                      | W a Company Brochure.docx                         | Microsoft Word-Dokument        | 11 KB  |
| Propositions                 | W 🔐 Kick-Off Meeting.pptx                         | Microsoft PowerPoint-Präsenta. |        |
| Protocols                    | Target Trading xisx                               | Microsoft Excel Arbeitsblatt   | 8 KE   |
|                              | Aug_16 Protocol of Corporate Meeting.docx         | Mcrosoft Word-Dokument         | 51 KB  |
|                              | W Correspondence_Sponsors.docx                    | Microsoft Word-Dokument        | 11 KE  |
|                              | W 🗃 Quarterly Report.docx                         | Microsoft Word-Dokument        | 11 KB  |
|                              | Transfer Analysis.docx                            | Microsoft Word-Dokument        | 11 KE  |
|                              | 1 Kick-Off Meeting (1).ppts                       | Microsoft PowerPoint-Präsenta. |        |
|                              |                                                   |                                |        |
|                              | Protocol of Corporate M                           | eeting on August 16,           | . 2016 |

## Preview of internet URLs

In addition to file types such as Word, PowerPoint or Excel, stored web page URLs can now also be previewed in InLoox. You can even browse the website directly in InLoox - no need to open an extra browser window.

|      | FILE NAME                  | FOLDER   | PROJECT FOLDER | TYPE | SIZE | UPL | CAC          | 1 |
|------|----------------------------|----------|----------------|------|------|-----|--------------|---|
| RT . | Letter Trade Fair Promoter | Projekte | Projekte       | Mi   | 18   | -   |              | ~ |
| k    | Feedback Project Contract  | Projekte | Projekte       | O    | 14   | -   |              |   |
| kr.  | InLoox_PM_9_Product_Fol    | Projekte | Projekte       | Ad   | 1,   | -   |              |   |
| kr.  | Presentation slider.pptx   | Projekte | Projekte       | Mi   | 41   |     |              |   |
| ł.   | https://www.inloox.com/    |          | Projekte       | URL  | 0 KB |     |              |   |
| kr.  | Flyer.docx 🤱               | Projekte | Projekte       | Mi   | 20   | -   |              |   |
| k    | Kick Off Meeting.pptx      | Projekte | Projekte       | Mi   | 41   | -   |              | ~ |
|      |                            | InLoox   |                |      |      |     |              |   |
|      |                            |          |                |      |      |     |              |   |
|      | Tasks                      |          |                |      |      |     |              |   |
|      | Tasks.                     |          |                |      |      |     | 100          |   |
|      |                            |          |                |      |      |     | an in the    |   |
|      | Projects.                  |          |                |      |      |     | an in Carto  |   |
|      | Projects.                  |          |                |      |      |     | an alarta    |   |
|      |                            |          |                |      |      |     | an in Carter |   |
|      |                            |          |                |      |      |     | addin former |   |

## Features on the Edit tab

To open a document, choose one from the list and click on Open. You need specific user permissions for this action. Select a document from the list and send it via email. Or choose Send Link(s) in the drop-down-list to send the document path or the internet address.

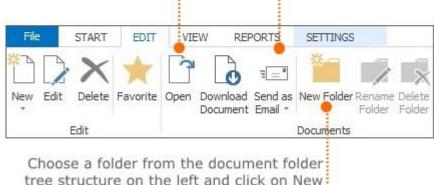

tree structure on the left and click on New Folder. A subfolder of the selected folder is created.

# For more information on user permissions browse the articles how to set user permissions and user permission options.

## Features in the View tab

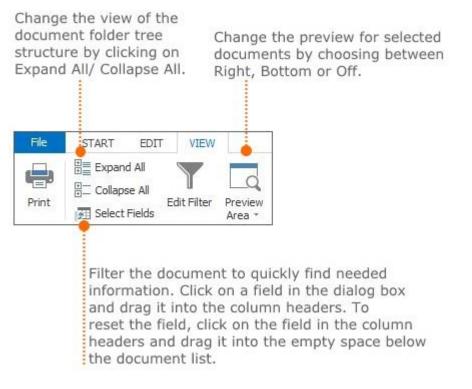

## Features on the Settings tab

The **Settings** tab in InLoox now! has a different design than in InLoox PM. Reason for this are the different storage places. In InLoox PM your documents are saved on your file or SharePoint server, whereas in InLoox now! the documents are stored in the cloud.

## In InLoox PM

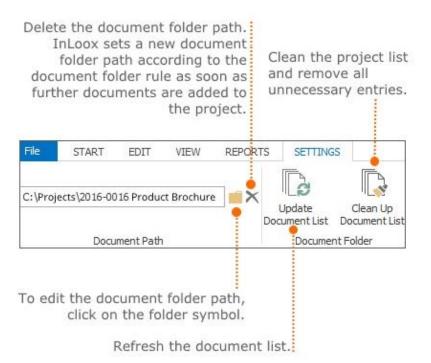

For more information on the document folder path, see Save and edit the document folder path (Only for InLoox PM).

#### In InLoox now!

The **Settings** tab in InLoox now! only displays the occupied storage capacity in the cloud as a percentage.

| File    | START        | EDIT | VIEW      | REPORTS  | SETTINGS |
|---------|--------------|------|-----------|----------|----------|
|         |              |      | 09        | 6        |          |
|         | -65 CD 6     |      |           |          |          |
| 4.99 GB | of 5 GB free |      |           |          |          |
|         |              |      | Storage ( | Capacity |          |

#### Features in the context menu

The context menu provides you with all important core features that are also included in the Ribbon. To open the context menu right-click on any point in the document list.

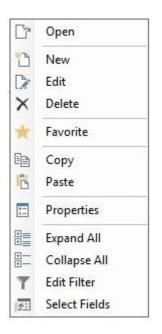

## Information rules

## **Document folder view**

- The entry All documents displays all documents which are saved within the project.
- The entry **Favorites** displays all documents which have been marked in the ribbon as Favorites.
- The entry **Project folder** displays all the documents of the project file store excluding subfolder content. The Project folder can contain subentries by the means of a tree structure, representing the physical structure of the file store or the SharePoint system.

107

#### **Preview** area

- Choose a document from the document list in order to see it in the preview area. The preview area allows you to see the whole document with several pages.
- In the preview area you can directly use Copy and Paste features in the document.

NOTES

- Use the filter feature to quickly find needed data. For more information, see <u>Search and filter</u> in a project
- If a lock icon is displayed in the document list, you have no reading permission. In this case no document will be displayed in the list.

#### Clean up the document list in InLoox PM

You can directly upload documents to the InLoox storage space or you can create a file link. If you have created a file link and the original document is deleted from the document folder, the document can't be opened in InLoox anymore. To delete such unnecessary data, proceed as follows:

- 1. Open an existing project and click on **Documents** in the **Start** tab, to open the document list.
- 2. Choose All Documents or just a subfolder from the folder structure on the left side.
- 3. Open the Settings tab and click on Clean Up Document List.
- 4. Click on Yes in the new window, to permanently delete redundant or unnecessary data.

| Clean-Up Docu                                                                | ment Folder —       |           |             | - |
|------------------------------------------------------------------------------|---------------------|-----------|-------------|---|
| Some files were deleted f<br>want to remove the relat<br>P:\00-General\Produ | ed entries from the | database? | Do you also | ^ |
|                                                                              |                     |           |             |   |
|                                                                              |                     |           |             | 1 |

## Create the document folder path in InLoox PM

InLoox PM organizes your file or SharePoint server. In every project you have access to all related documents. Using the document folder path you can easily link a folder that is stored on your server to InLoox. Afterwards you can read in and update stored documents from that folder with just one click.

The document folder path is only relevant for InLoox PM users, as documents of InLoox now! users are saved on the cloud.

#### How to create the document folder path in InLoox PM

1. Open an existing project. Open the **Start** tab and select **Documents**. The document list of your project will open.

2. Open the Settings tab in the document list and click on the folder icon.

3. A new dialog box will open. There you can select the folder, which contains all important documents of your project:

• In the **Type** area choose **File server/ Local Computer**, when the folder is stored on your computer or on a file server.

| File server / Lo | ocal drive             |                                        |
|------------------|------------------------|----------------------------------------|
|                  |                        |                                        |
| SharePoint Po    | rtal Server            |                                        |
| C:\Projects\2016 | -0005 Media Consulting |                                        |
|                  | ОК                     | Cancel                                 |
|                  | C:\Projects\2016       | C:\Projects\2016-0005 Media Consulting |

In the **Type** area choose **SharePoint store**, when you are working with a SharePoint server. Therefor the SharePoint needs to be defined as the default storage place for documents in the InLoox Options. If the SharePoint is already defined as the default storage place for documents, all information about the location will be automatically displayed in the **Location** area. You just need to click on **OK**. For further information see Change the document folder path.

| Тур | e                             |
|-----|-------------------------------|
| 6   | 🗊 🔘 File server / Local drive |
| A   | 💿 SharePoint Portal Server    |
| Loc | ation                         |
| -   |                               |
| Loc | ation                         |

4. Open the **Settings** tab and click on **Update Document List** to read in all documents from the document folder. In the tree structure on the left side, the folder structure of the selected folder will be automatically displayed.

# Getting started

Welcome to InLoox for Outlook! We compiled information that helps you get started with your first InLoox project.

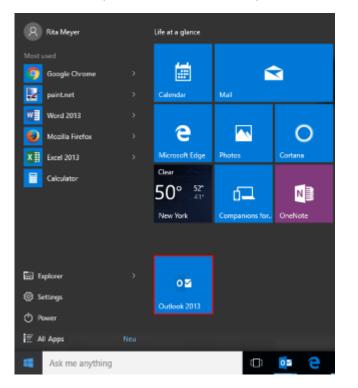

1. First, open Microsoft Outlook in your Windows start menu:

... or from your taskbar

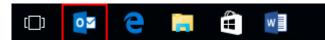

2. InLoox fully integrates with Microsoft Outlook and is always available with one click.

| 📴 🗄 N                    | Ŧ                                             |                 |              |
|--------------------------|-----------------------------------------------|-----------------|--------------|
| FILE HO                  | ME SEND / RECEIVE                             | FOLDER VIEW     | INLOOX PM    |
| New New<br>Email Items * | Recent Create Save<br>Projects Task * Email * | Track<br>Time * | Delete Reply |

Open InLoox for Outlook by clicking on the **INLOOX PM** or **INLOOX NOW** tab in the **Microsoft Outlook Ribbon**.

3. To create your first task with InLoox, click on **Tasks** in the **Views** group on the **InLoox** Ribbon.

| o 🔁                  | ∽ ÷   |           |          |      |          |        |          |         |           |
|----------------------|-------|-----------|----------|------|----------|--------|----------|---------|-----------|
| FILE                 | HOME  | E SEND /  | RECEIVE  | FO   | LDER     | VIEW   | INLOO    | XPM     |           |
| 0                    |       |           | Ø        | ž0   |          | 2=     |          |         |           |
| Recent<br>Projects * | Tasks | Documents | Calendar | Time | Projects | People | Workload | History | Dashboard |
| General              |       |           |          |      | Views    |        |          |         |           |

4. Click on **New Task** in the **New** group to create a new task.

| FILE        | START          | SEND / RECE         | EIVE FOI             | LDER              | VIEW INI    | .OOX PM           |
|-------------|----------------|---------------------|----------------------|-------------------|-------------|-------------------|
|             | 5              | $\mathbb{D} \times$ | <b>0</b> _           | 1                 | ٥M          | 16                |
| New<br>Task | New<br>Items * | Edit Delete         | Recent<br>Projects * | Mark as<br>Done * | Synchronize | Assign<br>Project |
|             | lew            | Edit                | InLoox PM            |                   | Action      | IS                |

5. Use the side panel on the right to enter all the details regarding your task.

| 📄 Basic In  | formation                                                 | × |  |  |  |
|-------------|-----------------------------------------------------------|---|--|--|--|
|             |                                                           |   |  |  |  |
| Name        | Organize a team meeting                                   |   |  |  |  |
| Description | Please invite all team members, coordinate an appointment |   |  |  |  |
| Effort      | 10 Minutes                                                | • |  |  |  |
| Resource    | Rita Meyer                                                | ٣ |  |  |  |
| Start       |                                                           | ۷ |  |  |  |
| End         |                                                           | ۷ |  |  |  |
| Docum       | ients                                                     |   |  |  |  |
| New link    |                                                           |   |  |  |  |

Congratulations, you have just created your first task with InLoox PM!

1. To create your first project with InLoox, please click on the **INLOOX PM** or **INLOOX NOW** tab, then click on **Projects** on the Ribbon in the **Views** group.

2. By clicking on **New Project** in the Ribbon on the **Start** tab in the **New** group, you will get to the management form.

| FILE           | START          | SEN  | ND / RECI   | EIVE FO              | LDER          | VIEW       | INLOOX      | PM     |
|----------------|----------------|------|-------------|----------------------|---------------|------------|-------------|--------|
| New<br>Project | New<br>Items * | Edit | X<br>Delete | Recent<br>Projects * | +<br>Favorite | Categorize | Status<br>* | !<br>↓ |
|                | New            | E    | dit         | InLoox PM            |               | Tags       |             |        |

3. Please enter all basic data regarding your project in the management form.

| Project                                           | <b>^</b>             |
|---------------------------------------------------|----------------------|
| Name                                              |                      |
| Number 2015- auto                                 |                      |
| Division V                                        |                      |
| Customer +                                        |                      |
| Category v                                        |                      |
| 🝰 Staff                                           | -                    |
| Project Manager * Rita Mever                      |                      |
| Team *                                            |                      |
| Customer *                                        |                      |
| Partner *                                         |                      |
| More *                                            |                      |
| Status / Date                                     | <b>^</b>             |
| Status In Progress                                | ~                    |
| Start Friday, December 11, 2015 Y End Saturday, D | ecember 12, 2015 🗸 🗸 |
| Custom                                            | -                    |
| Risk                                              | ~                    |

# Global task view

Warning As of version 9, work packages were renamed tasks.

The task view outside of the projects is particularly useful for heads of project teams and other team leaders to gain an overview of all tasks across all projects. Team members can use it to work on project-related tasks and personal tasks from their daily business in one place.

In InLoox, tasks don't have to be necessarily related to a project, they can be created and edited without any reference to a specific project. To get to the task list, click on the **InLoox PM** or **InLoox now!** tab and on the **Tasks** button in the Ribbon.

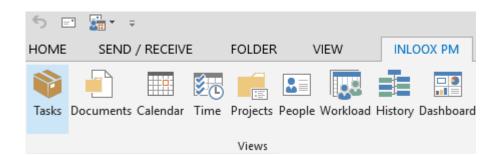

# Content of the global task view

In the global task view, you see all tasks you have a reading permission for. The task list shows both project-related and personal tasks. The InLoox Administrator can set and change permissions in the InLoox options.

Tasks that are overdue appear in red.

# Create, edit and delete tasks

#### Create and edit tasks

To create a new task, click in the Ribbon on the **Home** tab on **New task**. You will be automatically the responsible resource for this task.

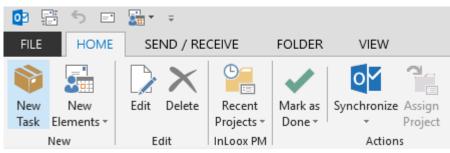

To further edit this task, click in the Ribbon on the Home tab on Edit.

1. In the side panel on the right, you can now rename the task and add a description of the task.

| Your personal task was delegated to Rita Meyer. |                                                                                                    |                  |  |  |  |  |
|-------------------------------------------------|----------------------------------------------------------------------------------------------------|------------------|--|--|--|--|
| Basic Information X                             |                                                                                                    |                  |  |  |  |  |
| Name                                            | Prepare meeting agenda                                                                             |                  |  |  |  |  |
| Description                                     | Please prepare an agenda for the kick-off<br>meeting and coordinate it with the project<br>manager |                  |  |  |  |  |
| Effort                                          | 1                                                                                                  | Working Days 👻 🃋 |  |  |  |  |
| Resource                                        | Rita Meyer                                                                                         | 🔻                |  |  |  |  |
| Start                                           |                                                                                                    | ~                |  |  |  |  |
| End                                             |                                                                                                    | ~                |  |  |  |  |
| Documents                                       |                                                                                                    |                  |  |  |  |  |

- 2. You can also set the estimated effort required for the task. A working day equals 8 hours by default. With the arrow next to working days, you can set whether you want to display the effort in working days, hours or minutes.
- 3. A personal task, i.e. a task unrelated to a specific project, has to be assigned to a resource. If you aren't in charge of the task yourself, you can assign the task to another resource. A click on the little arrow offers you a quick selection of frequently used resources, a click on the three dots opens the global address book. A task can only be assigned to *one* resource to guarantee clear responsibilities.
- 4. You can set the time frame for the task (i.e. the start and end date), but you don't have to.
- 5. Click on **New link...** in the **Documents** area to add a document to the task. You will then see an overview of all documents that have been added to InLoox and that you have reading permissions for. You can also add a new document by clicking on **New**. Now you can select a new document from your computer or your file server.

# Assign a task to a project

Tasks that you create in the cross-project task list are personal tasks by default and are not related to a specific project. If you want to change that, please follow these steps:

- 1. Click on the task in the task list that you want to assign to a project. The task is not supposed to be assigned to any other project yet.
- 2. Click in the Ribbon on the Home tab on Assign Project.

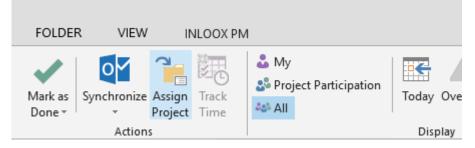

3. You will see a list of all projects that you have reading permissions for. Please select the regarding project and confirm with **OK**.

Alternatively, you can also find this command in the context menu. Right-click on the task that you want to assign. You will find **Assign Project** there, too.

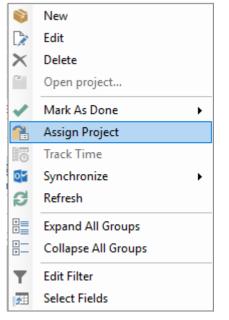

As soon as a task has been assigned to a project, there will be a note in the side panel on the right regarding the project. You can click onto the project name to get directly to the project. If the task has been assigned to a specific activity in the Gantt chart, the time frame of the activity will determine the start and end date of the task. You can change that manually, as long as task is performed within the time frame of the activity.

| Project <u>Trade Fair</u> |                                    |     |         |  |  |  |
|---------------------------|------------------------------------|-----|---------|--|--|--|
| Basic I                   | nformation                         |     | ×       |  |  |  |
| Name                      | Organize team meeting              | ~   | •       |  |  |  |
| Description               |                                    |     |         |  |  |  |
| Effort                    | 0,625 Working Day                  | s 🔻 | 0       |  |  |  |
| Resource                  | Rita Meyer                         |     | -       |  |  |  |
| Start                     | 11/10/2016 8:00 AM (from Activity) |     | ~       |  |  |  |
| End                       | 11/10/2016 4:00 PM (from Activity) |     | ~       |  |  |  |
| Docume<br>New link.       |                                    |     | <b></b> |  |  |  |
| Notifica                  | ations                             |     |         |  |  |  |
|                           |                                    |     | *       |  |  |  |

#### Notifications and notes

Every InLoox user can determine in the user settings how and when he or she wants to be notified about upcoming tasks.

- 1. In Outlook, click on the File tab, then under InLoox, select Options.
- 2. In the Options dialog, click in the navigation pane on the left on User Settings, More Options.
- 3. Now you can set how and if you want to be notified before the start and/or the end of your tasks.

| 🔀 Options                                 |            |               |         |                   |
|-------------------------------------------|------------|---------------|---------|-------------------|
| General Options     Permissions     Lists | More       | e Options —   |         |                   |
| <mark>. Mind Map</mark><br>               | Notify m   | e when new pr | rojects | are available     |
| Planning     Documents                    | Task remin | der:          |         |                   |
| Budgets                                   | 🗹 Start    | 5 minutes     | $\sim$  | before start date |
|                                           | End        | 0 minutes     | V       | before deadline   |
| Contacts                                  |            |               |         |                   |
| Notifications     Custom Fields           |            |               |         |                   |
| Locks                                     |            |               |         |                   |
| License Key     Web App Options           |            |               |         |                   |

You can specify persons that you want to notify about new notes on the task. If a task is related to a project, you can notify other persons about changes on the task.

**Important** The resource in charge of the task will be notified automatically if there are changes made to the task.

The notification field is meant to notify other people such as the project manager. The arrow leads you to a quick selection of frequently used resourses, whereas clicking on the three dots opens the global address book.

If you want to add additional information on the task, you can add notes. At the bottom of the editing side panel, click on the **Notes** tab:

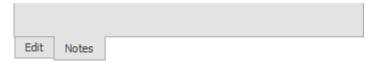

You can enter persons that you want to notify about new notes on the task.

| Project <u>Trade Fair</u>                                                  |                    |
|----------------------------------------------------------------------------|--------------------|
| Notes                                                                      | ×                  |
| Please don't forget to obtain approval at lea<br>deadline from Mr McMillen | ast 2 weeks before |
| Notification   Rita Meyer                                                  | Post Note          |
| No notes available                                                         |                    |

- 1. Enter your project note.
- 2. If you want to inform someone about it, click on the small arrow right to Notification for a quick selection of frequently used resources or click on **Notification** to open the global address book.
- 3. Then click on **Post Note**.

You can also add notes with notifications to tasks that are unrelated to a specific project.

The InLoox Administrator can determine in the options how InLoox users are notified.

# Mark tasks as done

You can mark finished tasks as done directly in the task list. You have several options:

- If you have added the Done column to your task list (the column with a green check), you can mark a task as done by activating the check box for this task in this column.
- Alternatively, you can also right-click on the task in the task list and select **Mark As Done** in the context menu. If the task is related to a project, you can determine whether you only want to mark the task as done or whether you want to also mark the activity in the project plan as done to which the task belongs.

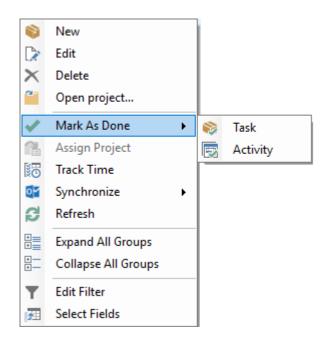

• You'll find the same feature in the Ribbon on the **Home** tab. Click on the respective task and click on **Mark as Done** in the Ribbon

Marking a task as done has several effects:

| <ul> <li>My</li> <li>Project Participation</li> <li>All</li> </ul> | Today Overdue Open | <u>ز ا</u><br>Completed | 🖶 Print<br>🔗 Refresh<br>🝸 Filter |
|--------------------------------------------------------------------|--------------------|-------------------------|----------------------------------|
|                                                                    | Display            |                         |                                  |

| RESOURCE |              |                            |                       |
|----------|--------------|----------------------------|-----------------------|
|          | ₹ 🗸          | TASK                       | DUE DATE              |
|          |              |                            |                       |
| -        | ~            | Customer Newsletter        | <del>4/13/2016</del>  |
| -        | $\checkmark$ | Concept for booth specials | 4 <del>/13/2016</del> |
| -        | $\checkmark$ | Displays                   | 4/12/2016             |

- When you mark a task as done it will disappear from your task list if you have activated the filters Today, Overdue or Open and will be shown as a completed task.
- If the task is related to a specific project the completion of the task is reported back into the project and is taken into account in the calculation of the project progress.
- If you have activated notifications for the task the person/-s are notified about the completion of the task.
- If you as a project manager mark the task as done and you are not in charge of carrying out the task yourself, the resource assigned to task will be informed automatically.

#### Delete a task

You can delete tasks by clicking on the task you want to delete in the list and then click in the Ribbon on the **Home** tab on the **Delete** button. You'll also find this command in the context menu. You get to the context menu by right-clicking on the task that you want to delete.

If you delete a task, the people for which you have added notifications will be informed about it. If you as a project manager delete a task for which another resource is in charge of, the resource will be informed.

Warning Deleted tasks are removed permanently – you are not able to restore them.

**Tip** If you want to delete several tasks at the same time, you can use Multi-Select. Press and hold the **CTRL** key on your keyboard and click on the tasks that you want to delete at the same time. Now select the **Delete** button in the Ribbon.

# **Filter options**

In order to work with the task list more efficiently and to get a better overview of a multitude of tasks, InLoox offers you several filter options.

On the **Home** tab in the **Display** group, you can filter the list by the form of your participation and by the due date of the task:

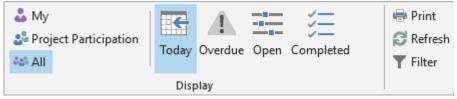

By participation:

- My: Shows all tasks that have been assigned to you, i.e. the tasks you are supposed to carry out.
- **Project Participation**: Shows all tasks from projects that you participate in whatever role (e.g. as project manager, team member, customer...). You can determine who participates in a project on the Management page of the project.
- All: Shows all tasks for which you have a reading permission.

By due date:

- Today: Shows all tasks that are due today.
- **Overdue**: Shows all tasks that were due in the past.
- **Open**: Shows all tasks that have not been completed yet including tasks that are due today and overdue tasks.
- Completed: Shows tasks that have already been marked as done.

#### **Analytical filter**

In addition to the filter options above, you can also use advanced filter options by applying the analytical filter. You'll find the **Filter** button on the **Home** tab in the **Current View** group.

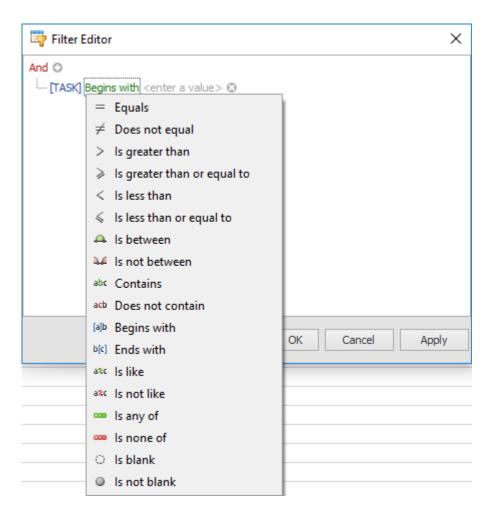

# Customize the list view

To customize the list view according to your needs you have several options:

## Add and remove fields

You'll find a multitude of information in the task list that you can add to or remove from the list in the form of table columns:

|                       | New                 |
|-----------------------|---------------------|
|                       | Edit                |
| $\boldsymbol{\times}$ | Delete              |
| 2                     | Open project        |
| ~                     | Mark As Done 🕨      |
| 1                     | Assign Project      |
| NO.                   | Track Time          |
| 0                     | Synchronize         |
| Ð                     | Refresh             |
| •<br>•                | Expand All Groups   |
| •—<br>•—              | Collapse All Groups |
| T                     | Edit Filter         |
| <u>5</u>              | Select Fields       |

Right-click on the task list and choose **Select Fields** in the context menu. If you want to add one of the fields to your list, drag it with the mouse into the column header.

| Ŷ                           |                 |
|-----------------------------|-----------------|
| FIRST MANAGER               | Select Fields × |
| Picking-up rented objects   | ACTIVITY ^      |
| Get and compare quotes      | BILLABLE        |
| Define target groups        | BILLED          |
| Description in trade fair   | CHANGED ON      |
| Delivery of exhibits        | COSTS (/H)      |
| Delivery of stand furniture | CREATED ON      |
| Make photo appointments     | CUSTOMER NAME   |
| Arrival of booth staff      | CUSTOMER NUMBER |
| Selection of booth staff    | DIVISION        |
| Measure increase of brand   |                 |
| Clothing guidelines         | DONE ON         |
| Illumination                | END             |
| Brief booth staff on-site   | END (ACTIVITY)  |
| Briefing                    | FIRST MANAGER   |

To remove a field from the task list, drag it with your mouse back into the Select fields dialog.

#### Group

In order to group tasks by certain criteria, drag the field that you want to group by into the Group field above the column headers.

| RESOURC  | E 🔺     |                                                                                                    |                         |            |
|----------|---------|----------------------------------------------------------------------------------------------------|-------------------------|------------|
|          | ą       | <ul> <li>Image: A second second s</li></ul> | TASK                    | DUE DATE   |
| 🔺 Gordo  | n Newma | in                                                                                                    |                         |            |
|          |         |                                                                                                    | Delivery of exhibits    | 4/22/2016  |
|          |         |                                                                                                    | Arrival of booth staff  | 4/13/2016  |
| 🔺 Rita M | eyer    |                                                                                                    |                         |            |
|          |         |                                                                                                    | Briefing                | 4/15/2016  |
|          |         |                                                                                                    | Motto/Claim             | 4/14/2016  |
| ∡ Sabine | Pfleger |                                                                                                    |                         |            |
|          |         |                                                                                                    | Distribute packing list | 14/27/2016 |

When you click on the little arrow next to the group criterion, you can decide whether you want to sort the tasks in ascending or descending order.

Here, you have again the option to filter the task list: Move the cursor over the group criterion to show a little filter symbol. Click on the filter symbol to narrow down the group criterion.

|   | Ŷ               |
|---|-----------------|
|   | (Custom)        |
|   | (Blanks)        |
| • | (Non blanks)    |
| A | Patricia Peters |
|   | Gordon Newman   |
|   | Rita Meyer      |
|   | Joel Somers     |
|   |                 |

#### Sort

You can also sort the task list by clicking onto the column header that you want to sort by. Click again to change the collation.

#### **Conditional formatting**

You can also format the task list according to rules that you define by using Conditional Formatting. You'll find this feature in the Ribbon on the **Home** tab in the **Current View** group. Please read the Conditional Formatting chapter to learn how to work best with conditional formatting.

#### Save and re-use views

When you have customized your task list in a way that suits you best, you can save this view in the database and make it available to other InLoox users on the same database.

Click on the **Home** tab in the Ribbon on **Save, Save Current View...** Now you can name the current view. You can also choose whether this view is supposed to be available to all InLoox users or only to yourself.

| Save View               | ×         |
|-------------------------|-----------|
| View Name               |           |
| Enter a view title:     |           |
| Tasks by Resources      |           |
| ✓ Visible for all users |           |
|                         | OK Cancel |

You can access the saved view in the Outlook folder pane on the left below tasks.

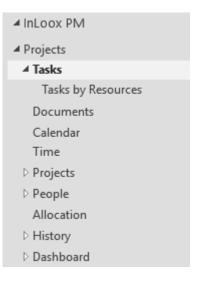

The changes you make to your default task list are saved automatically locally on your computer and are available automatically, as soon as you open the task list the next time.

# Track time efforts

You can also track working times directly out of the task list. Click on the task on which you spent the working time. Then click in the Ribbon on the **Home** tab on the **Track Time** button.

Learn more about tracking working times in the chapter Time Tracking.

# Refreshing tasks

If there are many projects in the InLoox database, team members constantly add new tasks, change or delete existing tasks.

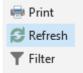

You can stay on top of your tasks by refreshing the task list manually. Click on the **Refresh** button in the Ribbon on the **Home** tab.

The InLoox Administrator can set a fixed interval to refresh the task list automatically in the InLoox options. You'll find the settings when you click on the **File tab**, **InLoox options**, **General options**, **More options**. You can set the update interval in minutes on the bottom right side (administrator permissions necessary).

#### Task list in the side panel

To gain an even better overview of your InLoox tasks while you are working in Outlook or in the global sections of InLoox, you can also open the global task list in a side panel next to any Outlook view.

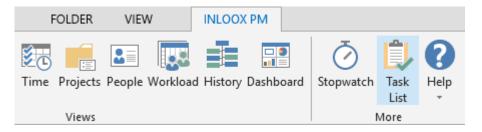

To open the side panel click on the **InLoox PM** or **InLoox now!** tab, then on **Task List**. To close the task you can go the same way or click on the little cross in the top right corner of the side panel.

| FOLDER        | VIEW            | INLOOX                               | PM          |                       |              |           |
|---------------|-----------------|--------------------------------------|-------------|-----------------------|--------------|-----------|
| Time Projects | People Workload | d History                            | Dashboard   | <b>O</b><br>Stopwatch | Task<br>List | ?<br>Help |
| Views         |                 |                                      |             | 1                     | More         |           |
| SU            | Search tasks    | ▲                                    |             |                       |              | × ×<br>Q  |
| 21            | TAS             |                                      | DUE DATE    | PROJE                 | CT NAME      | ^         |
|               | Tean            | t the boot<br>Meeting<br>It Location | . 12/8/2016 | i                     | air          |           |

Click on any spot in the side panel to activate the Tasks tab where you'll find all commands that you know from the global task list in the full-screen mode.

| FILE       | HOME        | SEND/RECEIVE                | FOLDER                | VIEW                                            | INLOOX PM | TASK          |                                             |
|------------|-------------|-----------------------------|-----------------------|-------------------------------------------------|-----------|---------------|---------------------------------------------|
| New<br>New | Edit Delete | Assign<br>Project Completed | Activity<br>Completed | Synchronize With<br>Outlook Calendar<br>Actions |           | Track<br>Time | My     My     Project Participation     All |

Please read the chapter Global task view to learn how you can use these features and how you can customize the contents of the taks list.

# Here you can find InLoox in Outlook

# InLoox on the home tab

You work with Microsoft Outlook most of the day, this is why we want to make sure that you can easily access InLoox directly from within Microsoft Outlook. Therefore your Microsoft Outlook home tab is supplemented by additional InLoox options:

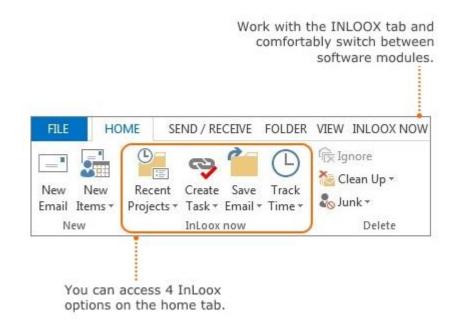

#### InLoox in the side panel

The InLoox folder structure is also included in the Outlook side panel on the left of the window. You can find the InLoox folder directly below your Inbox. The navigation menu is extended, too.

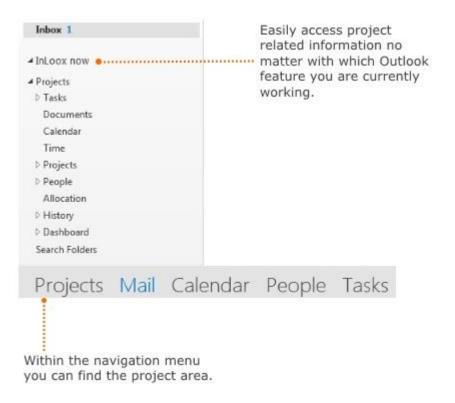

#### InLoox PM or InLoox now options

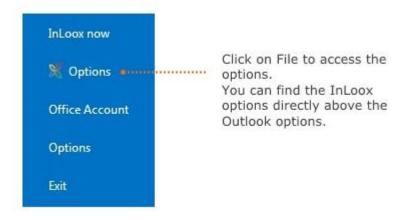

# History

#### Track the changes of all projects

The project history allows you to chronologically track all changes of all projects you are involved (you need to have reading permission). Every change that is made by the project staff is documented in the **global project history** after the person has saved and closed the project.

Staff stands for all persons that are mentioned in a project in the area *Staff* as project manager, team, customer, partner or others. Additionally staff members need the appropriate permissions, to not only being able to read project information, but rather being allowed to change it. (Permissions can be edited in the <u>InLoox options</u> by InLoox admins)

#### How to open the history

1. Open the **InLoox PM** or **InLoox now** tab and click on **History.** Another option is to select the history from the tree structure on the left side. Therefore click on **InLoox PM** or **InLoox now** in the tree structure directly below your Outlook folders and open the section **Projects**. Now you can select the **History**.

2. The global project history opens and shows all changes of all projects you are involved.

#### View and features in the history

The project history chronologically shows all changes of all projects.

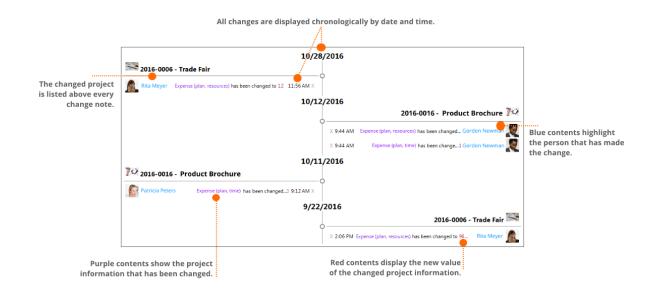

- Blue contents highlight the person that has made the change.
- Purple contents show the project information that has been changed.
- Red contents display the new value of the changed project information.

#### Selected features in the history

1. You can open highlighted projects, notes, project information or staff members from the history. How to get more information on each element of the change note:

- Click on the project name to open the project.
- Click on the staff member (blue) to open their entry in the address book.
- By clicking on the changed project information (purple) you open this element in its respective project.

2. To delete change notes from the history, click on the cross directly next to the information.

3. Sometimes the change note can be too long and can't be showed as a whole in the history. To receive all information about the change, slowly guide your mouse pointer over the change and the whole change will be showed.

#### How to organize the view and use filters

The Start tab provides you with several features to further structure and filter the project history.

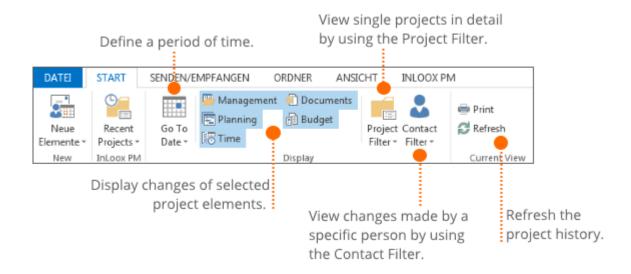

#### Define a period of time

Define the period of time for that you want to see the changes. Therefore you can choose between today, yesterday, day before yesterday and custom.

#### Display changes of selected project elements

By using the blue buttons you can filter the changes by specific project elements like Management, Planning, Time, Documents or Budget. This is very useful, when you only want to see changes of a specific area of all projects. You can combine several project elements. If a button is blue, the respective project element is selected and all changes of that area are viewed in the history. In the screenshot: All changes of all project elements are viewed, as all buttons are selected and blue.

#### **Project Filter**

You can use the project filter to limit the history to the changes of a specific project. Additionally, you can combine the project filter with the display of selected project elements and the contact filter.

#### **Contact Filter**

You can use the contact filter to limit the changes to the changes a specific staff member has made.

#### Example on how to organize the view and use filters

You want to reproduce the changes that have been made by the staff member "Rita Meyer" in the project "Product Brochure" yesterday. To customize the view corresponding to your needs, proceed as follows:

1. Click on the arrow next to the button **Go To Date** and choose the needed date (here: yesterday) from the drop-down-list.

2. In the Display area, click on all project elements until only the needed button(s) (here: Planning) are highlighted blue and are selected thereby.

3. Define the **Project Filter** and choose the needed project (here: Product Brochure).

4. For the **Contact Filter** choose the staff member (here: Rita Meyer).

Now you can see only those changes that have been made yesterday by the selected staff member in the planning of your selected project.

This example illustrates the amount of options that are provided by the project history. You can customize the global project history by using and combining several filters.

# InLoox options

You can customize and configure most of the InLoox features within the InLoox options.

#### **User permissions**

To change global settings in the InLoox options you will need specific user permissions. For more information on permissions browse the articles: How to set user permissions and User permission options.

#### How to open the InLoox options

Click on File in the upper left corner. On the side panel click on the InLoox options

button X Options

# Adjust the customer number

The InLoox options provide various possibilities to edit the customer number. In the customer number area you also can define the rules for the number format.

#### Adjust a customer number

1. Open the InLoox options by clicking on **File** in the left corner. Afterwards click on the InLoox options button

2. Select General Options, click on Customers and then on Customer Number.

| General Options                                                                            | Custom     | er Number —                                           |                     |
|--------------------------------------------------------------------------------------------|------------|-------------------------------------------------------|---------------------|
| Project Statuses     Customers                                                             | Prefix     | Custom text                                           |                     |
|                                                                                            | E FICIA    | O custom text                                         |                     |
| Customers                                                                                  |            | Fixed text:                                           | 2016-               |
| Groups                                                                                     |            | ③ Regular expr                                        | ression             |
| Categories<br>Divisions                                                                    |            | Rule:                                                 | ^\d{4}-\$           |
| More Options                                                                               |            | -                                                     |                     |
| Permissions                                                                                |            | Default:                                              | 2016-               |
| Lists                                                                                      |            |                                                       |                     |
| Mind Map                                                                                   | Sequence N | lumber                                                |                     |
| Tasks                                                                                      | Sequence i | vulliber                                              |                     |
| Planning                                                                                   | Start at:  |                                                       | 2                   |
|                                                                                            |            |                                                       |                     |
| Documents                                                                                  | Digite     |                                                       |                     |
|                                                                                            | Digits     |                                                       |                     |
| Budgets                                                                                    | Digits     |                                                       |                     |
| Budgets<br>Reports                                                                         |            |                                                       | 4                   |
| Budgets<br>Reports<br>Email Templates                                                      | Digits     | Custom text                                           | 4                   |
| - Budgets<br>- Reports<br>- Email Templates                                                |            | <ul> <li>Custom text</li> <li>Fixed text:</li> </ul>  | 4                   |
| Budgets<br>Reports<br>Email Templates<br>Contacts                                          |            | Fixed text:                                           | 4<br>-EN            |
| Budgets<br>Reports<br>Email Templates<br>Contacts<br>Custom Fields<br>Locks                |            | Cortoni Cent                                          | 4<br>-EN            |
| Budgets<br>Reports<br>Email Templates<br>Contacts<br>Custom Fields<br>Locks<br>License Key |            | Fixed text:                                           | 4<br>-EN            |
|                                                                                            |            | <ul> <li>Fixed text:</li> <li>Regular expr</li> </ul> | 4<br>-EN<br>ression |

3. Individually edit the customer number:

- Prefix = Project number is displayed as a preceding character string.
- Sequence number = Project number is automatically continued.
- Suffix = Project number is displayed as a following character string.

For the number setting you need a least a prefix or a sequence number. You can combine a prefix or a suffix with a sequence number.

4. Click on **OK** or **Apply** to save your changes.

| Mode                  | Data type and significance                                                                            |
|-----------------------|----------------------------------------------------------------------------------------------------|
| Any text              | Any changeable character string of any length.                                                        |
| Fix text              | Any character string of any length, which cannot be <b>changed</b> , e.g. the word <b>projec</b> t.   |
| Regular<br>expression | To define the format of the customer number insert a <b>Regular expression</b> and a <b>Default</b> . |

# Mode description for prefix and suffix

# Mode Data type and significance Please note the format rules, for more information see: Change the number format. Examples of common formats Example Configuration Four-digit year combined with sequence number (e.g. "2016-Prefix: 008") Rule: ^\d{4}-\$ . Default: 2016- or 2015components: Sequence number: Digits: 3 "2016-" (fixed prefix with year). • "Sequence number" (maximum 3 digits with leading Suffix: none zeroes). Sequence number with country code Prefix: none components: Sequence number: Digits: 5 "Sequence number" (maximum 5 digits with leading zeroes). Suffix: Country code (-DE, -AT, -FR, ...). Regular expression: ^-\w{2}\$ Default: -DE Simple sequence number Prefix: none "Sequence number" (maximum 6 digits with leading zeroes). Sequence number: Digits : 6 Suffix: none

131

#### Example

# Configuration

Sequence number: none

Suffix: none

WARNING Effects of changing the number format:

- New projects are created automatically with numbers in the new format.
- Existing projects retain their old numbers.
- A once assigned sequence number cannot be used again.

# Adjust the division structure

InLoox provides its own division structure that is independent of the division structure in Outlook. The InLoox division structure is only available within the **InLoox PM Enterprise Edition**.

The division structure can be subdivided into as many levels as needed. You can assign whole division to a project. Additionally, the division structure supports you in assigning tasks to resources.

#### Create a new division

1. Open the InLoox options by clicking on File in the upper left corner. Afterwards click on the InLoox

options button X Options

2. Select General Options and click on Divisions.

|                                                         |         | n New to create<br>divison. |
|---------------------------------------------------------|---------|-----------------------------|
| Options                                                 | -       | to have W Court             |
| General Options     Project Number     Project Statuses | Divisio | ns —                        |
| • Customers                                             | • New   | ∡ Your company<br>Π         |
| Categories<br><mark>Divisions</mark>                    | Edit    | Management                  |
| More Options                                            | Delete  | Marketing<br>Sales          |

|                                                                  |                                 | division, if nee                                                                                                | cucu. |
|------------------------------------------------------------------|---------------------------------|----------------------------------------------------------------------------------------------------|-------|
| Divisio                                                          |                                 | new division.                                                                                                   |       |
| DIAIPIC                                                          |                                 |                                                                                                    |       |
| Name                                                             | Production                      |                                                                                                    |       |
| Description                                                      | •                               |                                                                                                    |       |
|                                                                  |                                 |                                                                                                    |       |
| Resou                                                            | rces —                          |                                                                                                    |       |
| Add                                                              | DISPLAY NAME                    |                                                                                                    |       |
| 1100                                                             | Joel Somers                     |                                                                                                    |       |
| Delete                                                           |                                 |                                                                                                    |       |
|                                                                  |                                 | ОК 🌔                                                                                                    | Cance |
|                                                                  |                                 |                                                                                                    |       |
| To dela                                                          | ete a chosen re                 | COURCE                                                                                                    |       |
| <ul> <li>March 10, 10, 10, 10, 10, 10, 10, 10, 10, 10,</li></ul> | n Delete.                       | source                                                                                                    |       |
|                                                                  |                                 | 1                                                                                                    |       |
|                                                                  |                                 | a                                                                                                    |       |
|                                                                  | Add to select a                 | The second second second second second second second second second second second second second second second se |       |
|                                                                  | Add to select a<br>from the add | The second second second second second second second second second second second second second second second se |       |
|                                                                  | from the add                    | The second second second second second second second second second second second second second second second se |       |

3. To save your changes click on **OK** or **Apply**.

# Edit and Delete already existing divisions

• Choose a division and click on **Edit** to customize the chosen division.

• Click on **Delate** to remove a chosen division from the division list.

# Effects of creating, editing and deleting a division

- The renaming of a division immediately affects all relevant projects.
- The deletion of a division immediately affects all relevant projects.
- A new division is visible on the management and tasks page when adding a resource.

# Adjust the project number

Within the InLoox options you can individually edit the project number.

The options define the project number format. For more information see Change the number format.

#### Edit the project number

1. Open the InLoox options by clicking on File in the left corner. Afterwards click on the InLoox options

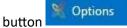

#### 2. Select General Options and click on Project Number.

| General Options                                                                                                    |                              |                                                                          |           |
|----------------------------------------------------------------------------------------------------|------------------------------|--------------------------------------------------------------------------|-----------|
| <ul> <li>Project Number</li> </ul>                                                                                                    | Project                      | t Number —                                                               |           |
| <ul> <li>Project Statuses</li> </ul>                                                                                                    |                              |                                                                          |           |
| E-Customers                                                                                                    | V Prefix                     | Custom tex                                                               | t         |
| Groups                                                                                                    |                              | Fixed text:                                                              | 2016-     |
| - Categories                                                                                                    |                              | O Fixed text:                                                            | 2010-     |
| - Divisions                                                                                                    |                              | Regular exp                                                              | pression  |
| - More Options                                                                                                    |                              | Rule:                                                                    | ^\d{4}-\$ |
| Lists                                                                                                    |                              | 1219203                                                                  | 1         |
| Mind Map                                                                                                    |                              | Default:                                                                 | 2016-     |
| Tasks                                                                                                    |                              |                                                                          |           |
|                                                                                                    |                              |                                                                          |           |
| Planning                                                                                                    | Sequence :                   | number                                                                   |           |
| - Planning<br>- Documents                                                                                                    | Sequence :                   | number                                                                   |           |
|                                                                                                    | Sequence Start at:           | number                                                                   | 4         |
| Documents<br>Budgets<br>Reports                                                                                                    | Start at:                    | number                                                                   |           |
| Documents                                                                                                    | terrer and the second second | number                                                                   |           |
| Documents<br>Budgets<br>Reports                                                                                                    | Start at:                    |                                                                          |           |
| - Documents<br>- Budgets<br>- Reports<br>- Email Templates<br>- Contacts<br>- Custom Fields                                                               | Start at:                    | Custom tex                                                               | 4         |
| Documents     Budgets     Reports     Email Templates     Contacts     Custom Fields     Locks                                                            | Start at:<br>Digits:         | Custom tex                                                               | 4<br>t    |
| Documents     Budgets     Reports     Email Templates     Contacts     Custom Fields     Locks     License Key                                            | Start at:<br>Digits:         |                                                                          | 4         |
| Documents     Budgets     Reports     Email Templates     Contacts     Custom Fields     Locks     License Key     Web App Options                        | Start at:<br>Digits:         | Custom tex                                                               | -EN       |
| Documents     Budgets     Reports     Email Templates     Contacts     Custom Fields     Locks     License Key     Web App Options     Privacy Protection | Start at:<br>Digits:         | <ul> <li>Custom tex</li> <li>Fixed text:</li> <li>Regular exp</li> </ul> | t<br>-EN  |
| Documents     Budgets     Reports     Email Templates     Contacts     Custom Fields     Locks     License Key     Web App Options                        | Start at:<br>Digits:         | Custom tex                                                               | t<br>-EN  |

3. Individually edit the project number by using one of the three options or combining them.

• Prefix = Project number is displayed as a preceding character string.

- Sequence number = Project number is automatically continued.
- Suffix = Project number is displayed as a following character string.

4. Click on **OK** or **Apply** to save your changes.

# Mode description for prefix and suffix

| Mode               | Data type and significance                                                                                                    |
|--------------------|----------------------------------------------------------------------------------------------------|
| Custom text        | Any changeable character string of any length.                                                                                                    |
| Fixed text         | Any character string of any length, which cannot be <b>changed</b> , e.g. the word <b>project-</b> .                                                                                             |
| Regular expression | To define the format of the project number insert a <b>Regular expression</b> and a <b>Default</b> .<br>Please note the format rules, for more information see <u>Change the number format</u> . |

| - 1     | с<br>С            |        | C .      |
|---------|-------------------|--------|----------|
| Frampl  | $\Delta c \cap t$ | common | tormate  |
| LAUIIPI | C3 01             | common | TOTTIALS |
|         |                   |        |          |

| Configuration              |
|----------------------------|
| Prefix:                    |
| • Rule: <b>^\d{4}-\$</b>   |
| • Default: 2015- or 2016-  |
| Sequence number: Digits: 3 |
|                            |
| Suffix: none               |
| Prefix: none               |
| Sequence number: Digits: 5 |
|                            |
| Suffix:                    |
|                            |
| • Rule: <b>^-\w{2}\$</b>   |
| • Default: - <b>DE</b>     |
|                            |

# Simple sequence number

| Example                                                                       | Configuration               |
|-------------------------------------------------------------------------------|-----------------------------|
| <ul> <li>"Sequence number" (maximum 6 digits with leading zeroes).</li> </ul> | Sequence number: Digits : 6 |
|                                                                               | Suffix: none                |
| Free format                                                                   | Prefix: any text            |
|                                                                               | Sequence number: none       |
|                                                                               | Suffix: none                |

WARNING Effects of changing the number format:

- New projects are created automatically with project numbers in the new format.
- Existing projects retain their old numbers.
- Once assigned sequence numbers cannot be used again.

# Budgets

#### Manage budget and budget item templates

Templates allow you to quickly re-create a budget or budget item, instead of having to create a new one from scratch. You can create, edit and delete budget items and budget templates in the InLoox Options. To get there, click on **File** in the upper left hand corner of Microsoft Outlook and then navigate to **InLoox Options >> Budgets >> Templates**.

#### Budget items

Creating budget item templates allows you to use the template if you want to bill the same activity again. This will save you time as you won't have to create a new budget item.

| *                                               | Options |                                                |             |  |
|-------------------------------------------------|---------|------------------------------------------------|-------------|--|
| General Options     Permissions     Lists       | Budget  | t items                                        |             |  |
| Mind Map     Tasks                              | New     | NAME                                           | DESCRIPTION |  |
| Planning     Documents                          | Edit    | On-Site Visit<br>Create Print Template for Pre | duct Folder |  |
| Budgets                                         | Delete  | Prepare Meeting Material                       |             |  |
| Templates     Budget Items     Budget Templates |         |                                                |             |  |

To create a new budget item template follow these steps:

1. Go to InLoox Options and then in the panel on the left navigate to **Budgets >> Templates >> Budget** Items

2. Click on New to create a new budget item template.

3. You can edit the information of your new budget item template in the new dialog window:

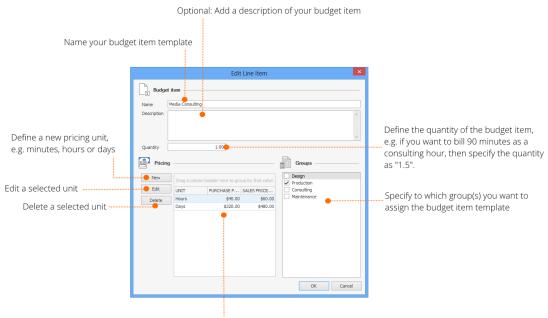

Listed are all pricing units defined for this budget item template

- Section Budget Item
  - Name and Description Give your budget item a clearly distinguishable name so you
    will be able to identify it easily later on. Add a description with additional comments
    or information if necessary.
  - *Quantity* Define the quantity of an item, e.g. if you want to bill 90 minutes as a consulting hour, then specify "1.5".
- Section Pricing
  - Defining the *purchase and sales prices* for the budget item enables you to save time as this information will be filled in automatically when you create a new budget item from a template. You can create, edit or delete already defined pricing units.
- Section Groups
  - Specify to which *groups* you want to assign the budget item template. You can choose more than one. It's important to choose at least one group, otherwise you won't see the template when you create a new budget item in Budgets.

4.Click **OK** to save your new budget item template.

137

#### Budget templates

You can create templates of a complete budget including budget items. If you want to create a budget template out of an existing budget, you can do so in the respective Project **Budgets** directly. You can also create a budget template from scratch in the **InLoox Options**. There you can also edit and delete existing budget templates.

| ×                                                                   |        | Options               |                  |            | ×     |
|---------------------------------------------------------------------|--------|-----------------------|------------------|------------|-------|
| General Options     Permissions     Lists                           | Budget | Templates             |                  |            |       |
| Mind Map                                                            | New    | NAME                  | TYPE             | CREATED BY | VISIB |
| <ul> <li>Tasks</li> <li>Planning</li> </ul>                         | Edit   | House Construction    | Expense (plan)   | Rita Meyer |       |
| Documents                                                           | Lat    | House Interior Design | Expense (actual) | Rita Meyer |       |
| Budgets                                                             | Delete | PR Consulting         | Expense (actual) | Rita Meyer |       |
| Templates     Budget Items     Budget Templates     Budget Statuses |        |                       |                  |            |       |

Follow the following steps to create a new budget template:

1. Go to the **InLoox Options** and in the folder structure on the left navigate to **Budgets** >> **Templates** >> **Budget Templates** 

- 2. Click on **New** to create a new budget template.
- 3. Edit your template in the new dialog window:

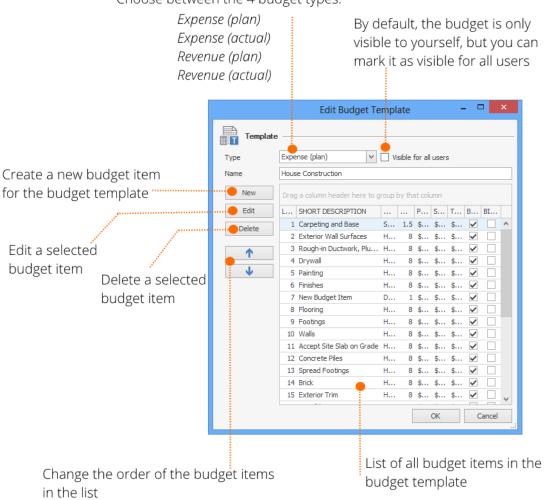

Choose between the 4 budget types:

- **Type** Choose between the four budget types Expense (plan), Expense (actual), Revenue (plan) and Revenue (actual)
- Visible for all users By default, the budget is only visible to yourself, but you can mark it as visible for all users.
- Name Give your budget template a clearly distinguishable name so you and your team members can easily find it later.
- **New** To create a new budget item click on New. A window will open in which you can edit the information of your budget item
- Edit and Delete Mark the budget item which you want to edit or delete, and click on Edit or Delete respectively.
- Order of budget items Change the order of the budget items in the list by marking a budget item and move it up or down by clicking on the arrows.
- 4. Click on **OK** to save your new budget template.

#### Manage the budget statuses

The standard statuses that are in the **InLoox Options** by default are *Rejected*, *Approved* and *Open*. You can also create individual budget statuses, or edit and delete the existing ones.

| ×                                         |        | Options          |                | × |
|-------------------------------------------|--------|------------------|----------------|---|
| General Options     Permissions     Lists | Budget | Status           |                |   |
| Mind Map     Tasks                        | New    | NAME             | BUDGET NEUTRAL | Ŧ |
| Planning                                  | Edit   | Rejected         | ✓              |   |
| Documenta     Documenta     Documenta     | Delete | Approved<br>Open |                | _ |
| Templates                                 |        |                  |                |   |

Follow these steps to create a new budget status:

- 1. In Outlook, click on File in the upper left hand corner and click on InLoox Options.
- 2. Navigate to **Budgets >> Budget status** in the folder structure.
- 3. Click on **New** to create a new budget status.

4. Edit your new budget status in the dialog window. You can also decide whether budgets with that status are budget neutral or budget relevant.

| Budget Status ×                                    |
|----------------------------------------------------|
| Budget status                                      |
| New name:                                          |
| Approved                                           |
| Budget neutral                                     |
| Hide budgets with this status in totals and budget |
| OK Cancel                                          |

5. Click on **OK** to save your new budget status.

#### Change the language of InLoox

InLoox is a multilingual system. The operating language adjusts automatically to the **Region and Language Options** in the **Windows Control Panel**. The language can be changed manually during the operation of InLoox at any time without the need to restart.

Proceed as follows to change the operating language of InLoox:

- 1. We start from the Outlook inbox.
- 2. Click on File and afterwards on InLoox PM options or InLoox now options.
- 3. In the tree structure on the left of the InLoox options and select User Settings and Language.
- 4. Now you can switch the operating language (Auto, English, German, French, Italian, Spanish).

5. To save your changes click on **Apply**. Now you can close the InLoox options, the operating language will be changed immediately without a re-start of Microsoft Outlook.

#### Change the number format

Within the InLoox options in the area **Project Number** and **Customer Number** you can define the format rules for project numbers and customer numbers. Please note the following possible effects of changing the format settings:

- New projects/customers are created automatically with the new number format.
- Existing projects/customers retain their old numbers.
- Once assigned sequence numbers cannot be used again.

# Format rules

| Character | Data type and significance                                                                                                    |
|-----------|----------------------------------------------------------------------------------------------------|
|           | Any single character.                                                                                                    |
| \d{COUNT} | Any numeric (0-9) with COUNT digits. COUNT stands for any positive integer, e.g. 5.                                                |
| \w{COUNT} | Any character string (A-Z, a-z, 0-9, underscore "_") with COUNT characters. COUNT stands for any positive integer, e.g. <b>5</b> . |
| \D{COUNT} | Any character string (A-Z, a-z, special characters, umlauts, spaces) with COUNT characters. Numerics are not allowed.              |
| \w        | Single special character. (A-Z, a-z) or numeric (0-9) are not allowed.                                                             |

| Character | Data type and significance                                                                                                    |
|-----------|----------------------------------------------------------------------------------------------------|
| STRING    | STRING stands for a fixed character string specified by the user, e.g. <b>project</b> , <b>department_A</b> , <b>PID</b> .                                                                                                    |
| ^STRING\$ | Expressions placed between <b>^</b> and <b>\$</b> must not be empty and must be of the defined length. The only permissible input in this example is STRING. Without <b>^</b> and <b>\$</b> , <b>STRING1234</b> or an empty text is also a valid input. |

#### Sample formats

| Format              | Examples                                                                  |
|---------------------|---------------------------------------------------------------------------|
| \d{4}               | right: <b>Ab_1234, ?!_0000</b>                                            |
|                     | wrong: <b>12-1234</b> , <b>ab-abcd</b>                                    |
| SAMPLE              | right: SAMPLE1234, SAMPLEABCD, SAMPLEab12, SAMPLE                         |
|                     | wrong: SAPMLE1234, 1234SAMPLE                                             |
| \w{2}-\d{2}         | right: <b>ab-12, AB-12, 01-12, a1-99</b>                                  |
|                     | wrong: <b>12-ab, öö-12, ??-12</b>                                         |
| \W{2}SEPERATOR\D{2} | right: <b>!!SEPERATOR12</b> , <b>12SEPERATOR12</b> , <b>abSEPERATOR!?</b> |

wrong: **!!TRENNab**, **12SEPERATORab**, **abSEPERATOR12** 

# Create an InLoox PM user account

To logon to the InLoox PM project management platform you can use Windows or InLoox PM Authentication. With an InLoox PM Authentication, external team members, project partners or stakeholder without their own Windows user account in the corporate network are able to log into InLoox PM directly with user name and password.

**MPORTANT** Only users with administrative permissions can create an InLoox PM account.

# InLoox PM authentication

Please follow these steps to create an InLoox PM account:

1. Activate first the InLoox PM contact management.

**TP** For more information, see Activate the contact management.

- Create a new contact in the InLoox PM Contacts.
   TP For more information, see Add a contact.
- Open the InLoox PM Options dialog box.
   For more information on how to open the InLoox PM options, please see Open the InLoox PM options.
- 4. Under Permissions click Permissions.
- 5. In the User-based permissions section, click New.

|                   | 2 |
|-------------------|---|
|                   |   |
|                   | - |
|                   |   |
| t 🗌               |   |
| st 🗌              |   |
|                   |   |
|                   |   |
| ·                 |   |
| ges"              |   |
|                   |   |
| ing"              |   |
| Tracking" entries |   |
| s"                | U |
|                   |   |
|                   |   |
| · 🗌               |   |
| ontacts"          |   |
| otes"             |   |
| notes"            |   |
| oject notes"      |   |
|                   |   |
|                   |   |
|                   |   |
|                   |   |

- 6. In the **Permissions** dialog box, please follow these steps:
  - 1. Click the **Arrow** and choose from the drop-down list **InLoox PM user**.
  - In the Select Contact dialog box, select InLoox PM address book from the drop-down list Address book. Choose a name from the list and click OK. The contact name is now displayed in the User name box, in the Authentication section, under InLoox PM Authentication.
  - 3. You can change the name in the **User name** field.
  - 4. In the **Password** field, type a new password for the InLoox PM authentication.
  - 5. Enter this password again in the Retype password box to confirm it.

- 6. Activate one of the following check boxes:
  - Activate the Change the password on the next logon check box to allow the InLoox PM user to change his or her password. See Change InLoox PM password below.
  - Activate the Logon inactive check box to deactivate the authentication.
- 7. Select the permissions from the Permissions list for the InLoox PM user.
- 8. Click OK.
- 7. Click **OK** or **Apply** to save the changes.

Now, the InLoox PM user can logon to InLoox PM. For more information see Log on as InLoox PM user.

#### Change the InLoox PM password

Please follow these steps to change the InLoox PM password

1. Open the InLoox PM Options.

For more information on how to open the InLoox PM options, see Open the InLoox PM options.

- 2. Under User settings click User Login.
- In the User Login section, choose InLoox PM Authentication and click the Change Password button.
   You can also change your user name in the User name field.
- 4. In the **InLoox PM Authentication** dialog box, type your current password in the **Current password** field.
- 5. Type the new password in the **Password** field.
- 6. Type the new password again in the **Retype new password** field.
- 7. Click OK.
   Now, you can use your new password for the InLoox PM Authentication.
   TP For more information on how to log on, see Log on as InLoox PM user.

# Create and Assign Skills

Define the skills of your team members in InLoox, such as language skills, special industry knowledge or certifications. This enables you to easily identify employees with the required skills inside your company, contact them directly and accurately allocate them according to their skills.

|                    |                                                                                                    | -                                                                                   |   | ×     |
|--------------------|----------------------------------------------------------------------------------------------------|-------------------------------------------------------------------------------------|---|-------|
|                    | Search by Sl                                                                                                    | alls                                                                                |   |       |
| )evelopi<br>opment | trade fair expe<br>(Select All)<br>Product De<br>JavaScript<br>German (N<br>V trade fair e<br>Project Ma<br>C# Develo<br>German (Bi<br>CMS knowl<br>V PMP Certifi | evelopment<br>ative Speaker)<br>experience<br>nagement<br>pment<br>lingual)<br>edge |   | ×     |
|                    |                                                                                                    | 0                                                                                   | K | Cance |

You can create, edit and delete skills in the InLoox Options, as well as assign or re-assign these skills to the respective resources.

| New     | NAME                                                     | DESCRIPTION                       |
|---------|----------------------------------------------------------|-----------------------------------|
| dit     | C# Development                                           |                                   |
| ii C    | CMS                                                      |                                   |
| te      | German (Native Speaker/Bilingual)                        |                                   |
|         | Photoshop                                                |                                   |
|         | PMP Certified                                            |                                   |
|         | Project Management Agile                                 |                                   |
|         | Projekt Management Traditional                           |                                   |
|         | Projekt Management Traditional                           |                                   |
|         | Relational Databases                                     |                                   |
| Assigns | Relational Databases<br>Trade Fair Experience            |                                   |
| Assigni | Relational Databases<br>Trade Fair Experience            |                                   |
| Assigni | Relational Databases<br>Trade Fair Experience            | SKILLS                            |
| W       | Relational Databases<br>Trade Fair Experience            | SKILLS<br>German (Native Speaker/ |
|         | Relational Databases Trade Fair Experience ment RESOURCE |                                   |

### Create a new skill

Follow these steps to create a new skill:

1. Navigate to File >> InLoox Options >> Contacts >> Skills

| Skills – |                                   |             |
|----------|-----------------------------------|-------------|
| New      | NAME                              | DESCRIPTION |
| Edit     | C# Development<br>CMS             |             |
| Delete   | German (Native Speaker/Bilingual) |             |
|          | Photoshop                         |             |
|          | PMP Certified                     |             |
|          | Project Management Agile          |             |
|          | Projekt Management Traditional    |             |
|          | Relational Databases              |             |
|          | Trade Fair Experience             |             |

- 2. Click on **New** to create a new skill.
- 3. A new editing dialog opens in which you can give the new skill a name and add a description.

|             | New Skill ×    |
|-------------|----------------|
| Skill       |                |
| Name        | C# Development |
| Description |                |
|             | OK Cancel      |

4. Confirm with **OK**.

# Assign a skill to a resource

Follow these steps to assign one or more skills to a resource:

| ew   | RESOURCE        | SKILLS                  |
|------|-----------------|-------------------------|
| dit  | Patricia Peters | German (Native Speaker, |
| Luit | Rita Meyer      | Photoshop; Project Mana |
| e    | Frank Foster    | Project Management Agil |

### 1. Navigate to File >> InLoox Options >> Contacts >> Assignment

- 2. Click on New to assign skills to a resource
- 3. A new editing dialog opens. Click on [...] to open the address book. Choose the contact you want to assign skills to. Confirm your choice with **OK**.
- 4. Select all skills you want to assign to the contact.

| Assign Skill × |                                                                                                    |  |  |  |
|----------------|----------------------------------------------------------------------------------------------------|--|--|--|
| Skill          | Assignment                                                                                                    |  |  |  |
| Resource       | Patricia Peters                                                                                                    |  |  |  |
| Skills         | <ul> <li>C # Development</li> <li>CMS</li> <li>✓ German (Native Speaker/Bilingual)</li> <li>Photoshop</li> <li>✓ PMP Certified</li> <li>Project Management Agile</li> <li>✓ Projekt Management Traditional</li> <li>Relational Databases</li> <li>✓ Trade Fair Experience</li> </ul> |  |  |  |
|                | OK Cancel                                                                                                    |  |  |  |

# Create and edit groups

Groups are a good way to sort tasks and budget items into specific categories with pre-defined purchasing and sales prices. This enables you to keep an overview of your expenses and revenues

across different groups, i.e. types of work or services (see <u>Budget Overview</u>). It's important to create distinct groups that cover distinct activities, such as Production, Design, Maintenance, or Consulting.

The automatically created budgets **Expenses (Plan, Resources)** and **Expenses (Actual, Time Tracking)** use the purchase and sales prices specified for each group to bill a task.

You can add, edit and delete groups in the InLoox Options. To get there navigate to the InLoox Options >> General Options >> Groups.

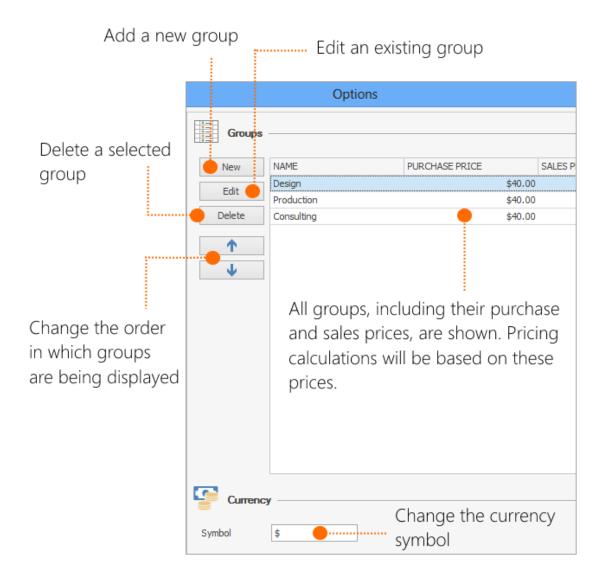

### Creating a new group

To create a new group, take the following steps:

- 1. Go to InLoox Options and navigate to General Options >> Groups
- 2. Click on New and an edit window will open

| New Group      |             |        |  |  |  |
|----------------|-------------|--------|--|--|--|
| Group          |             |        |  |  |  |
| Name           | Maintenance |        |  |  |  |
| Purchase price | 40.00       | \$     |  |  |  |
| Sales price    | 60.00       | \$     |  |  |  |
|                | ОК          | Cancel |  |  |  |

- 3. Edit the group information
  - **Name** Give your group a clearly distinguishable name. This will make it easier to assign your budget items to the right group.
  - Purchase and Sales price Define the standard purchase and sales price for the group
- 4. ClickOKto confirm

Important Effects of creating, editing or deleting a group, or changing the currency:

- Creating a new group does not affect your existing budget items and tasks.
- The purchase and sales prices of your existing budget items will remain the same, even if you edit the purchase and sales prices of a group. The pricing will automatically change to **Custom** when you change the prices for a group in the InLoox Options. If you want to apply the newly defined prices, select **Standard**.

| by that col<br><br>V | General     ×       Name     Misc       Description     Misc                                                                                               |
|----------------------|----------------------------------------------------------------------------------------------------|
|                      | Quantity 24.25 Unit(s) hours                                                                                                    |
|                      | Price       O Standard ● Custom         Purchase price       €30.00       Total       €727.50         Sales price       €60.00       Total       €1,455.00 |
|                      | Performed by Rita Meyer                                                                                                    |
|                      | Provision date 1/10/2017 4:53 PM V                                                                                                    |

Already billed expenses from time tracking entries **will not change** when you edit purchase and sales prices.

- If you delete a group, all tasks and budget items that have been assigned to this group will automatically be assigned to another group. You will have to re-assign these tasks to the appropriate group.
- Changing the currency symbol does not automatically convert prices. Prices in InLoox will remain the same ("currency rate" = 1:1), and only the currency symbol changes.

# Create and manage customers

The InLoox options support you with a central customer management. You can create a new customer system-wide within the options as well as directly within a project.

## Create a new customer

1. Open the InLoox options by clicking on File in the upper left corner. Afterwards click on the InLoox

options button

# 2. Select General Options and click on Customer then on Customers.

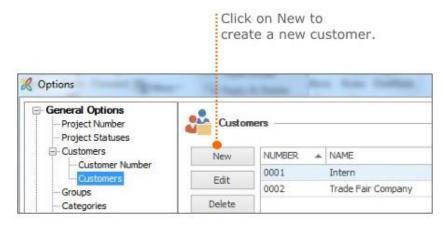

|             | Name the customer.                   |        |
|-------------|--------------------------------------|--------|
| New Custome |                                      | ×      |
| Cust        | mer                                  |        |
| Name A      | ano Company                          |        |
| Number a    | to                                   |        |
|             | ОК                                   | Cancel |
|             | The number is created automatically. |        |
|             | To create the customer click on OK.  |        |

3. To save your changes click on **OK** or **Apply**.

### Edit and delete already existing customer

- Choose a customer and click on **Edit** to customize the chosen customer.
- Click on Delate to remove a chosen customer from the customer list.

### Effects of editing or deleting a customer

- The renaming of a customer immediately affects all relevant projects.
- The deletion of a customer immediately affects all relevant projects.

### Documents

If you are the admin, you can edit the settings for the document folder path and the document folder

structure in the InLoox Options . As of InLoox version 9.0.12 admins can also set rules for the creation of document folders.

### Change the document folder path

In the InLoox PM options you can define the rules for the document storage feature. To change the document folder path in the InLoox options, proceed as follows:

1. Open the InLoox PM options by clicking on **File** and afterwards directly below **InLoox PM** on options.

2. The dialog box **Options** opens.Click on **Documents** on the right side of the box and afterwards on **Document Store**.

| General Options                    |                                                                 |        |  |  |  |
|------------------------------------|-----------------------------------------------------------------|--------|--|--|--|
| Permissions                        | Default Document Store                                          |        |  |  |  |
| Lists<br>Mind Map                  |                                                                 |        |  |  |  |
| Mind Map<br>Tasks                  | Automatically update document list on project startup           |        |  |  |  |
| Planning                           | File Server                                                     |        |  |  |  |
| Documents                          | C: \Projekte                                                    |        |  |  |  |
| Document Store<br>Folder Structure | (Path will be automatically converted to UNC)                   |        |  |  |  |
| Budgets                            | Rule:                                                           |        |  |  |  |
| Reports<br>Email Templates         | <project_number> <project_name></project_name></project_number> | Fields |  |  |  |
| Contacts                           | a note of an easy a note of protes                              | 11005  |  |  |  |
| Notifications<br>Custom Fields     | SharePoint Server site:                                         |        |  |  |  |
| Locks                              | http://companyweb/                                              | Check  |  |  |  |
| License Key<br>Web App             | nse Key                                                         |        |  |  |  |
| Privacy Protection                 |                                                                 |        |  |  |  |
| Software Updates                   | Document library rule:                                          | 1      |  |  |  |
| User Settings                      | <project_number> <project_name></project_name></project_number> | Fields |  |  |  |
|                                    | (Use fix name or fields. No slashes allowed.)                   |        |  |  |  |
|                                    | Sub-folder rule (optionel):                                     |        |  |  |  |
|                                    | <project_njmber> <project_name></project_name></project_njmber> | Fields |  |  |  |
|                                    | (Use text or field. Separate sub folder with "/")               |        |  |  |  |
|                                    | 12 U.S. 220                                                     |        |  |  |  |
|                                    |                                                                 |        |  |  |  |
|                                    |                                                                 |        |  |  |  |
|                                    |                                                                 |        |  |  |  |
|                                    |                                                                 |        |  |  |  |

3. Select the **Automatically update document list on project startup** check box to automatically refresh the document list when opening a project. This feature slows down the opening progress of a project, but ensures that the document list displays the latest status of the document folder.

# 4. Choose between File Server and SharePoint Server site as default document store.

4.1 When you manage your documents on your own computer or on a file server, choose File Server.

Afterwards click on to select a folder and then click on **OK**.

- In the **Rule**s field you can define the folder structure. To define a rule you can use the following fields: Project Name, Project Number, Company Name, Company Number, and Division.
- The default setting for the rule <PROJECT\_NUMBER><PROJECT\_NAME> leads to the following folder structure: <BASEPATH>\2016-001 Project 1

4.2 When you manage your documents on a SharePoint server, choose SharePoint Server site.

- Enter the path to your SharePoint server, like http://company/web or Http://www.my-sharepoint.com/site\_intern/, in the first field.
- **Document library rule and Sub-folder rule (optional)**: Here you can define the structure for the SharePoint document library and if needed for sub-folders. You can enter any text (and use one library for all projects) or use fields to define a rule (see Rules in the file server section). The advantage of using a rule and creating one document library for every project is that you can individually control the access permissions of the different project libraries.

- If there haven't been any projects yet, changing the settings has no effects. New projects will be created on base of the new settings.
- If you have existing projects and you change the settings, all **new** projects will be created on base of the changed settings. All existing projects will be continued with the former settings, unless you change it manually in the project.

# Edit the document folder structure

The InLoox PM options allow you to individually define the folder structure for the document area. Thereby, you can automatically create subfolders in every document folder. You can create as many subfolders as needed.

For example, when you create a new subfolder (e.g. marketing) in the InLoox PM options. This new subfolder is created in every project document folder.

## How to create a new subfolder

1. Open the InLoox PM options by clicking on **File** in the left corner. Afterwards click on **Options** below InLoox PM in the side panel.

2. Click on **Documents** and then on **Folder structure**. On the right side you will see the Folder structure area.

Click on New to create a new subfolder. Enter the name of the subfolder in the dialog box and click OK.

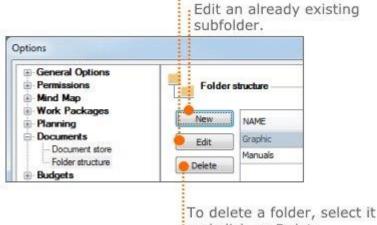

and click on Delete.

3. Click on **OK** or **Apply**, to save your changes.

WARNING Effects of changing the document folder structure:

- Existing subfolders are not deleted or renamed, when the subfolder structure is changed.
- The new structure is applied to already existing projects, when new documents are added.

### Set rules for document folder structure

In order to use this feature, you have to download InLoox version 9.0.12 or higher.

- 1. In Outlook, click on File and open the InLoox Options.
- 2. In the side panel, click on **Documents** and then on **Folder structure**.
- 3. Click on New to create a new folder.
- 4. If you want to set a rule for this folder, activate Create if.
- 5. Click on Fields, to select which field needs to have a certain value. Select, e.g., Division.

In this example, we want to create the subfolder "Product Development\Beta" only if it is a project of the division IT-Beta Team.

| ×                                                                                                    | Options                      | Options ×                                    |      |  |
|----------------------------------------------------------------------------------------------------|------------------------------|----------------------------------------------|------|--|
| General Options     Permissions     Lists                                                                                                    | Folder Structure             |                                              |      |  |
|                                                                                                    | New Name Product Development | ✓ Rule Create always                         |      |  |
| Documents     Document Store     Folder Structure                                                                                                    | Marketing                    | Create always                                |      |  |
| Budgets     Reports     Email Templates     Contacts     Custom Fields     Locks     License Key     Privacy Protection     Software Updates     User Settings | Product Development          | Presentations \English \Workflow")<br>Fields |      |  |
|                                                                                                    |                              | OK Cancel Apply H                            | Help |  |

**IMPORTANT** The regular expression must exactly match the value used in the field. If the division is called "IT-Beta Team", the rule will not apply if you enter "it-beta team".

If you create a new project and click on **New** in the **Documents** section, the new folder structure is automatically created based on the newly set rules.

| × E       | Ø                                                                                   | Ŧ      |          |         | Documen              | nt Store           | New Pro   | oduct (2017-(       | 0041) - In       | Loox now P  |
|-----------|-------------------------------------------------------------------------------------|--------|----------|---------|----------------------|--------------------|-----------|---------------------|------------------|-------------|
| File      | Start                                                                               | Edit   | View     | Reports | Settings             | ;                  |           | Sea                 | arch proje       | ct          |
| ×         |                                                                                     | X      | *        | ٦       |                      |                    | ×-        |                     | ×                | *<br>0<br>0 |
| New<br>*  | Edit                                                                                | Delete | Favorite | Open    | Download<br>Document | Send as<br>Email * | New Folde | er Rename<br>Folder | Delete<br>Folder | Properties  |
|           | E                                                                                   | dit    |          |         |                      |                    | Documents | S                   |                  |             |
|           | Image: All Documents       Image: Drag a column header here to group by that column |        |          |         |                      |                    |           |                     |                  |             |
| 👻 🛑 Pr    | oject Fold                                                                          | er     |          | Fil     | e Name               |                    | *         | Project Fold        | ler              | Тур         |
|           | Folder 1                                                                            |        |          | tk 🖬    | Requireme            | nts_Beta-          | Vxy.xlsx  | Projekte/Pro        | oduct Dev        | /elo Mic    |
|           | Folder 2                                                                            |        |          |         |                      |                    |           |                     |                  |             |
|           | Folder 3                                                                            |        |          |         |                      |                    |           | 8                   | T                |             |
| Marketing |                                                                                     |        |          |         |                      |                    | •         |                     |                  |             |
| <b>*</b>  | Product Development                                                                 |        |          |         |                      |                    |           |                     |                  |             |
|           | Beta                                                                                |        |          |         |                      |                    |           |                     |                  |             |

### **Regular expressions for more complex rules**

If you are familiar with regular expressions, you can use them to set more complex rules. Here are some examples:

|          | Options                  |                                                        |   |  |
|----------|--------------------------|--------------------------------------------------------|---|--|
| Folder S | iructure                 |                                                        | _ |  |
| New      | Name 🔺                   | Rule                                                   |   |  |
| Edit     | Folder 1                 | <number> correlate [^2017-]</number>                   |   |  |
| Eur      | Folder 2                 | <divisionname> correlate [IT-Beta Team]</divisionname> |   |  |
| Delete   | Folder 3                 | <name> correlate [^Intern\s]</name>                    |   |  |
|          | Marketing                | Create always                                          |   |  |
|          | Product Development      | Create always                                          |   |  |
|          | Product Development\Beta | <divisionname> correlate [IT-Beta Team]</divisionname> |   |  |

- Folder 1 is only created if the project number starts with "2017-" (the year followed by a minus).
- Folder 2 is only created if the division "IT-Team Beta" is selected for the project.
- Folder 3 is only created if the project name starts with the letters "Intern" followed by a space (e.g. "Intern digitalization project" or "Intern revision 2016").

**PLEASE NOTE** New rules are not applied to existing projects. They only apply for newly created projects.

**PLEASE NOTE** If a value for the regular expression does not exist, InLoox warns you with an x next to the field. The value for the regular expression must exactly match the value used in the field.

#### **OR-rules for a document folder**

You can set several OR-rules for one folder. Simply create each rule for the same folder. InLoox will then create the folder if one of the rules applies.

In this example, the Folder 3 will be created if the project name is "Intern" followed by a space or if the customer in the project is "Intern".

|        | Options                  |                                                        |  |  |
|--------|--------------------------|--------------------------------------------------------|--|--|
| Folder | Structure                |                                                        |  |  |
| New    | Name                     | Rule                                                   |  |  |
| Edit   | Folder 1                 | <number> correlate [^2017-]</number>                   |  |  |
| Euit   | Folder 2                 | <divisionname> correlate [IT-Beta Team]</divisionname> |  |  |
| Delete | Folder 3                 | <name> correlate [^Intern\\$]</name>                   |  |  |
|        | Folder 3                 | <client> correlate [Intern]</client>                   |  |  |
|        | Marketing                | Create always                                          |  |  |
|        | Product Development      | Create always                                          |  |  |
|        | Product Development\Beta | <divisionname> correlate [IT-Beta Team]</divisionname> |  |  |

PLEASE NOTE You cannot create AND-rules.

#### Edit or delete rules

If you want to edit a rule, mark it and click on **Edit** or double-click on the rule. Now you can change the values for the rule. Click on **Apply** or click on **OK** to apply the changes an close the InLoox Options.

If you want to delete a rule, mark the rule and click on **Delete**. InLoox will ask you, if you really want to delete the rule. Confirm by clicking on **Yes**.

**PLEASE NOTE** If you delete a rule, this will <u>not</u> affect existing folder structures. The rule will only no longer be applied for newly created project document folders.

# Edit the project statuses

The status defines different project conditions and degrees of completion. You can edit the status of a project on the **Management** page.

In the InLoox options you can define as many project statuses as needed. Each status is connected to the project progress as a percentage.

#### Create a new project status

1. Open the InLoox options by clicking on **File** in the upper left corner. Afterwards click on the InLoox options button

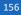

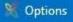

# 2. Select General Options and click on Project Statuses.

Click on New to create a new project status.

| General Options                | Projec | t Status — |          |       |
|--------------------------------|--------|------------|----------|-------|
| Project Statuses     Customers | New    | NAME       | PROGRESS |       |
| Groups<br>Categories           | Edit   | Open       |          | 0 %   |
| Divisions                      | Cur    | Completer  | ł        | 100 % |
| - More Options                 | Delete | Cancelled  |          | 100 % |

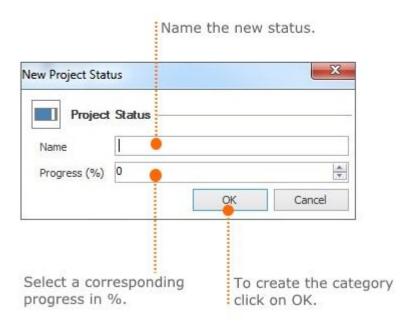

3. To save your changes click on **OK** or **Apply**.

# Edit and delete already existing statuses

- Choose a status from the list and click on **Edit** to customize the chosen status.
- Click on **Delete** to remove a chosen status from the project status list.

# Effects of creating, editing and deleting a project status

- Adding a new status won't affect existing projects.
- Changing the sequence in the status list has no effects on existing projects.
- Editing a status (e.g. name, progress in %) immediately affects all relevant projects.

• Deleting a status affects all projects that used it. Those stay without a status until the user manually chooses another status in the project.

### Lock and unlock project access

InLoox enables you to lock a project if you want to avoid further changes to a project. You can delete a project lock anytime. To be able to lock a project or to delete a project lock you have to have the permission to **Lock projects**.

Please follow these steps to lock a project:

1. Open an existing project or create a new one.

Por more information on how to create a project see Create a project.

- 2. On the Management page, on the Edit tab, in the Status group, click Lock project.
- 3. On the Start tab in the Actions group click Save and close.

## Manage e-mail templates

InLoox offers four different default e-mail templates (project request, project launch, project status and project conclusion). Those default templates can be edited by an InLoox admin in the InLoox options. The admin can also create individual templates (administrator permission needed!).

- 1. Click on File and then on InLoox Now Options or InLoox PM Options to open the InLoox options.
- 2. A new window will open. In the navigation area on the left click on Email Templates >> Templates. An overview to the already existing templates will open.

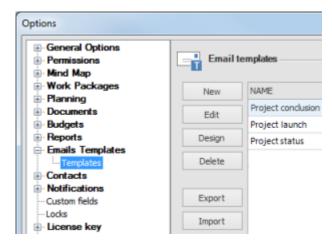

In the overview you can (1) create a new e-mail template, (2) edit existing templates, (3) design email templates, (4) delete existing templates, (5) export templates or (6) import templates.

### (1) Create a new e-mail template

1. To create a new e-mail template click on New.

2. A new window will open. Here you can add information about the new template:

- Name the e-mail template.
- Define rules for the e-mail fields Recipient, CC Recipient, BCC Recipient and Subject. Therefore, click on Fields and select a field from the dropdown-list like PROJECT\_MANAGER.
- 3. Afterwards click on OK to close the dialogue and save the new template.

4. Now a new window will open (InLoox Report Designer), where you can edit the template individually. How to work with the InLoox Report Designer is explained in the chapter The InLoox Report Designer (The InLoox Report designer features are restricted for e-mail templates and not as extensive as for InLoox reports). When you have finished, click on Apply in the InLoox options to save your changes.

## (2) Edit e-mail templates

For changing the general details (Name, rules) of an e-mail template select the template from the overview and click on Edit. A new window will open, where you can edit the general settings. When you have finished click on OK to close the window. Back in the InLoox options click on Apply to save your changes.

## (3) Design e-mail templates

For changing the content of an already existing e-mail template select the template from the overview and click on Design. A new window will open (InLoox Report Designer), where you can edit the template content individually. How to work with the InLoox Report Designer is explained in the chapter The InLoox Report Designer (The InLoox Report designer features are restricted for e-mail templates and not as extensive as for InLoox reports). When you have finished, click on Apply in the InLoox options to save your changes.

### (4) Delete e-mail templates

To permanently delete an e-mail template, select the template from the overview and click on Delete. Afterwards click on Apply in the InLoox options, to save your changes.

### (5) Export e-mail templates

For saving e-mail templates on your computer locally, select a template from the overview and click on Export. Afterwards select the storage location and click on Save. When you have finished, click on Apply to save your changes.

### (6) Import e-mail templates

For importing e-mail templates that are saved locally on your computer, click on Import. A new window will open where you select the template and click on Open. When you have finished, click on Apply to save your changes.

# Manage mind map templates

In the InLoox options you can edit mind map templates that you have created in the projects. For managing the mind map templates you need specific user permissions.

TP For more information on how to create a mind map template see: Export a mind map template

1. Open the InLoox options by clicking on File in the upper left corner.

2. Click on **Mind Map** and then click on **Templates**. On the right side you can see the area mind map templates:

|                                                          | Perma              | nently delete a selected template.                                                                                                    |
|----------------------------------------------------------|--------------------|----------------------------------------------------------------------------------------------------|
|                                                          | Ren                | ame a selected mind map template.                                                                                                    |
| & Options                                                |                    |                                                                                                    |
| General Options Permissions Lists Mind Map               |                    | Iap Templates new templates from within any project. Select the option "Save" from the project's "Mind Map                                                                                              |
| Tasks                                                    | Rename             | NAME                                                                                                    |
| Planning     Documents                                   | Delete             | Arragements                                                                                                    |
| Budgets                                                  | Professor.         | Postprocessing                                                                                                    |
| Reports                                                  | Export             | Prefabricates                                                                                                    |
| Email Templates     Contacts     Custom Fields     Locks | Import<br>Download |                                                                                                    |
| ⊕ License Key                                            | Click o            | Click on Export to save an existing template to<br>your computer. Click on Import to load a mind<br>map template from your computer.<br>n Download to download mind map<br>tes from the InLoox website. |

## 3. Click on **OK** or **Apply** to save your changes in the InLoox options.

# Manage notification templates (InLoox PM)

### Customize/Design notification templates

You can individually customize the default notification templates. Therefore, you can use several fields. A field can be described as a placeholder for specific project information. You can edit the template by deleting or adding fields.

To customize a template, proceed as follows:

1. Open the InLoox PM options and the notification templates area via the tree structure on the left (File >> InLoox PM options >> Notifications >> Templates).

2. Select a template from the overview and click on **Design**, to open the notification designer.

3. In the notification designer on the right, you will see the **list of variables**. Click on **Variables**, to see all available fields.

The following fields are available to customize notification templates:

| Field name                | Description                  | Content                                                                                                |
|---------------------------|------------------------------|----------------------------------------------------------------------------------------------------|
| DisplayName               | Display name                 | Name of tasks, planning elements, documents and project notes.                                         |
| Description               | Description                  | Multiple-line description of planning elements.                                                        |
| EndDate                   | End planning<br>element      | End date of the planning element.                                                                      |
| Flag                      | Flag                         | Highlighting for planning elements (none, green, yellow, red).                                         |
| GroupName                 | Group                        | Indicates the group of the planning element. The group can be a sort criterion or project cost center. |
| Is Project End Date Fixed | Fixed<br>deadline<br>project | Specifies whether the project has a fixed completion deadline.                                         |
| Link                      | Linked<br>documents          | Document paths (text-only) of the planning item.                                                       |
| Location                  | Location                     | Free text field. States where the planning element is to be carried out.                               |
| PlannerName               | Name of<br>planner           | The name of the project planner, as stored in Outlook, e.g. Rita Meyer.                                |
| Progress                  | % completed                  | Completion degree of a planning element in percent.<br>Numeric value between 0 and 100.                |

| Field name      | Description                  | Content                                                                                                    |
|-----------------|------------------------------|----------------------------------------------------------------------------------------------------|
| ProjectCategory | Project<br>category          | Category to which the project belongs.                                                                                   |
| ProjectCompany  | Project<br>company           | Free text field of the customer's name in the project.                                                                   |
| ProjectEnd      | Project end                  | End date of the project.                                                                                                 |
| ProjectName     | Projekt<br>Name              | Short, free description of the project. The project name can be used several times.                                      |
| ProjectNote     | Project name                 | Multiple-line text for important project information.                                                                    |
| ProjectNumber   | Project<br>number            | Unique number to identify the project.                                                                                   |
| ProjectPriority | Project<br>priority          | Priority of the project.                                                                                                 |
| ProjectStart    | Projekt Start                | Start of the respective project.                                                                                         |
| Projectstate    | Project<br>status            | Specifies the state of project development                                                                               |
| PSPCode         | PSP code                     | PSP code = Work Breakdown Structure code. Free text field for identification of phases and milestones in large projects. |
| ResourceName    | Name of resource             | The name of the resource or recipient of the message, as stored in Outlook, e.g. Max Schiller.                           |
| ResourceList    | Resources                    | List of all involved resources of a planning element, including email address                                            |
| StartDate       | Start<br>planning<br>element | Start date of the planning element.                                                                                      |

| Field name | Description    | Content                                                                       |
|------------|----------------|-------------------------------------------------------------------------------|
| WorkAmount | Work<br>amount | Work amount, which is done by the recipient resource of the planning element. |

# Default notification templates

InLoox PM provides you with various default notification templates that can be managed in the InLoox options (File >> InLoox PM options >> Notifications >> Templates).

You can use the following InLoox PM default notification templates:

| Notification                   | Purpose                                                                                                    |
|--------------------------------|----------------------------------------------------------------------------------------------------|
| Task - done                    | InLoox PM sends this notification as soon as a task is marked as done.                                                                   |
| Task note - added              | This notification is created when a new task note is added to a task.                                                                    |
| Task - added                   | This notification is created when a new task is added to one of the following project areas: <b>Tasks, Mind Map</b> or <b>Planning</b> . |
| Task - resource<br>added       | As soon as a resource is added to a specific task, this notification will be sent.                                                       |
| Task - modified                | InLoox PM creates this notification as soon as a task is modified.                                                                       |
| Task - resource<br>removed     | InLoox informs you when a resource is removed from a task.                                                                               |
| Task - deleted                 | This notification is created as soon as a task is deleted.                                                                               |
| Task note - deleted            | InLoox PM creates this message as soon as a task note is deleted.                                                                        |
| Document - added               | InLoox PM informs you about new project documents.                                                                                       |
| Document - deleted             | InLoox PM informs you when a project document is deleted.                                                                                |
| Document -<br>modified         | This notifications is created to notify about modified documents.                                                                        |
| Activity -<br>Predecessor done | You receive this notification when a planning element - that is a predecessor - is marked as done in the project plan.                   |

| Notification                    | Purpose                                                                                                    |
|---------------------------------|----------------------------------------------------------------------------------------------------|
| Activity - added                | This notification informs about new activities in project plan.                                                          |
| Activity - done                 | As soon as an activity is marked as done in the project plan you receive this notification.                              |
| Activity - modified             | This notifications informs about changes to activities in the project plan.                                              |
| Activity - deleted              | InLoox PM creates this message as soon as an activity is deleted from the project plan.                                  |
| Milestone -<br>Predessecor done | InLoox PM creates this message when a milestone - that is a predessecor -<br>is marked as completed in the project plan. |
| Milestone - done                | As soon as a milestone is marked as done in the project plan, you receive this notification.                             |
| Milestone - added               | When new milestones are added to the project plan, this notification is created.                                         |
| Milestone -<br>modified         | This notification informs about modified milestones.                                                                     |
| Milestone - deleted             | This notification informs about deleted milestones.                                                                      |
| Project note - added            | This message informs about new project notes.                                                                            |
| Project note -<br>removed       | You receive this notification as soon as a project note is removed.                                                      |

# Define notification type

Like we have already mentioned in the <u>introduction chapter</u>, you can define for each notification template different notification types. You can choose between: 1 E-Mail, 2 Task-Request and 3 Meeting-Request.

| Notificat | ion Templates       |              |   | _ |
|-----------|---------------------|--------------|---|---|
| Design    | En Name             | =            | 2 |   |
|           | ⊿ Document          |              |   | 4 |
| Export    | Document - Added    | $\checkmark$ |   |   |
| Download  | Document - Deleted  | $\checkmark$ |   |   |
|           | Document - Modified | $\checkmark$ |   |   |

You can choose only one notification type as well as several notification types at the same time:

# 1 E-Mail

By selecting E-Mail as the notification type, the resource will be notified via e-mail.

## 2 Task-Request

By selecting Task-Request as the notification type, the resource will receive a task-request as notification.

### **3** Meeting-Request

By selecting Meeting-Request as the notification type, the resource will receive a meeting-request as notification.

# Introduction to notification templates

To manage InLoox PM notification templates, open the InLoox options:

1. We start from your Outlook inbox. Click on **File** in the left corner and afterwards on **InLoox PM** options.

2. The InLoox PM options will open in a separate window. In this window select **Notifications** >> **Templates** in the tree structure on the left, to get to the notification template overview.

| 🔀 Options                                             |                                                | ×                                                                                                    |
|-------------------------------------------------------|------------------------------------------------|----------------------------------------------------------------------------------------------------|
| General Options<br>Project Number<br>Project Statuses | Notification Templates                         |                                                                                                    |
| Customers     Groups                                  | Design En Name                                 |                                                                                                    |
| Categories                                            | ✓ Document                                     | <u>^</u>                                                                                                    |
| Divisions                                             | Export Document - Added                        |                                                                                                    |
| More Options                                          | Download 🔽 Document - Deleted                  |                                                                                                    |
|                                                       | Document - Modified                            |                                                                                                    |
| • Mind Map                                            | ✓ Planning                                     |                                                                                                    |
| i⊞ Tasks                                              | Milestone - Predecessor do                     | one 🔽 🗌                                                                                                    |
| Planning     Documents                                | Milestone - Added                              |                                                                                                    |
|                                                       | Milestone - Published                          |                                                                                                    |
| Reports                                               | ✓ Milestone - Modified                         |                                                                                                    |
|                                                       | Milestone - Deleted                            |                                                                                                    |
|                                                       | Milestone - Resource adde                      | billion de la constante de la constante de la |
| ···· <mark>Templates</mark>                           | <ul> <li>Activity - Predecessor don</li> </ul> | e 🗸 🗌                                                                                                    |
| ····· More Options<br>···· Custom Fields              | Activity - Done                                |                                                                                                    |

3. In the overview you can see all notification templates structured into tasks, documents and planning. Additionally, you can define the notification type for each template by using the three icons on the right side (see screenshot).

4. Furthermore, you have the possibility to design, export and download notification templates:

### **Design notification templates**

To edit the content of an InLoox notification template, select the template from the overview and click on **Design**. A new window will open, where you individually design the template. How to work with the InLoox notification designer, will be explained in the next chapter: <u>Customize notification</u> <u>templates</u>

When you have finished, save your changes by clicking on Apply in the InLoox options.

### **Export notification templates**

To save a notification template locally on your computer, select the template from the overview and click on **Export**. Afterwards select the storage place in the new window and click on **Save**. When you have finished, save your changes by clicking on **Apply** in the InLoox options.

### **Download notification templates**

To download notification templates from the InLoox website, click on **Download**. You will we transferred to the InLoox website, where you select the language (German/English) for your notification templates.

# Manage project categories

To manage InLoox PM notification templates, open the InLoox options:

1. We start from your Outlook inbox. Click on **File** in the left corner and afterwards on **InLoox PM options**.

2. The InLoox PM options will open in a separate window. In this window select **Notifications** >> **Templates** in the tree structure on the left, to get to the notification template overview.

| 🔀 Options                                       |                              | × |
|-------------------------------------------------|------------------------------|---|
| General Options Project Number Project Statuses | Notification Templates       |   |
| Customers     Groups                            | Design En Name               |   |
| Categories                                      | ⊿ Document                   | ^ |
| ··· Divisions                                   | Export Document - Added      |   |
| More Options                                    | Download Document - Deleted  |   |
|                                                 | Document - Modified          |   |
|                                                 | A Planning                   |   |
|                                                 | Milestone - Predecessor done |   |
|                                                 | Milestone - Added            |   |
|                                                 | Milestone - Published        |   |
|                                                 | Milestone - Modified         |   |
|                                                 | Milestone - Deleted          |   |
| Notifications                                   | Milestone - Resource added   |   |
|                                                 | Activity - Predecessor done  |   |
| More Options<br>Custom Fields                   | Activity - Done              |   |

3. In the overview you can see all notification templates structured into tasks, documents and planning. Additionally, you can define the notification type for each template by using the three icons on the right side (see screenshot).

4. Furthermore, you have the possibility to design, export and download notification templates:

### **Design notification templates**

To edit the content of an InLoox notification template, select the template from the overview and click on **Design**. A new window will open, where you individually design the template. How to work with the InLoox notification designer, will be explained in the next chapter: Customize notification templates

When you have finished, save your changes by clicking on **Apply** in the InLoox options.

# **Export notification templates**

To save a notification template locally on your computer, select the template from the overview and click on **Export**. Afterwards select the storage place in the new window and click on **Save**. When you have finished, save your changes by clicking on **Apply** in the InLoox options.

### **Download notification templates**

To download notification templates from the InLoox website, click on **Download**. You will we transferred to the InLoox website, where you select the language (German/English) for your notification templates.

# Manage report templates

Attention: To administrate report templates you should be InLoox admin or you will need the permission "Create and edit report templates". For more information on user permissions see also "Set user permissions".

Generally, report templates can be managed in the InLoox options:

- 1. Open Outlook and click on Home in the upper left corner. Select InLoox PM Options from the list.
- 2. A new window will open. Select Reports >> Templates on the left side of the window. An overview of the report templates will be shown.

| General Options     Permissions     Lists                        | A Repo      | ort Templates                     |              |
|------------------------------------------------------------------|-------------|-----------------------------------|--------------|
| Mind Map                                                         | 1 New       | NAME                              | VERSION      |
| • Tasks • Planning                                               | 2 Edit      | Budget overview                   | InLoox 9     |
| Documents                                                        | Luit        | Document list                     | InLoox 9     |
| Budgets                                                          | 3 Design    | Expenses revenues                 | InLoox 9     |
| - Reports - Templates                                            | 4 Delete    | Gantt planning overview (day)     | InLoox 6, 7, |
| Email Templates                                                  |             | Gantt planning overview (month)   | InLoox 6, 7, |
| Contacts                                                         | 5 Export    | Gantt planning overview (quarter) | InLoox 6, 7, |
| Notifications     Custom Fields                                  |             | Letter                            | InLoox 9     |
| Locks                                                            | 6 Import    | Meeting                           | InLoox 9     |
| E License Key                                                    | 7 Download. | Memo                              | InLoox 9     |
| ⊞ WebApp                                                         |             | Planning overview                 | InLoox 9     |
| <ul> <li>Privacy Protection</li> <li>Software Updates</li> </ul> |             | Planning overview PlanActual      | InLoox 9     |
| User Settings                                                    |             | Project completion                | InLoox 9     |
|                                                                  |             | Project kickoff                   | InLoox 9     |
|                                                                  |             | Project status                    | InLoox 9     |
|                                                                  |             | Time tracking                     | InLoox 9     |
|                                                                  |             | Turnover list                     | InLoox 9     |
|                                                                  |             |                                   |              |

# (1) Create a new report template

- 1. To create a new report template, open the InLoox options and click on Reports >> Templates.
- 2. Click on New and another window is going to open.

| Report              |    |        |
|---------------------|----|--------|
| eport filter name:  |    |        |
| InLoox 9            |    |        |
| 🔾 InLoox 6, 7, 8    |    |        |
| Show in report area |    |        |
| Management page     |    |        |
| List page           |    |        |
| Mind Map page       |    |        |
| 🔲 Tasks page        |    |        |
| Planning page       |    |        |
| Time tracking page  |    |        |
| Document page       |    |        |
| Budget page         |    |        |
|                     | OK | Cancel |

3. In this window you can define all important aspects of the new report:

- Name the report.
- Choose between Inloox 9 and older InLoox versions. InLoox 9 provides you with a new version of the report designer. You can still create and edit reports from InLoox 6, 7, 8 but this is going to change in future InLoox versions.
- Define from which areas of a project you want to have access to this report template.

4. Afterwards click on OK to close the window and to save your settings.

5. Now the report designer is going to open. There you can design the new template individually. For more information on how to use the report designer, see "InLoox report designer". When you have finished, click on Apply in the InLoox options, to save your changes.

# (2) Edit report templates

If you want to change the general settings of a template (like name or visibility), select the template in the overview and click on Edit. A new window is going to open. There you can edit all important settings:

- You can change the name of the template.
- Choose between InLoox 9 and older InLoox versions. InLoox 9 provides you with a new version of the report designer. You can still create and edit reports from InLoox 6, 7, 8 but this is going to change in future InLoox versions.
- Define from which areas of a project you want to have access to this report template.

When you have finished, click on OK and the window is going to close. Back to the InLoox options click on Apply to save your changes.

### (3) Design report templates

To change the content of an already existing report template, select the template in the overview and click on Design. The InLoox report designer is going to open. For more information on how to use the report designer, see "InLoox report designer". When you have finished, click on Apply in the InLoox options, to save your changes.

#### (4) Delete report templates

To delete a report template, select the template in the overview and click on Delete.

#### (5) Export report templates

To save a report template on your computer, select the template in the overview and click on Export. Afterwards, you can choose the storage location and then click on Save. When you have finished, click on Apply in the InLoox options, to save your changes.

### (6) Import report templates

To import a report templates which is saved on your computer, click on Import and select the template from your computer. Afterwards, click on Open. When you have finished, click on Apply in the InLoox options, to save your changes.

#### (7) Download report templates

On the InLoox website you can download several standard report templates:

- 1. Click on Download in the InLoox options and the InLoox website is going to open.
- 2. There click on Templates and select the English version of the report templates.
- 3. A zip-file will be downloaded and saved on your computer in the download folder.
- 4. Open this folder by using the windows explorer and double-click on the zip-file to open it. Copy the templates and save them to another place on your computer.
- 5. Return to the InLoox options >> Reports >> Templates and click on Import.
- 6. Select one of the saved templates from your computer and click on Save.
- 7. Proceed like this for all other templates.
- 8. When you have finished, click on Apply in the InLoox options, to save your changes.

# Open the InLoox options

In the InLoox PM options, you can make changes to the basic parameters and you can set up permissions in InLoox PM.

The administrator opens the InLoox PM Options as follows:

- 1. Click the File tab.
- 2. Click InLoox PM Options in the navigation pane.

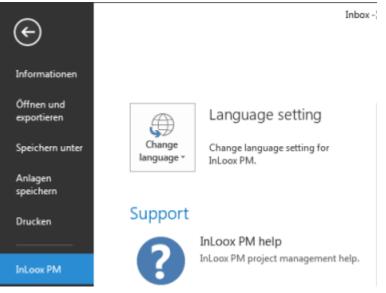

Users require administrator permissions to change global settings. For more information, see Set up permissions. User settings can be changed by any user.

### Set user permissions

In InLoox PM, you can configure finely structured and freely definable permissions. So, you can clearly define responsibilities and make sure that only authorized users gain access to sensitive data.

You can set permissions in InLoox PM Workgroup and Enterprise Server in the InLoox PM options.

**NOTE** InLoox PM is delivered without permissions being set. So, every user can see and change all permissions. This might be a security risk.

### Overview of role and account-based security architecture

In InLoox PM, you can select role-based and user-based permissions.

Role permissions are defined according to the function carried out by each person involved in the project, be it as project manager, team member, customer, partner or any other activity. InLoox PM then assigns the correct permission to each person assuming a given role.

**MPORTANT** User account oriented permissions apply to all projects. This allows, for example, company management to look at all current and concluded projects, whereas practical responsibility remains in the hands of the project manager and team.

User account oriented permissions require a Windows Server with Active Directory or InLoox PM contacts. Role permissions additionally require Exchange Server.

To open the permissions please follow these steps:

# 1. Open the dialog box InLoox PM Options.

TP For more information on how to open the InLoox PM options, please see Open the InLoox PM options.

2. Under Permissions, click Permissions. On the right side, you see the Permissions section.

| Options                                                                                                   |                |                |               |                                                                                                    |       |
|----------------------------------------------------------------------------------------------------|----------------|----------------|---------------|----------------------------------------------------------------------------------------------------|-------|
| General Options     Permissions     Permissions     More options     Mind Map                             | Vserbased per  |                |               |                                                                                                    |       |
| Work Packages                                                                                             | New            | TYPE           | USER NAME     | CREATE PROJ                                                                                                    | ECTS  |
| Planning     Documents                                                                                    |                | (*)            | Rita Meyer    |                                                                                                    |       |
| Budgets                                                                                                   | Edit           | 2              | Gorden Newman | <ul> <li>Image: A start of the start of the start of</li></ul> |       |
| Reports                                                                                                   | Delete         |                |               |                                                                                                    |       |
| Contacts  Notifications Custom fields Custom fields Cucks  Cucks Cucense key Cucense key Cucense settings | Role-based per | <<br>missions: |               |                                                                                                    |       |
|                                                                                                    | Edit           | ROLE           | READ PROJ     | . ACCESS "M.                                                                                                    | . ACC |
|                                                                                                    |                | Partner        |               |                                                                                                    |       |
|                                                                                                    |                | Employee       |               | $\checkmark$                                                                                                    |       |
|                                                                                                    |                | Additiona      |               |                                                                                                    |       |
|                                                                                                    |                | Projectma      |               | ✓                                                                                                    |       |
|                                                                                                    |                | Customer       |               |                                                                                                    |       |
|                                                                                                    |                | <              |               |                                                                                                    |       |
|                                                                                                    |                |                |               | ОК                                                                                                    |       |

| Permission<br>Mode        | Remarks                                                                                                    |
|---------------------------|----------------------------------------------------------------------------------------------------|
| User-based<br>permissions | <ul> <li>Permissions based on Windows and InLoox user accounts. Active<br/>directory accounts (in domain mode) and local Windows and InLoox user<br/>accounts (in workgroup mode) are supported.</li> </ul> |
|                           | <ul> <li>Apply across all projects and on the entire database.</li> </ul>                                                                                                    |
|                           | NOTE InLoox PM does not support Windows groups at this time.                                                                                                    |
| Role-based<br>permissions | <ul> <li>Users acquire permissions by assuming a role in a project. Project<br/>members are all persons who are listed in the project on the<br/>Management page as "In Charge".</li> </ul>                 |
|                           | • Possible roles: Project manager, Team member, Customer, Partner, Other.                                                                                                    |
|                           | <ul> <li>Microsoft Exchange Server or InLoox contacts are required.</li> <li>NOTE Persons are identified by their Windows or InLoox Security</li> </ul>                                                     |

| Permission<br>Mode | Remarks                                                                                                    |  |  |
|--------------------|----------------------------------------------------------------------------------------------------|--|--|
|                    | Identifier, or SID, and the Windows X400 address, or Exchange address.<br>Persons with the same X400 address have the same role-based<br>permissions in InLoox PM. If this is not what you want, please deactivate<br>the role-based permissions entirely by removing all permissions for all<br>roles. |  |  |
| Examples           | InLoox PM combines role-based and user-based permissions. The permission records of both modes are added. The example below illustrates a common configuration:                                                                                                    |  |  |
|                    | <ul> <li>The role "team" may "read projects " and "read budgets".</li> <li>All other roles are ignored for the sake of clarity.</li> </ul>                                                                                                    |  |  |
|                    | <ul> <li>The user account "Gordon Newman" is authorized to "edit projects " and<br/>"edit budgets".</li> <li>TP For more information about permissions, see List of permissions.</li> </ul>                                                                                                    |  |  |
|                    | <ul> <li>"Gordon Newman" is part of the "team" in the project "Product<br/>Development"</li> </ul>                                                                                                    |  |  |
|                    | <ul> <li>There are three other projects in which "Gordon Newman" is not involved<br/>and therefore does <b>not</b> have the role "team"</li> </ul>                                                                                                    |  |  |
|                    | Consequently, these permissions apply to Gordon Newman:                                                                                                    |  |  |
|                    | <ul> <li>He may read and edit the project "Product Development". He may also<br/>read and edit budgets in this project. Gordon Newman has these<br/>permissions in all projects in which he is in the team role.</li> </ul>                                                                             |  |  |
|                    | <ul> <li>"Gordon Newman" cannot see any projects in which he is not a team<br/>member. He does not have the permission to "read projects", which is a<br/>prerequisite for all other permissions. Thus, Gordon Newman has no<br/>permissions for any other projects.</li> </ul>                         |  |  |
|                    | The following permissions apply to all other team members involved in the project "Product Development":                                                                                                    |  |  |
|                    | <ul> <li>They may read the project "Product Development" and read, but not edit<br/>budgets. They do not have the permission record of the account "Gordon<br/>Newman".</li> </ul>                                                                                                    |  |  |
|                    | <ul> <li>Persons who are team members in other projects than "Product<br/>Development" can see, in contrast to Gordon Newman, a number of<br/>projects, but may not edit any of them.</li> </ul>                                                                                                    |  |  |
|                    | InLoox PM permissions are very flexible and allow a wide variety of scenarios to be covered without high administration effort.                                                                                                    |  |  |

# Set user-based permissions

Set user-based permissions:

- Set permissions for a user In the User-based permissions section, click New.
  - 1. In the Permissions dialog box, click the **Arrow** to select the user.
  - 2. Choose from the drop-down list between **Active Directory user**, **Exchange user** or **InLoox PM user**.
    - Active Directory user
      - In the Select User dialog box, click Object Types.
         NOTE You can also use this button to open the Select User dialog box.
      - In the From this Location box, click Locations and select Entire Network. Click OK.
      - Type the required user name into the Enter the object name to select field.
      - Click **Check name**. A user name that has been recognized by Windows is shown underlined.
      - Click Advanced..., if you need to search for a user name.
      - Click OK.
    - Exchange user

In the **Select Contact** dialog box, select an address book and then the respective name from the list. Click **OK**.

In the **Select Contact** dialog box, use the feature **Search by Skill**. For more information, see Assign skills to resources.

InLoox PM user

In the **Select Contact** dialog box, select an InLoox PM address book and then the respective name from the list. Click **OK**.

For more information on how to create an InLoox PM account, see Create an InLoox PM account.

3. Select the permissions for the respective user from the **Permissions** list.

IP For more information about permissions, see List of permissions.

- 4. Click **OK**.
- Edit user permissions Choose one user from the list and click Edit. Click OK after you have made all changes you want.
- **Remove user permissions** Choose one user from the list and click **Delete**.

### Set role-based permissions

Please follow these steps to set role-based permissions:

Sections 28

**NOTE** Role-based permissions are only active if there is at least one user-based administrator permission.

- 1. In the **Options** dialog box, in the **Role-based permissions** section, click **Edit** to change the selected role-based permission.
- Select the permissions for the role from the **Permissions** list.
   TP For more information about permissions, see List of permissions.
- 3. Click OK.

# Task settings

In the InLoox options, the InLoox administrator can change the structure of the Kanban board for the entire project platform, manage task templates and set the update interval in InLoox.

# Customize the Kanban board

The InLoox Administrator can change the structure and the appearance of the Kanban board in the InLoox options.

Please follow these steps to do this:

- 1. Click in Outlook on the File tab in the upper left corner, then on
- 2. This will open the Options dialog. Click in the navigation pane on the left on **Tasks**, **Task Statuses**.
- 3. In the section on the right, you'll see all the names and the assigned colors of the current columns of the Kanban board that apply to all of your projects in your database. By default, your Kanban board contains three columns with the statuses To Do, In Progress, Done.

| 🔀 Options                                 |          |         |             |
|-------------------------------------------|----------|---------|-------------|
| General Options     Permissions     Lists | Task Si  | tatuses |             |
| Mind Map                                  | New      | COLOR   | NAME        |
| Tasks                                     |          |         | To Do       |
| Task Statuses                             | Edit     |         | 10 00       |
| Templates                                 |          |         | In Progress |
| • Planning                                | Delete   |         | Done        |
| Documents                                 |          |         |             |
|                                           | <b>^</b> |         |             |
| • Reports                                 |          | 1       |             |
| Email Templates                           | ↓ ↓      |         |             |
| • Contacts                                |          |         |             |

- 4. You can now edit the existing columns by changing their name, assigning another color or changing the order of the columns on the board. Click on the status that you want to edit.
- 5. To change the order of the Kanban columns, move the column to the desired position by using the arrow buttons (dthe top status equals the column on the far left, the bottom status equals the column on the far right).

6. To change to assigned color or the name of the column, click on the status that you want to change, then click on **Edit**.

| Edit Task Status |                   | Х |  |  |
|------------------|-------------------|---|--|--|
| Task Status      |                   |   |  |  |
| Name             | Backlog           |   |  |  |
| Flag             |                   | ~ |  |  |
|                  | Custom Web System |   |  |  |
|                  | Automatic         | H |  |  |
|                  | Theme Colors      |   |  |  |
|                  |                   |   |  |  |
|                  | Standard Colors   |   |  |  |
|                  |                   |   |  |  |
|                  | More Colors       |   |  |  |

Make all of your changes, then click on **OK**.

- 7. To create a new status click on the New button. You will see the same dialog as shown in paragraph 6. Now, name the new status, assign a color and confirm with OK. Use the arrow buttons I for position the status on your Kanban board.
- 8. When you have made all of your changes to the Kanban board, click on **OK** in the Options dialog. The changes now apply to the entire project platform.

### Manage task templates

You can create, save and export task templates in every project. The InLoox Administrator can rename, delete, export and import existing templates in the InLoox options for the entire project platform.

Please follow these steps to administrate task templates:

- 1. In Outlook, click on the File tab, then on **Options** under InLoox.
- 2. This will open the Options dialog. Click in the navigation pane on the left on Tasks, Templates.
- 3. Now you will see all task templates that are currently available on your InLoox database in the section on the right.
- 4. To rename a task template, click on the name of the template, then on **Rename**.

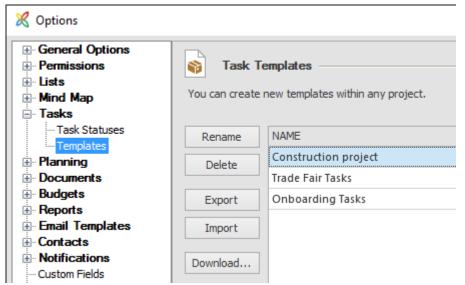

You can enter a new name and confirm with OK.

- 5. To remove a task template permanently from the database and from all InLoox projects, mark the template, then click on **Delete.**
- 6. To export an existing template in order to save it on your computer or file server, mark the template and click on **Export**. Now you can save the template.
- 7. You can also import task templates from your computer or your file server. After importing them in the InLoox options, they are available to all users on the project platform.
- 8. Click on Download to load and use pre-made templates from the InLoox website.
- 9. When you are done editing your task templates, click on **OK** in the Options dialog. The changes now apply to the entire project platform.

### Set the update interval

- 1. Open the InLoox options by clicking on the **File** tab in the upper left corner, then on the InLoox options in the navigation pane on the left.
- 2. In the InLoox options, click in the navigation pane on the left on **General Options**, **More Options**.

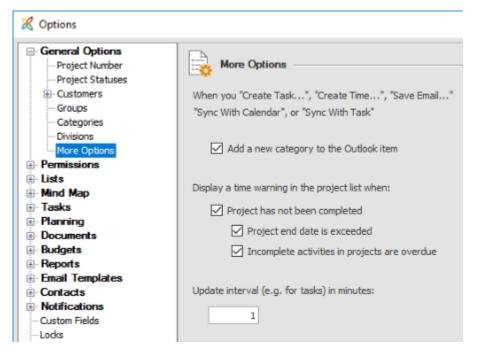

- 3. On the bottom right, you can set the update interval in InLoox in minutes for the entire project platform.
- 4. Confirm with OK.

# User permission options

The following permissions apply to **the multi-user versions** of InLoox PM. Permissions for the actions listed can be assigned to users or roles.

| Description                   | Permission                                                                                                    | Restriction or<br>Prerequisite                                           |
|-------------------------------|----------------------------------------------------------------------------------------------------|--------------------------------------------------------------------------|
| Create<br>projects            | User has the right to create new projects.                                                                                 | Only available with user-based permissions                               |
| Create project<br>request     | With this permission the user can add a new project request for the release, in case he does not have project permissions. | Prerequisites: InLoox<br>PM Enterprise Server,<br>no project permissions |
| Release<br>project<br>request | Right to release the created project requests.                                                                             | Prerequisites: InLoox<br>PM Enterprise Server,<br>project permissions    |
| Read projects                 | <ul><li>Project visible in the InLoox PM project list.</li><li>Project can be opened.</li></ul>                            | None                                                                     |

| Description                            | Permission                                                                                                    | Restriction or<br>Prerequisite                                                     |
|----------------------------------------|----------------------------------------------------------------------------------------------------|------------------------------------------------------------------------------------|
|                                        | • Project can be exported if the right to use existing reports is granted.                                                |                                                                                    |
| Access list                            | Right to read the list of a project.                                                                                      | Prerequisite: Read<br>projects                                                     |
| Access mind<br>maps                    | Right to read all mind maps of a project.                                                                                 | Prerequisite: Read<br>projects                                                     |
| Access work<br>packages                | Right to read all work packages in the project                                                                            | Prerequisite: Read<br>projects                                                     |
| Access<br>planning                     | Right to read all planning elements of a project.                                                                         | Prerequisite: Read<br>projects                                                     |
| Access time<br>tracking                | Right to read all time tracking entries of a project                                                                      | Prerequisite: Read<br>projects                                                     |
| Access own<br>time tracking<br>entries | Right to read all own time tracking entries of a project.                                                                 | Prerequisite: Read<br>projects                                                     |
| Access<br>documents                    | Right to open and read all documents of a project.                                                                        | Prerequisite: Read<br>projects                                                     |
| Access<br>budgets                      | Right to read all budgets, budget positions and the budget overview of a project.                                         | Prerequisite: Read<br>projects                                                     |
| Edit projects                          | Project can be changed. This right is a prerequisite for all actions which allow users or roles to modify data.           | Prerequisite: Read<br>projects                                                     |
| Edit<br>management                     | Right to change the project master data on the<br>Management page.                                                        | Prerequisite: Edit<br>projects                                                     |
| Edit project<br>contacts               | Project contacts can be added, changed or deleted. It<br>allows the user to control the roles of persons in a<br>project. | <ul><li>Prerequisites:</li><li>Edit projects</li><li>Edit<br/>Management</li></ul> |

| Description                          | Permission                                                                                                    | Restriction or<br>Prerequisite                                                     |
|--------------------------------------|----------------------------------------------------------------------------------------------------|------------------------------------------------------------------------------------|
| Add project<br>notes                 | Allows you to create and change project comments on the Management page.                                                                      | <ul><li>Prerequisites:</li><li>Edit projects</li><li>Edit<br/>Management</li></ul> |
| Access project<br>notes              | Right to read other team members' project notes on the Management page.                                                                       | <ul><li>Prerequisite:</li><li>Read project</li></ul>                               |
| Delete own<br>project notes          | Allows you to remove your own project comments on<br>the Management page, but not to remove other users'<br>project comments.                 | <ul><li>Prerequisites:</li><li>Edit projects</li><li>Edit<br/>Management</li></ul> |
| Lock projects                        | Project can be locked for other users. Users without<br>the respective permission may not edit locked projects<br>and cannot remove the lock. | <ul><li>Prerequisites:</li><li>Edit projects</li><li>Edit<br/>Management</li></ul> |
| Edit list                            | Right to modify the entries in the list of one project.                                                                                       | Prerequisite: Read<br>projects                                                     |
| Edit mind<br>maps                    | Allows adding, changing and deletion of all mind maps of a project.                                                                           | Prerequisite: Edit<br>projects                                                     |
| Edit work<br>packages                | This permission allows you to add, modify and remvoe work packages.                                                                           | Prerequisite: Edit<br>projects                                                     |
| Edit planning                        | Allows adding, changing and deletion of all planning elements of a project.                                                                   | Prerequisite: Edit<br>projects                                                     |
| Edit time<br>tracking                | Allows adding, changing and deletion of <i>all</i> time tracking entries of a project.                                                        | Prerequisite: Edit<br>projects                                                     |
| Edit own time<br>tracking<br>entries | Allows adding, changing and deletion of <i>own</i> time tracking entries of a project.                                                        | Prerequisite: Edit<br>projects                                                     |

| Description                 | Permission                                                                                                    | Restriction or<br>Prerequisite                                                                   |
|-----------------------------|----------------------------------------------------------------------------------------------------|--------------------------------------------------------------------------------------------------|
| Edit<br>documents           | Allows adding, changing and deletion of all documents in the document list of a project.                                                                                                    | Prerequisite: Edit<br>projects                                                                   |
| Edit budgets                | Allows adding, changing and deletion of all budgets and budget assets of a project.                                                                                                    | Prerequisite: Edit<br>projects                                                                   |
| Delete<br>projects          | Delete a project.                                                                                                    | None                                                                                             |
| Create<br>address books     | User has the right to create new address book.                                                                                                    | None                                                                                             |
| Read address<br>books       | Access all address books.                                                                                                    | None                                                                                             |
| Edit address<br>books       | Allows modifying address books.                                                                                                    | Prerequisite: Read<br>address books                                                              |
| Read own<br>address books   | Access own address books                                                                                                    | Prerequisite: Create<br>adderss books                                                            |
| Edit own<br>address books   | Right to change own address books                                                                                                    | <ul> <li>Prerequisites:</li> <li>Create address books</li> <li>Read own address books</li> </ul> |
| Delete own<br>address books | Allows to remove own address books and other users' address books.                                                                                                    | <ul> <li>Prerequisites:</li> <li>Create address books</li> <li>Read own address books</li> </ul> |
| Use existing reports        | All reports can be used. The InLoox PM report<br>generator filters the data for which the user does not<br>have permission out of the report (e.g. if no right to<br>read budgets has been granted, no budget data will be<br>included in the exported reports.) | None                                                                                             |

| Description                            | Permission                                                                                                    | Restriction or<br>Prerequisite                |
|----------------------------------------|----------------------------------------------------------------------------------------------------|-----------------------------------------------|
| Create and<br>edit report<br>templates | Allows the creation, changing and deletion of report templates.                                                                                                    | Only available for user-<br>based permissions |
| Administrator                          | Controls access to master data maintenance and<br>administrator functions. These include the following<br>menu commands in the InLoox PM Ribbon (in Outlook<br>2007 InLoox PM Toolbar) and Options: | Only available for user-<br>based permissions |
|                                        | • Edit planning templates Right to rename and delete InLoox PM planning templates.                                                                                                    |                                               |
|                                        | • Edit budget assets Right to create, change and delete InLoox PM budget assets.                                                                                                    |                                               |
|                                        | • Edit budget state Right to create, change and delete InLoox PM budget states.                                                                                                    |                                               |
|                                        | • Edit notifications Right to change Notification templates.                                                                                                    |                                               |
|                                        | • Edit categories Right to create, change and delete InLoox PM categories.                                                                                                    |                                               |
|                                        | • Edit custom fields Right to create, change and delete custom fields.                                                                                                    |                                               |
|                                        | • <b>Remove project locks</b> Right to remove data record locks.                                                                                                    |                                               |
|                                        | • <b>Recycle projects</b> Right to restore or permanently remove deleted projects.                                                                                                    |                                               |
|                                        | • Licenses Right to add and delete InLoox PM license keys.                                                                                                    |                                               |
|                                        | • <b>Options</b> Right to change the InLoox PM options. Incorporates the right to change permissions.                                                                                               |                                               |

# Interaction between InLoox and Outlook

You don't need to open InLoox via the InLoox now or InLoox PM tab, to use several important InLoox features. Because of the integration in Microsoft Outlook you can directly access some features from your Outlook inbox. Furthermore you can synchronize InLoox with your Outlook calendar, tasks and address book. InLoox and Outlook combine all relevant project management tasks on one central platform to efficiently support your daily work routine.

## How to use e-mails in InLoox

While you are working in Outlook you can access some selected InLoox features via the **Start** tab. This allows you to further use specific Outlook elements in InLoox. The following InLoox icons are always available on the start tab regardless if you are working in your Outlook inbox, calendar or address-book.

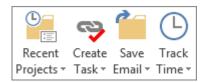

## By using those icons you can:

- 1. Create either a personal or project-related task from a selected e-mail
- 2. Book a time tracking entry for the selected item
- 3. Attach the e-mail as a document to a project

## 1. Create a task from an e-mail

You can either create a personal or a project-related task from an e-mail. To create an InLoox task from an e-mail, proceed as follows:

1. Select an e-mail from your Outlook inbox.

2. In the Ribbon on the **Home** tab click on the **Create task** button. Afterwards select a project from the dropdown-list (create project related-task) or select **Create free task** (personal task).

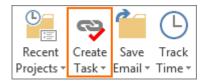

3. A new window is going to open. There you can enter all important information regarding the task. By default the subject of the e-mail is used as the task name and the e-mail content is used in the description. Both can be changed in the Task Details. Here you proceed as usual when creating a new task in InLoox:

- **Name**: By default the subject of the e-mail used for the task name. If wished, you can rename the task.
- **Description**: By default this area contains the original e-mail content. You can change the description, add important information or format the text for a better clarity.
- Effort: Here you enter the estimated effort in work days, hours or minutes.
- **Resource**: By clicking on the small arrow you can add one of the recent used resources. By clicking on the three points next to the arrow you can choose a resource from your contacts.
- Start and End: Add start and end date and time for the task.
- **Documents** (only personal tasks): If you are creating a free (personal task) you can link to already existing documents or you can add a new item.

- Add document to project (only project-related tasks): If you are creating a project-related task you can decide in the operation area whether you want to add documents to your project or not. Therefore, you can choose from the following options: Do not add element, Element including attachments, Element without attachments, Attachments only or Element and attachments separately. In the **Sub Folder** area you can add the document(s) to an already existing sub folder or create a new one.
- Notifications (<u>only project-related tasks</u>): If you are creating a project-related task you have to possibility to notify one or more resources via e-mail about the new task.

## Project-related task

| 🔀 Task Details     | Katherin Kathyan                                                                                          |       | 2            | 8 |
|--------------------|----------------------------------------------------------------------------------------------------|-------|--------------|---|
| Project <u>Com</u> | mercial Construction Project                                                                              |       |              | ~ |
|                    |                                                                                                    |       |              |   |
| Basic              | Information                                                                                               |       |              |   |
| Name               | Organize kick-off-meeting                                                                                 |       |              |   |
| Description        | Hi Rita                                                                                                   |       | ^            |   |
|                    | as our project is starting soon, I would like you to a organize the kick-off-meeting (details see attachn |       |              |   |
|                    | All the best<br>Frank                                                                                     |       |              |   |
|                    |                                                                                                    |       |              |   |
|                    |                                                                                                    |       | ~            |   |
| Effort             | 0.25                                                                                                    | Hours | •            |   |
| Resource           | Rita Meyer                                                                                                |       | -            |   |
| Start              | 9/10/2017 8:00 AM                                                                                         |       | $\sim$       |   |
| End                | 9/10/2017 10:00 AM                                                                                        |       | $\checkmark$ |   |
| Add D              | ocument to Project                                                                                        |       | - 🛆          |   |
| Operation          | Attachments only                                                                                          |       | $\sim$       |   |
| Sub Folder         | /                                                                                                    | New   |              |   |
|                    |                                                                                                    |       |              | v |
| Edit Comm          | ents                                                                                                    |       |              |   |
|                    | OK                                                                                                    | C     | ancel        |   |

## Personal task

| 🗶 Task Details |             |                                                                                                    |                                      |                          |
|----------------|-------------|----------------------------------------------------------------------------------------------------|--------------------------------------|--------------------------|
| Basic          | Information |                                                                                                    |                                      |                          |
| Name           | Unsubscribe |                                                                                                    |                                      | ✓                        |
| Description    | jus         | a tech marketer, you're<br>eetings, managing budg<br>at to name a few. It can f<br>u have to be picky. Whi | ets, building o<br>feel like life in | :ampaign:<br>the fast la |
|                | Pr          | iscilla@HP replied to thi                                                                                  | is                                   |                          |
|                |             | ave you signed                                                                                             |                                      | ur con                   |
|                |             | SPICEUPS   1 REPLIES                                                                                       | -                                    | ~                        |
| Effort         | 0.25        |                                                                                                    |                                      | Hours 🔻                  |
| Resource       | Rita Meyer  |                                                                                                    |                                      | 🔻                        |
| Start          |             |                                                                                                    |                                      | ~                        |
| End            |             |                                                                                                    |                                      | ~                        |
| New lin        |             |                                                                                                    |                                      | ▲                        |
| Edit Comm      | ents        |                                                                                                    |                                      |                          |
|                |             |                                                                                                    | ОК                                   | Cancel                   |

4. Additionally, you can switch to the **Comments** tab where you can add further information. After adding all important information to the task, click on **OK** to save the task. A small note at your e-mail will indicate that you are using this e-mail as an InLoox element.

## 2. Book a time tracking entry for an e-mail

You can also book a time tracking entry directly from your inbox. Therefore, proceed as follows:

1. Select an e-mail from your Outlook inbox.

2. Click on **Track Time** in the **Start** tab. In the dropdown-list select the project where you want to store the time tracking entry.

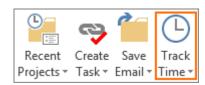

3. A new window will open. Here you can add all important information regarding the time tracking entry:

| 🗶 New Item               |                           | x |
|--------------------------|---------------------------|---|
| Date and Duration        |                           |   |
| Start 🔻                  | 9/11/2017 8:00 AM         | > |
| End 👻                    | 9/11/2017 10:00 AM        | ¥ |
| Description              | 500 ma                    | Ŷ |
|                          | Organize kick-off-meeting |   |
|                          |                           |   |
| Allocation               |                           |   |
| Task 🔻                   | Not Assigned              | ~ |
| Group                    |                           | ~ |
|                          |                           |   |
| Details                  |                           |   |
| Flag None                |                           | Y |
| Performed by Rita Meyer  |                           | * |
| 📝 Billable               |                           |   |
| Add Document to F        | Project                   |   |
| Operation Do not add ele | ement                     | ~ |
| Sub Folder /             | ✓ New                     |   |
|                          |                           |   |
|                          | OK Cancel                 |   |

Moreover you can decide whether you want to assign the time tracking entry to a specific task or activity of the project (use the small arrow next to task for changing between task and activity). You can also select a group (design, production, consulting) for the entry. Groups can be created in the InLoox options by any InLoox admin.

## 3. Attach the e-mail as a document to a project

InLoox allows you to quickly assign e-mails to the document storage of a project – directly from your Outlook inbox. A reference will indicate to which project the e-mail has been assigned.

1. Select the e-mail in your Outlook inbox.

2. In the ribbon on the **Home** tab click on **Save Email**. Afterwards select from the dropdown-list the project where you want to save the e-mail.

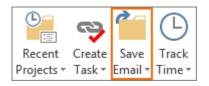

3. A new window will open. There you can change several settings regarding the document. Those settings can be viewed and changed later (*Right click on the document in the project >> Edit*). The following settings are available:

- **Operation**: Decide how you want to save the e-mail as a document: Element including attachments, Element without attachments, Attachments only or Element and attachments separately.
- **Subfolder**: You can save the e-mail in a subfolder of your project. If there is no suitable subfolder for the e-mail yet, you can create a new subfolder directly in the dialog.
- Status: You can also assign a status to the e-mail or add a new note for other team members.
- Links: Create a link to a project element in the mind maps, tasks, planning or time tracking section.

| 🔀 Add Docur | nent 🗖 🖉 🗶          |
|-------------|---------------------|
| Add [       | Document to Project |
| Operation   | Attachments only    |
| Sub Folder  | / New               |
| Status      | Note                |
| Links       | New                 |
|             |                     |
|             | OK Cancel           |

4. When you have finished click on **OK** and the e-mail will be saved a document of the selected project. Double click on the e-mail in your inbox and a reference will indicate that it has been assigned to a project. If the assigned email was addressed to several recipients, each of them sees to which project this email has been assigned. This prevents duplicating the email as a project-document. For this to work, the recipients have to be working on the same InLoox database.

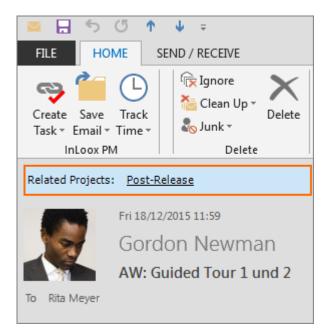

# The following table gives an overview to the benefits and drawbacks of the different operation possibilities:

| Method                                  | Action                                                                               | Pros & cons                                                                                                    |
|-----------------------------------------|--------------------------------------------------------------------------------------|----------------------------------------------------------------------------------------------------|
| Element with attachment                 | InLoox PM assigns the email and<br>the attachment in file form to a                  | Email and attachment are stored together.                                                                                                    |
|                                         | project. (Outlook does the same).                                                    | The document list shows whether the element is carrying an attachment but no details of the attachment, such as name or type.                 |
| Element<br>without<br>attachment        | InLoox assigns only the email to<br>the project. All attachments will<br>be removed. | <ul> <li>Saves storage space.</li> <li>Attachments can neither be displayed nor saved in InLoox PM.</li> </ul>                                |
| Attachment<br>only                      | InLoox PM assigns <i>only</i> the attachment to the project. The email is discarded. | <ul> <li>Removes superfluous correspondence.</li> <li>Correspondence (including notes) can neither be read nor saved in InLoox PM.</li> </ul> |
| Element and<br>attachment<br>separately | InLoox PM assigns the email and attachment to the project separately                 | Correspondence is kept. Attachments<br>can be seen in the document list with name<br>and type.                                                |
|                                         |                                                                                      | Relationship between correspondence<br>and attachments is lost.                                                                               |

## Synchronization between InLoox and Outlook

## Synchronization of InLoox planning elements with Outlook calendar or Outlook task list

In the InLoox planning you can synchronize single planning elements with your Outlook calendar or the Outlook task list. As a huge benefit of this feature, any changes to your project plan are automatically synchronized with Outlook.

1. We start from your Outlook inbox. Open the **InLoox now** or **InLoox PM** tab and click on **Projects** to open the project overview. Double click on a project to open it.

2. Now click on **Planning** in the **Home** tab.

3. Select the planning element (milestone, activity, task) – that you want to synchronize with Outlook – from your project plan. Then open the **Edit** tab and click on **Synchronize With**.

4. Here you can choose between two options:

- **Outlook Task List**: A new task is created for the selected planning element in your Outlook task list.
- **Outlook Calendar**: A new entry in the Outlook calendar is created for the selected planning element.

All changes that you make to the project plan and affect the synchronized element are automatically synchronized with Outlook after saving.

## Synchronization of InLoox tasks with Outlook calendar or Outlook task list

In the InLoox task overview you can synchronize single tasks with the Outlook calendar or the Outlook task list. As a huge benefit of this feature, any changes to your tasks are automatically synchronized with Outlook.

1. We start from your Outlook inbox. Open the **InLoox now** or **InLoox PM** tab and click on **Tasks** to open the task overview.

2. Select the task– that you want to synchronize with Outlook – from the task overview. Then open the **Start** tab and click on **Synchronize With**.

3. Here you can choose between two options:

- **Outlook Task List**: A new task for the selected InLoox task is created in your Outlook task list.
- **Outlook Calendar**: A new entry in the Outlook calendar is created for the selected task.

All changes that you make to your tasks and affect the synchronized Outlook element are automatically synchronized with Outlook after saving.

## InLoox email templates

Using pre-defined InLoox text elements for your e-mails speeds up your project communication. InLoox e-mail templates provide pre-defined and project-related information for different e-mails. You can add new e-mail templates as well as modify the default templates in the InLoox options.

## Work with E-mail templates

Proceed as follows to use the InLoox e-mail templates:

- 1. Open a new email.
- 2. Click on **Email Templates** on the **Message** tab. Select an e-mail template from the dropwdown-list.
- 3. The text template will be added to your email. In the template defined recipients will be inserted.
- 4. Now you can edit recipients or the e-mail content. When you have finished click on Send.

### Manage E-mail templates

InLoox offers four different default e-mail templates (project request, project launch, project status and project conclusion). Those default templates can be edited by an InLoox admin in the InLoox options. The admin can also create individual templates (administrator permission needed!).

- Click on File and then on InLoox Now Options or InLoox PM Options to open the InLoox options.
- 2. A new window will open. In the navigation area on the left click on **Email Templates** >> **Templates**. An overview to the already existing templates will open.

| Options                                 |         |                                      |
|-----------------------------------------|---------|--------------------------------------|
| General Options     Permissions         | Email t | emplates                             |
| Mind Map     Work Packages     Planning | New     | NAME                                 |
| Documents     Budgets                   | Edit    | Project conclusion<br>Project launch |
| Reports     Emails Templates            | Design  | Project status                       |
| E- Contacts                             | Delete  |                                      |
| Notifications     Custom fields         | Export  | 1                                    |
| Locks<br>Locks                          | Import  | ]                                    |

In the overview you can (1) create a new e-mail template, (2) edit existing templates, (3) design email templates, (4) delete existing templates, (5) export templates or (6) import templates.

#### (1) Create a new e-mail template

1. To create a new e-mail template click on **New**.

2. A new window will open. Here you can add information about the new template:

- Name the e-mail template.
- Define rules for the e-mail fields Recipient, CC Recipient, BCC Recipient and Subject.
   Therefore, click on Fields and select a field from the dropdown-list like PROJECT\_MANAGER.

3. Afterwards click on **OK** to close the dialogue and save the new template.

4. Now a new window will open (InLoox Report Designer), where you can edit the template individually. How to work with the InLoox Report Designer is explained in the chapter The InLoox Report Designer (The InLoox Report designer features are restricted for e-mail templates and not as extensive as for InLoox reports). When you have finished, click on **Apply** in the InLoox options to save your changes.

## (2) Edit e-mail templates

For changing the general details (Name, rules) of an e-mail template select the template from the overview and click on **Edit**. A new window will open, where you can edit the general settings. When you have finished click on **OK** to close the window. Back in the InLoox options click on **Apply** to save your changes.

## (3) Design e-mail templates

For changing the content of an already existing e-mail template select the template from the overview and click on **Design**. A new window will open (InLoox Report Designer), where you can edit the template content individually. How to work with the InLoox Report Designer is explained in the chapter The InLoox Report Designer (The InLoox Report designer features are restricted for e-mail templates and not as extensive as for InLoox reports). When you have finished, click on **Apply** in the InLoox options to save your changes.

## (4) Delete e-mail templates

To permanently delete an e-mail template select the template from the overview and click on **Delete**. Afterwards click on **Apply** in the InLoox options, to save your changes.

## (5) Export e-mail templates

For saving e-mail templates on your computer locally, select a template from the overview and click on **Export**. Afterwards select the storage location and click on **Save**. When you have finished, click on **Apply** to save your changes.

## (6) Import e-mail templates

For importing e-mail templates that are saved locally on your computer, click on **Import**. A new window will open where you select the template and click on **Open**. When you have finished, click on **Apply** to save your changes.

# Lists

## Create and edit a to-do list

With the list feature, you can create check lists and to do lists for your project and structure project information in a very early stage of your project, without having to create tasks or a timed project plan.

You can only create project-related lists, i.e. lists that belong to an InLoox project.

This is how you create a new list for your project:

- 1. Open the project to which you want to add a new list.
- 2. In the project, on the **Start** tab, click on **Lists** in the Ribbon.

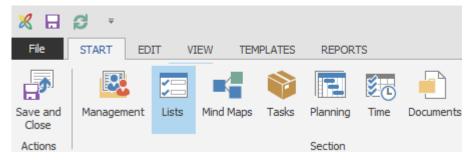

- 3. On the Edit tab, click on New list.
- 4. In the side panel on the right, you can name your list.

| 1 | ^ | ☑ List ──────────────────────────────────── |
|---|---|---------------------------------------------|
|   |   | Name New list                               |
|   |   | Visible only to me                          |
|   |   | Fields                                      |
|   |   | New field                                   |
|   |   | DoneCheckboxVDescriptionTextY               |
|   |   | Description Text                            |
|   |   |                                             |
|   |   | New relation                                |
|   | : |                                             |

- 5. If you want to create a personal check list with your own to-dos, then activate the **Visible only to me** checkbox. When you have activated the checkbox, other team members aren't able to see this check list.
- 6. In the Fields area, you can now build your list out of different field types. You can use the following field types:
  - Text
  - Date

- Integer
- Decimal number
- Checkbox
- 7. Click on **New field** to add more fields to your list and name them however you like.
- 8. Use the arrows to change the order of the fields in your list, use the cross to delete a field from your list.
- 9. Click on **New link** in the right side panel if you want to link your list to one of the following elements of your project:

| 0          | Links                   |  |
|------------|-------------------------|--|
|            | New relation            |  |
| - <b>-</b> | Trade fair preparations |  |

- Mind map nodes
- Tasks
- Planning elements in the Gantt chart
- Time tracking entries
- Documents
- Budgets
- Budget positions

With a click on the regarding link, you can navigate directly to the corresponding element in the project, e.g. to the mind map node the list belongs to.

10. Now, add more entries to your list. Click on the **Edit** tab on **New entry**. You can type the text directly in the list into the line.

## Example: Classic check list with checkbox and text

| <b>E X</b>                | 🖹 Сору        | <b>*</b> | 57        | $\mathbf{x}$   |   |  |
|---------------------------|---------------|----------|-----------|----------------|---|--|
| New Entry Delete<br>Entry | Paste         | New List | Edit List | Delete<br>List |   |  |
| Entry                     |               |          | List      |                |   |  |
| Done: 🔽 To Do:            | Order press   | kits     |           |                | ^ |  |
| Done: 🔽 To Do:            | Write texts   |          |           |                |   |  |
| Done: 📃 To Do:            | Have texts ap | oproved  |           |                |   |  |
| Done: 🗌 To Do:            | Compile imag  | ges      |           |                |   |  |
| Done: Done: To Do:        | Print         |          |           |                |   |  |

Create a classic check list to tick boxes with the field types checkbox and text.

## Example: List with dates

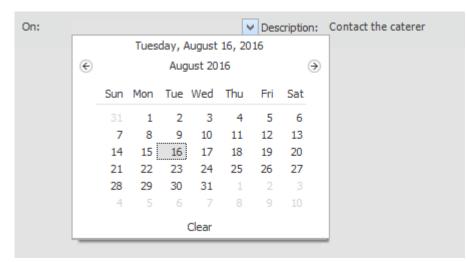

Create a list with dates with the field types date and text. Click on the little arrow in the date area of the list to select a date for each list entry.

On the View tab, you can change between a card an a list view. These views only have an impact on what your list looks like, they do not alter the content.

On the tabs on the bottom left, you see all lists that have already been added to your project. You can add as many lists to your project as you like and navigate from list to list there. Click on the right mouse button to open a context menu with which you can create new lists and edit or delete existing lists.

| <b>≩</b> =              | New Entry    |
|-------------------------|--------------|
|                         | Delete Entry |
| E                       | Сору         |
| e                       | Paste        |
| 2                       | New List     |
|                         | Edit List    |
|                         | Delete List  |
|                         | Expand All   |
| •                       | Collapse All |
| Press kits Packing list | Edit Filter  |

In the Ribbon, on the Edit tab, click Edit list to also change the list you are currently on.

## Create a list template

You can set up list templates for checklists that are relevant for all your various projects.

Create a checklist first, that you would like to use in a project of your choice.

To learn how to create a new list see Create a new list.

| 🗶 日             | g =         |                       |                      |                           |              |
|-----------------|-------------|-----------------------|----------------------|---------------------------|--------------|
| File            | START       | EDIT VIEW             | TEMPLAT              | ES REPORTS                |              |
| -<br>-          |             |                       |                      | <b>a </b>                 |              |
| <sub>₹</sub> Sa | ve Template | Import<br>Templates * | Export<br>Template * | Send Template<br>By Email |              |
| InLoox n        | iow Templ   |                       | InLoox               | now List File             |              |
| Done:           |             |                       | CSV Fi               | le                        | de fair c    |
|                 |             |                       | XML F                | ile                       |              |
| Done:           |             |                       | De                   | escription: Deter         | mine project |
| Done:           |             |                       | De                   | escription: Note          | contact deta |

Do the following:

- Save the list as usual. To export the list as a template, click on the Export Template button on the Templates tab. You can save the list for further use as an InLoox list template file or as a CSV- or XML-file on your computer or your file server.
- 2. To use the list in another project, please open the project in which you want to use the list, then click on the **Lists** button on the **Start** tab, then click on the **Templates** tab.
- 3. Click on the **Import Templates** button and select the regarding list template from your computer or your file server.
- 4. Alternatively, you can save the list template directly in InLoox PM for Outlook. To do so, please open the list that you want to save as a template and click on the **Templates** tab on the **Save Template** button in the Ribbon.

Now, the list template is available directly in InLoox PM for Outlook in the **Lists** section in the project on the **Templates** tab.

## Mind Maps

## Create a mind map

Visually collect and organize your ideas in mind maps. Thereby you get an overview over all ideas, concepts and drafts. When creating a mind map we differentiate between two approaches:

- Plan-based approach: The main nodes of the mind map correspond with the project phases (Top-Down).
- Task-based approach: The main nodes of the mind map correspond with the tasks of the project (Bottom-Up).

## How to create a plan-based mind map

Visually collect and organize your ideas in mind maps to you get an overview over all ideas, concepts and drafts. When you are using the plan-based approach, you should ensure that the main nodes of your mind map correspond with the project phases (Top-Down).

1. Open an existing project or create a new one.

2. To create a new mind map click on **Mind Maps** on the **Start** tab.

3. To name the mind map right-click somewhere in the mind map area and click on **Edit Mind Map** in the context menu. A new window will open. Type a name for your mind map in the Name field.

| Name        | Product Brochur | e |  |
|-------------|-----------------|---|--|
| Created by  | Rita Meyer      |   |  |
| Modified by | Rita Meyer      |   |  |
|             |                 |   |  |
| Mind Map    | Custom          |   |  |

4. Create as many nodes as needed. Following the plan-based approach, the main nodes correspond with the project phases. To create a node, right-click on the node in the middle and click on **New Node** in the context menu.

5. By default a new node is created as a sub-node of the marked node.

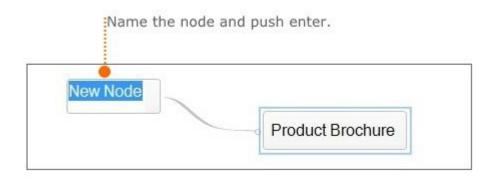

6. To create sub-nodes select a node and right-click to open the context menu. Click on **New Node** in the context menu. A sub-node that is directly connected to the selected node appears in the mind map. Name the sub-node and push enter.

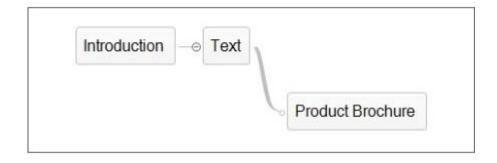

- 7. To edit a node, right-click on it and choose Edit in the context menu.
- 8. A side panel opens on the right side. Here you can save and edit additional information.

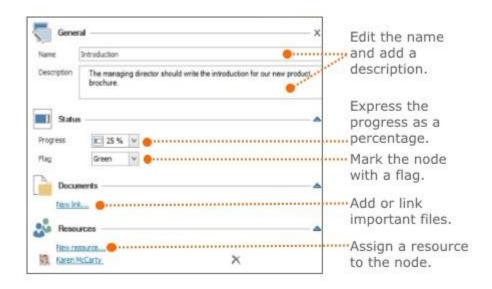

9. Create as many nodes as needed and position them by drag-and-drop.

10. Format the mind map and edit the background color of a node or add a symbol to it. For more information on formatting see Selected Mind Map features.

|        | Introduction     | 1     |      |       |             |   |        |
|--------|------------------|-------|------|-------|-------------|---|--------|
| Proc   | duct description |       | lext | Produ | ct Brochure | ſ | Print  |
| Choose | e cover 🏜 🏟      | Pictu | Ires | Tuoda | Diodinare   | 1 | Layout |

11. When you are finished you can copy the mind map to the planning. Therefor see the following chapter: Copy a mind map to the planning

## Create another mind map

To create another mind map in the same project click on the mind map symbol in the lower menu bar or use the keyboard shortcut **Ctrl+M**.

#### How to create a task-based mind map

Visually collect and organize your ideas in mind maps to you get an overview over all ideas, concepts and drafts. When you are using the task-based approach, you should ensure that the main nodes of your mind map correspond with the tasks of the project.

- 1. Open an existing project or create a new one.
- 2. To create a new mind map click on **Mind Maps** on the **Start** tab.

3. To name the mind map right-click somewhere in the mind map area and click on **Edit Mind Map** in the context menu. A new window will open. Type a name for your mind map in the Name field.

| Name        | Product Brochure | 2 |  |
|-------------|------------------|---|--|
| Created by  | Rita Meyer       |   |  |
| Modified by | Rita Meyer       |   |  |
| Mind Map    | Custom           |   |  |

4. Create as many nodes as needed. Following the task-based approach, the main nodes correspond with the tasks of the project. To create a node, right-click on the node in the middle and click on **New Node** in the context menu.

5. By default a new node is created as a sub-node of the marked node.

| New Node |                  |
|----------|------------------|
|          | Product Brochure |

6. To create sub-nodes select a node and right-click to open the context menu. Click on **New Node** in the context menu. A sub-node that is directly connected to the selected node appears in the mind map. Name the sub-node and push enter.

| Contact managing director | _⊖ Intro | oduction | 1 |                 |
|---------------------------|----------|----------|---|-----------------|
|                           |          |          | P | roduct Brochure |

7. To edit a node, right-click on it and choose **Edit** in the context menu.

8. A side panel opens on the right side. Here you can save and edit additional information.

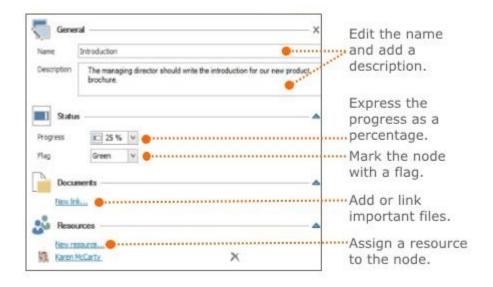

9. Create as many nodes as needed and position them by drag-and-drop.

10. Format the mind map and edit the background color of a node or add a symbol to it. For more information on formatting see Selected Mind Map features.

|                       |                           | Select cover picture |
|-----------------------|---------------------------|----------------------|
| Contact managing dire |                           |                      |
|                       |                           | oduct Brochure       |
|                       | Organise kick-off meeting | Conference call      |

11. When you are finished you can create tasks from the mind map. Therefor see the following chapter: Create tasks from a mind map.

#### Create another mind map

To create another mind map in the same project click on the mind map symbol in the lower menu bar or use the keyboard shortcut **Ctrl+M**.

## Selected Mind Map features

Open a project and click on **Mind Maps** 

on the **start** tab to open the Mind Map page. InLoox

offers you various features for creating and designing mind maps.

## 1. Features on the Edit tab

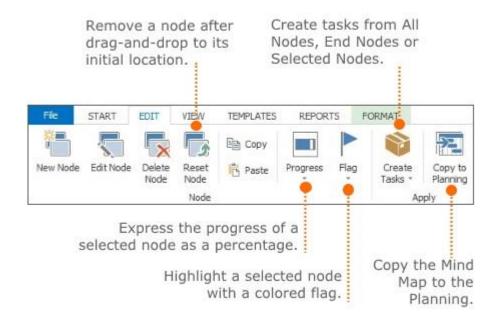

## 2. Features on the Templates tab

The gallery view shows Save an existing mind map to your all saved templates. Click data (Export). Load an mind map on a template to open it. template from your data (Import). VIEW TEMPLATES REPORTS START EDIT -T = \* • Save Template Import Export nd Template Arragements Postprocessin 'refabricate . nolates Template By Email InLoox now Templates Export/Impo Click on Save Template to save You can also send an a mind map as a template. It existing mind map will be shown in the gallery view. via email.

#### 3. Features on the Format tab

The Format tab allows you to customize font, background and frame color of selected nodes. Additionally, you can use further helpful features:

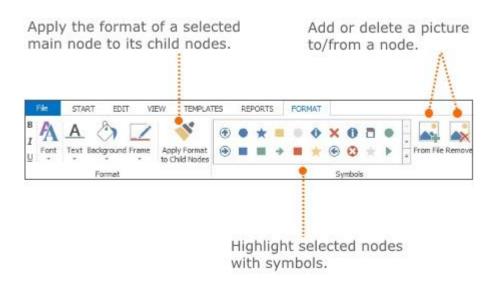

## Create tasks from a mind map

You can create tasks from existing nodes of your mind map. This procedure is most suitable when you have created the mind map following the task-based approach. Which means the main nodes of your mind map correspond with the tasks of the project (Bottom-Up).

For more information on the task-based approach see: How to create a task-based Mind Map

Or watch our video tutorial on that topic: Task-based Mind Mapping

Proceed as follows:

- 1. Open an existing project or create a new one.
- 2. To open an existing mind map click on **Mind Maps** on the **Start** tab.

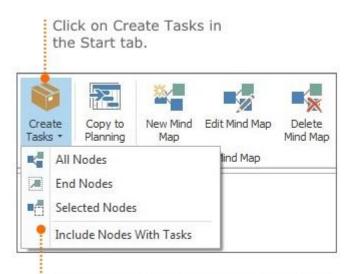

You can transform All Nodes, End Nodes or Selected Nodes into tasks.

- All Nodes: All nodes of the mind map including the main node are transformed into tasks. The tasks are automatically transferred to the task area of your project.
- End Nodes: Only the end nodes of your mind map are transformed into tasks. Those can be accessed in the task area of your project later on.
- Selected Nodes: First choose the nodes in the mind map, you want transform into tasks. Afterwards click on Create Tasks and then on Selected Nodes.
- Include Nodes with Tasks: Select this option to once again create tasks from nodes, which have already been transformed.

3. After you have selected an option the **Task** page with the new tasks automatically opens. The tasks that have been transferred from the mind map are marked with a mind map symbol. In the mind map all nodes that already have been transformed into tasks are marked with a task symbol.

For more information, on how to add important information to tasks, see Create and edit tasks.

## Copy a mind map to the planning

You can copy the structure of a mind map to the planning. Thereby each node will be transformed into an activity in the planning. This procedure is most suitable when you have created the mind map following the plan-based approach. Which means that the nodes of your mind map correspond to the project phases (Top-Down).

Proceed as follows:

- 1. Open an existing project or create a new one.
- 2. To open an existing mind map click on Mind Maps on the Start tab.
- 3. Click on **Copy to Planning** on the **Edit** tab. A new dialog box will open.

| Copy Mind Map to      | Planning | -           |   |         |   |
|-----------------------|----------|-------------|---|---------|---|
| Start                 |          |             |   |         |   |
| Automatic calculation |          |             |   |         |   |
| Manual calculation    | 9/15/20  | 16 11:57 Al | Ч |         | 1 |
| Duration per activity | 1        | ÷ 0         | * | 0       |   |
|                       | Work da  | ays Hour    | s | Minutes |   |
|                       |          | OK          |   | Cance   | 1 |

- Choose between **Automatic calculation** and **Manual calculation** to define the start date for the planning. For the manual calculation enter an individual start date.
- Additionally, you can define the duration for each activity by using work days, hours and minutes. In general, the duration of activities that have been copied from a mind map is the same. You can customize the duration of activities in the planning.

4. Click on **OK** and the planning will open. Each node of the mind map is displayed as an activity. For more information on planning see: Project planning

## Export a mind map template

You can save mind maps as templates to re-use them for other projects. You can save the template on your computer as well as to the InLoox templates gallery view.

P You can manage mind map templates in the InLoox options: Manage mind map templates

## How to save a mind map template to your computer

1. Open an existing mind map.

2. Click on **Export Template** on the **Template** tab, to save the mind map on your computer. Choose one of the following formats in the drop-down-list:

- InLoox Mind Map File
- MS Project XML File
- Picture
- **Vectorgraphics:** Use this format in any other file you want and edit it. With copy & paste you can easily export the mind map structure as a vectographic.

TP For more information on how to re-use the templates later on see: Import a mind map template

## How to save a mind map template to the InLoox templates gallery view

1. Click on Save Template on the Templates tab.

- 2. Name the template in the new dialog box and click on OK.
- 3. The saved template can be accessed on the **Templates** tab in the InLoox templates gallery view:

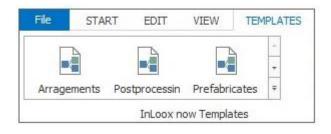

## Import a mind map template

Mind map templates simplify the creation of mind maps. Templates contain predefined nodes and resource data.

TP For more information on how to create a mind map template, see Export a mind map template

P You can manage mind map templates in the InLoox options: Manage mind map templates

## How to open a mind map template from your data

1. Open an existing mind map.

2. Click on **Import Template** on the **Template** tab, to load an existing mind map from your computer. Choose one of the following formats in the drop-down-list:

- MS Project File
- MS Project Exchange File
- MindManager MMAP File
- MindManager XML File
- MS Project XML File
- InLoox PM Mind Map File

## How to open a template from the InLoox gallery view

- 1. Open an existing project or create a new one.
- 2. To open an existing mind map click on Mind Maps on the Start tab.
- 3. Open the **Templates** tab and click on a template in the gallery view:

| File   | STA   | RT EDIT       | VIEW        | TEMPLATES |
|--------|-------|---------------|-------------|-----------|
|        | 4     |               |             | 4         |
|        |       |               |             | +         |
| Arrage | ments | Postprocessin | Prefabricat | es Ŧ      |

# People/ Contact management

The InLoox contact feature is a global contact management tool. It can be used as an alternative to the exchange server. InLoox contacts (people) as well as address books are accessible for all InLoox database users. Additionally, the user can create own contacts and address books that are not visible for everyone.

All InLoox now! users need the contact management for adding new users to InLoox now!.

**Important:** This default setting is valid for all InLoox versions except InLoox Personal Edition and InLoox Personal Plus Edition. Those versions don't offer the InLoox contact feature. Therefore the **People** button is not visible in the ribbon. In the tree structure the **People** tab is visible, but the feature is deactivated.

InLoox People in the ribbon:

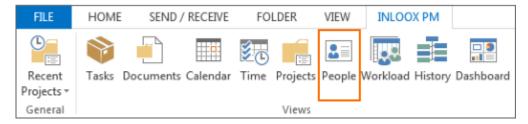

## InLoox People in the tree structure:

| ✓ InLoox PM    |  |
|----------------|--|
| ▲ Projects     |  |
| ▷ Tasks        |  |
| Documents      |  |
| Calendar       |  |
| ▷ Time         |  |
| ▷ Projects     |  |
| People         |  |
| Allocation     |  |
| ▷ History      |  |
| ▷ Dashboard    |  |
| Search Folders |  |

Create, edit and delete InLoox contacts Create a new contact By using the InLoox contact management tool you can manage important contact information of customers, partners, colleagues etc.

To create a new contact proceed as follows:

1. Click on the **People** icon in the **InLoox PM** or **InLoox now** ribbon. Afterwards, choose an address book in the tree structure on the left below **People**. (If you haven't created an address book yet, you can use the "InLoox Address List" address book.)

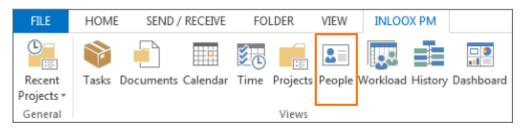

2. Click on New Contact on the Start tab.

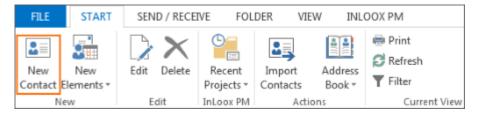

3. A new window will open. Here you can enter all important contact information:

| File CONTACT                                                    |                                     |
|-----------------------------------------------------------------|-------------------------------------|
| New Contact Save and Close Notification                         | ts (3)<br>5 Available User Licenses |
| (1) Actions Permissions                                         | Licenses                            |
| General       Title     Initials       First name     Last Name | Birthday V<br>Note                  |
| Company                                                         |                                     |
| Department Line Item                                            | ^                                   |
| Internet                                                        | (2)                                 |
| Email*                                                          |                                     |
| Display as*                                                     |                                     |
| Website                                                         |                                     |
| S Phone                                                         |                                     |
| Phone                                                           |                                     |
| Phone 2                                                         |                                     |
| Mobile                                                          |                                     |
| Fax                                                             |                                     |
| Pager                                                           |                                     |
| Address                                                         | <b> </b>                            |
| Street                                                          |                                     |
| Zip Code City                                                   |                                     |
| Country                                                         |                                     |

- (1) General: Enter Title, First Name, Last Name as well as the company the person is working for. Additionally, you can add a picture by clicking on the grey default picture or on Image in the ribbon. Then you choose a picture and click on **Open**.
- (2) Contact details: Afterwards, you can add additional contact details in the areas Internet, Phone and Address.
- (3) Permissions & Licenses: InLoox Admins have access to special features in the permissions and licenses area. InLoox Admins can create a user account for InLoox PM or InLoow now for the new contact by clicking on Allow Login. The persons automatically receives a user license provided that this feature is activated in the InLoox options. Additionally, it is necessary that you have unused user licenses left. For more information see Create an InLoox user account.
- (4) More & Note: Finally, you add the birthday and if necessary a note. When you are clicking into the note area, the additional tab **Format** appears in the ribbon. The Format tab provides several features for formatting the note:

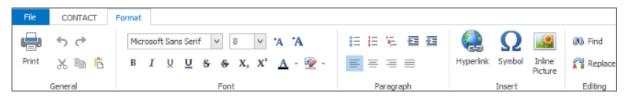

The formatting features are oriented towards common word processing programs. For more detailed information on the formatting feature see bullet point 7. in How to create a new project.

4. When you are finished, click on **Save and Close** in the **Contact** tab. The contact is added to your address book and appears in the contact overview.

#### Edit a contact

To edit a contact double-click on the contact in the address book. A new window will open and you can edit all contact details. When you are finished, click on **Save and Close**.

#### Delete a contact

To delete a contact you have to options:

- Select the contact in the address book and click on **Delete** in the **Start** tab.
- Right-click on the contact to open the context menu. Click on **Delete** in the context menu.

## Manage InLoox address books

By using InLoox address books you can administrate your InLoox people (contacts). The address book "InLoox address list" is accessible for all users by default. It's a global address list to which all users of

your database have access. Additionally, you can create as much address books as you need. You can determine the accessibility for each address book (exception: InLoox address list).

## Address book view

You can access InLoox address books via the tree structure on the left. Click on **People** in the tree structure and you will see all existing address books below:

| ▲ InLoox PM          |
|----------------------|
| ▲ Projects           |
| ▷ Tasks              |
| ▷ Time               |
| ▷ Projects           |
| ▲ People             |
| InLoox Address List  |
| Potential customers  |
| Private Address List |
| Allocation           |
| ▷ History            |
| Dashboard            |

Afterwards, click on an address book to open it.

Alternatively, you can access the address books via the ribbon. Therefore click on the **InLoox now** or **InLoox PM** tab and then on **People**. The InLoox address list will open. To open another address book click on **Address Book** in the **Start** tab and choose an address book from the drop-down-list.

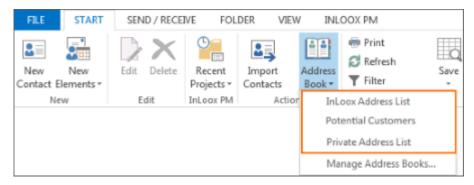

Below you can see the address book view:

Address Book: InLoox Address List

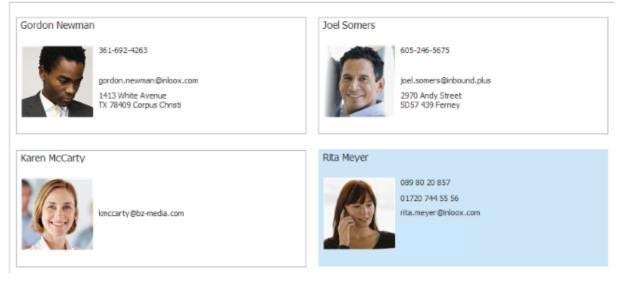

## Create, edit and delete address books

1. Go to the InLoox contact management by clicking on **People** on the **InLoox now** or **InLoox PM** tab.

2. To manage your address books click on the **Address Book** icon on the **Start** tab. In the drop-downlist click on **Manage Address Books**. A new window will open:

Select an address book and click on Modify to change the name.

Click on New to create a new address book. Enter a name and choose whether it should be visible for all users or not.

| Address  | book list                        |                                                                |      |
|----------|----------------------------------|----------------------------------------------------------------|------|
| New      | NAME                             | VISIBLE FOR ALL USERS                                          |      |
| Modify   | InLoox Address List              |                                                                |      |
| - Moulty | Partners                         | $\checkmark$                                                   |      |
| 🛑 Delete | Private Address List             |                                                                |      |
|          |                                  | •                                                              |      |
|          |                                  | Save Ca                                                        | ncel |
|          | ress book and<br>e to delete it. | Change the visibility o<br>address book by ticki<br>check box. |      |

3. To save your changes, click on **Save**.

## Features in the address book view

Go to the InLoox contact management by clicking on People on the InLoox now or InLoox PM tab.

The address book view provides some helpful features on the Start tab.

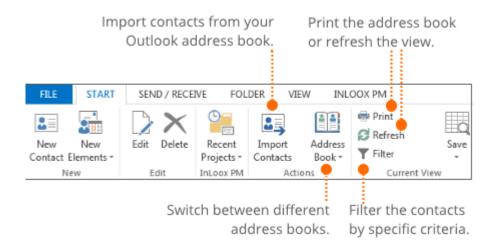

## Import contacts from Outlook

By using this feature you can import contacts from your Outlook address book to your InLoox address book.

- 1. Click on Import Contacts on the Start tab.
- 2. Your Outlook address book pops-up and you can select the needed contacts by double-clicking.
- 3. When you are finished, click on OK.

4. All data that is connected to the selected contacts will be transferred automatically to InLoox. Now you can access the imported contacts from your InLoox address book.

## **Filter contacts**

You can search your contacts by using individual filters. This is very helpful when you are searching for a specific contact without remembering the full name. Therefore click on the **Filter** icon in the **Start** ribbon. A new window will open where you can edit the filter.

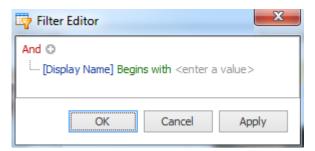

1. Click on the blue text (here "Display Name"), to filter by a specific criteria. You can use the following criteria: Display Address, Display Name, Email, Mobile, and Telephone.

2. Choose a condition by clicking on the green text (here "Begins with"). You can use many different conditions, like for example "Begins with", "Equals", "Contains" or "Ends with".

3. Enter a value for the chosen criteria (here "K"), by clicking on the grey text "<enter a value>".

4. For adding more filter criteria click on the plus icon next to the red "And". Afterwards, edit the logical operator that is used for connecting several criteria, by clicking on the red "And". Choose between: and, or, not and, not or.

5. Afterwards, click on **Ok** to scan your contacts with your individual filter. The results will be shown.

6. To edit the filter click on **Edit filter** below your results. To remove the filter click on the "X"-icon below your results.

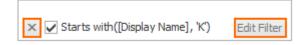

#### Search contacts

In the right corner above your contacts you will find the feature **Search contacts**. With this feature you can easily search your contacts without creating a filter. Just enter some contact information to search for a specific person or e.g. for all contacts from San Francisco.

1. Enter some contact information in the field **Search contacts** and press enter or click on the loupe icon.

2. The results will be shown immediately. To exit the search click on the "X"-icon next to the search field.

## Manage InLoox users

You can use the contact feature to add extern users like partners or freelancers to your InLoox database. Especially, when you are using InLoox now!, you need the InLoox contact management to add new users to InLoox. Furthermore we offer a new log on option to InLoox Web App for Office 365 users.

#### Add extern users to InLoox

Extern users, who are not working via the Outlook-Login with InLoox, can be added to the database by using the InLoox contact feature. This features helps to give partners, customers or freelancer access to a specific InLoox project.

You can add extern users to **InLoox PM** or **InLoox now** by creating a new contact and assigning an InLoox user license.

## **Requirements:**

- You are InLoox Admin.
- You have an unused InLoox user license.
- You have activated the automatic assignment of user licenses in the InLoox options.

#### How to activate the automatic user license assignment

1. Open the InLoox options to activate the automatic user license assignment. Therefore click on **File** and then on **InLoox PM** or **InLoox now** options.

2. In the InLoox options click on **License Key** and then on **User Licenses**. This area provides an overview over all available user licenses: InLoox PM Outlook User, InLoox PM Web User, and InLoox PM Universal User.

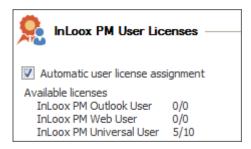

3. Put a check at the field Automatic user license assignment.

4. Afterwards, click on **Apply** and **OK** to save your changes and to close the InLoox options.

#### Assign InLoox user licenses to extern users

To assign an InLoox user license to an extern user, you have to create a new InLoox contact or you just open the already existing InLoox contact. Go to the InLoox **People** area to create a new contact or to open the already existing contact.

#### 1. Open the InLoox now or InLoox PM tab and click on People.

2. If the person is already in your InLoox address book, just double-click on the contact to open it. Otherwise click on **New Contact** to create a new contact.

3. A new window opens. Here you enter all important contact details (see chapter Create a new contact). If the contact is already in your address book, you can skip this step.

4. In the Licenses area in the ribbon you can see how many unused user licenses are left.

| File      | CONTACT              |           |            |               |                                  |                           |
|-----------|----------------------|-----------|------------|---------------|----------------------------------|---------------------------|
| New Conta | ct Save and<br>Close | New Email | Image<br>T | Alow<br>Login | Create Projects<br>Administrator | 5 Available User Licenses |
|           | Actio                | ns        |            | Permissions   |                                  | Licenses                  |

5. Click on the button **Allow Login** to add the person to InLoox and to assign a user license. If the person should be allowed to create projects by themselves, activate the button **Create Projects**. If you want to assign all writing- and reading permissions to this contact, click on **Administrator** (the contact is now an InLoox administrator).

6. To save your changes click on **Save and Close**. Now, the contact automatically receives its InLoox user license. Additionally, you can edit the persons' user-based permissions in the InLoox options. For more information see Set user permissions.

## 7. The following procedure differs between InLoox now and InLoox PM.

**7.1 InLoox now:** The user receives an invitation mail to InLoox now!. He clicks on the attached link and is forwarded to InLoox Web App. There he creates a password and logs-on to InLoox Web App. Afterwards, he can click on the button **Outlook Client** in the Web App to download the local InLoox client.

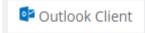

**7.2 InLoox PM:** The new user won't receive an invitation mail. You have to create an authentication for him in the InLoox options:

- Therefore click on File and open the InLoox PM options.
- Click on Permissions and select the new user in the user-based permissions. Then click on Edit.
- A new window will open. In the **Authentication** area you can create the authentication for the new user. Afterwards you click on **OK** to close the window. To safe your changes and close the InLoox options click on **Apply** and **OK**.

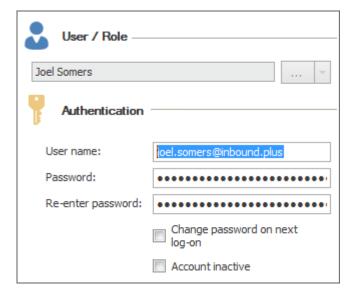

## Additional log on option to InLoox Web App for Office 365 users

Since InLoox 9 you don't need a VPN for working with InLoox. Now you have the possibility to access the database via InLoox Web App with your local installed Outlook Client.

Requirements: Outlook Client as well as InLoox Web App at least in version 9.0.10. If you're using InLoox now! then InLoox Web App will automatically be up-to-date and you only need to check the current version of your Outlook client.

# So far, you had the following possibilities to log on to the InLoox Outlook Client and InLoox Web App:

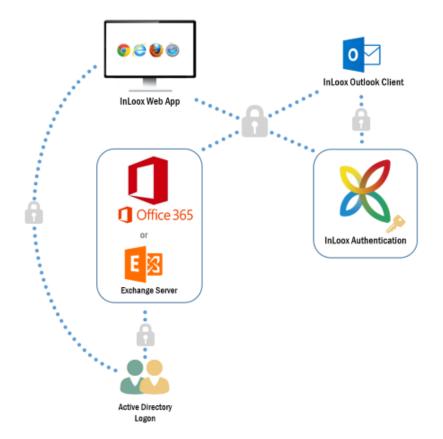

If you use an Office 365 account in Outlook and log on to InLoox with "Outlook Login", you won't be able to use the login to log on to InLoox Web App. InLoox 9.0.9 offers you another authentication method to log on to InLoox Web App with an Office 365 account: You can add an additional InLoox authentication to your Office 365 user account. You can then use this authentication to log on to InLoox Web App. This enables you to use the same Office 365 user account for InLoox for Outlook and InLoox Web App.

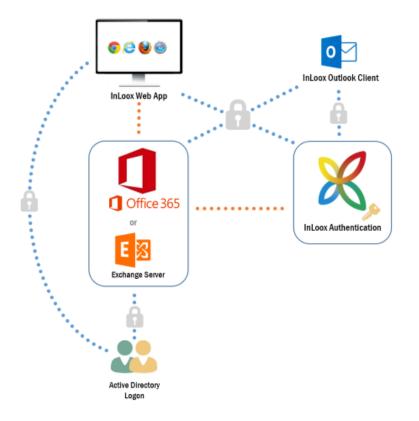

## Follow these steps to set up the authentication:

- 1. Navigate to the InLoox Options: File >> InLoox Options
- 2. Go to Permissions.

3. Choose the Office 365 user from the list User-based permissions. You can also create a new user account if it does not exist yet:

- Click on New.
- Open the context menu and select Exchange User.

| Permissions        |                         |       |                                          | ×      |
|--------------------|-------------------------|-------|------------------------------------------|--------|
| User / Role —      |                         |       | Permissions                              |        |
|                    |                         | 🗸     | Permission                               |        |
| •                  |                         | Activ | ve Directory User                        | □ ^    |
| Authentication     |                         |       | sts                                      |        |
|                    |                         |       |                                          |        |
| User name:         |                         | InLo  | ox PM User                               |        |
| Password:          |                         |       | Access "Project Notes"<br>Access "Lists" |        |
| De ester en ester  |                         |       | Access Lists<br>Access "Mind Maps"       |        |
| Re-enter password: |                         |       | Access "Tasks"                           |        |
|                    | Change password on next | ext   | Access "Planning"                        |        |
|                    | log-on                  |       | Access "Time Tracking"                   |        |
|                    | Account inactive        |       | Access Own "Time Tracking" Entries       |        |
|                    |                         |       | Access "Documents"                       |        |
|                    |                         |       | Access "Budgets"                         |        |
|                    |                         |       | Edit Projects                            |        |
|                    |                         |       | Edit "Management"                        |        |
|                    |                         |       | Edit "Project Contacts"                  |        |
|                    |                         |       | Add "Project Notes"                      |        |
|                    |                         |       | Delete "Project Notes"                   |        |
|                    |                         |       | Delete Own "Project Notes"               |        |
|                    |                         |       | Lock Projects                            |        |
|                    |                         |       | Edit "Lists"                             |        |
|                    |                         |       |                                          |        |
|                    |                         |       |                                          |        |
|                    |                         |       | OK                                       | Cancel |

• Select your Office 365 contact from your global address book, then close the address book with **OK**.

4. Now select InLoox PM authentication in the permissions dialog and set a password.

| Permissions         |                                   |                                    | ×      |
|---------------------|-----------------------------------|------------------------------------|--------|
| User / Role —       |                                   | Permissions                        |        |
| Rita Meyer          | 🔻                                 | Permission                         |        |
|                     |                                   | Create Projects                    | ^      |
| Authentication      |                                   | Create Project Requests            |        |
| U                   |                                   | Approve Project Requests           |        |
| InLoox PM Authentic | ation                             | Access Projects                    |        |
| User name:          |                                   | Access "Project Notes"             |        |
| User name:          | rita.meyer@inloox.com             | Access "Lists"                     |        |
| Password:           | •••••                             | Access "Mind Maps"                 |        |
| Re-enter password:  | •••••                             | Access "Tasks"                     |        |
|                     | Change password on next<br>log-on | Access "Planning"                  |        |
|                     |                                   | Access "Time Tracking"             |        |
|                     |                                   | Access Own "Time Tracking" Entries |        |
|                     | Account inactive                  | Access "Documents"                 |        |
|                     |                                   | Access "Budgets"                   |        |
|                     |                                   | Edit Projects                      |        |
|                     |                                   | Edit "Management"                  |        |
|                     |                                   | Edit "Project Contacts"            |        |
|                     |                                   | Add "Project Notes"                |        |
|                     |                                   | Delete "Project Notes"             |        |
|                     |                                   | Delete Own "Project Notes"         |        |
|                     |                                   | Lock Projects                      |        |
|                     |                                   | Edit "Lists"                       |        |
|                     |                                   |                                    |        |
|                     |                                   | OK                                 | Cancel |

- 5. Click on **OK** to confirm.
- 6. Click on **OK** to save and close the InLoox Options.
- 7. Now you can log on to InLoox Web App with your email address and the assigned password.

## Invite new users to InLoox now!

Since InLoox 9 the contact management tool offers the possibility to directly invite new users to InLoox now!. Therefore, proceed as follows: (Start from your inbox)

1. Open the **InLoox now** tab and click on **People**. The InLoox address list opens and gives an overview over all contacts.

2. Click on Invite Contacts on the Start tab.

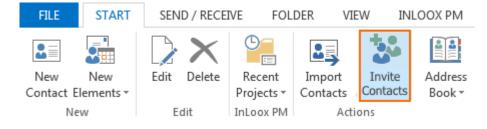

## 3. A new window for selecting the contacts will open.

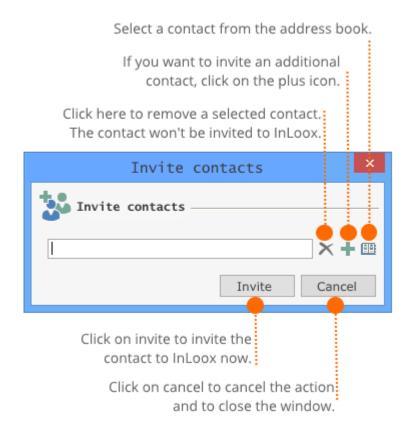

4. The selected contact will receive an invitation mail for InLoox now!.

## **Project list**

The project list provides you with a brief overview of all your projects. It includes various features that make project editing easier and faster. As a standard, you can see only those projects in the list that are accessible for you.

## Selected project list features

To access the project list click on the **InLoox PM** or **InLoox now** tab. Click on **Projects** in the Outlook ribbon afterwards.

## 1. Features in the InLoox PM or InLoox now Ribbon

On the **Start** tab, in the InLoox PM or InLoox now Ribbon you can find additional features that simplify your work within the project list:

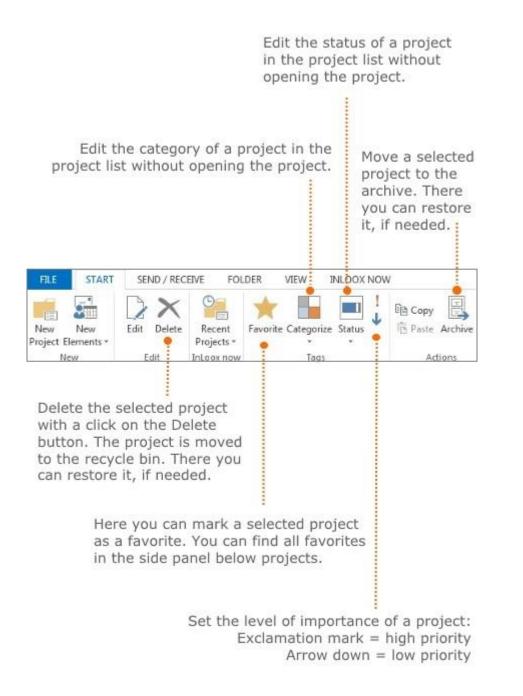

Admins can individually define both, <u>categories</u> as well as different specifications of the <u>status</u>, in the InLoox options.

## 2. How to open or create a project

#### **Open a project**

Double click on a project in the project list or right click on the project to open the context menu. Then choose **Open Project** from the menu.

## Create a project

Double click on an empty space in the project list or right click to open the context menu. Then choose **New Project** from the menu.

The context menu provides you with almost all basic features that are also available on the InLoox Ribbon. To open the context menu right-click on the project list.

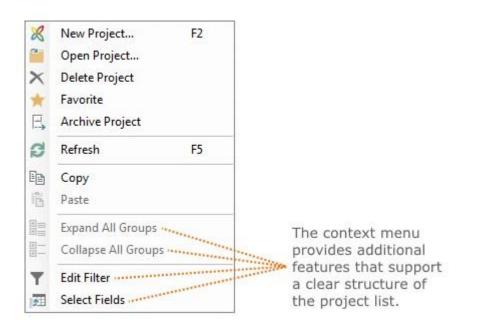

For more information on how to structure the project list see Create and edit custom view.

#### Useful keyboard shortcuts

- F2 Create a new project.
- **F4** Refresh the project list.
- **CTRG+P** Print the project list.
- CTRG+C Copy a project into the clipboard.
- CTRG+V Paste a project from the clipboard to the project list.

## Conditional formatting as a warning system

By applying the conditional formatting to your project list, you can quickly highlight project information that meets certain conditions. This feature can be very useful:

- As a warning system for the project controlling of critical projects
- To clearly structure the project list

The conditional formatting dropdown-menu provides you with preconfigured formatting templates and your individual formatting drafts. To delate a draft choose the formatting in the dropdown-menu and click on **Remove Formatting**.

#### Add Simple Formatting

The simple formatting compares the value of a field with a pre-defined reference value. In the following example all projects whose actual expenses exceed a specified value will be marked red.

1. Let's start from the project list. Click on **Conditional Formatting** in the start tab.

2. Select **Add Simple Formatting** in the dropdown-menu. A side panel will open on the right side. There you can define the formatting.

3. Choose Total Expenses (Actual) in the Column field.

4. Choose the argument Greater than in the Condition field.

5. Enter the reference value 5,000 in the Value 1 field.

6. Define the formatting in the **Format** area, e.g. **BackColor** red. Activate the check box **Apply for cell** in order to format the whole cell of the project in the project list. All projects whose total expenses exceed 5,000 will be marked with red in the project list.

| Con       | dition         |                                 | ×   |  |
|-----------|----------------|---------------------------------|-----|--|
| Column    | [TOTAL EXPENSE | es (actual)]                    | ~   |  |
| Condition | Greater        |                                 | ~   |  |
| Value 1   |                | 5,000.                          | < > |  |
| Apply t   |                |                                 | *   |  |
| Misc      |                |                                 |     |  |
| Bad       | kColor         | Red                             | ~   |  |
| Bac       | kColor2        |                                 |     |  |
| Bore      | derColor       |                                 |     |  |
| ▶ Fon     | t              | Tahoma, 8.25pt                  |     |  |
| Fon       | tSizeDelta     | 0                               |     |  |
| Fon       | tStyleDelta    | Regular                         |     |  |
| Fore      | eColor         |                                 |     |  |
| Gra       | dientMode      | Horizontal                      |     |  |
| Ima       | ge             | (none)                          |     |  |
|           | ions           | UseBackColor = True             |     |  |
| h Tev     | tOptions       | Maximent Contraction Contractor |     |  |

## Add Extended Formatting

Extended formatting allows the calculation of a value and compares it with a pre-defined reference value. For those calculations you can use more than one field as a variable. The following example will examine, if a projects' actual expenses exceed the planned expenses.

1. Let's start from the project list. Click on **Conditional Formatting** in the start tab.

2. Select **Add Extended Formatting** in the dropdown-menu. A side panel will open on the right side. There you can define the formatting.

3. Click on the following icon .... on the side panel. Thereby you open the dialog box **Expression** editor for specifying the formula and calculating field values.

4. Click on **Fields** in the left column.

- 5. Select Total Expenses (Actual) in the middle column by double-clicking.
- 6. Select the relational operator greater than >.

7. Select Total Expenses (Plan) in the middle column by double-clicking. Afterwards click on Ok.

| [TOTAL EXPENSES (ACTUAL)] > [TO | ITAL EXPER                                                           | NSES (PLAN)]                                                                                                    |                                                                                  |                           | 1      |
|---------------------------------|----------------------------------------------------------------------|----------------------------------------------------------------------------------------------------|----------------------------------------------------------------------------------|---------------------------|--------|
| + - × ÷ %                       | [TOTAL                                                               | EFFORT IN WA                                                                                                    | ORKING D. A                                                                      | Field Inform              |        |
| Fields<br>Constants             | TOTAL<br>TOTAL<br>TOTAL<br>TOTAL<br>TOTAL<br>TOTAL<br>TOTAL<br>TOTAL | EXPENSES (AC<br>EXPENSES (AC<br>EXPENSES (PL<br>EXPENSES (PL<br>MARGIN (ACT<br>MARGIN (PLAN<br>REVENUES (AC<br>REVENUES (PL | TUAL, OT<br>TUAL, TIN<br>AN)<br>AN, OTHEI<br>AN, RESOI<br>JAL)]<br>()]<br>TUAL)] | The type of<br>System.Dou |        |
|                                 | ٢                                                                    |                                                                                                    | >                                                                                | ок                        | Cancel |

8. You can define the formatting in the **Format** area in the same way as when using simple formatting. Activate the check box **Apply for cell** in order to format the whole cell of the project in the project list.

9. All projects which meet the defined conditions will be marked in the project list.

| * | ! | Θ  | đ | NUMBER    | PROJECT NAME                         |
|---|---|----|---|-----------|--------------------------------------|
| * |   |    |   | 2016-0002 | Product Engineering Process          |
| * |   |    | A | 2016-0004 | Product Brochure                     |
| 致 |   | 4. |   | 2016-0001 | Exhibition                           |
| ケ |   | A. |   | 2016-0003 | Commercial Construction Demo Project |

### The tree structure in the project list

When you are opening the project list you can find the tree structure on the left part of the window (required: Outlook folder structure on the left side is open). The tree structure provides you with additional views like Favorites, Project Requests, Archive and Recycle Bin.

| ▲ InLoox now            |                                     |
|-------------------------|-------------------------------------|
| ▲ Projects              |                                     |
| Tasks                   |                                     |
| Documents               |                                     |
| Calendar                |                                     |
| Time                    |                                     |
| ▲ Projects ●            | ·········· All views are integrated |
| Favorites               | below Projects in the tree          |
| Timeline                | structure and easy to access.       |
| Project Requests        |                                     |
| Archive                 |                                     |
| Recycle Bin             |                                     |
| Budget warning projects |                                     |
| Projects by category    |                                     |
| Projects by client      |                                     |
| Projects by manager     |                                     |
| Projects by status      |                                     |
| Running projects        |                                     |
| Time warning projects   |                                     |

In the following we will shortly introduce the Timeline and Trash view.

# Timeline

The Timeline provides you with an overview of the chronological allocation of all your projects.

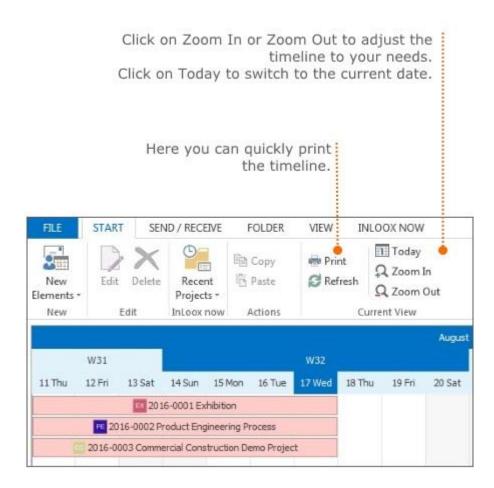

Those features are also available in the context menu. Right-click in the timeline to open the context menu. For more information about printing, see <u>Print the project list</u>.

In the timeline projects can be differentiated by their color. The coloring scheme is predetermined and cannot be changed individually:

| Color   | Meaning                          |
|---------|----------------------------------|
| 🗌 White | Completed projects               |
| Red     | Overdue projects                 |
| Green   | My projects                      |
| Blue    | All other uncategorized projects |

### Recycle Bin

The Recycle Bin shows all projects that you have deleted in the project list.

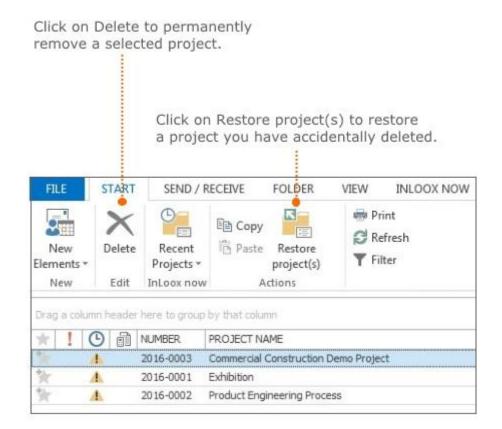

# How to duplicate a project

You can duplicate entire projects from your project list. This is very useful, when you want to create a new project that is extremely similar to an already existing project. Below you can find our how-to instructions.

- 1. Click on Projects in the InLoox PM or InLoox now tab to open the project list.
- 2. Select the project you want to copy ...

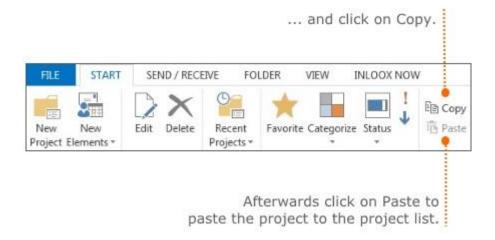

**Useful keyboard shortcuts** 

- CTRG+C Copy the selected project from the project list.
- CTRG+V Paste the selected project to the project list.

3. To edit the copied project you have to assign a new project number. Afterwards you can adapt the project information.

#### Print the project list

InLoox provides a print feature for every project view as well as for the project pages - all printing settings and features can be found in the dialog box print. You can use it to modify a document's print settings, or specify its watermark settings.

Click on **Print** in the **start** tab to open the print preview. The following screenshot explains all important features that you can use to edit the print preview. To guarantee the ideal print of your document click on **Scale** and choose a suitable percentage from the drop-down menu. The scale feature enlarges or reduces the document in percentage to its current size.

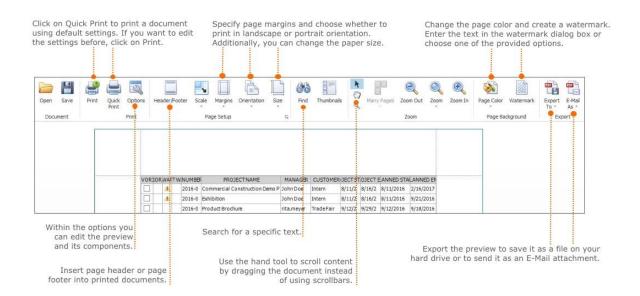

### Search and filter projects

The project list offers you several options to find a project you are looking for. This chapter shows how to use the **search function** and **filters** when searching a project.

#### Search function

- 1. To open the project list click on **Projects** in the **InLoox PM** or **InLoox now** tab.
- 2. Click on the **Search projects** box above the project list.

Enter the project name or futher information that is saved in the project you are looking for. Afterwards click on the magnifying glass or push enter.

-

|               |       |         |        |                        |                                      | Search proj            | ects 🤎      |
|---------------|-------|---------|--------|------------------------|--------------------------------------|------------------------|-------------|
| )rag          | a col | umn his | ader h | ere to group by        | that column                          |                        |             |
| $ \dot{\pi} $ | 1     | 0       | 品      | NUMBER                 | PROJECT NAME                         | PROJECT ST             | PROJECT END |
|               |       | .4      |        | 2016-0003              | Commercial Construction Demo Project | 8/11/2016              | 8/16/2016   |
|               |       |         |        |                        | Card at an other                     | a la a la a sa         | a lar base  |
| *             |       | 4       |        | 2016-0001              | Exhibition                           | 8/11/2016              | 8/16/2016   |
| 皆皆皆           |       | A       |        | 2016-0001<br>2016-0004 | Product Brochure                     | 9/12/2016<br>9/12/2016 | 9/29/2016   |

3. All projects that include the entered text are shown. The search results are accessible on a side panel, even when you are opening a project.

4. When you are finished close the search function by clicking on the **X** next to the **Search projects** box.

# Quick filters

With the new Excel-style quick filters, you can now refine your search in table views even more easily. Depending on the field type, extended text and date filters are available. For example, you can filter your project or task list by different date ranges:

Click on the **funnel icon**, which will appear if you mouse-over a column header. Then select the **Date Filters** tab.

| nLoox now Tags               | Ac         | tions Arrange         | C           | urrent View          |
|------------------------------|------------|-----------------------|-------------|----------------------|
| Manager 🔺                    |            |                       |             |                      |
| T PROJECT                    | PROJECT ST |                       | STATUS      | PROJECT NAME         |
| ▲ Carol Walker (2)           |            | Values Date Filters   |             |                      |
| 🐈 🐖 Stakeholder Presentation | 14.05.2018 |                       |             | Stakeholder Presenta |
| 🛬 🚥 CAD Consulting           | 25.04.2018 | Specific Date Periods | •           | CAD Consulting       |
| ▲ Jake Lewis (3)             |            | Yesterday             | ^           |                      |
| ★ Product Facelift II        | 13.03.2018 | Today                 |             | Product Facelift II  |
| 🐈 😐 Product Catalog          | 25.04.2018 | Last Week             |             | Product Catalog      |
| Technology Review            | 02.04.2018 | This Week             |             | Technology Review    |
| ▲ Jason Miller (2)           |            | Next Week             |             |                      |
| Process Cost Reduction       | 26.04.2018 | Last Month            |             | Process Cost Reducti |
| 🐈 💌 Press Kit                | 27.04.2018 | This Month            |             | Press Kit            |
| ▲ Karen McCarty (1)          |            |                       |             | _                    |
| 🐈 🔫 Product Roadshow         | 26.03.2018 | Clear Filter          | Close       | Product Roadshow     |
| A Rita Meyer (3)             |            |                       |             |                      |
| 📩 🌠 Media Consulting         | 02.04.2018 | 2018-0005             | In Progress | Media Consulting     |
| 🐂 🚥 Conference               | 20.04.2018 | 2018-0001             | In Progress | Conference           |
| 🐈 💌 Product Launch           | 01.05.2018 | 2018-0002             | In Progress | Product Launch       |

# How to filter the project list [advanced]

- 1. To open the project list click on **Projects** in the **InLoox PM** or **InLoox now** tab.
- 2. Click on Filter in the start tab.
- 3. Create a filter criteria.

| And O | Filter Editor |          | - |
|-------|---------------|----------|---|
|       | And O         | value> Ø |   |

Click on the plus symbol to create additional criteria.

| Filter Editor            | and in                  |               | -            |          |
|--------------------------|-------------------------|---------------|--------------|----------|
| The second second second | ME] Begins with product |               |              |          |
| [NUMBER] Equ             | als   0002              | 0             |              |          |
|                          |                         |               |              |          |
|                          |                         | OK            | Cancel       | Apply    |
| _                        |                         |               |              |          |
|                          | Enter info              | ormation beh  | ind the ope  | erator.  |
|                          |                         |               |              |          |
|                          | Click on Equals         | to change th  | ne logical o | perator. |
| Click                    | on the conditior        | n field Numbe | er to        |          |
|                          | another field.          |               |              |          |

4. Click on **Ok**. InLoox shows all projects that meet your criteria.

# **Project planning**

# **Creating a Project Plan with InLoox**

With InLoox, you create Gantt-Charts for your project planning. Such a Gantt-Chart consists of milestones, specific points in a project timeline, and activities, which are scheduled phases in a project with a specific start and end date. Several activities can be combined to form a summary

activity. Activities usually comprise of one or more tasks that need to be done in order to complete the activity.

Please, watch our video tutorial for an introduction into project planning with InLoox.

This is how you can create a project plan with InLoox:

- 1. Adopt planning elements from a project mind map.
- 2. Import an InLoox planning template or a Microsoft Project <sup>®</sup> planning template.
- 3. Copy and paste planning elements from an Excel-file.
- 4. Or create the project plan manually, described as follows.

**ATTENTION** You can only create an InLoox project plan if you have the necessary permissions. You need to have permissions to **Edit Projects** and to **Edit "Planning"**. If you only have permission to **Access Projects** and **Access "Planning"**, you are unable to create a project plan. Learn more about permissions here.

Create, edit, and delete new planning elements - activities and milestones

The following steps guide you through creating a new project Gantt-Chart with InLoox.

Create new activities and milestones

- 1. Open Outlook and click on the tab InLoox PM or InLoox now.
- 2. Click in the ribbon on the **Start** tab and click on **Projects**. Create a new project or select an existing project.
- 3. Click on the tab Start and in the ribbon on Planning.

The InLoox project plan consists of the planning list on the left, where you see the two fields *Info* and *Name* when you first open the InLoox planning, and the Gantt-Chart in the calendar view on the right.

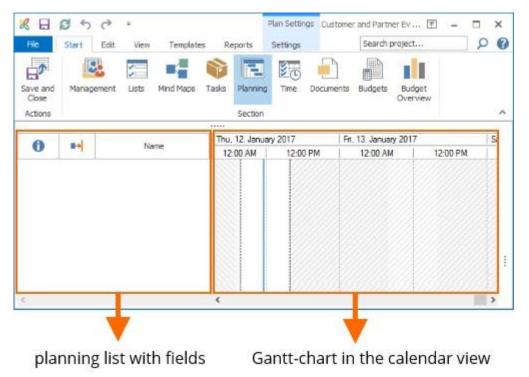

Click on the tab **Edit**. Then click on **New Activity** or **New Milestone** to create one of these new planning elements. You can also use the short cuts Ctrl+N (or Cmd+N) for a new activity or Ctrl+M (or Cmd+M) for a new milestone.

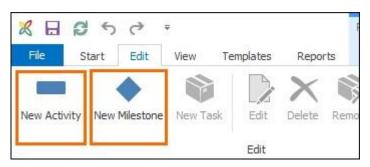

The new planning elements are visualized in the Gantt-Chart. Activities are shown as bars and milestones are diamond shaped. If you want to create a new milestone:

- 1. Click on the tab Edit, and then click on New Milestone or press Ctrl+M (or Cmd+M).
- 2. You see the **New Milestone** in the planning list. Give it a new name, e.g. "Kick-off meeting". Press ENTER to save.

| 8     | a e     | 5        | ¢ ∓    |            |              |         | Pla       | n Settings | Custor |
|-------|---------|----------|--------|------------|--------------|---------|-----------|------------|--------|
| File  | S       | Start    | Edit   | View Te    | mplates      | Report  | ts Se     | ettings    |        |
| C.    |         | <        |        |            |              | ×       |           | ~          | Ē      |
| New A | ctivity | New Mil  | estone | New Task   | Edit<br>Edit | Delete  | Remove    | Done       | ß      |
|       |         |          |        |            |              |         | ~~        |            |        |
|       | -       | Colorado |        |            |              | Thu, 12 | . January | 2017       | 1      |
| 0     | 83      | Start    | End    | Nan        | 1e           | 12:00   | AM        | 12:00 P    | M      |
| 3     |         | 1/12/    | 1/12/  | New Milest | one          |         | Jan Jar   | y 12       |        |

If you want to create a new activity, do the same, only click on **New Activity** in the ribbon or press Ctrl+N.

**ATTENTION** If you do not schedule these newly created planning elements (i.e. you have not set a start and/or end date) right away, InLoox will use the creation date of the project for milestones. Activities will also start at the creation date of the project and will be given a duration of one day (with a default setting of 8 work hours). Your newly created project plan will then look e.g. like this:

| 2 5    | 1250            | Plan Settings Custo |                   |                |
|--------|-----------------|---------------------|-------------------|----------------|
| File   | Start B         | Edit View           | Templates Reports | Settings       |
| C.     |                 |                     |                   |                |
| New Ac | tivity New Mile | estone New Tas      | sk Edit Delete Ra | emove Done 👘   |
|        |                 |                     | Edit              |                |
|        |                 | <u></u>             |                   |                |
| A      | Start           | End                 | Name              | W2             |
| •      |                 |                     |                   | Thu, 12. J   F |
| 3      | 1/12/2017       | 1/12/2017           | kick-off meeting  | Jahuary        |
|        | 1/12/2017       | 1/12/2017           | event marketing   |                |
|        | 1/12/2017       | 1/12/2017           | location          |                |
|        | 1/12/2017       | 1/12/2017           | program           |                |
|        | 1/12/2017       | 1/12/2017           | catering          |                |
|        | 1/12/2017       | 1/12/2017           | location visit    |                |
|        |                 |                     | PR activities     |                |

Each planning element starts and ends at the same time. No dependencies have yet been established between the planning elements. As each planning element's start date lies in the past, they are all highlighted in red and are marked as overdue by the symbol in the info column.

## Create summary activities

If you combine several activities which are logically connected and need to be finished within the same time frame, you create a summary activity.

Proceed as follows:

1. Create all those activities, that you want to combine, e.g. all marketing activities.

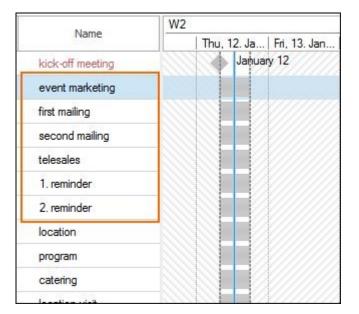

2. Mark each of the activities by pressing Ctrl and clicking on each planning element. In this example, "event marketing" is supposed to become the summary activity.

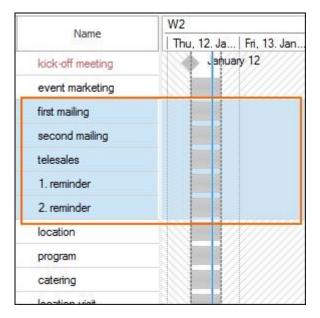

3. Then click in the ribbon on **Edit** and click on the right arrow in the section **Arrange**. The individual activities are now indented.

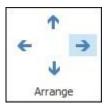

4. The summary activity "event marketing" is visualized in the Gantt-chart as a summary bar. If you click on the arrow next to the summary event's name you can collapse the subordinate activities.

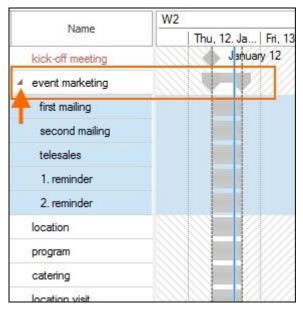

5. If you want to undo the creation of a summary activity, simply click on the undo icon in the upper

left hand corner 🔣 🗟 🌀 र 🔹 or mark all the subordinate activities of the summary activity and click on the left arrow in the ribbon in the section **Arrange**.

| 29 | 1      |
|----|--------|
| ←  | ->     |
|    | +      |
| A  | rrange |

**ATTENTION** The duration of the summary activity is calculated based on the start and end dates of the subordinate activities. I.e. that a summary activity starts on the start date of the earliest subordinate activity and ends on the end date of the latest subordinate activity. If you change the start and/or end dates of the subordinate activities, the duration of the summary activity is automatically adjusted.

# Delete planning elements

If you want to delete a planning element that you have just created, simply click on the undo symbol in the upper left-hand corner of the Outlook toolbar.

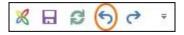

Otherwise, mark one or more planning elements you want to delete and click Delete in the tab Edit.

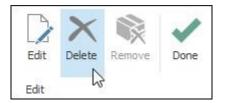

InLoox will ask you again, if you a sure you want to delete the planning element. Confirm by clicking **Yes**.

ATTENTION If you delete a summary activity, all subordinate activities are deleted as well.

## Change the order of the planning elements

In order to change the order of the planning elements, proceed as follows:

1. Click on the planning element that you want to move.

2. Open the tab **Edit** and use the arrows in the section **Arrange** to move the planning element up or down the list.

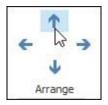

# Convert planning elements: activity <-> milestone

If you want to convert an existing activity into a milestone or vice versa, you do not have to delete it and create a new one.

Click on the planning element, you want to convert and then open the tab **Edit** and click on **Convert** in the section **Action**.

| 4       | Add to Timeline       | 坑 Link Automatically |
|---------|-----------------------|----------------------|
|         | Of Synchronize With ≁ | X, Remove Dependency |
| Convert | Snapshot              | Remove Constraint    |
|         | Action                |                      |

ATTENTION Summary activities cannot be converted.

# Link planning elements automatically

If you have created the planning elements in a chronological order, you can link them with just one click and create dependencies between the planning elements. That way, you create a project plan based on the waterfall model.

1. Click on the planning elements you want to link. Use Ctrl+A to mark every planning element in your plan.

2. Open the tab **Edit** and click on **Link Automatically** in the ribbon in the section **Action**.

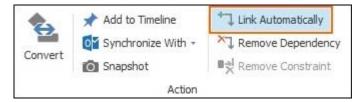

3. The marked planning elements are now linked. Proceed to edit the dependencies.

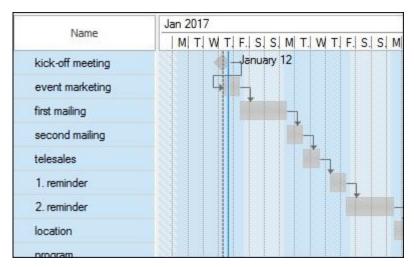

4. If you want to undo the automatically created dependencies, mark the planning elements whose link you want to undo and click on **Remove Dependency** in the tab **Edit** in the section **Action**.

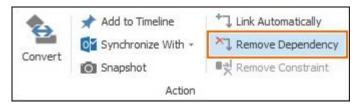

Or click on the undo symbol in the Outlook tool bar in the upper left-hand corner.

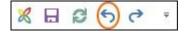

# Highlight planning elements

You can highlight planning elements by assigning them a flag or color. Click on the planning element you want to highlight, open the tab **Edit** and click on **Flag** or **Color** in the section **Highlight**.

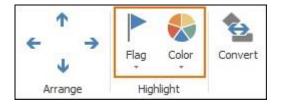

**TIPP** In order to see flagged planning elements, display the field **Flag** in the planning list.

## Dependencies between planning elements

When you create dependencies, i.e. establish logical relationships between planning elements, you draw up a project schedule. To do that, you need to edit the planning elements and add details such as start and end date, duration, the type of dependency and, if necessary, set restrictions.

You can edit the planning elements in the planning list as well as in the Gantt-chart.

## Create dependencies manually

In order to create dependencies, you have to link the planning elements. Dependencies can be established between all planning elements (activities, summary activities, milestones). You can do that either automatically, or manually, in your Gantt-chart, described as follows:

1. Move your mouse over the planning element until it turns into

2. Now, click on the planning element and move the cursor to the other planning element to link them.

| Nama             | Jan 2017          |
|------------------|-------------------|
| Name             | Thu, 12   Fri, 13 |
| kick-off meeting | January 12        |
| event marketing  |                   |

3. Let go of the cursor. The two planning elements are now linked. In the example below, the relationship is a so called *Finish-to-Start Dependency*: the activity "event marketing" is only to start after the milestone "kick-off meeting" is finished. That means, you have created a *Predecessor* (kick-off meeting) and a *Successor* (event marketing).

| Nama             | Jan 2017        |
|------------------|-----------------|
| Name             | Tha, 12 Fri, 13 |
| kick-off meeting | January 12      |
| event marketing  |                 |

#### Edit dependencies

To edit an existing dependency, double-click on the link between two planning elements in the Ganttchart. The window **Edit Dependency** opens and you can now change the type of dependency.

Click on the field Type to select another type of dependency.

|      | Edit D                                                       | ependency | ×      |
|------|--------------------------------------------------------------|-----------|--------|
|      | Dependency -                                                 | 1419      |        |
| То   | event marketing                                              | 1         |        |
| Туре | End to start                                                 |           | ~      |
| Lag  | Start to start<br>Start to end<br>End to start<br>End to end | ₿.        |        |
|      | L Negative                                                   | ОК        | Cancel |

#### Overview: Types of dependencies

There are four different types of dependencies to link planning elements.

#### Finish-to-Start Dependency:

This type of dependency establishes a relationship between the end of the predecessor and the start of the successor. You ensure that the successor can only start upon completion of the predecessor.

*Example:* The activity "event marketing" can only start once the milestone "kick-off meeting" has been successfully completed.

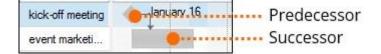

#### Start-to-Start Dependency:

This type of dependency restricts the start of the successor, as it can only start once the predecessor has started, too.

*Example*: The successor activity "partner event program" starts at the same time as the predecessor activity "customer event program". That means that unless the predecessor has started, the successor cannot start.

| customer event progr  |   | • | Predecessor |
|-----------------------|---|---|-------------|
| partner event program | 4 | • | Successor   |

Finish-to-Finish Dependency:

This type of dependency restricts the end of the successor, as it can only end when, and if, the predecessor has been successfully completed.

*Example:* The predecessor "customer event program" has to be completed at the latest on the end date of the successor "partner event program", as the two programs have to be finalized for the creation of the event website.

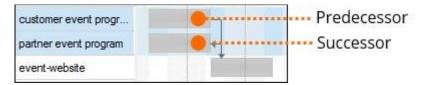

#### Start-to-Finish Dependency

This type of dependency is only useful if you create a <u>work-back project plan</u> (work-back schedule). When you create a Start-to-Finish Dependency you link the start of the predecessor with the end of the successor.

*Example:* If a company plans to shut down a server on a certain date and move their data to a new datacenter to consolidate the hosting, they need to make sure that the new server is up and running before they can shut down the old server. Therefore, the predecessor "full-time operation new server" needs to be completed before the successor "shut off old server" can happen.

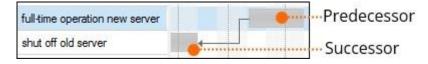

## Set the start date and duration of planning elements

After having linked planning elements, you can set their start dates and duration. The end date of activities and summary activities is determined by when (date and time) they start and how long they take (duration). Milestones only have a start date – the date and time they happen.

1. To edit the planning element, double-click on it or click on it once and click on Edit in the ribbon.

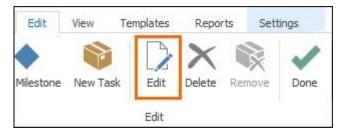

2. In the side panel on the right you can now select the calendar, set the start date, and set the duration of the activity.

| Time                   | Frame                          |   |  |  |  |  |
|------------------------|--------------------------------|---|--|--|--|--|
| Calendar               | Standard                       | ~ |  |  |  |  |
| Duration<br>Constraint | Standard<br>24/7<br>Weekend    |   |  |  |  |  |
| 1                      | As soon as possible            |   |  |  |  |  |
|                        | ○ No earl 🖌 1/18/2017 11:00 AM | ~ |  |  |  |  |

HINWEIS InLoox has three default calendars to select from: 24/7 (continuous

operation), **Standard** (Monday-Friday, 8 AM-4 PM) and **Weekend** (Saturday and Sunday, 24h). InLoox will automatically use the Standard calendar. If you want to change the calendar settings, you can do that in the InLoox Options in the section **Working Times**.

3. Select e.g. **Start** and set the start date by selecting **On** and choosing the date and time from the calendar. This way you establish a so-called <u>constraint</u> and set a time frame for the activity.

|        | ndar   | Sta  | ndard   |         |         |       |         |      |              | ~            |
|--------|--------|------|---------|---------|---------|-------|---------|------|--------------|--------------|
| Dura   | tion   | 1    |         |         |         |       |         |      | Norking Day: | s <b>+ (</b> |
| Cons   | traint | Sta  | rt      | ~       |         |       |         |      |              |              |
|        |        | 0    | As soo  | n as po | ssible  |       |         |      |              |              |
|        |        | ۲    | On      | ~       | 1/1     | 8/201 | 7 11:00 | MA C |              | ~            |
|        |        | Mond | ay, Jar | nuary 3 | 16, 201 | 17    |         |      |              |              |
| ÷      |        |      | Janua   | ary 201 | L7      |       | 6       | •    |              |              |
|        | Sun    | Mon  | Tue     | Wed     | Thu     | Fri   | Sat     |      |              |              |
| 52     | 25     | 26   | 27      | 28      | 29      | 30    | 31      | 1    | en .         | ····         |
| 1      | 1      | 2    | 3       | 4       | 5       | 6     | 7       | E    |              | 1            |
| 2      | 8      | 9    | 10      | 11      | 12      | 13    | 14      | -    | Y            |              |
|        | 15     | 16   | 17      | 18      | 19      | 20    | 21      | E    | -            | 3            |
| з      | 22     | 23   | 24      | 25      | 26      | 27    | 28      |      |              | Sil          |
| 3<br>4 |        |      |         |         |         |       | 4       |      | Sec. 1.      |              |

4. Now, set the duration of the activity by clicking on the calendar symbol next to the field **Duration** and selecting the end date and time of the activity. Thereby, InLoox automatically calculates the duration of the activity. Alternatively, you can also type in the work days manually.

|        | ndar  | Star | ndard |         |     |     | 112 | <b>V</b>     | -   |
|--------|-------|------|-------|---------|-----|-----|-----|--------------|-----|
| Dura   | ation | 1.0  |       |         |     |     |     | Working Days | - ( |
| €      | -     | -    | Janua | ary 201 | 17  |     | ( ) |              |     |
|        | Sun   | Mon  | Tue   | Wed     | Thu | Fri | Sat |              |     |
| 52     |       |      |       |         |     |     |     | E.           |     |
| 1<br>2 |       |      |       |         |     |     | ~   |              | 1   |
| 2      |       |      |       |         |     | 13  | 14  |              | - 3 |
|        | 15    | 16   | 17    | 18      | 19  | 20  | 21  | 1.           | 3   |
| 3      |       | 22   | 24    | 25      | 26  | 27  | 28  | A. Jandar    | 1   |
| 3      | 22    | 23   | -     |         |     |     |     |              |     |

Instead of Work Days, you can also select Hours or Minutes as your preferred unit of duration.

| Calendar   | Standard |   |    |     |            | ¥ ~ |
|------------|----------|---|----|-----|------------|-----|
| Duration   | 1.0      |   | 29 | Wor | king Days  | • 0 |
| Constraint | Start    | ~ |    | < V | Vorking Da | ays |

5. You can display the duration of your planning elements in the planning list. Click on **Select Fields** in the tab **View**, select the field **Duration** from the context menu and drag it into the planning list.

| 8     |     | 50                              | ⇒ ∓     |                   |                  | Plan Settings                    |
|-------|-----|---------------------------------|---------|-------------------|------------------|----------------------------------|
| File  | 5   | Start B                         | Edit Vi | iew Template      | s Reports        | Settings                         |
| Print |     | Expand<br>Collapse<br>Select Fi |         | now Critical Show | w Slack Show Tir | meline Alternating<br>Row Colors |
|       | Ger | neral                           |         |                   | Details          |                                  |
| 0     |     |                                 | End     | Duration          |                  | Name                             |
| 9     |     | 1/12/                           | 1/12/2  |                   | kick-off meeting | )                                |
| 0     |     | 1/12/                           | 1/13/2  | 1 Day 1 Hour      | event marketing  | 9                                |
| 3     | -   | 1/13/                           | 1/17/2  | 3 Days 18 H       | first mailing    |                                  |
|       |     | 1/17/                           | 1/18/2  | 1 Day 2 Hours     | second mailing   |                                  |

Set the duration in the Gantt-chart

It is advisable to zoom in and enlarge the view to show the individual days, so that you can work comfortably in the Gantt-chart.

1. Click on **Zoom In** or **Zoom Out** in the tab **View** to adjust the Gantt-chart to your needs. You can also use the short cuts Ctrl + Add (zoom in) or Ctrl + Subtract (zoom out).

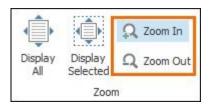

2. Move your cursor over the activity until it turns into . Click on the beginning or end of the activity bar and expand or contract it. A small window above the activity bar shows you the name of the activity, as well as the starting date and end date, and the starting time and end time.

| Name                                | Jan | 2017                                   |    |            |         |         |      |
|-------------------------------------|-----|----------------------------------------|----|------------|---------|---------|------|
| Name                                |     | Tue,                                   | 17 | Wed,       | Thu, 19 | Fri, 20 | Sat, |
| kick-off meeting                    |     |                                        |    |            |         |         |      |
| <ul> <li>event marketing</li> </ul> |     |                                        |    |            |         |         |      |
| first mailing                       |     | telesales<br>Start: 1/18/2017 11:00 AM |    |            |         |         |      |
| second mailing                      |     |                                        |    | 0/2017 3:0 |         | $\cap$  |      |
| telesales                           |     |                                        |    |            |         | - +Ô≯   | )    |
| 1. reminder                         |     |                                        |    |            |         |         |      |

3. If you want to change the starting date/time or end date/time, without changing the duration of the activity, you can move the activity bar in the Gantt-chart. Click on the activity bar in the Gantt-chart and move it right or left to the desired date.

| Name Jan 2017                       |                     | 7            |                           |         |         |         |         |                |      |
|-------------------------------------|---------------------|--------------|---------------------------|---------|---------|---------|---------|----------------|------|
| Name                                |                     |              | Thu, 19                   | Fri, 20 | Sat, 21 | Sun, 22 | Mon, 23 | Tue, 24        | Wed, |
| kick-off meeting                    |                     |              |                           |         |         |         |         |                |      |
| <ul> <li>event marketing</li> </ul> |                     |              |                           |         |         |         |         |                |      |
| first mailing                       | telesales<br>Start: | 1/23/2017 8  | 3.00 AM                   |         |         |         |         |                |      |
| second mailing                      |                     | 1/25/2017 12 | Sector and sector and the |         |         |         |         |                |      |
| telesales                           |                     |              |                           |         |         |         |         | <del>(</del> ) |      |

# Delete dependencies

If you want to delete a dependency, you can either:

1. Click on the undo button in the Outlook tool bar in the upper left-hand

5 R 88 0 Ŧ corner

Or:

1. Press Ctrl and click on the planning elements that are linked by dependencies, which you want to delete.

2. Then open the tab **Edit** and click on **Remove Dependency** in the section **Action**. Alternatively, use the shortcut Ctrl+Alt+D.

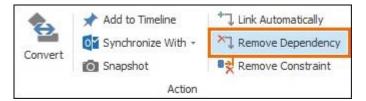

#### Or:

1. Move the mouse over the predecessor until the cursor turns into , click on the planning element and retrace the link with the mouse button held down. When you are hovering over the successor, let go of the mouse and the link is deleted.

| Name             | Thu, 12. January | / 2017   |
|------------------|------------------|----------|
| Name             | 12.00 AM         | 12:00 PM |
| kick-off meeting | January          | 12       |
| event marketi    |                  | 8)       |
| first mailing    |                  | -        |

#### Set constraints

When you set constraints in a project plan, you essentially set time restrictions. Constraints put project phases within a specific time frame and can be set for milestones, activities and summary activities. Constraints on planning elements limit the flexibility of the project plan: the project planner or project manager cannot move planning elements along the timeline freely but need to plan within the timely constraints. Learn more about constraints <u>here</u>.

Before you set constraints, you should have established dependencies between your planning elements.

#### Set constraints on activities and summary activities

After you have created planning elements and established dependencies automatically or manually, follow these steps:

1. Double-click the planning element you want to edit or click on the planning element once and then on **Edit** in the Ribbon.

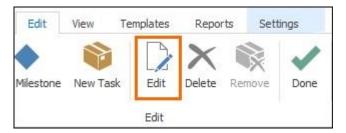

Now you can edit the planning element in the side panel on the right.

1. In the section **Time Frame** you have the field **Constraint** where you can now set the restriction for this planning element.

2. Select the type of constraint you want to set (e.g. *Start* on a certain date) and select the date and time in the calendar. The different types of constraints are explained above.

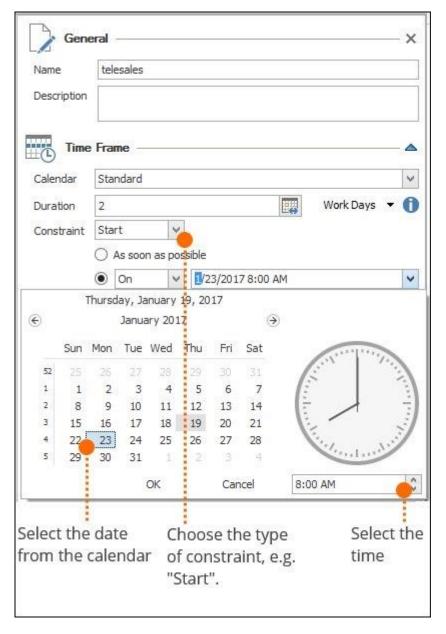

## Set constraints on milestones

In contrast to activities, milestones do not have a duration; nevertheless, you can constrain a milestone's start or end date and/or time. This is done the same way as with activities.

| Name  | 2        | kick     | c-off m | eeting   |          |          |                    |         |           |
|-------|----------|----------|---------|----------|----------|----------|--------------------|---------|-----------|
| Desc  | ription  |          |         |          |          |          |                    |         |           |
|       | Time     | e Frai   | me —    |          |          |          |                    |         |           |
| Caler | ndar     | Sta      | ndard   |          |          |          |                    |         |           |
| Cons  | traint   | Sta      | rt      | V        | 1        |          |                    |         |           |
|       |          | 0        | As sool | n as po  | ssible   |          |                    |         |           |
|       |          | ۲        | On      |          |          | 2/201    | 7 8:00 AI          | м       |           |
| €     | Sun      | Mon      | Tue     | wed      | Thu      | Fri      | ⊖<br>Sat           |         |           |
| 52    | 25       | 26       | 27      | 28       | 29       | 30       | 31                 | E       | 1         |
| 1     | 1        | 2        | 3       | 4        | 5        | 6        | 7                  | 1       |           |
| 2     | 8        | 9        | 10      |          | 12       |          | 2263               | 5 /     | 1 3       |
| 3     | 15<br>22 | 16<br>23 | 1000    | 18<br>25 | 19<br>26 | 20<br>27 | 21<br>28           | i:      | E)        |
| 5     | 29       | 30       | 31      | 23       | 20       | 3        | 4                  | 1.1.    |           |
|       |          |          |         | ок       |          | Car      | ncel               | 8:00 AM | -         |
|       |          | dat      | te      | C        | 1005     | se th    | ne typ<br>aint, e. | e       | Select th |

# Overview: Types of constraints

You can set different kinds of constraints on planning activities.

• Start as soon as possible – Choose Start and click on As soon as possible. If you set this type of constraint, this planning element is set to start as soon as its predecessor is finished. This allows for maximum flexibility in your project plan.

| ⊞© lime    | Frame                         |     |
|------------|-------------------------------|-----|
| Calendar   | Standard                      | *   |
| Duration   | 1 Work Days                   | - 0 |
| Constraint | Start 🗸                       |     |
|            | As soon as possible           |     |
|            | ○ No earl 😪 1/13/2017 8:00 AM | ~   |

 Start is on a specific date – If your planning element is supposed to start (activity) or happen (milestone) on a specific date, select Start and On. Then choose the date and time for the start of the planning activity. The activity will have to be started on this specific date, otherwise, you will be alerted to a constraint violation as you will see this symbol in your Gantt-chart.

| Cale | ndar   | Star  | ndard  |         |         |       |                         |    |         | -      |
|------|--------|-------|--------|---------|---------|-------|-------------------------|----|---------|--------|
| Dura | tion   | 1     |        |         |         |       |                         |    | Work Da | ys 🔻 🌔 |
| Cons | traint | Star  | t      | ~       |         |       |                         |    |         |        |
|      |        | OA    | ls soo | n as po | ossible |       |                         |    |         |        |
|      |        | 0     | On     | 4       | 1/3     | 0/201 | 7 <mark>3:00 A</mark> I | M  |         |        |
|      |        | Monda | ay, Ja | nuary 3 | 30, 201 | 17    |                         |    |         |        |
| Ð    |        |       | Febru  | ary 20  | 17      |       | $( \mathbf{D} )$        |    |         |        |
|      | Sun    | Mon   | Tue    | Wed     | Thu     | Fri   | Sat                     |    |         |        |
| 5    | 29     | 30    | 31     | 1       | 2       | 3     | 4                       | 1  |         | 1      |
| 6    | 5      | 6     | 7      | 8       | 9       | 10    | 11                      | 12 |         |        |
| 7    | 12     | 13    | 14     | 15      | 16      | 17    | 18                      | ÷  | 1       |        |
| 8    | 19     | 20    | 21     | 22      | 23      | 24    | 25                      | 1: |         | 3      |
|      | 26     | 27    | 28     | 1       | 2       |       | 4                       |    | See. 1  |        |
| 9    |        |       |        |         | 9       | 10    | 11                      |    | 1 . I   |        |

Planning element must not start before a certain date – If you set this type of constraint, the planning element may only start on or after a certain date. Select Start and No earlier than. Then select the start date and time from the calendar. The planning element can be delayed into the future, but may not be moved up earlier along the time line.

| Time       | Frame —   |           |                   |             | - |
|------------|-----------|-----------|-------------------|-------------|---|
| Calendar   | Standard  |           |                   |             | ~ |
| Duration   | 1         |           |                   | Work Days 🔻 | 0 |
| Constraint | Start     | ~         |                   |             |   |
|            | O As soon | as poss   | ible              |             |   |
|            | On        | ~         | 1/31/2017 8:00 AM |             | Y |
|            | On        |           |                   |             |   |
| Statu      | Is No ear | lier than | 1                 |             |   |
|            | No late   | er than   |                   |             |   |

• Planning element must start no later than on a certain date – This type of constraint is useful, if a planning element must start before a certain date. The planning element then needs to start on this date at the latest. Select **Start** and **No later than** and then choose the date and time from the calendar.

| Time       | Frame —      |           |                   | - 🛆 |
|------------|--------------|-----------|-------------------|-----|
| Calendar   | Standard     |           |                   | ~   |
| Duration   | 1            |           | 🕎 Work Days 🔻     | 0   |
| Constraint | Start        | ~         |                   |     |
|            | O As soon    | as poss   | ible              |     |
|            | On           | ~         | 1/31/2017 8:00 AM | Y   |
| Statu      | On<br>No ear | lier than |                   |     |
|            |              | er than   |                   |     |

• End date is as late as possible – Select Finish and click on As late as possible. This constraint is set when the latest possible end date for completion should be calculated from the end date of the whole project.

| time       | Frame               | - 4   |
|------------|---------------------|-------|
| Calendar   | Standard            | ~     |
| Duration   | 1 Work Days         | s 🕶 🚺 |
| Constraint | Finish              |       |
|            | As late as possible |       |
|            | ○ No earl           |       |

• Planning element must be completed on a specific date – If a planning element needs to be finished on a specific date, select Finish and On. Then select the date and time from the calendar. This planning element may not be moved along the timeline and must not end earlier or later than on the set date.

| Cale | ndar   | Star  | ndard   |         |         |       |           |                | ~    |
|------|--------|-------|---------|---------|---------|-------|-----------|----------------|------|
| Dura | tion   | 1     |         |         |         |       |           | Work Days 🔻    |      |
| Cons | traint | Finis | sh      | ~       |         |       |           |                |      |
|      |        | OP    | As late | as pos  | sible   |       |           |                |      |
|      |        | •     | On      | 4       | 1/3     | 0/201 | 7 3:00 AM |                | -    |
|      |        | Monda | ay, Jar | nuary 3 | 30, 201 | 17    |           |                |      |
| €    |        |       | Febru   | ary 20  | 17      |       | ۲         |                |      |
|      | Sun    | Mon   | Tue     | Wed     | Thu     | Fri   | Sat       | and the second |      |
| 5    | 29     | 30    | 31      | 1       | 2       | 3     | 4         | Les M          | 1    |
| 6    | 5      | 6     | 7       | 8       | 9       | 10    | 11        |                |      |
| 7    | 12     | 13    | 14      | 15      | 16      | 17    | 18        |                | -    |
| 8    | 19     | 20    | 21      | 22      | 23      | 24    | 25        | 1.             | 3    |
|      | 26     | 27    | 28      | 1       | 2       |       | 4         | 1 200 10       | 1    |
| 9    |        |       |         |         | 9       |       |           |                | ar - |

 Planning element must not be completed before a certain date – If you set this constraint, this planning element may be finished on or later than the set date. It must not be completed sooner, though. Select Finish and Not earlier than and then select the earliest possible date and time from the calendar.

| Calendar   | Standard                               |         |                   |              |
|------------|----------------------------------------|---------|-------------------|--------------|
| Duration   | 1                                      |         | We                | ork Days 🔻 🌘 |
| Constraint | Finish                                 | ~       |                   |              |
|            | 🔿 As soon                              | as poss | sible             |              |
|            | 12 1 1 1 1 1 1 1 1 1 1 1 1 1 1 1 1 1 1 |         | 1/31/2017 8:00 AM |              |

• Planning element must be completed on a specific date at the latest – With this type of constraint, the planning element must be completed as soon as possible but no later than on the set date. Its completion must not be delayed at all. Select Finish and No later than, then choose the latest possible date and time for the completion from the calendar.

| Time       | Frame —      |           |                   |             | - 🔺 |
|------------|--------------|-----------|-------------------|-------------|-----|
| Calendar   | Standard     |           |                   |             | ~   |
| Duration   | 1            |           |                   | Work Days 🔻 | 0   |
| Constraint | Finish       | ~         |                   |             |     |
|            | O As soon    | as poss   | ible              |             |     |
|            | On           | ~         | 1/31/2017 8:00 AM |             | Y   |
| Statu      | On<br>No ear | lier than |                   |             |     |
|            |              | er than   |                   |             |     |

**HINWEIS** Constraints on single planning elements influence the whole project plan. It may be that you are not able to move planning elements freely along the timeline, due to constraints set on planning elements. If this is the case, InLoox alerts you to possible constraint violations with the

symbol "constraint violation" in the planning list next to those planning elements that are affected.

**TIPP** For better overview, it is advisable to show the field **Constraint** and/or the field with the symbol in the planning list.

| Customization | × |                                |
|---------------|---|--------------------------------|
| Booked Hours  | ^ |                                |
| Booked Time   |   |                                |
| Calendar      |   |                                |
| ••            |   | Shows that a constraint is set |
| Constraint    |   | Shows the type of constraint   |
| Critical      |   |                                |
| U             | ~ |                                |

#### Remove constraint

You can remove constraints by either:

H C R (5) ? in the tool bar, if you want to remove the Clicking on the undo-symbol constraint you have just created.

#### Or:

By clicking on the planning element the constraint of which you want to remove and then clicking on **Remove Constraint** in the ribbon in the tab **Edit**. Alternatively, you can also use the short cut CTRL+ALT+R.

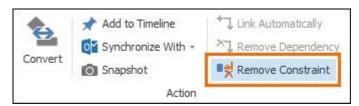

# Add lag to planning elements

In certain instances, you may want to include some buffer to account for delays or external factors that affect your project. In this case, you can add lag in your project plan. Lag times can also serve as a kind of time constraint between planning elements.

1. Double-click on the link that connects two planning elements to open the window **Edit Dependency**.

2. Add lag in work days or hours and minutes.

| 1-1                | Depende                              | inc  | cy            |  |
|--------------------|--------------------------------------|------|---------------|--|
| From<br>To<br>Type | first maili<br>second m<br>End to st | nail |               |  |
| Lag                |                                      | -    | Work Days     |  |
| -                  |                                      |      | Hours:Minutes |  |
|                    |                                      | tive |               |  |

3. You can also add lead time. Click on **Negativ** when the successor can start before the predecessor is completed.

|              | Edit                | Dependency    | ×      |
|--------------|---------------------|---------------|--------|
| <del>1</del> | Dependency          |               |        |
| From<br>To   | location<br>program |               |        |
| Туре         | End to start        |               | ~      |
| Lag          | 2 0 V               | Vorking Days  |        |
|              | 00:00 🗘 H           | lours:Minutes |        |
| C            | ✓ Negative          | >             |        |
|              |                     | ОК            | Cancel |

# Add tasks to your project plan

We advise to only add tasks to your project plan once you have completed your project structure and established logical dependencies and added time constraints. As soon as you add tasks to your planning elements, you can no longer edit the planning element. You would have to remove the tasks again.

You can add tasks to your project plan in two ways:

- 1. Drag and drop existing project tasks to your Gantt-chart.
- 2. Create project tasks manually in your Gantt-chart.

#### Add new project tasks manually

Follow the next steps to create new project tasks and add them to project elements in your Ganttchart.

- 1. Click on the activity or milestone to which you want to assign a task.
- 2. In the tab Edit, click on New Task.

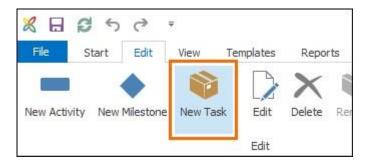

3. The new task is created and is given the name of the activity or milestone to which it has been assigned.

| News                                | Jan 2017 |          |         |      |      |      |  |  |
|-------------------------------------|----------|----------|---------|------|------|------|--|--|
| Name                                | Thu,     | Fri, 13  | Sat, 14 | Sun, | Mon, | Tue, |  |  |
| kick-off meeting                    | et-      | nµary 12 |         |      |      |      |  |  |
| <ul> <li>event marketing</li> </ul> | 8        |          |         |      |      |      |  |  |
| 🔺 first mailing                     |          |          |         |      |      |      |  |  |
| first mailing                       |          |          |         |      | 1    | 00 % |  |  |
| second mailing                      |          |          |         |      |      |      |  |  |

### 4. You can rename the task directly in the planning list.

| Nama                                | Jan 2017                                      |  |  |  |  |  |  |  |
|-------------------------------------|-----------------------------------------------|--|--|--|--|--|--|--|
| Name                                | Thu,   Fri, 13   Sat, 14   Sun,   Mon,   Tue, |  |  |  |  |  |  |  |
| kick-off meeting                    | Japuary 12                                    |  |  |  |  |  |  |  |
| <ul> <li>event marketing</li> </ul> |                                               |  |  |  |  |  |  |  |
| 🔺 first mailing                     |                                               |  |  |  |  |  |  |  |
| create visuals                      | 100 %                                         |  |  |  |  |  |  |  |

**Or** double-click on the newly created task to open the side panel where you can enter all the relevant information for the task. As with the name, the task's start and end date, as well as the effort are the same as the activity or milestone it has been assigned to.

5. After you have edited the new task, click on the close button in the upper right hand corner to close the side panel and save the edits.

# Project groups: Multi-project management with dependencies between projects

When you need to manage multiple projects it is useful to combine their project plans in one by creating a project group. Such a project group consists of two or more sub-projects. They can either belong to one big project or the completion of some activities etc. in one project are the prerequisite to being able to complete activities etc. in the other one. It can also happen, that several different departments need to liaise on the same project. Then it can be useful to break the whole project down into smaller ones for each department and link these project plans to create a project group.

**NOTE** In order to be able to create project groups, you need to have the permissions to **edit projects** and to **edit planning**, either in your user based permissions or in your role based permissions. If you only have reading permissions for projects, you cannot create project groups. You can change the user and role-based permission in the InLoox options (requires admin permissions).

#### Create a project group

1. Click in the tab Settings on Project Group.

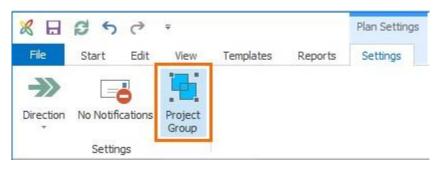

2. On the right hand side, select the project you want to add to your project from the side panel by clicking on the add-symbol **•**.

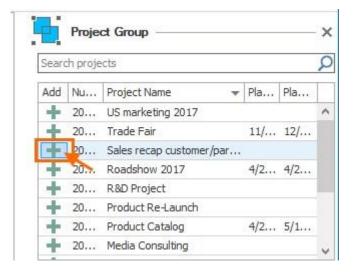

Or click on Add Selected Project in the tab Project group.

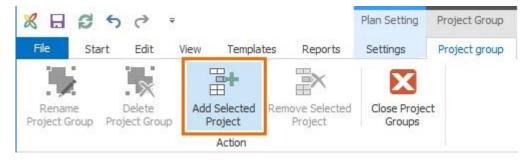

Or drag the selected project from the list down into the grey box.

| Add | Nu | Project Name 🔻           | Pla | Pla | Γ |
|-----|----|--------------------------|-----|-----|---|
| +   | 20 | US marketing 2017        |     |     | 1 |
| +   | 20 | Trade Fair               | 11/ | 2/8 |   |
| -   | 20 | Sales recap customer/par | 1/1 | 1/1 |   |
|     |    |                          |     |     |   |
|     |    | - <b>-</b>               |     |     |   |
|     |    |                          |     |     |   |

3. Now, you see the added sub-project in the Gantt-chart as well as in the grey box **New Project Group** in the side panel on the right.

| R |                   | 0 5   | C 7                                                                                                    |                    | - 1  | Plan Setting         | P   | roject Grou | p Cust | omer an  | nd Partner Event 2017 (2017-0 🛐 🗕 🗖 💙          | K. |
|---|-------------------|-------|----------------------------------------------------------------------------------------------------|--------------------|------|----------------------|-----|-------------|--------|----------|------------------------------------------------|----|
| R | e .               | Start | Edit View Templates                                                                                                    | Rep                | orts | Settings             | P   | roject grou | p      | Sear     | ch project                                     | ?  |
|   | tename<br>ject Gr |       | Delete<br>nject Group Add Selected R<br>Add Selected R<br>Project                                                                                                    | emove Se<br>Projec |      | Close Proj<br>Groups |     |             |        |          |                                                | ~  |
|   |                   |       |                                                                                                    |                    |      |                      |     |             |        |          |                                                | ~  |
|   | Start             | End   | Name                                                                                                    | Q1 201             |      |                      |     |             | Q2 201 | <u> </u> | Project Group                                  | ×  |
|   | 1/2               | 1/27/ | location viet                                                                                                    | W9                 | W1   | 0 W11                | W1. | 2 W13       | W14    | W.       | Search projects                                | Q  |
| * |                   | 1/23/ |                                                                                                    |                    |      |                      |     |             |        | 42       | Add N Project Name + Pl Pl                     |    |
| 1 |                   | 1/18/ | customer-program                                                                                                    |                    |      |                      |     |             | 120    | 10       | + 2 US marketing 2017                          | ^  |
| 1 |                   | 1/18/ |                                                                                                    |                    |      |                      |     |             |        | XQ.      | 2 Trade Fair 1 2/     2 Media Consulting       |    |
| 0 |                   | 1/23/ |                                                                                                    |                    |      |                      |     |             |        | 82       |                                                |    |
| 0 |                   | 1/23/ |                                                                                                    |                    |      |                      |     |             | 182    | 82       | 📫 2 R&D Project                                |    |
| - |                   | 3/17/ | and a provide state of the second state of the second state of the |                    |      | *                    | Man | ch 17       | 100    | X.       | 2 Product Re-Launch     2 Product Catalog 4 5/ |    |
|   | 3/2               | 4/3/2 | <ul> <li>Sales recap customer/p</li> </ul>                                                                                                    |                    | 1    |                      |     |             | - 07   | 48       | 2 Product Catalog 4 5/                         | ¥  |
|   | 3/2               | 3/20/ | Sales meeting                                                                                                    |                    |      |                      | 5   | March 20    | 1122   | 32       | New project group                              | ×  |
|   | 3/2.              | 3/20/ | Sales reporting with ma                                                                                                    |                    |      | Γ,                   | •   | March 20    | 12     | 33       |                                                | ×  |
|   | 3/2               | 4/3/2 | <ul> <li>Action plan</li> </ul>                                                                                                    |                    |      |                      | -   | *           | 192    | 42       |                                                | ×  |
|   | 3/2               | 3/27/ | 1. Telesales attendees                                                                                                    |                    |      |                      |     | 7           | 100    |          |                                                | -  |
|   | 3/2               | 4/3/2 | 2. Telesales attendees                                                                                                    |                    | 1    |                      |     |             | 1      | 12       |                                                |    |
|   | 4/3               | 4/3/2 | 1. report on telesales                                                                                                    |                    |      |                      |     | 1           | + 4    | E Inc    |                                                |    |
| 0 |                   |       | 3                                                                                                    | <                  | -    |                      | -   |             | 1 less | ekan e   |                                                |    |

**HINWEIS** If you add a sub-project for which you do not have editing permissions, you will only see a bar with the sub-project's name on it. You won't be able to see the individual planning elements and cannot edit the sub-project!

4. Now enter a new name for this project group. Either click on Rename Project Group in the ribbon,

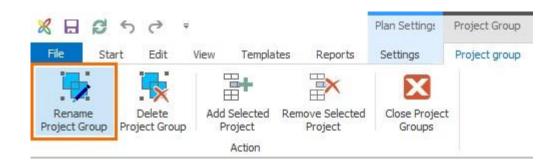

Or click on the symbol next to **New Project Group** in the side panel and enter the new name of the project group.

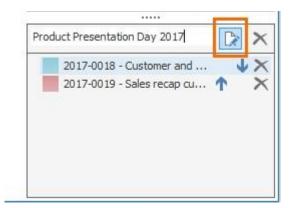

5. Now, you establish the dependency between the two projects. The dependency between different projects in a project group is blue, so you can distinguish it from the dependencies within a project, which are grey.

| 1/1 1/18/. | partner-cprogram        |          |
|------------|-------------------------|----------|
| 1/1 1/23/. | 🔺 event website         |          |
| 1/1 1/23/. | 📦 create event w        |          |
| 3/1 3/17/. | customer and partner e  | March 17 |
| 3/2 4/3/2. |                         |          |
| 3/2 3/20/. | Sales meeting           | larch 20 |
| 3/2 3/20/. | Sales reporting with ma | March 20 |
| 3/2 4/3/2. | 🔺 Action plan           |          |
| 3/2 3/27/. | 1. Telesales attendees  |          |
| 2/2 1/2/2  | 2 Tologolog attendage   |          |

Now, you can edit your project plan as usual. Changes to each of the project group's sub-project plans are adopted when you save and close the project plan.

# Change the order of the sub-projects in project groups

Use the arrows next to the sub-projects in the project group in the side panel, and click e.g. on nove it up.

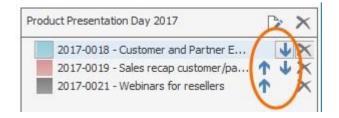

## Highlight sub-projects in different colors

For better visual distinction, you can select different colors for individual projects in your project group. All planning elements of a project will then be highlight in the selected color.

1. Click on the colored box next to the project in your project group in the side panel. Then choose a color from the drop-down menu.

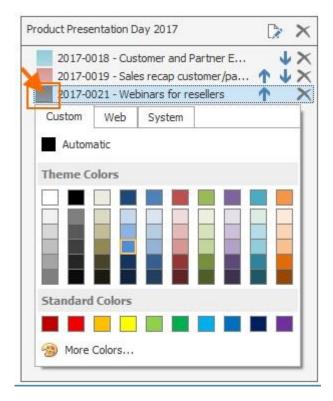

**NOTE** If you choose a color for your original project, then this color will be displayed when you open the Gantt-chart of the added project but not in the original project's Gantt-chart.

Display project groups in the project list and sort the list accordingly **1**. Click on **Projects** in the ribbon and then click on **List** in the tab **Start**.

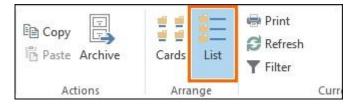

2. Now, add the column **Project Group** to your list. Right-click onto the project list and click on **Select Fields** in the context menu.

| PM       Tags       Actions       Arrange         Drag a column header here to group by that column <ul> <li>Project I</li> <li>Number</li> <li>Project Name</li> </ul> <ul> <li>Project I</li> <li>Number</li> <li>Project Name</li> <li>2017-0018</li> <li>Customer and Partner Event 2017</li> </ul> <ul> <li>F2</li> <li>2016-0005</li> <li>Media Consulting</li> <li>2016-0004</li> <li>Product Catalog</li> <li>2016-0009</li> <li>R&amp;D Project</li> <li>2016-0009</li> <li>R&amp;D Project</li> <li>2016-0009</li> <li>R&amp;D Project</li> <li>2016-0006</li> <li>Trade Fair</li> <li>2017-0020</li> <li>US marketing 2017</li> <li>2017-0021</li> <li>Webinars for reseller</li> </ul> Refresh <ul> <li>F5</li> <li>Copy</li> <li>Paste</li> <li>Expand All Groups</li> <li>Collapse All Groups</li> </ul>                                                                                                    | l<br>nt<br>is ▼ | Fav | vorite Catego                                                                                                    |           | Paste Archiv      | e        | Cards List         | Refresh |
|----------------------------------------------------------------------------------------------------|-----------------|-----|----------------------------------------------------------------------------------------------------|-----------|-------------------|----------|--------------------|---------|
| Image: Second state of the second state of the second s |                 |     |                                                                                                    |           |                   |          | Arrange            |         |
| Image: Sector of the sector of the sector |                 | !   | and the second second se |           |                   | 2522     |                    |         |
| 2016-0010       Product Re-Launch         2016-0009       R&D Project         2017-0019       Sales recap customer         2016-0006       Trade Fair         2017-0020       US marketing 2017         2017-0021       Webinars for reseller         2017-0021       Webinars for reseller         Paste       Expand All Groups                                                                                                    |                 |     |                                                                                                    | 2016-0005 | Media Consulting  | 8        | New Project        |         |
| Image: State State Stat |                 |     |                                                                                                    | 2016-0010 | Product Re-Launch | _        | Delete Project     |         |
| 2017-0021 Webinars for resellers<br>Paste<br>Expand All Groups                                                                                                    |                 |     | Read Col.                                                                                                    |           |                   | 9        |                    | t       |
| Paste                                                                                                    |                 |     | -                                                                                                    |           |                   |          | 2                  | F5      |
|                                                                                                    |                 |     |                                                                                                    |           |                   | i i i    |                    |         |
|                                                                                                    |                 |     |                                                                                                    |           |                   | Coll 191 | i solitica montana | 35      |
| Edit Filter                                                                                                    |                 |     |                                                                                                    |           |                   | Y        | Edit Filter        |         |

3. Drag the field **Project Group** into the project list wherever you want to place the column.

| ]<br>it<br>s = | Fav | vorite Catego | 201-202-22      | E Copy               | ve     | Cards         | List   | Print<br>Refree<br>Filter                                                                                                    |     |
|----------------|-----|---------------|-----------------|----------------------|--------|---------------|--------|----------------------------------------------------------------------------------------------------|-----|
| PM             |     | Ta            | gs              | Actions              |        | Arran         | ge     |                                                                                                    | Cu  |
| Dra            | gao | 1             | here to group b | 0.,                  |        |               | Ŷ      |                                                                                                    |     |
|                | 1   | Project I     | Number          | Project Name         |        | oject Group   |        | lanager                                                                                                    |     |
|                |     | CA            | 2017-0018       | Customer and Partne  | er Eve |               | Ϋ́     | and the second second se | -   |
|                |     |               | 2016-0005       | Media Consulting     | -      | Sel           | ect Fi | elds                                                                                                    | ×   |
|                |     |               | 2016-0004       | Product Catalog      | Pla    | nned Start    |        |                                                                                                    | ^   |
|                |     |               | 2016-0010       | Product Re-Launch    | Pro    | gress (Auto)  |        |                                                                                                    |     |
|                |     | 10.8          | 2016-0009       | R&D Project          |        | ject Duration |        |                                                                                                    |     |
|                |     | 5R            | 2017-0019       | Sales recap custome  | r      | ject Duration | A. 199 | ainina)                                                                                                    | - 1 |
|                |     | -             | 2016-0006       | Trade Fair           |        | -             | (rema  | an m ig)                                                                                                    | -   |
|                |     | ÚМ            | 2017-0020       | US marketing 2017    |        | oject End     |        |                                                                                                    |     |
|                |     | 100           | 2017-0021       | Webinars for reselle | Pro    | ject Group    |        |                                                                                                    |     |
|                |     |               |                 |                      | Pro    | ject Number   | and Na | ame                                                                                                    |     |
|                |     |               |                 |                      | Pro    | ject Request  |        |                                                                                                    |     |
|                |     |               |                 |                      | Pro    | oject Start   |        |                                                                                                    |     |
|                |     |               |                 |                      | Ris    | iko           |        |                                                                                                    |     |
|                |     |               |                 |                      |        |               |        |                                                                                                    |     |

4. If you want to sort the list according to project groups, drag the column **Project Group** up onto the area above the list.

| ]<br>nt<br>s▼ | Favorite Categ   | orize Status | ↓ B Copy    | Cards | List  | Print<br>CRefresh |      |
|---------------|------------------|--------------|-------------|-------|-------|-------------------|------|
|               | т                | ags          | Actions     | Arra  | nde   |                   | Curr |
| PM            |                  | uys          | ACTORS      |       | 1.9.5 |                   |      |
| r-            | g a column hee P |              | that column |       |       |                   |      |

5. Now, you see the various project groups in the list.

| ent<br>ects * | Favo               | rite Categor | ize Status                     | 🗈 Copy<br>🎼 Paste Ar | chive         | Cards | List | Print<br>Refresh |
|---------------|--------------------|--------------|--------------------------------|----------------------|---------------|-------|------|------------------|
| ox PM         |                    | Tag          | S                              | Action               | 15            | Arra  | nge  |                  |
|               |                    | Search pro   | ojects                         |                      |               |       |      | Q -              |
| Pro           | oject G            | roup         | >                              |                      |               |       |      |                  |
| Pro           | oject G            | -            | Project Name                   |                      | Manad         | ier   |      |                  |
| Pro           | P                  | roup •       | Project Name                   |                      | Mana <u>c</u> | ger   |      |                  |
| ! *           | P<br>(14)          | Number       | Project Name                   |                      | Manag         | jer   |      |                  |
| ! *           | P<br>(14)          | Number       | ition Day 2017                 |                      |               |       |      |                  |
| ! *           | P<br>(14)<br>Produ | Number       | ation Day 2017<br>Customer and | 7 (3)                | . Rita M      |       |      |                  |

# Remove sub-projects from the project group

1. In the side panel, click on next to the project you want to remove.

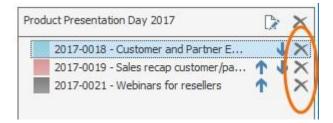

Or click on the sub-project you want to remove to mark it, then click on **Remove Selected Project** in the ribbon in the tab **Project Group**.

| File Sta                | art Edit V              | View T   | emplates                 | Reports                               | Settings               | Project g | roup |
|-------------------------|-------------------------|----------|--------------------------|---------------------------------------|------------------------|-----------|------|
| Rename<br>Project Group | Delete<br>Project Group | Add Sele | t 🖌                      | move Selected<br>Project              | Close Projec<br>Groups | t         |      |
|                         |                         | Act      | on 1                     |                                       |                        |           |      |
|                         |                         | 4        | Proje                    | ect Group —                           |                        |           | ->   |
|                         |                         | Se       | arch proj                | ects                                  |                        |           | 5    |
|                         |                         | A        | dd Nur                   | Project Name                          | •                      | Pla Pla   |      |
|                         |                         |          | 20                       | US marketing                          | 2017                   |           | -    |
|                         |                         |          | 20                       | Trade Fair                            |                        | 11/ 2/8   |      |
|                         |                         | 1        | 20                       | R&D Project                           |                        |           |      |
|                         |                         |          |                          | Product Re-La                         | unch                   |           |      |
|                         |                         |          |                          |                                       |                        | 410 E14   |      |
|                         |                         | P        | roduc <mark>t</mark> Pre | esentation Day 2                      | 2017                   | D         | ×    |
|                         |                         |          |                          | 7-0018 - Custome<br>7-0019 - Sales re |                        |           | ×××  |
|                         |                         |          |                          | -0021 - Webinar                       |                        | Ŷ         | X    |

2. InLoox will ask you, if you are sure to remove the selected sub-project from the project group. Confirm by clicking **Yes**.

|   | Remove from Project Group                                                 | × |
|---|---------------------------------------------------------------------------|---|
| ? | Do you really want to remove the selected project from the project group? |   |
|   | Yes No                                                                    |   |

**HINWEIS** Once you remove a sub-project from the project group, it is no longer available for selection in the project list in the side panel. If you want to add the removed project again, please close the project and reopen it. All projects are again available for selection in the side panel.

**WICHTIG** If you remove the original project to which you have added sub-projects, InLoox will warn you that once you remove it, you will no longer be able to access the project group from this project.

| Do you really want to remove the selected project from the project |  |
|--------------------------------------------------------------------|--|
|                                                                    |  |
| After removing the project, the group will no longer be available. |  |

## Delete a project group

If you want to delete the whole project group, simply click on an ext to project group's name in the side panel.

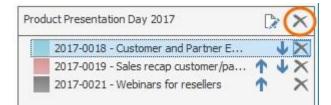

Or click on **Delete Project Group** in the ribbon in the tab **Project Group**.

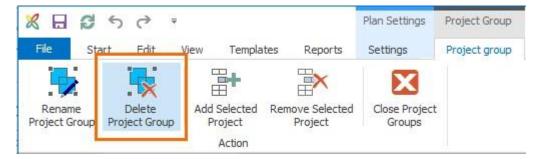

InLoox will ask you again, if you really want to delete the whole project group. Confirm by clicking **Yes**. The project group will be removed and the sub-projects no longer belong to it.

| Delete P                   | roject Group           | ×            |
|----------------------------|------------------------|--------------|
| ? Do you really want to re | emove the selected pro | oject group? |
|                            | Yes                    | No           |

**NOTE** Each sub-project is still available. InLoox does <u>not</u> delete sub-projects when you delete a project group.

## Publish planning elements in other project plans

With the publication feature, you can use selected planning elements (i.e. activities and milestones) in other projects.

#### **Application examples:**

- There is a global annual department planning. The goal is to adopt activities from the global planning into other projects that take place during the year. If a change is made to the activity in the global plan this should be incorporated into the other projects.
- You want to incorporate milestones from a corporate milestone plan into projects of different departments.

**TIP** If you don't want to use individual planning elements in other projects, but set dependencies between two or more projects, then we recommend to create a <u>project group</u>.

#### Publish planning elements

Please follow these steps to publish planning elements from a source project in a target project.

- 1. Open the <u>planning</u> of the source project. Mark the activity or milestone in the Gantt plan that you want to use in another project.
- 2. Click on the **Edit** tab onto the **Edit** button in the Ribbon or double-click onto the selected planning element.
- 3. On the right side of your Gantt plan, a side panel opens where you can edit planning elements. In the **Publications** group, click on **Select project...**

| ۲ | Publications   | 4 |
|---|----------------|---|
|   | Select project |   |

4. In the dialogue Add to Project you'll find all projects that you have a <u>reading permission</u> for. Select the target project. You are only able to confirm your selection with OK if you also have the permission to edit the planning of the selected target project.

|                                                   | Add to Project           | - • ×         |  |  |  |  |  |
|---------------------------------------------------|--------------------------|---------------|--|--|--|--|--|
| Projects                                          |                          |               |  |  |  |  |  |
| ▼ Filter 🎥 Recent Projects 👻 💽 Clear Selection    |                          |               |  |  |  |  |  |
| Search projects                                   |                          |               |  |  |  |  |  |
|                                                   |                          |               |  |  |  |  |  |
| Drag a column header here to group by that column |                          |               |  |  |  |  |  |
| NUMBER                                            | PROJECT NAME             | MANAGER       |  |  |  |  |  |
| 2015-0014                                         | Process Cost Reduction   | Rita Meyer    |  |  |  |  |  |
| 2015-0011                                         | Product Roadshow 2016    | Gordon Newman |  |  |  |  |  |
| 2015-0017                                         | Press Kit 2016           | Max Schiller  |  |  |  |  |  |
| 2015-0009                                         | Product Catalog          | Rita Meyer    |  |  |  |  |  |
| 2015-0012                                         | Media Kit 2016           | Andreas Klug  |  |  |  |  |  |
| 2015-0016                                         | Trade Fair Show 2016     | Susanne Klaws |  |  |  |  |  |
| 2015-0008                                         | Stakeholder Presentation | Gordon Newman |  |  |  |  |  |
| 2015-0013                                         | Product Facelift II      | Andreas Klug  |  |  |  |  |  |
| 2015-0015                                         | CAD Consulting           | Susanne Klaws |  |  |  |  |  |
| 2015-0010                                         | Technology Review        | Rita Meyer    |  |  |  |  |  |
|                                                   |                          |               |  |  |  |  |  |
|                                                   |                          |               |  |  |  |  |  |
|                                                   |                          |               |  |  |  |  |  |
|                                                   | OK                       | Cancel        |  |  |  |  |  |

5. When the publication was successful, you will find a link to the target project in the side panel in the **Publications** group. If you want to delete the publication click on the black

|           | cross right of the target project. |          |
|-----------|------------------------------------|----------|
|           | New link                           | ▲        |
|           | Notification                       | <b>^</b> |
|           |                                    | 🔻        |
| ۲         | Publications                       | <b>^</b> |
|           | Select project                     |          |
| <b></b>   | Media Kit 2016                     | ×        |
| <b>\$</b> | Custom                             | <b>△</b> |
| Plan      | ingText1                           | *        |

In the Gantt plan, published planning elements are indicated by the following icon:

Competitor analysis

**NOTE** It is only possible to publish activities and milestones. The assigned work packages are only visible in the source project. Summary activities cannot be published.

**NOTE** If an activity has already been published in another project, which the current user is not allowed to access, he or she will only see the remark "Project" in the **Publications** group.

#### Necessary permissions

A user needs the following permissions to be able to publish planning elements:

- In the source project: Read planning
- In the target project: Read planning & Edit planning

#### Notifications

As soon as an activity has been published, an automatic notification will be sent to the project managers of the target project – unless this feature has been deactivated in the source project.

This is how you can deactivate notifications in the source project:

In the Planning section, on the Settings tab, activate the button No Notifications.

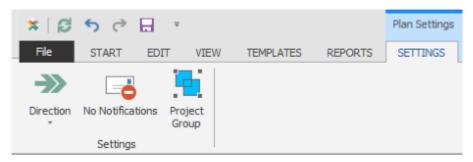

In the InLoox options, you'll find the regarding notification templates which you can edit according to your needs.

- Activity published
- Milestone published

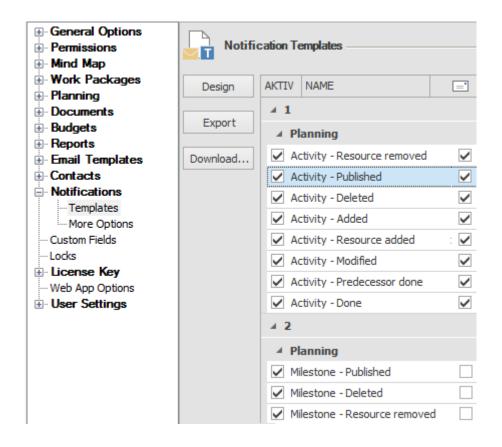

**TIP** Please see the section *Notification Templates* to find out how you can adjust notification templates according to your needs.

#### How to use published elements in the target project

You'll find planning elements that have just been published in the target project at the end of the Gantt plan. Now you can move them manually to the place where you want to use them in the plan (by using the arrow buttons in the Ribbon on the **Edit** tab).

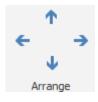

Published elements are marked by the following symbol in the Gantt plan.

Competitor analysis

Published elements can be used just like "normal" planning elements in the Gantt plan, i.e. you can create dependencies between them and the other planning elements.

Double-clicking onto the published planning element in the target project will open the side panel where you will find the notice that the regarding object is a published activity from another project and a link that leads you to the source project.

| Activity wa | as published from project Media Consulting 2015 |        |
|-------------|-------------------------------------------------|--------|
| Genera      | ıl                                              | - 🗙    |
| Name        | Competitor analysis                             |        |
| Description |                                                 |        |
|             |                                                 |        |
| Time Fr     | rame                                            | - 🛆    |
| Calendar    | Standard                                        | $\sim$ |
| Duration    | 4 Working Days 🔻                                | 0      |
| Constraint  | Start 🗸                                         |        |
|             | 🔿 As soon as possible                           |        |
|             | ● On ✓ 5/23/2015 8:00 AM                        | ¥      |

By clicking onto the link you'll get directly to the source project (provided that you have reading permissions in the source project). Only there you can edit or delete the published element.

**IMPORTANT** A published activity can only be edited in the source project and will not be displayed if you take a snapshot in the target project. A planning element can only be published from the original source project of the activity. Further publications into third projects are not possible.

TIP Use the filter Current Project to blank published elements from the target project.

## Behavior in case of constraint violation

In the course of project planning it is possible that team members edit a published activity in the source project. This might affect the planning of the target project. In this case, you will find a notice when you first open the planning after the change has been made. The planning can be adjusted automatically. Activities and milestones that depend on the published elements will be moved accordingly. The rest of the planning is not affected.

## Add columns to the planning list

Modify the planning list by displaying different fields. By default, the Info and Name fields are displayed as columns when you open planning for the first time.

#### Displaying fields as columns

1. When you open a project plan, right-click into the planning list to open the context menu and click on **Select Fields**.

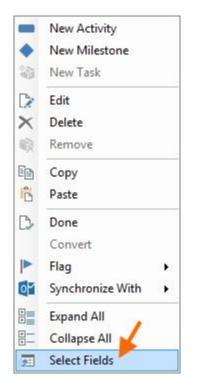

Or open the tab **View** and click on **Select Fields** in the ribbon.

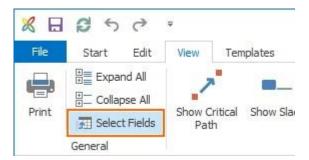

2. The window **Customization** with the available columns opens. Drag the fields from the window into the planning list.

| 8     | 3050                                                   | Ŧ                     |         |               | Plan Settings  |
|-------|--------------------------------------------------------|-----------------------|---------|---------------|----------------|
| File  | Start Edit                                             | View Ter              | nplates | Reports       | Settings       |
| Print | Expand All<br>Collapse All<br>Select Fields<br>General | Show Critical<br>Path | Show S  | – Fack Show T | imeline Alterr |
|       | <u></u> Ф                                              |                       |         |               |                |
| 0     | Start                                                  | Name                  |         | 2017          |                |
| Er    |                                                        | (0/0/0972)<br>        |         | Jan           |                |
|       | 3/18/200                                               | ress releases         | 0       |               |                |
|       | 3/18/20                                                | 📦 draf                | Cus     | tomizatio     | n 🗵            |
|       | 2/11/20 🔺 ca                                           | ering                 |         | 0             | ^              |
|       | 2/11/20                                                | ateri                 |         | U             |                |
|       | 2/14/20 add                                            | ditional n Docur      | ments   |               |                |
|       | 2/10/20 sigr                                           | n-up dea              | Data    |               |                |
|       | 1/19/20 4 eve                                          | ent mark              | Date    |               |                |
| 1     | 1/19/20 🔺 fir                                          | rst mailin Dunat      | tion    |               | r              |
| 1     | 10/12/2                                                | 📦 crea End            |         |               |                |
| 3     | 2/2/201 4 se                                           | econd m               |         |               |                |
| 0     | 2/2/201                                                | 📦 crea                |         |               |                |
|       | 1/20/20 te                                             | elesales              | ion     |               |                |
|       | 2/23/20 4 1                                            | . remind              | 1011    |               | ~              |
|       | D (DD (DD                                              | » 1                   | 15      |               | anna an        |

3. Rearrange the columns by dragging the fields to another position.

|   | Contraction of the |          | and the second second |         |                | 1 2017 |
|---|--------------------|----------|-----------------------|---------|----------------|--------|
| 6 | Start              | End      | Predecessors          | Name    | Predecessors   | 2017   |
| U | o con c            | En la la | 1100000000            | T TOTAL | in caccosolis. | Jan    |

4. If you want to remove a column from the planning list, open the context menu first and click on **Select Fields** to open the window **Customization** again. Then drag the field you want to remove from the planning list into the window.

| File                                                         | St     | art      | Edit    | View                                              | Tem   | plates | F        | leports          | Setti   |  |
|--------------------------------------------------------------|--------|----------|---------|---------------------------------------------------|-------|--------|----------|------------------|---------|--|
| Print Expand All<br>Collapse All<br>Select Fields<br>General |        |          |         | Show Critical Show Slack Show Tim<br>Path Details |       |        |          | imeline          |         |  |
| 1 Start Er                                                   |        |          | End     | Duration Name                                     |       |        |          |                  |         |  |
|                                                              | 3/18   | /20      | 3/20/   | 2 Days 7                                          | 7 Ho  | .⊿ pr  | ess      | releases         |         |  |
|                                                              | 3/10   |          | a /an / | <u></u>                                           |       | 100    |          | draft press      | relea   |  |
|                                                              | 2/1    | _        | Cu      | stomiz                                            | ation | E      |          |                  |         |  |
| 2/1 Constraint                                               |        |          | straint | · · · · · ·                                       |       |        |          | stering          |         |  |
|                                                              | 2/14   |          |         | Duration                                          |       |        | 1        | nal respite      |         |  |
|                                                              | 2/11   | Critical |         |                                                   |       |        | deadline |                  |         |  |
|                                                              | 1/1    |          |         | U                                                 |       |        |          | harketing custo  |         |  |
| 1                                                            | 1/1    | -        |         |                                                   |       | -      |          | ailing customers |         |  |
| -                                                            | 10/    | Doc      | uments  |                                                   |       | _      |          | create first     | mailing |  |
| 1                                                            | 120503 | Don      | e Date  |                                                   |       |        | 1        | d mailing o      | custo   |  |
| ✓<br>⊙                                                       | 2/2    |          |         |                                                   |       | _      |          | create sec       | ond     |  |
| ✓<br>④<br>④                                                  | 2/2/   | -        |         |                                                   |       |        | r        |                  |         |  |
|                                                              |        |          |         |                                                   |       | _      |          | les custon       | ners    |  |

**NOTE** InLoox will remember your customized planning list and display the selected columns in the same order once you create another project plan.

# Overview of fields

The following overview describes each of the fields that you can show in your planning list:

| Effort | Effort –<br>shows the Work Duration | Work<br>duration |
|--------|-------------------------------------|------------------|
|        | time that                           | -                |
|        | is                                  | available        |
|        | allocated                           | time for         |
|        | to the task                         | the              |
|        | and the                             | completio        |
|        | accumulat                           | n of the         |
|        | ed time                             | planning         |
|        | for the                             | element          |
|        | planning                            | or task          |
|        | element                             |                  |
|        | based on                            |                  |
|        | the                                 |                  |

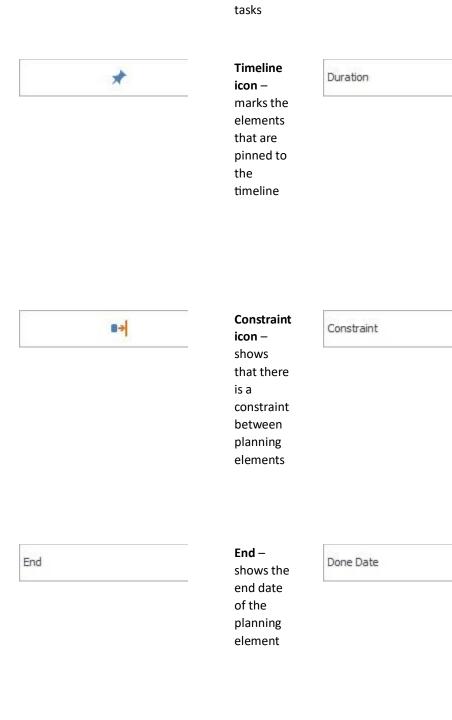

assigned

Progress

Progress – shows the stage of completio n in percent based on the tasks allocated to the

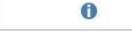

#### Duration – shows

the duration between start and end date of the planning element in days and hours

#### Constrain

t – shows the type of constraint between the planning elements, e.g. startto-finish

# Done

date – shows the date the element was marked as done

# Info

icon – shows if an element is done, overdue, locked, or

# planning element Calendar Calendar – shows which calendar is used for this Ganttchart Critical -Critical Successor marks the planning elements along the critical chain as true or false Location -WBS Code (Calculated) Location free text field for you to enter the location the planning element takes place at WBSCode WBS Code (Manual) Resources (manual) - free text field for your own work breakdow

n

structure code

violates a constraint

#### Flagged icon –

shows which elements are marked with a flag

# Successor

- shows the succeedin g planning element if a dependen cy exists

#### WBSCode (calculate d) –

shows the automatic ally calculated work breakdow n structure code

#### Resources

- shows the name of the assigned resource

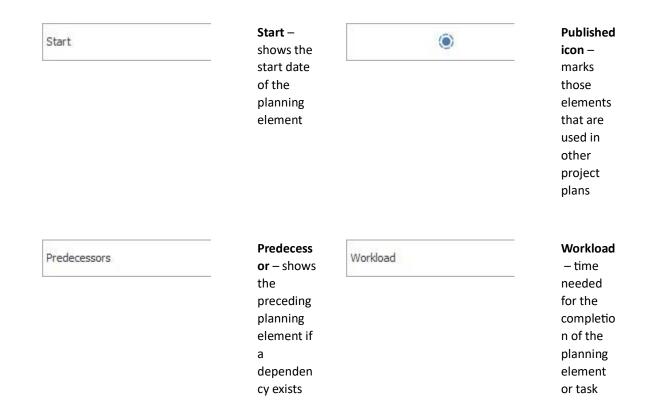

## Critical path, slack, and time line

Especially when you have a complex project plan, details like the critical path or lag time between dependent planning elements can increase transparency and help you retain a good overview.

#### Show critical path in Gantt chart

The critical path marks those planning elements that are crucial in keeping your deadline. Delays along the critical path can lead to scope creeps and possibly derail your scheduled project deadline.

If you want to show the critical path in your plan, you must already have planning elements that are connected with each other.

- 1. Open the project and the Gantt-chart.
- 2. Click on the tab View.
- 3. Click on Show Critical Path.

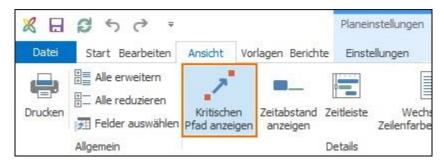

The planning elements along the critical path are marked in red in your Gantt-chart.

| 8     | 3 6  | 500 =            |                              |                         |                       | Planeinstellungen                   |                |          | Ku                            | nden und        |
|-------|------|------------------|------------------------------|-------------------------|-----------------------|-------------------------------------|----------------|----------|-------------------------------|-----------------|
| Date  | ei   | Start Bearbeiter | Ansicht                      | Vorlagen                | Berichte              | Einstellungen                       |                |          |                               |                 |
| Druck | en [ | Alle erweitern   | Kritischen<br>Pfad anzeigen  | Zeitabstand<br>anzeigen | Zeitleiste<br>Details | Wechselnde<br>Zeilenfarben anzeigen | Heute<br>Wechs | Anpassen | Markierte<br>anzeigen<br>Zoom | ႙ Ve<br>႙ Ve    |
|       |      |                  |                              | 2016                    |                       |                                     |                |          |                               |                 |
| 0     | 8->  | Start            | Name                         |                         |                       | Nov                                 |                | Dez      |                               |                 |
| 1     | 8.0  | 05.10.2016 09:00 | Kick-off Meeti               | 111111                  | 5. Oktober            |                                     | 111111         |          |                               | 7777            |
|       | -    | 05:10.2016 09:00 | A Programm                   |                         | *                     |                                     |                |          | ▶ ←                           | +///            |
| 1     | -    | 05.10.2016 09:00 | Kunden-Pro                   |                         |                       |                                     |                |          |                               |                 |
| 1     | -    | 05.10.2016 09:00 | Partner-Pro.                 |                         |                       |                                     |                |          |                               |                 |
| 1     |      | 09.12.2016 09:00 | Event-Web.                   |                         |                       |                                     |                |          |                               |                 |
|       | 8+   | 20.10.2016 09:00 | <ul> <li>Location</li> </ul> |                         |                       |                                     |                |          |                               |                 |
|       | -    | 20.10.2016 09:00 | Besichtigung                 | ,                       |                       | 20. Oktober                         |                |          |                               |                 |
|       | -    | 12.10.2016 09:00 | Event Market                 |                         |                       |                                     |                |          | -                             | <del>4</del> 1) |
| 1     | 8-   | 12.10.2016 09:00 | Erstes Maili.                |                         | 12.1                  | )ktober                             |                |          |                               |                 |
|       | 8-   | 26.10.2016 09:00 | Zweites Mai                  |                         |                       | 💧 26. Oktober                       |                |          |                               |                 |
|       | 8.0  | 13.10.2016 09:00 | Telesales K.                 |                         |                       | -                                   |                |          | -                             | <del>4</del> 1) |
|       | -    | 16.11.2016 09:00 | 1. Reminder                  |                         |                       |                                     | 🔶 16. No       | vember   |                               |                 |
|       | 8-   | 30.11.2016 09:00 | 2. Reminder                  |                         |                       |                                     |                | 30. N    | ovember                       |                 |
|       | 8-   | 05.12.2016 00:00 | 3. Reminder                  |                         |                       |                                     |                | -f       | . Dezember                    |                 |
|       | 8-   | 12.10.2016 09:00 | Event Mark.                  |                         |                       |                                     |                |          | -                             | <del>4</del> 0  |
| 1     | -    | 14.10.2016 14:00 | Erstes Maili.                |                         |                       | l. Oktober                          |                |          |                               |                 |
|       | -    | 25.10.2016 09:00 | Zweites Mai                  |                         |                       | 🔶 25. Oktober                       |                |          | -                             | <del>4</del> // |
|       | -    | 03.11.2016 18:00 | Anmeldeschl                  |                         |                       | 3. Nov                              | ember          |          | -                             | <del>4</del> 11 |
|       | 8-   | 07.11.2016 09:00 | Nachfrist                    |                         |                       |                                     |                |          |                               |                 |
|       | -    | 04.11.2016 09:00 | Catering                     |                         |                       |                                     |                |          |                               |                 |
|       | -    | 28.10.2016 09:00 | PR Maßnahm                   |                         |                       |                                     |                |          |                               |                 |
|       |      | 08.12.2016 09:00 | Kunden- und                  |                         |                       |                                     |                |          | 8. Dezem                      | ber             |

## **Snapshot Feature**

The snapshot function in InLoox Planning allows you to record the current status of your project plan. You will receive a backup of your planning which you can return to if you have made wrong changes in the planning.

See our video tutorial: How to Use the Snapshot Feature (no audio)

## Use planning elements in other projects

With the publication feature, you can use selected planning elements (i.e. activities and milestones) in other projects.

#### **Application examples:**

• There is a global annual department planning. The goal is to adopt activities from the global planning into other projects that take place during the year. If a change is made to the activity in the global plan this should be incorporated into the other projects.

• You want to incorporate milestones from a corporate milestone plan into projects of different departments.

**TIP** If you don't want to use individual planning elements in other projects, but set dependencies between two or more projects, then we recommend to create a project group.

#### Publish planning elements

Please follow these steps to publish planning elements from a source project in a target project.

- 1. Open the planning of the source project. Mark the activity or milestone in the Gantt plan that you want to use in another project.
- 2. Click on the **Edit** tab onto the **Edit** button in the Ribbon or double-click onto the selected planning element.
- 3. On the right side of your Gantt plan, a side panel opens where you can edit planning elements. In the **Publications** group, click on **Select project...**

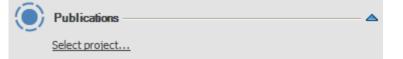

4. In the dialogue **Add to Project** you'll find all projects that you have a <u>reading permission</u> for. Select the target project. You are only able to confirm your selection with **OK** if you also have the permission to edit the planning of the selected target project.

|                                                | Add to Project                                                                                          | – 🗆 🗙         |  |  |  |  |  |  |  |  |  |
|------------------------------------------------|----------------------------------------------------------------------------------------------------|---------------|--|--|--|--|--|--|--|--|--|
| Projects -                                     |                                                                                                    |               |  |  |  |  |  |  |  |  |  |
| 🝸 Filter 🔮 Recent Projects 👻 🕵 Clear Selection |                                                                                                    |               |  |  |  |  |  |  |  |  |  |
| Search projects                                |                                                                                                    |               |  |  |  |  |  |  |  |  |  |
| Drag a colump b                                | Prog a column bander here to group by that column                                                       |               |  |  |  |  |  |  |  |  |  |
| NUMBER                                         | Drag a column header here to group by that column           NUMBER         PROJECT NAME         MANAGER |               |  |  |  |  |  |  |  |  |  |
| 2015-0014                                      | Process Cost Reduction                                                                                  | Rita Meyer    |  |  |  |  |  |  |  |  |  |
| 2015-0011                                      | Product Roadshow 2016                                                                                   | Gordon Newman |  |  |  |  |  |  |  |  |  |
| 2015-0017                                      | Press Kit 2016                                                                                          | Max Schiller  |  |  |  |  |  |  |  |  |  |
| 2015-0009                                      | Product Catalog                                                                                         | Rita Meyer    |  |  |  |  |  |  |  |  |  |
| 2015-0012                                      | Media Kit 2016                                                                                          | Andreas Klug  |  |  |  |  |  |  |  |  |  |
| 2015-0016                                      | Trade Fair Show 2016                                                                                    | Susanne Klaws |  |  |  |  |  |  |  |  |  |
| 2015-0008                                      | Stakeholder Presentation                                                                                | Gordon Newman |  |  |  |  |  |  |  |  |  |
| 2015-0013                                      | Product Facelift II                                                                                     | Andreas Klug  |  |  |  |  |  |  |  |  |  |
| 2015-0015                                      | CAD Consulting                                                                                          | Susanne Klaws |  |  |  |  |  |  |  |  |  |
| 2015-0010                                      | Technology Review                                                                                       | Rita Meyer    |  |  |  |  |  |  |  |  |  |
|                                                |                                                                                                    |               |  |  |  |  |  |  |  |  |  |
|                                                |                                                                                                    |               |  |  |  |  |  |  |  |  |  |
|                                                | ОК                                                                                                    | Cancel:       |  |  |  |  |  |  |  |  |  |

5. When the publication was successful, you will find a link to the target project in the side panel in the **Publications** group. If you want to delete the publication click on the black

| cross |  |
|-------|--|

right of the target project.

|              | Documents      |            |
|--------------|----------------|------------|
|              | New link       |            |
|              | Notification   |            |
|              |                | 🔻          |
| (3)          |                |            |
| $(\bigcirc)$ | Publications   | — <b>△</b> |
|              | Select project |            |
| <b>21.</b> * | Media Kit 2016 | X          |
| Ø            | Custom         | _          |
| Plan         | ningText1      | ~          |
|              |                |            |

In the Gantt plan, published planning elements are indicated by the following icon:

Competitor analysis

**NOTE** It is only possible to publish activities and milestones. The assigned work packages are only visible in the source project. Summary activities cannot be published.

**NOTE** If an activity has already been published in another project, which the current user is not allowed to access, he or she will only see the remark "Project" in the **Publications** group.

#### Necessary permissions

A user needs the following permissions to be able to publish planning elements:

- In the source project: Read planning
- In the target project: Read planning & Edit planning

#### Notifications

As soon as an activity has been published, an automatic notification will be sent to the project managers of the target project – unless this feature has been deactivated in the source project.

This is how you can deactivate notifications in the source project:

In the **Planning** section, on the **Settings** tab, activate the button **No Notifications**.

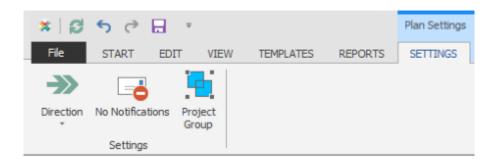

In the InLoox options, you'll find the regarding notification templates which you can edit according to your needs.

- Activity published
- Milestone published

| General Options     Permissions     Mind Map | Notifie  | cation Templates             |              |
|----------------------------------------------|----------|------------------------------|--------------|
| Work Packages                                | Design   | AKTIV NAME                   | =            |
| Planning     Documents                       |          | 4.1                          |              |
|                                              | Export   |                              |              |
| Heports                                      |          | ▲ Planning                   |              |
| Email Templates                              | Download | Activity - Resource removed  | $\checkmark$ |
| Contacts                                     |          | Activity - Published         | $\checkmark$ |
|                                              |          | Activity - Deleted           | $\checkmark$ |
| Templates<br>More Options                    |          | Activity - Added             | $\checkmark$ |
| - Custom Fields                              |          | Activity - Resource added    | : 🗸          |
| Locks                                        |          | Activity - Modified          | $\checkmark$ |
| License Key     Web App Options              |          | Activity - Predecessor done  | ~            |
| User Settings                                |          | Activity - Done              | $\checkmark$ |
|                                              |          | 4 2                          |              |
|                                              |          | ▲ Planning                   |              |
|                                              |          | Milestone - Published        |              |
|                                              |          | Milestone - Deleted          |              |
|                                              |          | Milestone - Resource removed |              |

**TIP** Please see the section Notification Templates to find out how you can adjust notification templates according to your needs.

## How to use published elements in the target project

You'll find planning elements that have just been published in the target project at the end of the Gantt plan. Now you can move them manually to the place where you want to use them in the plan (by using the arrow buttons in the Ribbon on the **Edit** tab).

|   | Λ               |
|---|-----------------|
| ← | →               |
|   | $\mathbf{\Psi}$ |
| A | rrange          |

Published elements are marked by the following symbol in the Gantt plan.

Competitor analysis

Published elements can be used just like "normal" planning elements in the Gantt plan, i.e. you can create dependencies between them and the other planning elements.

Double-clicking onto the published planning element in the target project will open the side panel where you will find the notice that the regarding object is a published activity from another project and a link that leads you to the source project.

| Activity wa | as published from project Media Consulting 2015 |        |
|-------------|-------------------------------------------------|--------|
| Genera      | al (                                            | ×      |
| Name        | Competitor analysis                             |        |
| Description |                                                 |        |
|             |                                                 |        |
|             | rame                                            | ▲      |
| Calendar    | Standard                                        | $\vee$ |
| Duration    | 4 Working Days 👻                                | 0      |
| Constraint  | Start V                                         |        |
|             | 🔿 As soon as possible                           |        |
|             | ● On ∨ 5/23/2015 8:00 AM                        | ¥      |

By clicking onto the link you'll get directly to the source project (provided that you have reading permissions in the source project). Only there you can edit or delete the published element.

**IMPORTANT** A published activity can only be edited in the source project. A planning element can only be published from the original source project of the activity. Further publications into third projects are not possible.

TIP Use the filter Current Project to blank published elements from the target project.

## Behavior in case of constraint violation

In the course of project planning it is possible that team members edit a published activity in the source project. This might affect the planning of the target project. In this case, you will find a notice when you first open the planning after the change has been made. The planning can be adjusted automatically. Activities and milestones that depend on the published elements will be moved accordingly. The rest of the planning is not affected.

#### **Fixed Deadline**

The 'Fixed Deadline' feature provides you with an additional option for visualizing delays that could have a negative effect on the finish date of your project. This feature is useful if the end date of your project marks a fixed deadline. Delayed milestones or activities that lie outside of the planning period are highlighted in an orange shaded field in the project plan.

1. Start from the project overview: To create a new project click in the ribbon on the **Start** tab and on **New Project**. Or double click to open an already existing project.

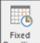

2. Activate the 'Fixed Deadline' feature Deadline' in the management view on the Edit tab.

The feature highlights all activities that are delayed beyond the project end date (specified on the management page) in an orange shaded field in the planning. See at a glance whether the project can be completed on time or whether delays have negative effects on the deadline.

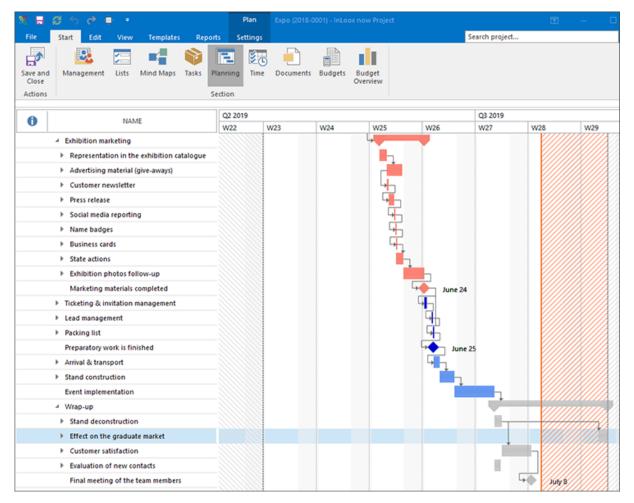

3. You can activate or deactivate the feature at any time in the management view of your project.

## Print planning

1. How to open the print preview

Open a project >> Go to Planning >> Click on the View tab >> Click on Print

| X 🖩 🖉 S C 🔍 🔹                                               | Plan     |                 | kpo (2018-0001) - InLo  | oox now Project |                                      | T     |       |        |     |
|-------------------------------------------------------------|----------|-----------------|-------------------------|-----------------|--------------------------------------|-------|-------|--------|-----|
| File Start Edit View Templates Reports                      | Settings |                 |                         | Search p        | project                              |       |       | , p    | (?) |
| Expand All       Collapse All       Minimized Select Fields |          | ternating Today | Display<br>All Selected |                 | Long Sort →<br>i Group →<br>Filter → | Level | Tasks | Dialog |     |
| General Details                                             |          | Go to           | Zoo                     | om              | Arrang                               | je    |       |        |     |
|                                                             | Q        | <u>4</u> 2019   |                         |                 |                                      |       |       |        |     |
| WBS C I 🕖 🕨 NAME                                            | W        | V40 W41         | W42                     | W43             | W44                                  | W45   |       | W46    |     |
| 1 A Exhibition planning                                     |          |                 |                         |                 |                                      |       |       |        | ^   |
| 1.1 🕛 🕨 🕨 Exhibition concept                                |          |                 |                         |                 |                                      |       |       |        |     |
| 1.2 Exhibition concept is defined                           |          | Oct             | ober 7                  |                 |                                      |       |       |        |     |
| 1.3 A Basic preparations                                    |          |                 |                         |                 |                                      |       |       |        |     |

#### 2. Overview of the print preview ribbon

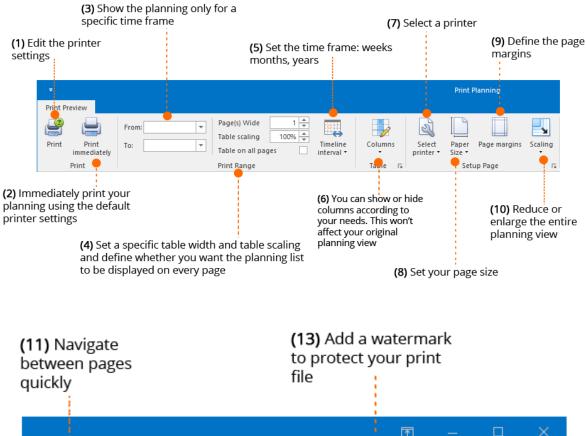

Ŧ Previous Page 🔍 Zoom out k PD 1 83 3 > Next Page 🔍 Zoom 🛛 🗸 First Multiple Watermark Close **P** ۹ 🔍 Zoom in 问 Last Page Page Pages 🔻  $\Diamond$ Navigation Zoom Background kp... (12) Increase or (14) Export the print file reduce the print as a PDF or image and preview to view directly send it via email details better

#### 3. Print preview features in detail

#### (1) Print

Edit the printer settings before printing. E.g., determine which pages you want to print or whether you want to print in landscape or portrait mode.

## (2) Print immediately

Click on Print immediately to print your planning using the default printer settings.

## (3) Time frame

If you only want to print the planning for a specific time frame, you can define it here. E.g., only print the planning elements for the next week for your weekly meeting – so you can keep track of the tasks and activities that have to be done during that week.

| om: 01.10.2019 ▼<br>: 19.10.2019 ▼<br>: 19.10.2019 ▼<br>Table on all pages interval ▼                                                                                                    | Columns<br>• Sele<br>printe |            | Page margins | Scaling | Image     Image       First<br>Page     Image | Multiple<br>Pages • | @ Zoor<br>Q Zoor<br>@ Zoor |
|----------------------------------------------------------------------------------------------------|-----------------------------|------------|--------------|---------|-----------------------------------------------|---------------------|----------------------------|
| Print Range                                                                                                    | Table 🕞                     | Setu       | up Page      | E2      | Navigation                                    | Zo                  | om                         |
| Expo (2018-0001)<br>WBS<br>CODE ( 0 U NAME                                                                                                    | START                       | END        | Oct 2019     |         | 1                                             |                     | luus                       |
| 1 Exhibition planning                                                                                                    | 01.10.2019                  | 08.11.2019 | W40          |         | W41                                           |                     | W42                        |
| 1.1 🔋 🕨 🕨 Exhibition concept                                                                                                    | 01.10.2019                  | 07.10.2019 |              |         |                                               |                     |                            |
| 1.2 Exhibition concept is defined                                                                                                    | 07.10.2019                  | 07.10.2019 |              |         | October 7                                     |                     |                            |
| ne exhibition concept b defined                                                                                                    |                             |            |              |         |                                               |                     |                            |
| 1.3 Particular and the second and the second and th | 07.10.2019                  | 14.10.2019 |              |         |                                               |                     |                            |

#### (4) Table settings

- You can set a specific **width** for your table by choosing 1-5 with 1 being the default setting. The bigger the width of your table, the more detailed will your print be and, of course, longer.
- You can also customize your table via the **table scaling**. E.g., if you want to see the complete project plan on one page but your planning is so long that it doesn't fit into one page.
- You can also **display the planning list (fields**) on all pages this allows you to quickly match a bar in the Gantt chart with its activity.

## (5) Timeline interval

Determine whether you want the planning to be displayed in weeks, months or years.

#### (6) Display more columns (fields)

You can also **display more columns, i.e. fields**. The changes you make in the print preview won't affect the view of your original project plan.

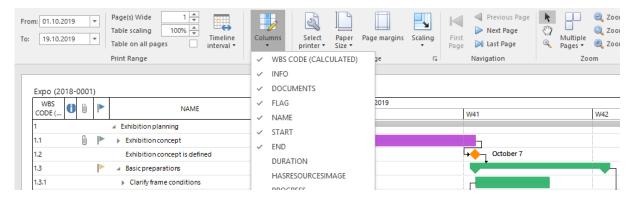

#### (7) Select printer

Select a default printer - this setting will apply to all projects

#### (8) Paper size

Print your project plan in various sizes.

#### (9) Page margins

Customize the page margins of your print. Note: There's a minimum margin of 4,32cm

#### (10) Scaling

Enlarge or reduce your planning view – without changing the printing range.

#### (11) Navigation

Quickly jump to the right page via the navigation.

## (12) Zoom

Enlarge or reduce the print preview – this won't affect the actual print, it's merely an optical zoom.

#### (13) Watermark

Protect your print documents with a watermark. You can use a text or picture:

• If you select "Text Watermark" then you can choose between a variety of preset texts or enter your own text.

| Text Watermark          | Picture Watermark                                                                |
|-------------------------|----------------------------------------------------------------------------------|
| Text: CO                | NFIDENTIAL                                                                       |
| Direction: For          | ward Diago 🔻 Color: 🔲 🔻                                                          |
| <u>F</u> ont: Ver       | dana 🔻 <u>S</u> ize: 36 🔫                                                        |
| <u>T</u> ransparency (0 | Bold Italic                                                                      |
| Position —              | Page Range                                                                       |
| In <u>front</u>         | ● <u>A</u> II ○ <u>P</u> ages:                                                   |
| ○ <u>B</u> ehind        | Enter page numbers and/or page ranges separated by commas. For example: 1,3,5-12 |

• You can also use an **image as a watermark**, e.g. your company's logo. Just click on the tab "Picture Watermark" and upload an image.

**TIP** We recommend using a .JPG file.

| <ul> <li>encoding coopering or the stand area</li> </ul> |                          |            | 1 | 1                               |           |                  |
|----------------------------------------------------------|--------------------------|------------|---|---------------------------------|-----------|------------------|
| Stand area booked & confirmation                         | 08.10.2019               | 08.10.2019 |   | ↓                         • • • | October 8 |                  |
| <ul> <li>Stand construction</li> </ul>                   | 14.10.2019               | 21.10.2019 |   |                                 |           |                  |
| <ul> <li>Stand construction concept</li> </ul>           | 14.10. <mark>2019</mark> | 18.10.2019 |   |                                 |           |                  |
| 📸 Legal regulations                                      | 14.10.2 <mark>019</mark> | 18.10.2019 |   |                                 |           |                  |
| 📸 Requirements set by Organizer                          | 14.10.2019               | 18.10.2019 |   |                                 |           |                  |
| 🚳 Select stand builder                                   | 14.10.2019               | 18.10.2019 |   |                                 |           |                  |
| 📸 Develop rough concept for stand                        | 14.10.2019               | 18.10.2019 |   |                                 |           |                  |
| 🏫 With stand builders refine rough concept               | 14.10.2019               | 18.10.2019 |   |                                 |           |                  |
| <ul> <li>Basic services</li> </ul>                       | 14.10.2019               | 17.10.2019 |   |                                 |           | +                |
| Stand equipment                                          | 14.10.2019               | 21.10.2019 |   |                                 |           | L <mark>,</mark> |
| Orders are confirmed                                     | 21.10.2019               | 21.10.2019 |   |                                 |           |                  |
| ▶ Misc                                                   | 21.10.2019               | 30.10.2019 |   |                                 |           |                  |
| Evhibition marketing                                     | 21 10 2019               | 25 10 2019 |   |                                 |           |                  |

Select the position **"In front"** and **increase the transparency (e.g. 200)** so that the watermark will be shown in the front but won't be too overwhelming.

#### (14) Export & Send as email

You can export the print of your project plan or send it directly via email.

• Export to PDF

Click on the button "Export to" to export your print to PDF. Alternatively click on the arrow to open the dropdown menu and select "PDF file". Then you'll be able to define the PDF settings. E.g. protect your file with a password or add a digital signature.

#### • Export to Image file

Click on the arrow to open the dropdown menu and select "Image file" to export your print. You can save all pages of your project plan in one file or save each print page in an individual file.

#### • Send as email

You can also send your print via email. Click on the button "Email as", to send the file as a PDF. Or click on the arrow to open the dropdown menu and select "Image file" to send the print as an image file. You can customize the PDF and image settings as described above. Before you can send the file via email, you'll have to save it locally first. After you have selected a storage location, a new email window opens with the print file attached.

|                                   | ୨ ଅ ↑                                 | ↓ <del>-</del>                     | From Rita -           | Message (Plain Text)                                                                                                    |             | Ē                                |            |
|-----------------------------------|---------------------------------------|------------------------------------|-----------------------|----------------------------------------------------------------------------------------------------|-------------|----------------------------------|------------|
| File                              | Message                               | Insert Op                          | ions Format Text      | Review Help Q Tell                                                                                                    | me what you | want to do                       |            |
|                                   | Save Track<br>Save Track<br>InLoox PM | Templates *                        | A Basic Name          | es Include<br>Tags<br>Unclude<br>Unclude<br>Unc |             | View<br>Femplates<br>y Templates | ~          |
| Individu                          | ual New Pro                           | oject 💷 Expo                       | 🔀 Media Consulting    | 🕂 Agile Task Managemen                                                                                                    | 📧 Ехро      | Kick-off                         | 💽 Kick-off |
| <b>*</b>                          | ) 📦 i                                 | 0 🔿 0                              | 1                     | 1                                                                                                    | ۵           | 1                                | ()<br>()   |
|                                   | To     Cc     Subject     Attached    | From Rita<br>InLoox Plan<br>731 KB | ning.pdf              |                                                                                                    |             |                                  |            |
| Hi Fra<br>Here's<br>Thank<br>Rita | s a print ve                          | ersion of our pi                   | oject plan. Can you p | lease forward it to the cu                                                                                                    | stomer?     |                                  |            |

# Project-related tasks

Warning As of version 9, work packages have been renamed tasks.

Project-related tasks are tasks that belong to a specific project. In InLoox, you can use the Kanban method to manage these tasks.

Please watch our <u>video tutorial</u> for an introduction into the Kanban method.

In project management, Kanban is a method to visualize tasks and to manage the flow of work. Tasks are divided into three categories that are displayed on a three-column board: To Do, In Progress, Done. The status of tasks and competences are always clear. In the classic Kanban method, tasks are not scheduled, but in InLoox you have the option to create tasks with and without a deadline.

# Create, edit and delete project tasks

There are several ways to create project tasks in InLoox:

- Copy tasks from a project mind map
- Import tasks from a template
- Create tasks manually

You can also combine all three methods. In this chapter we look on the topic of manual task creation.

## Create tasks manually

1. You are in your InLoox project for which you want to create a new task.

| × =               | e • •      |          |           |       |          |            | Ехро |
|-------------------|------------|----------|-----------|-------|----------|------------|------|
| File              | Start Edit | t View   | Templates | Rej   | ports    |            |      |
|                   |            | 1        |           |       | 12       | <b>2</b> 0 | [    |
| Save and<br>Close | Managemer  | nt Lists | Mind Maps | Tasks | Planning | Time       | Docu |
| Actions           |            |          |           |       | Section  |            |      |

2. Click in the Ribbon on the **Home** tab on the **Tasks** button.

3. Now, click in the Ribbon on the **Edit** tab on the **New** button. The new task will then be displayed in the left column of your Kanban board.

| Ж н  | 0      |        |       |          |                    |                    |      |          |
|------|--------|--------|-------|----------|--------------------|--------------------|------|----------|
| File | Start  | Edit   | View  | Template | s Repo             | orts               |      |          |
| *3   |        | X      | Сору  | L.       | **                 | 2                  | 1    |          |
| New  | Edit I | Delete | Paste | Sort     | Select<br>Resource | Remove<br>Resource | Done | Syn<br>V |
|      |        |        |       | Edit     |                    |                    |      |          |

Alternatively, you can click on the **plus sign in the respective column** to add the new task directly to this column.

| In progress |     |
|-------------|-----|
| 10 [39.5 h] | +   |
| Stand size  | 0 😅 |

You can now also edit the task in the editing side panel on the right.

| Basic Info               | rmation X                             |
|--------------------------|---------------------------------------|
| Name                     | Hall and stand position set           |
| Description              | For details see attachment            |
| Effort                   | 1 Work Days 🔻 🊺                       |
| Resource                 | Gordon Newman 💌                       |
| Start                    | 08.10.2019 12:00 (from Activity)      |
| End                      | 08.10.2019 14:00 (from Activity)      |
| Documen<br><u>New li</u> |                                       |
| Elyer.c                  |                                       |
| Budget –                 | <b>4</b>                              |
| Group Con                | sulting 🔍                             |
| Billable                 |                                       |
| Individua                | al                                    |
| Notificati               | ons — 🗸 🖌                             |
| <u>Rita Meyer</u>        | 🔻                                     |
| 🐼 Custom -               | 4                                     |
| Priority                 | · · · · · · · · · · · · · · · · · · · |
|                          |                                       |
|                          |                                       |
|                          |                                       |
|                          |                                       |

- **Name and description**: Enter a name for your task and describe the scope of the task.
- **Effort**: Enter the estimated effort for the task. With a click on the little arrow, you can change the format from hours to working days (equals 8 hours by default).
- Resource: You can assign a resource to the task, but you don't have to. In classic Kanban, team members choose the task that they want to work on next themselves from the To Do column. For a quick selection of frequently used resources, click on the little arrow, for the global address list, click on the three dots next to the resource field. Now select the person who is supposed to be in charge of the task. You can only enter one resource per task.
- Start/End: You can give you task a time frame, but you don't have to. If you want to specify a certain start and/or end date, click on the arrow next to start or end and select a date and a time. When you add the task to an activity in the project schedule, the task will adopt the start and end date from this activity automatically. You are able to change that manually. Warning: In this case, we recommend to schedule the task within the time frame of the activity to which the task belongs.

• **Documents**: If certain documents are related to the task you can add them to the task by clicking on New link... in the documents section. You will get an overview of all project documents that have already been added to InLoox and for which you have a reading permission. If there aren't any documents in your document library yet, you can upload a new document and add it to the task by clicking on New, selecting a document from your computer or from your file server and confirming with OK.

**Tip** If you want to link a document to a project element but you have a large number of project documents, you can search for the respective document in the document list. To do this, simply click on the column above the respective column heading in the document dialog and enter the search term.

| Select Item                                |          |   |     | $\times$     |
|--------------------------------------------|----------|---|-----|--------------|
| Document                                   |          |   |     |              |
| Drag a column header here to group by that | column   |   |     |              |
|                                            |          |   |     |              |
| <b>*</b> #Dc                               | R B C    |   |     |              |
| Letter .docx                               | ргојекте |   |     |              |
| 🐩 😰 Presentation InLoox for Outlook.pptx   | Projekte |   |     |              |
| 🐈 🖂 Confirmation pricing.msg               | Projekte |   |     | $\checkmark$ |
| 🔭 💼 Letter Trade Fair Promoter.docx        | Projekte |   |     |              |
| 🐂 🔛 Feedback Project Contract .msg         | Projekte |   |     |              |
| 🐈 📆 InLoox_PM_9_Product_Folder-web.pdf     | Projekte |   |     | $\checkmark$ |
| 🔭 🗃 Presentation slider.pptx               | Projekte |   |     | $\checkmark$ |
| ttps://www.inloox.com/                     | Projekte |   |     |              |
| 🛬 💼 Flyer.docx                             | Projekte |   |     |              |
| 🛬 🗃 Kick Off Meeting.pptx                  | Proiekte |   |     | <b>□</b> ¥   |
| New 🔻                                      | 0        | K | Can | cel          |

- Budget: You can assign the task to a certain budget group. In InLoox, there is an internal price
  per hour stored for each budget group. This price is used if the task is assigned to a budget
  group. The InLoox Administrator can set the budget groups in the InLoox options. The Billable
  check box is activated by default. This means that for the hours of work that go into the task,
  a planned expense for the resource costs is created in the project budget. Later, you can
  generate an actual revenue in the project budget for this expense. If you remove the check, it
  is not possible to bill the expense later. Activate the Individual check box to ignore group
  rates and specify the purchase price and the sales price for the individual hourly costs of the
  resource.
- Notifications: The resource the task is assigned to receives a notification about the task automatically. In the notifications section, you can inform other people such as the project manager or a proxy about changes made to the task. Click on the little arrow to get a quick selection of frequently used resources or on the three dots to get to the global address book. The InLoox Administrator determines in the InLoox options if and when a resource gets notified.
- Notes tab: Starting in version 10.2, task notes are now displayed in a new tab in the task side panel.

| Just requested our preferred stand - waiting for feedback from the organizer | Notes                                                                                                    | ;         |
|------------------------------------------------------------------------------|----------------------------------------------------------------------------------------------------|-----------|
| Just requested our preferred stand - waiting for feedback from the organizer | Notification 👻                                                                                                    | Post Note |
|                                                                              | Rita Meyer Wednesday, 19. September 2018 16:05<br>Just requested our preferred stand - waiting for feedb<br>organizer |           |
|                                                                              |                                                                                                    |           |
|                                                                              |                                                                                                    |           |
|                                                                              |                                                                                                    |           |
|                                                                              |                                                                                                    |           |
|                                                                              |                                                                                                    |           |
| esources Edit Notes                                                          |                                                                                                    |           |

• Don't forget to **save your new task:** Click on the File tab in the upper left corner and then either on Save when you want to save the task, but want to keep working on the project or on Save and Close when you want to save the task and leave the project. You'll also find your project-related task in the global project list where it is visible for anyone who has reading permissions for the task.

#### Edit tasks

You can edit an already existing task by **double-clicking the task** or, alternatively, by clicking on the **Edit** tab on the **Edit** button in the Ribbon. This will open the side panel that you already know from creating a new task. You can now edit the task.

Starting with version 10.2, you can quickly **edit certain task information inline**, such as task name, start date, effort or resource, depending on the size of the card.

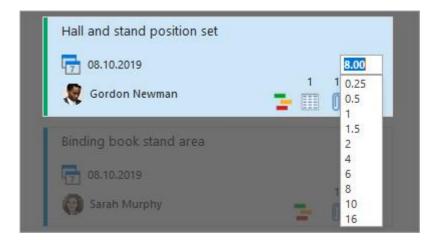

If a task is done you can mark it as such by clicking on the **Home** tab on the **Done** button in the ribbon. You'll find the same command in the context menu that you can open by right-clicking on the task, then select **Done** in the menu.

| *        | New                 |
|----------|---------------------|
|          | Edit                |
| $\times$ | Delete              |
| *2       | Select Resource     |
| *        | Remove Resource     |
| ✓        | Done                |
| Ē        | Сору                |
| B        | Paste               |
| *≣       | Show Details        |
|          | Edit Status         |
| 25       | Divisions and Teams |
| *        | Color               |

When a resource marks a task as done, all persons who have been added to the notifications field will be informed about it. The task will be moved automatically to the Done column / the outer right column of the Kanban board. The completed task will be reported back into the project plan and is included in the calculation of the project progress. If the project manager marks the task as done, the resource in charge of the task and all the people in the notifications field will be informed automatically about it.

**Tip** When your project contains several similar tasks, you can **copy tasks**. Click on the task, then click on the Edit tab on the Copy button in the ribbon, then on the Paste button.

**Warning** If the original version of the copied task contains constraints from an activity in the project schedule, these constraints won't be adopted into the copied task. Start and end dates that were set manually, however, will be adopted into the copied task.

## Delete tasks

You can delete tasks by clicking on the task that you want to delete in the Kanban board, then on the **Home** tab on the **Delete** button in the Ribbon. You'll also find this command in the context menu that you can open by right-clicking on the task that you want to delete.

When you delete a task, the people for which you have set up notifications will be informed about it. If you are the manager of the project and you delete another resource's task, the person will be also informed Deleted tasks are removed permanently, you cannot restore them.

**Tip** When you want to delete several tasks at once, you can use multi-select. Keep the CTRL key on your keyboard pressed down while selecting the tasks that you want to delete with your mouse. Then select Delete in the ribbon.

## Team task management with Kanban

#### How a Kanban board works

Read the Kanban board from left to right: On the outer left side, there are always the tasks that yet need to be done, also known as the <u>Backlog</u>. On the outer right side, there are always the completed tasks.

| o do          |      | In progress                 |     | Done                     |     |
|---------------|------|-----------------------------|-----|--------------------------|-----|
| 73 [281.5 h]  | +    | 10 [39.5 h]                 | +   | 14 [45 h]                | +   |
| Analyze leads | 0 🚥  | Stand size<br>餐 Jake Lewis  | 0 😅 | Clothing guidelines      | 0 🚥 |
| Displays      | () 🚥 | Hall and stand position set | ) 🗭 | Detailed budget planning | 0 🚥 |
| Catering      | ) 🚥  | Binding book stand area     | ) - | Exhibition booth         | ) o |

In each status column the hours of all tasks in the column are added up. This is useful if, for example, you only have a certain number of hours reserved for the project. This feature gives you a quick overview of the estimated workload of all tasks in the project without having to open the dashboard. As soon as you move a task to another column, the number of hours in the respective status column automatically adjusts.

| o do          |             | In progress                 |     |
|---------------|-------------|-----------------------------|-----|
| 73 [281.5 h]  | +           | 10 [39 <mark>.</mark> 5 h]  | +   |
| Analyze leads | 0 🚥         | Stand size                  | 0 🗢 |
| Displays      | () <b>e</b> | Hall and stand position set | 0 🛱 |

#### Edit or delete a status

You can customize the names and the number of columns to suit your needs. Click on the **Edit** tab on **Edit Status** in the ribbon. This will open a side panel on the right:

| Task Status |                                                                        | ×               |
|-------------|------------------------------------------------------------------------|-----------------|
|             | <u>New status</u><br><u>To Do</u><br><u>In Progress</u><br><u>Done</u> | ↓×<br>↑↓×<br>↑× |

Click on **New Status** to add another column to the view. You can now name the new column and assign a color. Your Kanban board now would have four columns.

You can also edit the already existing columns/status. In the side panel, click on the status that you want to edit and change the name and the color in the dialog. The color helps you to identify tasks with the same status.

| Edit Task Status |               |   |  |  |  |
|------------------|---------------|---|--|--|--|
| т                | ask Status    |   |  |  |  |
| Name             | For Follow-Up |   |  |  |  |
| Flag             |               | ¥ |  |  |  |
|                  | OK Cancel     |   |  |  |  |

Use the arrows to change the order of the Kanban columns – the highest entry is the outer left column, the lowest entry is the outer right column. Click the cross to delete columns.

New tasks always appear in the outer left column. You can drag them with your mouse in another column to change their status and their color. If for example a team member starts to work on a task, he or she can drag the task from the *To Do* column into the *In Progress* column. This helps the entire team to see who is currently working on which task. As soon as you drag the task into the outer right column, it is marked as done.

**Overdue tasks** are displayed with a red start and/or end date. The following task should have already been started, but is still in the *To Do* column.

**Warning** No matter how you name and arrange the columns – in InLoox, the tasks in the outer left column are always filed as undone and the tasks in the outer right column are always filed as done.

**Note** Adjustments to the Kanban board are always visible for the entire project. If you want to determine a Kanban structure for the entire project platform (across projects), the InLoox Administrator has to change the settings in the InLoox options.

#### Meaning of the icons on a Kanban card

You can see directly on the task card, whether a task has been added from a mind map node and/or if it has been assigned to an activity in the project schedule. Click on the regarding icon to get directly to the mind map or to the related planning activity. You can also see from the icons how many lists, documents and notes a task has.

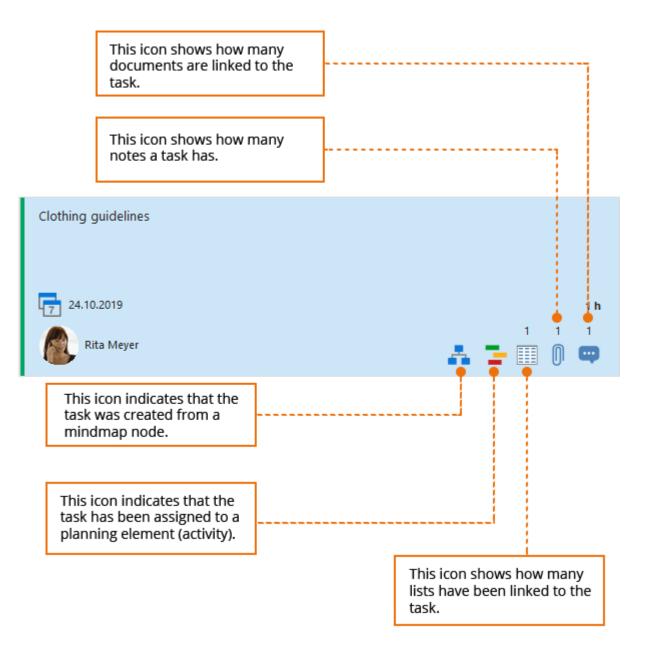

# Customize the task view

#### Sort tasks

You can arrange the task cards on the Kanban board by different criteria. Click in the ribbon on the **Edit** tab on **Arrange By** and select the criterion by which you want to arrange the tasks. This arrangement is only visible to you, not project-wide or system-wide.

| EDIT VIEW TEMPLATES REPORTS |       |                 |                    |                    |      |        |            |
|-----------------------------|-------|-----------------|--------------------|--------------------|------|--------|------------|
| X                           | Copy  |                 | *2                 |                    | ✓    |        |            |
| Delete                      | Paste | Arrange<br>By * | Select<br>Resource | Remove<br>Resource | Done | Color  | Edit Statu |
|                             |       | Name            |                    |                    |      | Highli |            |
|                             |       | Resource        |                    |                    |      |        |            |
| Nicht b                     |       | Beg             | jinning            |                    |      |        |            |
|                             |       | Due Date        |                    |                    |      |        |            |
| antling of the stan         |       | Workload        |                    | )r)                | 9 🔻  |        |            |

If you arrange the tasks by due date, you have an overview of which tasks are due first.

## Color

You can assign an individual color to each task which overwrites the color of the task status. This helps you to highlight individual tasks and to mark specific tasks that are important to you. Again, the coloring of the tasks is only visible to yourself and not to other users on the same project platform.

Click on the task that you want to highlight. Then click in the ribbon on the **Edit** tab on **Color** and select a color.

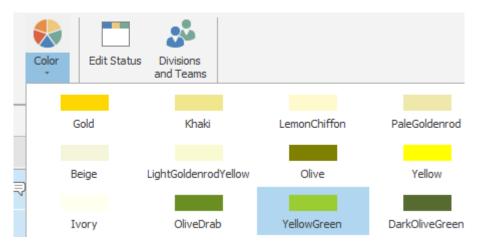

## Show details

You have always been able to collapse and expand the task cards. The new Kanban in Version 10.2 allows you to adust the card size according to your information needs. Simply hold the CTRL key and scroll up and down simultaneously with your mouse to enlarge or reduce the size of the cards. You will see more or less information depending on the size of the card.

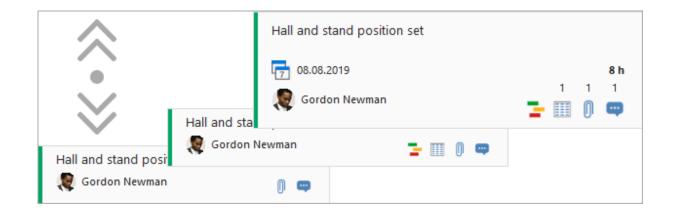

#### Filter

You can use the full-text filter to select specific tasks. You can e.g. filter by the name of a resource to display only the tasks that this person is responsible for or you can filter by a certain keyword. Click in the ribbon on the **View** tab on the **Filter** button and enter the keyword in the text field by which you want to filter the tasks.

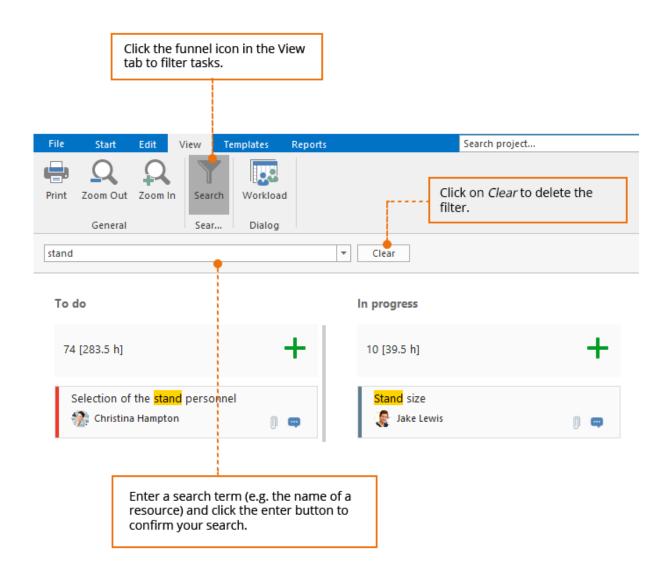

### Assign tasks to resources

To assign a task to a specific person, click on the task card on the image or alternatively on **Select resource...** and select a resource from the dropdown menu. You can also search for a specific resource via the search field. Click on the address book icon to open the global address book and select a resource from there.

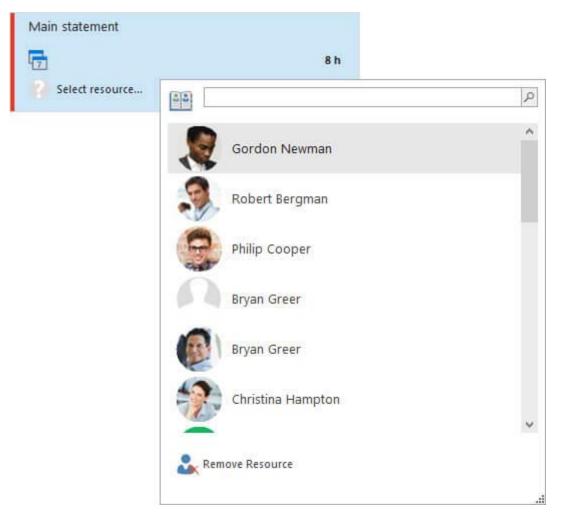

If you want to assign the task to another person, you can simply click on the **image or resource name** again and select the new resource from the list. To remove a resource, click **Remove resource** at the bottom of the resource list.

**Tip** You can filter the resources in the global address book by specific skills, e.g. when the task can only be completed by someone with English language skills. Please go to the chapter Skills to learn how to assign specific skills to a resource.

#### **Divisions and teams**

**Warning** The division and team functionality is only available in InLoox 9 Enterprise Server or in InLoox now! Enterprise.

If you are able to choose from a multitude of resources the divisions and teams view helps you to keep a better overview.

If you want to assign a task to a resource from a specific division, please follow these steps:

- 1. Click in the tasks section of the project on the **Edit** tab and in the ribbon on the **Divisions and Teams** button.
- 2. This will open the Divisions and Teams overview in the side panel on the right.
- 3. The InLoox Administrator can set the division and team structure in the InLoox options.
- 4. You can expand the division structure by clicking on the black arrow in front of the division icon to see all resources that belong to that division

| 🥸 . Div    | isions and Teams  |
|------------|-------------------|
| <b>▲</b> 💦 | Your Company      |
| 80         | Management        |
| 20         | IT                |
| 4 🔉        | Marketing         |
|            | 🕼 Patricia Peters |
|            | 🕵 Rita Meyer      |
|            | 餐 Sandy Scissors  |
| 202        | Sales             |
|            |                   |
|            |                   |
|            |                   |
|            |                   |
| + -        | Add Team          |

- 5. Now drag the respective resource on the task that you want to assign.
- 6. The workload of the task will now be included in the calculation of the resource's workload and in the workload of the division.

Besides the divisions that the InLoox Administrator sets for the entire project platform, you can create your own teams in InLoox and track their workload. The team functionality helps you to put resources together across divisions.

Please follow these steps to create a team in InLoox:

- 1. In the tasks section of a project, click the **Edit** tab and in the ribbon on the **Divisions and Teams** button.
- 2. In the Divisions and Teams side panel, click on the plus symbol left of **Add Team**. A new team will appear below.

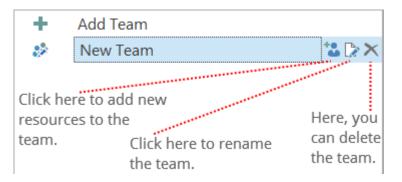

3. Now you can drag and drop resources from your team onto the respective tasks.

| +   | Add Team          |         |
|-----|-------------------|---------|
| 4 🕹 | Project team 1    | 🐮 🕻 🔁 🗙 |
|     | 👰 Tom Tester      | ×       |
|     | 🥘 Patricia Peters | ×       |
|     | 🤶 Robert Rum      | ×       |
|     |                   |         |

4. The workload of the task will now be included into the calculation of the resource capacity and in the calculation of the team capacity.

**Note** The new team is available in each of your InLoox projects, but it is not available system-wide – meaning that your colleagues won't be able to use the team. Every user can create his or her own teams.

### Task templates

If a certain task set plays a role in many of your projects, you can save them as a task template. This can for example consist of tasks that your project team has to do each time your company takes part in a trade fair or whenever you launch a new product. With task templates, you don't have to create these tasks over and over again, but only make adjustments for your current project.

### Save and load task templates

- 1. First, create the tasks that you want to use in your template in an InLoox project. Learn here how to create new tasks.
- 2. To save a task template directly in InLoox in the gallery view, click in the project in the tasks section on the **Templates** tab and on the **Save Template** button in the ribbon. Name the template and confirm with **OK**.

| Save Template    | ×         |
|------------------|-----------|
| Template         |           |
| Template name    |           |
| Trade fair tasks |           |
|                  | OK Cancel |

3. The task template is now available in all of your InLoox projects in the gallery view in the ribbon. You'll find the gallery view in the project in the **tasks** section on the left side of the ribbon on the **Templates** tab.

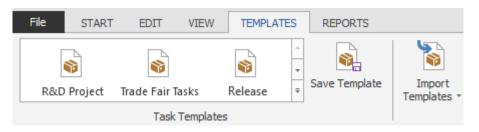

- 4. To load a template from the gallery view into your project, you just have to click on the template you want to load in the gallery. If there aren't any tasks in your project yet, you will then see the tasks from your template in the Kanban view which you can edit further there. If your project already contains some tasks, the tasks from the template will be added.
- 5. The InLoox Administrator can re-name, delete, export and import task templates from the gallery view in the InLoox options. On the InLoox website in the <u>Download</u> area, we have prepared some ready-to-use templates that you can import into all of your projects.

## Export and import task templates

If you don't want to save a task template in InLoox, but on your own computer, you can export it. This is recommended if you want to import it into Microsoft Project or to use it in another InLoox database.

- 1. Create a set of tasks in an InLoox project that you want to save in a template and re-use in another project.
- Now click in the tasks section of your project on the Templates tab on the Export Template button in the ribbon. You have now the option to export the file as an MS Project XML file (recommended if you want to re-use it in Microsoft Project) or as an InLoox PM task template file (recommended if you want to re-use it in InLoox). Please select one option

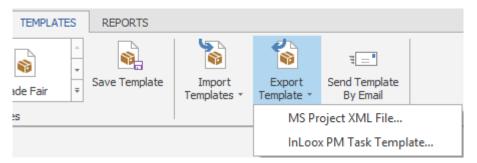

- 3. Select the place on your computer or file server where you want to save the file, name and save the template.
- 4. To import a task template, click in the project in the **tasks** section on the **Templates** tab on the **Import Template** button in the ribbon. You can import Microsoft Project files as well as InLoox task template files. Please select the file format and choose the regarding template from your computer or your file server.
- 5. If there are already tasks in your project, the tasks from the template will be added.

You can also send a task template directly out of InLoox via email. Click in the project in the tasks section on the **Templates** tab and then in the ribbon on **Send Template By Email**. This command opens an email which already contains the task template as an attachment (InLoox task file).

### Add tasks to the project schedule

If a project schedule (Gantt plan) is a part of your project you can also assign project-related tasks to the regarding activity in the schedule. We recommend this if a task is supposed to be completed within the time frame of this activity and if its content is related to the content of the activity. You don't, however, have to assign a task to an activity, you can also use it as a "free task" in your project.

Please follow these steps to integrate a task into your project schedule:

- 1. Go to the planning of your project. Therefore, open your project and click on the **Home** tab in the ribbon on **Planning**.
- 2. Double-click on the activity, summary activity or milestone that you want to assign your task to. This will open the side panel on the right to edit planning elements.
- Tasks Edit
- 3. At the bottom of the side panel, select the **Tasks** tab.

- 4. You will now see an overview of all the tasks in your project that have not been assigned to a planning element in the Gantt chart yet.
- 5. Now drag the regarding task with the mouse from the side panel onto the respective activity or milestone.
- 6. You have different options:
- Drag the task onto activity or milestone so that the line of the element is highlighted. Then let go of the task. It will then be shown as a sub-task to this activity or milestone in the plan.

| Trade fair budget                    |  |
|--------------------------------------|--|
| Stand size 💊                         |  |
| Basic supply                         |  |
| Select & book exhibition area        |  |
| Exhibition area booked & confirmed   |  |
| <ul> <li>Stand furnishing</li> </ul> |  |
| Orders are confirmed                 |  |
|                                      |  |

The task will then appear in your Gantt Chart.

| ✓ Stand size                         |  |
|--------------------------------------|--|
| 🌍 Get quotes                         |  |
| Basic supply                         |  |
| Select & book exhibition area        |  |
| Exhibition area booked & confirmed   |  |
| <ul> <li>Stand furnishing</li> </ul> |  |
| Orders are confirmed                 |  |
|                                      |  |

- You can also convert a task into a planning element. Drag the task from the side panel onto the place in the planning list where you want to create the new activity. A black line will appear in the planning list. Then let go of the task.

| <ul> <li>Clarify conditions</li> </ul> |  |
|----------------------------------------|--|
| Trade fair budget                      |  |
| Stand size                             |  |
| Basic supply                           |  |
| Select & book exhibition area          |  |
| Exhibition area booked & confirmed     |  |
| <ul> <li>Stand furnishing</li> </ul>   |  |
|                                        |  |

You will see a new activity to which the task is assigned.

| Trade fair concept                     |  |
|----------------------------------------|--|
| <ul> <li>Clarify conditions</li> </ul> |  |
| Trade fair budget                      |  |
| ✓ Stand size                           |  |
| 📦 Get quotes                           |  |
| Basic supply                           |  |
| Select & book exhibition area          |  |
|                                        |  |

- You can also drag the task from the side panel onto a summary activity. This creates an activity below the summary activity, which has the same name as the task. The task is assigned to this activity.

When you want to remove a task from the Gantt chart, you mark the task in the planning list. Then click in the ribbon on the **Edit** tab on the **Remove** button.

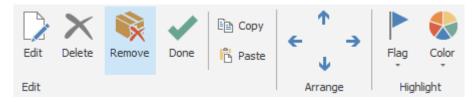

The task will then reappear in the side panel.

When you are done editing your project tasks, click on the **File** tab and then on the **Save** button if you want to keep editing other sections of your project or on the **Save and Close** button to leave the project.

### Add multiple tasks to the project schedule via drag and drop

You can add one or more tasks to the project schedule at once using drag and drop. You can select multiple tasks by holding down the Shift key or CTRL key and simply drag the tasks into the project schedule.

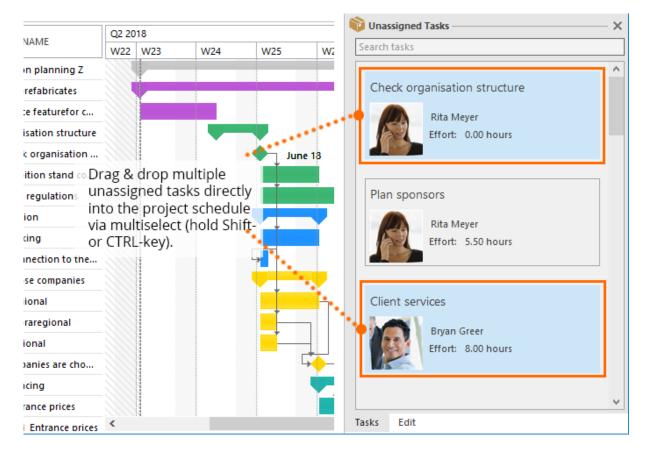

# Reports

By using InLoox reports you can structure project information and export it for people, who do not use InLoox themselves. Therefore, you can either use standard InLoox reports or, design individual project reports using the InLoox Reportdesigner.

InLoox reports are accessible from the project overview (global reports with filters) and directly from within a specific project (project-related reports):

- Global reports: InLoox PM or InLoox now tab >> Projects >> Start tab >> Reports
- Project-related reports: Open a specific project from the project overview >> Report tab

**Tip:** As reports and especially the Reportdesigner provide very extensive and complex features, we recommend an online where you will learn how to design report templates and where we will give you a broad knowledge about the functionality of the report designer. For more information on the online training and the booking process, click <u>here</u>.

## Create standard reports

InLoox offers two possibilites for creating standard reports: in the project overview (global reports with filters) and within a specific project (project-related reports). Additionally, InLoox provides you with a set of standard reports included in the standard InLoox license.

## Create global project reports

For global project reports you can use all data of all projects you have access to. However, you can select data from a specific project, too.

1. Click on Projects in the Outlook navigation bar, to open the project overview.

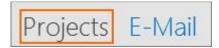

2.Afterwards, open the Start tab and click on Reports >> Create Report.

| Conditional Save<br>Formatting → → | Reports | ()<br>Help   |  |
|------------------------------------|---------|--------------|--|
| Current View                       | Cr      | eate Report. |  |
|                                    | Sav     | ved Reports. |  |

3. A new window will open. Therein you determine the project/projects you want to include in your report.

- All Projects: Data of all projects you have access to, will be included in the report.
- Selected Projects: First, mark all projects you want to include in the project list and then click on Create Report. Now, you can choose Selected Projects in the new window and all projects you have marked before in the project list will be included. Tip: To select multiple projects at the same time, press the CTRL-Button on your keyboard and select the projects from the project list.
- **Only projects matching**: Here you can include projects by filtering by criteria like project number, project name or customer. For example: If the project number includes the year and you only want to include projects from the year 2016 to you report, you enter "2016" in the field **Number contains**.

| Report   | Tasks                          | Planning   | Time | Budgets |   |
|----------|--------------------------------|------------|------|---------|---|
| A F      | Range —                        |            |      |         |   |
| O All P  | rojects                        |            |      |         |   |
|          | cted Proje                     | cts        |      |         |   |
| Only     | / projects r                   | matching:  |      |         |   |
|          | Number cor                     | ntains: 2  | 016  |         |   |
| <b>I</b> | Name conta                     | ains:      |      |         | 1 |
|          | Customer c                     | ontains:   |      |         |   |
| 🔝 Indu   | ide project                    | t requests |      |         |   |
|          | age project                    |            |      |         |   |
|          |                                |            |      |         |   |
|          | [emplate                       |            |      |         |   |
|          |                                | 1          |      |         |   |
| Use this | [emplate                       | 1          |      |         | ~ |
| Use this | <b>Femplate</b><br>s template: | 1          |      |         | ~ |
| Use this | <b>Femplate</b><br>s template: | 1          |      |         | ~ |
| Use this | <b>Femplate</b><br>s template: | 1          |      |         | ~ |
| Use this | <b>Femplate</b><br>s template: | 1          |      |         | ~ |
| Use this | <b>Femplate</b><br>s template: | 1          |      |         | Y |
| Use this | <b>Femplate</b><br>s template: | 1          |      |         | ~ |

4. Moreover, you can include project requests by ticking the check-box **Include project requests.** In the case of project requests some of the default reports do not make sense, because usually project requests do not contain very much information expect information from the management page.

5. Choose the template you want to use.

>> Afterwards, you can create filters in the areas Tasks, Planning, Time and Budgets within this window.

#### Create project-related reports

To create a report with respect to a specific project, proceed as follows:

1. Click on **Projects** in the Outlook navigation bar, to open the project overview.

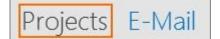

2. In the project overview, double-click on the project you want to refer to in your report. The project will be opened.

3. Afterwards, click on the **Reports** tab and then on **Create Report** in the ribbon. The report will refer to the project that is currently open.

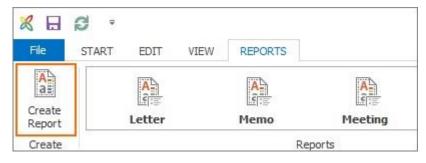

4. Choose the template you want to use.

>> Afterwards, you can create filters in the areas Tasks, Planning, Time and Budgets within this window.

### Standard InLoox reports

For both - global project reports and project-related reports – you can choose from report templates which are included in the InLoox standard license. (If the report templates are not installed on your computer yet, read <u>here</u> how you can download them.)

**Budget overview** 

| Budget Over                                 | rview of May                | 16, 2017                            |                             |                     |
|---------------------------------------------|-----------------------------|-------------------------------------|-----------------------------|---------------------|
| Project: (201<br>Planned                    | 7-0018) Cust<br>Planned     | omer and Partner<br>Actual          | Actual                      | Planned             |
| expenses<br>(resources)                     | expenses<br>(other)         | (time tracking)                     | expenses<br>(other)         | revenues            |
| expenses                                    |                             |                                     |                             | revenues<br>0.00 €  |
| expenses<br>(resources)                     | (other)                     | (time tracking)                     | (other)                     |                     |
| expenses<br>(resources)<br>0.00 €           | (other)<br>0.00€            | (time tracking)<br>0.00 €           | (other)<br>0.00 €           | <mark>0.00 €</mark> |
| expenses<br>(resources)<br>0.00 €<br>0.00 € | (other)<br>0.00 €<br>0.00 € | (time tracking)<br>0.00 €<br>0.00 € | (other)<br>0.00 €<br>0.00 € | 0.00 €<br>0.00 €    |

List of budget, expenses and revenues of the selected project(s)

**Document list** 

298

| Project Overview<br>Document List of May 16, 2 |                       |               |
|------------------------------------------------|-----------------------|---------------|
| Customer and Partner Event 2                   | 017 - 2017-0018       |               |
| Filename                                       | Status                | Note          |
| Budget overview.docx                           | Strictly confidential |               |
| Meeting minutes.docx                           |                       |               |
| Letter sponsoring.docx                         | Authorised            | Send per mail |

Overview of all documents of a project

## Expenses/Revenues

|     |                                                                                                    | ×                                  | InLo             | хос                                   |
|-----|----------------------------------------------------------------------------------------------------|------------------------------------|------------------|---------------------------------------|
| Joh | n Q. Public Inc.                                                                                                    |                                    |                  |                                       |
|     |                                                                                                    |                                    |                  |                                       |
| Ex  | ustomer and Partner Event 201<br>pense (actual, time tracking)<br>Position                                                 | 17<br>Unit price                   | Quantity         |                                       |
| Ex  | pense (actual, time tracking)<br>Position<br>Meeting with exhibition hall manager                                          |                                    | Quantity<br>0.00 | Amoun                                 |
| Ex  | pense (actual, time tracking) Position                                                                                     | Unit price                         |                  | Amoun<br>0.00 \$                      |
| Ex  | Position<br>Meeting with exhibition hall manager<br>Meeting with exhibition hall manager<br>Meeting with cattering service | Unit price<br>40.00 \$             | 0.00             | 01-12-201<br>Amoun<br>0.003<br>80.003 |
| Ex  | Position<br>Meeting with exhibition hall manager<br>Meeting with exhibition hall manager<br>Meeting with cattering service | Unit price<br>40.00 \$<br>40.00 \$ | 0.00             | Amoun<br>0.00 \$<br>80.00 \$          |

Comparison of expenses and revenues of the selected project(s)

# Gantt planning overview (day, month or quarter)

|    | oject Overview                  |            |                                                                                                    |                 |          |                              |                                                                                                    |
|----|---------------------------------|------------|----------------------------------------------------------------------------------------------------|-----------------|----------|------------------------------|----------------------------------------------------------------------------------------------------|
| 10 | Activity                        | Start      | End                                                                                                    | Duration        | Progress | Week 2<br>9 10 11 12 13 14 1 | Week 3<br>15 18 17 18 19 20 21 22 23                                                                                                    |
| 1  | Customer and Partner Event 2017 | 12.01.2017 | 20.03.2017                                                                                                    | 47 d            | 10%      | -                            |                                                                                                    |
| 2  | Kick-off meeting                | 12.01.2017 |                                                                                                    |                 | 1 00%    |                              |                                                                                                    |
| 3  | PR activities                   | 18.03.2017 | 20.03.2017                                                                                                    | 0 d             | 0%       |                              |                                                                                                    |
| 4  | press releases                  | 18.03.2017 | 20.03.2017                                                                                                    | 0 d             | 0%       |                              |                                                                                                    |
| 5  | catering                        | 11.02.2017 | 13.03.2017                                                                                                    | 20 d            | 0%       |                              |                                                                                                    |
| 6  | additional respite              | 14.02.2017 | 21.02.2017                                                                                                    | 5 d             |          |                              |                                                                                                    |
| 7  | aign-up deadline                | 10.02.2017 | Second and a second second second second second second second second second second second second second second | li la superiore | 0%       |                              |                                                                                                    |
| 8  | event marketing customers       | 19.01.2017 | 14.03.2017                                                                                                    | 39 d            | 0%       |                              | _                                                                                                    |
| 9  | first mailing customers         | 19.01.2017 |                                                                                                    |                 | 100%     |                              |                                                                                                    |
|    | 114 HH 114                      |            |                                                                                                    |                 |          |                              | and the second second se |

Export of the planning overview and the Gantt-chart in different accuracy: varying from very detailed (day) to a rough overview (quarter).

Tip: This template is only recommendable for project-related reports.

### Letter

|                                                        | <b>X</b> In <b>Loox</b> |
|--------------------------------------------------------|-------------------------|
| <br>Yourcompany Inc., 99 Yourstreet, Postcode Yourcity | -                       |
| Customer and Partner Event 2017                        |                         |
| Dear Sir or Madam,                                     |                         |

Plain letter regarding the project

### Meeting

| Meeting<br>Agenda and                                                | Notes of May 16 <mark>, 2</mark> 017                 |               | KIr         | Loox            |
|----------------------------------------------------------------------|------------------------------------------------------|---------------|-------------|-----------------|
| Project<br>Status:<br>Organizer:<br>at, from - to;                   | (2017-0018) Customer<br>In Bearbeitung<br>Rita Meyer | and Partner E | vent 2017   |                 |
| Location<br>Catering<br>Attendees:                                   | O No O Yes, namely                                   | ervered at:   |             |                 |
| Manager(s):<br>Manager(s):<br>Team:<br>Team:<br>Team:<br>Partner(s): |                                                      |               |             |                 |
| No. Agenda ite                                                       |                                                      | Task          | Responsible | Completion date |
|                                                                      | of last meeting                                      |               |             |                 |
| 2 Reporte                                                            |                                                      |               |             | 3               |

Template for the organisation of project meetings

Memo

| Memo            |                                 |                                  |
|-----------------|---------------------------------|----------------------------------|
| of May 16, 2017 |                                 |                                  |
| From:           | Rita Meyer                      | ise fill telener til settes mita |
| Project:        | Customer and Partner Event 2017 |                                  |
| Status:         | In Bearbeitung                  |                                  |
| То:             |                                 |                                  |
| Manager(s):     | Rita Meyer                      |                                  |
| Manager(s):     | Carola Moresche                 |                                  |
|                 | Frank Foster                    |                                  |
| Team:           |                                 |                                  |
| Team:<br>Team:  | John Johnson                    |                                  |
|                 | John Johnson<br>Patricia Peters |                                  |

A note that includes all basic information of a project.

## **Planning overview**

| Second Second | CVERVIEW                        |            |            |            |              |           |
|---------------|---------------------------------|------------|------------|------------|--------------|-----------|
| Number        | Project                         | Manager    |            | Start      | E            | nd        |
| 2017-0018     | Customer and Partner Event 2017 | Rita Meyer |            | 01-12-20   | 017 0        | 4-26-2017 |
| Activity / N  | filestone                       |            | Start      | End        | Duration (h) | Progre    |
| Customer      | and Pariner Event 2017          |            | 01-12-2017 | 03-20-2017 | 38           | 3         |
| Kick-off      | meeting                         |            | 01-12-2017 | 01-12-2017 |              | 0         |
| PRactiv       | rities                          |            | 03-18-2017 | 03-20-2017 |              | 7         |
| press         | reiesses                        |            | 03-18-2017 | 03-20-2017 |              | 7         |
| catering      |                                 |            | 02-11-2017 | 03-13-2017 | 16           | 7         |

Overview of the project plan without Gantt-chart

## Planning overview Plan/Actual

| 10.0            | Overview<br>verview Plan/Actual | l of <mark>M</mark> ay 16, 20 | 17         |              |            |
|-----------------|---------------------------------|-------------------------------|------------|--------------|------------|
| Number          | Project                         |                               | Manag      | )er          | Start      |
| 2017-0018       | Customer and Partne             | er Evient 2017                | Rita M     | eyer         | 01-12-2017 |
| Acticity / Mile | stone                           | Start                         | End        | Duration (h) | Progress   |
| Customeran      | Customer and Partner Event 2017 |                               | 03-20-2017 | 383.00       | 0          |
| Kick-off m      | ting 01-1                       | 01-12-2017                    | 01-12-2017 | 0.00         | 100        |
| PRactivitie     | 5                               | 03-18-2017                    | 03-20-2017 | 7.00         | o          |
| pressire        | leases                          | 03-18-2017                    | 03-20-2017 | 7.00         | 0          |
| catering        |                                 | 02-11-2017                    | 03-13-2017 | 167.00       | o          |

Overview of the project plan to compare plan status and actual status of the project

### **Project completion**

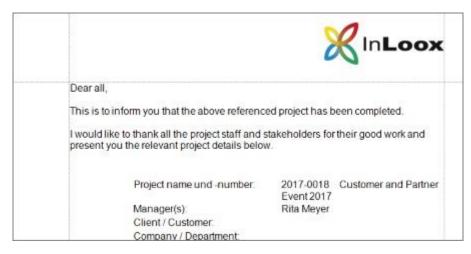

Final notification to the project

### **Project kickoff**

|                                                                                              |                         | InLoox               |
|----------------------------------------------------------------------------------------------|-------------------------|----------------------|
| Dear all,                                                                                    |                         |                      |
| This is to inform you about the official kick<br>Below, please find all relevant project det |                         |                      |
| Project name and number:                                                                     | 2017-0018<br>Event 2017 | Customer and Partner |
| Manager(s):<br>Client / Customer:                                                            | Rita Meyer              |                      |
| Company / Department:                                                                        |                         |                      |
| Project start:                                                                               | 01-12-2017              |                      |
| Project end                                                                                  | 04-26-2017              | Fixed deadline: Nein |
| <br>Delayer                                                                                  | Alamant                 |                      |

Notification to the project start including all basic information related to the project

### **Project status**

| <br>Dear all,                                                                                     |                                              |  |
|---------------------------------------------------------------------------------------------------|----------------------------------------------|--|
| This is to inform you about the current status<br>Below, please find all relevant project details |                                              |  |
| Project name and number                                                                           | 2017-0018 Customer and Partner<br>Event 2017 |  |
| Manager:                                                                                          | Rita Meyer                                   |  |
| Client / Customer:                                                                                |                                              |  |
| Company / Department                                                                              |                                              |  |
| Start date:                                                                                       | 01-12-2017                                   |  |

### Progress report of the current status of the project

### **Time tracking**

|            | t Overview<br>ing of May 16, 2017 |                          |                |                |              |
|------------|-----------------------------------|--------------------------|----------------|----------------|--------------|
| Number     | Project                           | Manager                  | S              | Start          | End          |
| 2017-0018  | Customer and Partner Even<br>2017 | <sup>nt</sup> Rita Meyer | C              | 1-12-2017      | 04-26-2017   |
| Time track | king item                         | Performed by             | Start          | End            | Duration (h  |
| Meeting v  | with catering service             | Kathrin Jungwirth        | 05-14-<br>2017 | 05-14-<br>2017 | 02:00:00     |
| Meeting v  | ith exhibition hall manager       | Kathrin Jungwirth        | 05-05-<br>2017 | 05-05-2017     | 00:00:00     |
|            |                                   |                          |                | Amou           | nt: 02:00:00 |
|            |                                   |                          |                | Total amou     | nt: 02:00:00 |

Overview of all time tracking entries of a project

### How to filter report data

For each report type you can choose, which data you want to include in the report. In addition to real-time filtering in reports, InLoox offers dynamic filtering of the most important project data.

For global reports you can select, which projects you want to include in the report (= Project Filter). Whereas in project-related reports you have already chosen a specific project by opening it.

The following filters can be used for both report types – global reports as well as project-related reports:

- *Project-related report*: To use one of the following filters, open a project, click on the **Reports** tab, and then on **Create Report**.
- *Global report*: Open the project overview, then open the **Start** tab. There click on **Reports** and **Create Report**.

After both procedures a new window (the report dialog) will open. There you can adjust the filter settings.

## **Overview of available filters**

**Task filter** 

In the report dialog open the Tasks tab.

|                            | Tasks      | Planning  | Time   | Budgets |            |   |
|----------------------------|------------|-----------|--------|---------|------------|---|
| Fil                        | ter —      |           |        |         |            |   |
| All tas                    | ks         |           |        |         |            |   |
| <ul> <li>Only t</li> </ul> |            | ching:    |        |         |            |   |
| V Da                       | te betwe   | en: 19.05 | 5.2017 | v -     | 19.05.2017 | ~ |
| 📃 Pe                       | rformed    | by:       |        |         |            |   |
| 🔲 Gr                       | oup:       |           |        |         |            | ~ |
| 🔝 Bill                     | able       |           |        |         |            |   |
| No                         | t billable |           |        |         |            |   |
|                            |            |           |        |         |            |   |

You can include all tasks of the project(s) in you report or select:

- Tasks matching a specific period of time
- Tasks performed by a specific person
- Tasks from a group
- Tasks, which are billable
- Tasks, which are not billable

Furthermore, you can combine those task filters.

### **Planning filter**

If you want to create a report regarding you project planning, you either include all planning elements (summary activities, activities, milestones) or just selected elements.

Open the **Planning** tab in the report dialog, to adjust the planning filter:

| Filter     All Planning Items                     |   |
|---------------------------------------------------|---|
| All Planning Items                                |   |
|                                                   |   |
| <ul> <li>Only planning items matching:</li> </ul> |   |
| Summary Activities                                |   |
| Activities                                        |   |
| V Milestones                                      |   |
| ☑ Date between: 19.05.2017                        | ~ |

Additionally you can limit the data by setting a date.

### Time filter

If you are including time tracking entries to your report, you can decide whether to use all entries or you can filter them.

| Report | Tasks        | Planning      | Time   | Budget | s |            |  |
|--------|--------------|---------------|--------|--------|---|------------|--|
| F      | ilter —      |               |        |        |   |            |  |
|        |              |               |        |        |   |            |  |
|        | ntries       |               |        |        |   |            |  |
|        |              | ing entries i |        |        |   |            |  |
|        | ate betwe    | en: 19.0      | 5.2017 | ~      | - | 19.05.2017 |  |
| 🔲 P    | erformed     | by:           |        |        |   |            |  |
|        | Group:       |               |        |        |   |            |  |
| VE     | illable      | 22            |        |        |   |            |  |
|        | lot billable |               |        |        |   |            |  |

To set the Time filter, open the **Time** tab in the report dialog:

- You can select time tracking entries of a specific period of time.
- You can limit time tracking entries to those of a specific person.
- You can choose entries of a specific group.
- You can choose between billable and not billable time tracking entries.

Furthermore, you can combine those time filters.

#### **Budget filter**

For budget-related reports InLoox offers highly selection settings. You can choose either all budgets of the selected project(s) or define one or more budget filters. Therefore, open the **Budgets** tab in the report dialog. The following filter options are available:

| Report | Tasks        | Planning       | Time        | Budgets                        |        |
|--------|--------------|----------------|-------------|--------------------------------|--------|
| F F    | ilter —      |                |             |                                |        |
| All be | udgets       |                |             |                                |        |
| 🔘 Budg | jets matchi  | ng:            |             |                                |        |
| V R    | levenues (a  | actual)        |             |                                |        |
| V E    | xpenses (a   | actual, time t | racking)    |                                |        |
| ✓ E    | xpenses (a   | actual, other  | )           |                                |        |
| VR     | evenues (j   | olan)          |             |                                |        |
| √ E    | xpenses (p   | olan)          |             |                                |        |
| I√ E   | xpenses (p   | olan, resourc  | es)         |                                |        |
|        | ate betwe    | en: 19.0       | 5.2017      | <ul> <li>✓ - 19.05.</li> </ul> | 2017 🗸 |
| S      | tatus:       |                |             |                                | Y      |
| Filte  | r budget ite | ems: 📝 Bil     | led         |                                |        |
|        | _            |                | ot yet bill | ed                             |        |
|        |              | J Bi           | lable       |                                |        |

You can choose between different budget elements for your report:

- Revenues (actual)
- Expenses (actual, time-tracking)
- Expenses (actual, other than time-tracking)
- Revenues (plan)
- Expenses (plan)
- Expenses (plan, resources)

In addition, InLoox provides you with the following filter options:

- You can select a period of time.
- You can choose a specific project status
- You can filter specific budget items (billed, not yet billed, billable, not billable)

### How to save filter settings permanently

If you create reports on a regular base and mainly use the same filter combinations, you do not need to adjust the filter settings each time. You can save those filter settings and reuse them. For saving filter settings permanently you need to be InLoox admin and you should have the permission "Create and edit report templates".

1. Click on **Projects** in the Outlook navigation bar.

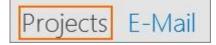

2. Afterwards, open the Start tab and click on Reports >> Saved Reports...

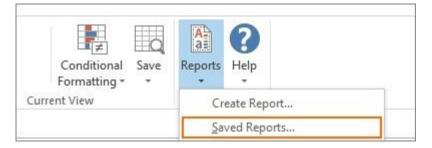

3. A new window will open. There you can see all currently saved reports.

|        | NAME   | VICIDI |
|--------|--------|--------|
| New    | NAME   | VISIBL |
| Edit   | Report |        |
| Delete | Ĩ      |        |

4. You can create a new report template, by clicking on **New**.

5. The report dialog will open. Here you can determine:

- the name of your template.
- to which projects the report is referring to.
- which report template you want to use.
- which project data should be included (filters).
- If you want to give all other InLoox users access to your saved report, you need to tick the checkbox *Visible for all users*.

|          | 1 - 1         |            | -    |         |      |
|----------|---------------|------------|------|---------|------|
| Report   | Tasks         | Planning   | Time | Budgets |      |
| F        | Report Fil    | ter Name - |      |         |      |
|          |               |            |      |         |      |
| Time tra | acking (billa | ible)      |      |         |      |
| Visib    | le for all us | sers       |      |         |      |
|          |               |            |      |         |      |
| A F      | Range —       |            |      |         |      |
|          | rojects       |            |      |         |      |
|          | cted Proje    | rte        |      |         |      |
|          | / projects r  |            |      |         |      |
|          |               | -          |      |         |      |
| 1        | Number cor    | ntains:    |      |         |      |
| - I      | Name conta    | ains:      |      |         |      |
|          | Customer o    | ontains:   |      |         |      |
| Inclu    | ude project   | requests   |      |         |      |
|          |               |            |      |         |      |
|          | emplate       | -          |      |         |      |
|          |               |            |      |         |      |
|          | s template:   |            |      |         |      |
| Time tra | acking        |            |      |         |      |
|          |               |            |      |         |      |
|          |               |            |      |         |      |
|          |               |            |      |         |      |
|          |               |            |      |         | 1 10 |

6. Click on Save Report, to save your settings and to close the window.

7. Now, the saved report appears in the overview:

| Repor  | t Template               |        |
|--------|--------------------------|--------|
| New    | NAME                     | VISIBL |
| Edit   | Report                   |        |
| CUIL   | Time tracking (billable) | >      |
| Delete |                          |        |

The saved report template is permanently available to you (and all other InLoox users, if you have ticked the checkbox) on the **Start** tab >> **Reports** >> **Saved Reports...**. There you also can edit or delete the report template.

To create a new global project-report using this template, click on **Projects** in the Outlook navigation bar. Then click on the **Start** tab and on **Reports**. The new template appears in the drop-down-list and you just have to click on it, to create a new report using that template.

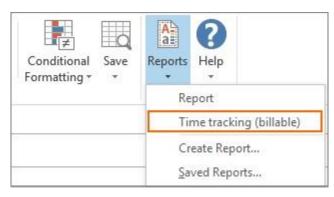

#### InLoox report designer

Generally, after creating a new report the InLoox report designer will open. The report designer issues your reports and you can adjust the report (e.g. format) there. For exporting the report you can choose between various file types.

#### **Output file types**

All InLoox reports can be downloaded in different file types. The following file types are available:

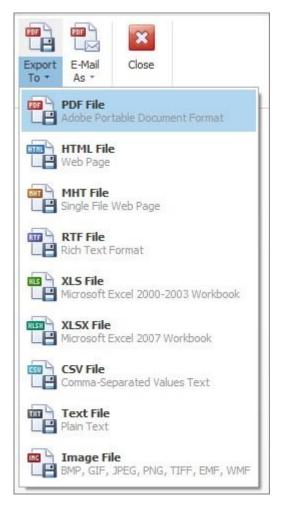

- PFD File (Adobe Portable Document Format)
- HTML File (Web Page)
- MHT File (Single File Web Page)
- RTF File (Rich Text Format)
- Excel File (Microsoft Excel 2000-2003 Workbook)
- Excel 2007-File (Microsoft Excel 2007 Workbook)
- CSV File (Comma-Separated Values Text)
- Text File (Plain Text)
- Image File (BMP, GIF, JPEG, PNG, TIFF, EMF, WMF)

To choose a file type, firstly create a report and filter the report data regarding your needs. Subsequently, click on **Create Report** in the report dialog. A preview window will open. Click on **Export To** in the upper right corner and select the file type.

If you do not want to save the report in a different file type, you can print it via the **Print** button in the upper left corner.

### How to manage report templates

#### 1. Note on report security in version 10.2

Starting with version 10.2, script execution in the background is disabled by default. If you want to continue using older InLoox report templates or work with scripts in your own report templates, then you will have to activate the script execution in the background manually in the InLoox options. We do not recommend activation but would like to point out that deactivating the scipt execution in the background can pose a compatibility risk.

Important Script execution is always disabled in InLoox Web App and InLoox now!.

Scripts allow you to perform automated calculations of certain report elements at certain events. However, script execution can also pose a security risk. In many older report templates there is still program code that is executed when the report is opened or executed, e.g. to calculate values for certain fields such as the sum of all tasks.

InLoox standard reports and newly created reports no longer have any program code. You can now use expressions for calculations instead. Expressions make it possible to create data fields that contain a formula – just like in Excel. For example, you can simply use the expression SUM(Field1) to specify that this field should be totaled for the entire report group.

You can also convert older report templates with data bindings to expressions. This allows you to keep the script execution in the background deactivated, while still being able to use existing report templates.

For more information on the conversion, see: <u>https://devexpress.github.io/dotnet-eud/interface-elements-for-desktop/articles/report-designer/report-designer-for-winforms/bind-to-data/data-binding-modes.html</u>

 Detailed information on the use of expressions can be found under the following link: <u>https://docs.devexpress.com/XtraReports/120091/Detailed-Guide-to-DevExpress-Reporting/Use-Expressions</u>

### 2. Manage report templates

**Attention** To administrate report templates you should be InLoox admin or you will need the permission "<u>Create and edit report templates</u>". For more information on user permissions see also "<u>Set user permissions</u>".

Generally, report templates can be managed in the InLoox options:

- 1. Open Outlook and click on Home in the upper left corner. Select InLoox Options from the list.
- 2. A new window will open. Select **General >> Report Templates** on the left side of the window. An overview of the report templates will be shown.

| - General<br>Divisions<br>Skills                                 | Report Te   | emplates                          |                                                       |
|------------------------------------------------------------------|-------------|-----------------------------------|-------------------------------------------------------|
| Report Templates                                                 | 1 New       | NAME                              | ▲   VERSION                                           |
|                                                                  |             | Budget overview                   | InLoox 9, 10                                          |
| Resolve Conflicts                                                | 2 Edit      | Document list                     | InLoox 9, 10                                          |
| Migration                                                        | 3 Design    | Expenses / revenues               | InLoox 9, 10                                          |
| <ul> <li>Privacy Protection</li> <li>Software Updates</li> </ul> | 4 Delete    | Gantt planning overview (day)     | InLoox 6, 7, 8                                        |
| Miscellaneous                                                    |             | Gantt planning overview (month)   | InLoox 6, 7, 8                                        |
| - Permissions                                                    | 5 Export    | Gantt planning overview (quarter) | InLoox 6, 7, 8                                        |
| - Licensing<br>- Tasks                                           |             | Letter                            | InLoox 9, 10                                          |
| - Documents                                                      | 6 Import    | Meeting                           | InLoox 9, 10                                          |
| - Projects                                                       | 7 Download. | Memo                              | InLoox 9, 10                                          |
| Notifications     User Settings                                  |             | Planning overview                 | InLoox 9, 10                                          |
| ood ootinga                                                      |             | Planning overview Plan/Actual     | InLoox 9, 10                                          |
|                                                                  |             | Project completion                | InLoox 9, 10                                          |
|                                                                  |             | Project kickoff                   | InLoox 9, 10                                          |
|                                                                  |             | Project status                    | InLoox 9, 10                                          |
|                                                                  |             | Time tracking                     | InLoox 9, 10                                          |
|                                                                  |             |                                   | pox report templates, please activate script executio |

### 3. Create a new report template

1. To create a new report template, open the InLoox options and click on **General >> Report Templates**.

2. Click on New and another window is going to open.

| Report              |    |        |
|---------------------|----|--------|
| eport filter name:  |    |        |
| InLoox 9            |    |        |
| 🔾 InLoox 6, 7, 8    |    |        |
| Show in report area |    | 1      |
| Management page     |    |        |
| List page           |    |        |
| Mind Map page       |    |        |
| Tasks page          |    |        |
| Planning page       |    |        |
| Time tracking page  |    |        |
| Document page       |    |        |
| Budget page         |    |        |
|                     | OK | Cancel |

3. In this window you can define all important aspects of the new report:

- Name the report.
- Choose between **Inloox 9, 10** and older InLoox versions. InLoox 9, 10 provides you with a new version of the report designer. You can still create and edit reports from **InLoox 6, 7, 8** but this is going to change in future InLoox versions.
- Define from which areas of a project you want to have access to this report template.

4. Afterwards click on **OK** to close the window and to save your settings.

5. Now the report designer is going to open. There you can design the new template individually. For more information on how to use the report designer, see <u>InLoox Report Designer</u>. When you have finished, click on **Apply** in the InLoox options, to save your changes.

### 4. Edit report templates

If you want to change the general settings of a template (like name or visibility), select the template in the overview and click on **Edit**. A new window is going to open. There you can edit all important settings:

- You can change the name of the template.
- Choose between **Inloox 9, 10** and older InLoox versions. InLoox 9, 10 provides you with a new version of the report designer. You can still create and edit reports from **InLoox 6, 7, 8** but this is going to change in future InLoox versions.
- Define from which areas of a project you want to have access to this report template.

When you have finished, click on **OK** and the window is going to close. Back to the InLoox options click on **Apply** to save your changes.

### 5. Design report templates

To change the content of an already existing report template, select the template in the overview and click on **Design**. The InLoox report designer is going to open. For more information on how to use the report designer, see <u>InLoox Report Designer</u>. When you have finished, click on **Apply** in the InLoox options, to save your changes.

#### 6. Delete report templates

To delete a report template, select the template in the overview and click on **Delete**.

#### 7. Export report templates

To save a report template on your computer, select the template in the overview and click on **Export**. Afterwards, you can choose the storage location and then click on **Save**. When you have finished, click on **Apply** in the InLoox options, to save your changes.

#### 8. Import report templates

To import a report templates which is saved on your computer, click on **Import** and select the template from your computer. Afterwards, click on **Open**. When you have finished, click on **Apply** in the InLoox options, to save your changes.

#### 9. Download report templates

On the InLoox website you can download several standard report templates:

- 1. Click on **Download** in the InLoox options and the InLoox website is going to open.
- 2. There click on **Templates** and select the English version of the report templates.
- 3. A zip-file will be downloaded and saved on your computer in the download folder.
- 4. Open this folder by using the windows explorer and double-click on the zip-file to open it. Copy the templates and save them to another place on your computer.
- 5. Return to the InLoox options >> Reports >> Templates and click on Import.
- 6. Select one of the saved templates from your computer and click on **Save**.
- 7. Proceed like this for all other templates.
- 8. When you have finished, click on **Apply** in the InLoox options, to save your changes.

### InLoox Report Designer

By using the InLoox report designer you can create individual report templates on your own. This chapter shortly introduces the main features of the report designer. However, it is not possible to explain everything in detail due to the immense range of features.

You can access the InLoox report designer via the InLoox options (Home >> InLoox options >> Reports >> Templates):

| General Options<br>Permissions<br>Lists | Report   | Templates                         |                |
|-----------------------------------------|----------|-----------------------------------|----------------|
| Mind Map                                | New      | NAME                              | VERSION        |
| Tasks<br>Planning                       | Edit     | Budget overview                   | InLoox 9       |
| Documents                               | Edit     | Document list                     | InLoox 9       |
| Budgets                                 | Design   | Expenses revenues                 | InLoox 9       |
| Reports                                 | Delete   | Gantt planning overview (day)     | InLoox 6, 7, 8 |
| Email Templates                         |          | Gantt planning overview (month)   | InLoox 6, 7, 8 |
| Contacts                                | Export   | Gantt planning overview (quarter) | InLoox 6, 7, 8 |
| Notifications<br>Custom Fields          |          | Letter                            | InLoox 9       |
| Locks                                   | Import   | Meeting                           | InLoox 9       |
| License Key                             | Download | Memo                              | InLoox 9       |
| Web App                                 |          | Planning overview                 | InLoox 9       |
| Privacy Protection<br>Software Updates  |          | Planning overview PlanActual      | InLoox 9       |
| User Settings                           |          | Project completion                | InLoox 9       |
|                                         |          | Project kickoff                   | InLoox 9       |
|                                         |          | Project status                    | InLoox 9       |
|                                         |          | Time tracking                     | InLoox 9       |
|                                         |          | Turnover list                     | InLoox 9       |
|                                         |          |                                   |                |

By clicking on **New** you can create a new report. By clicking on **Design** or double-clicking on an already existing report you can edit the report templates. In both cases the InLoox report designer is going to open.

| te Undo Res              | 0 9.75 B                                                                                                    | m v 🛤 ·<br>IU 🔳 ≆                                                                                                    | A· (i)<br>∃ = (i)                     | 15 A A<br>14 A                                                                                                    | 金融整整                                                                                                    | 中的内方                                                                                                    | R Q Zoon aut                                                                                                    | Zoon Zoon in                                                                                                    | Window Scripts                                                                                                    |                                                                                                    |                                                                |
|--------------------------|----------------------------------------------------------------------------------------------------|----------------------------------------------------------------------------------------------------|---------------------------------------|----------------------------------------------------------------------------------------------------|----------------------------------------------------------------------------------------------------|----------------------------------------------------------------------------------------------------|----------------------------------------------------------------------------------------------------|----------------------------------------------------------------------------------------------------|----------------------------------------------------------------------------------------------------|----------------------------------------------------------------------------------------------------|----------------------------------------------------------------|
| 8                        |                                                                                                    | Font                                                                                                    |                                       | Algiment                                                                                                    | La                                                                                                    | sout                                                                                                    |                                                                                                    | 2008                                                                                                    | View Soripts                                                                                                    |                                                                                                    |                                                                |
|                          |                                                                                                    |                                                                                                    |                                       |                                                                                                    |                                                                                                    |                                                                                                    |                                                                                                    |                                                                                                    |                                                                                                    |                                                                                                    |                                                                |
| 0111011                  |                                                                                                    |                                                                                                    | 111114                                |                                                                                                    |                                                                                                    | -11 - Yr                                                                                                    |                                                                                                    |                                                                                                    |                                                                                                    | and an                                                                                                    | Report Explorer                                                |
|                          |                                                                                                    | 2017                                                                                                    |                                       |                                                                                                    |                                                                                                    |                                                                                                    |                                                                                                    |                                                                                                    | Loox                                                                                                    |                                                                                                    | XtraReport     TopMarginfland1     detailland1     DetaiReport |
| e#1                      |                                                                                                    |                                                                                                    |                                       |                                                                                                    |                                                                                                    |                                                                                                    |                                                                                                    | 2                                                                                                    |                                                                                                    |                                                                                                    | bottonMerginBe     Styles     Tornetting Rules     Groonents   |
| Project: [Proj           | sktNummerName]                                                                                               |                                                                                                    |                                       |                                                                                                    |                                                                                                    |                                                                                                    |                                                                                                    |                                                                                                    |                                                                                                    |                                                                                                    | MindentTentsch                                                 |
|                          |                                                                                                    |                                                                                                    |                                       |                                                                                                    |                                                                                                    |                                                                                                    |                                                                                                    |                                                                                                    |                                                                                                    |                                                                                                    |                                                                |
| up/leader1               | a Country                                                                                                    |                                                                                                    |                                       |                                                                                                    |                                                                                                    |                                                                                                    |                                                                                                    |                                                                                                    |                                                                                                    |                                                                                                    |                                                                |
| Group                    | Planned<br>expenses<br>(resources)                                                                           | Planned<br>expenses<br>(other)                                                                                                    | Actual<br>expenses<br>(time tracking) | Actual<br>expenses<br>(other)                                                                                                    | Planned<br>revenues                                                                                                    | Actual<br>revenues                                                                                                    | Planned<br>margin                                                                                                    | Actual<br>margin                                                                                                    | Cost variance<br>(plan vs. actual)                                                                                                    |                                                                                                    |                                                                |
| al                       |                                                                                                    | 100                                                                                                    |                                       |                                                                                                    | www.www.esta                                                                                                    | and all                                                                                                    | ALC: NOR                                                                                                    | Contract and                                                                                                    | Superver and                                                                                                    |                                                                                                    |                                                                |
| [GroupName]              | PlannedCost                                                                                                  | ExpensePlai                                                                                                    | ExpenseActua                          | (ActualExpert)                                                                                                    | [PlannedRevoil]                                                                                                    | ActualRevena                                                                                                    | MarginPlan                                                                                                    | [ActualMargin]                                                                                                    | [CostVariancePla]                                                                                                    |                                                                                                    |                                                                |
| [Name]<br>06-06-17 10 15 | a                                                                                                    |                                                                                                    |                                       |                                                                                                    |                                                                                                    |                                                                                                    |                                                                                                    |                                                                                                    | Page 1 nl 1                                                                                                    | Property G                                                                                                    | ind = ×                                                        |
|                          |                                                                                                    |                                                                                                    |                                       |                                                                                                    |                                                                                                    |                                                                                                    |                                                                                                    |                                                                                                    |                                                                                                    | Party and a second                                                                                                    | Report                                                         |
|                          |                                                                                                    |                                                                                                    |                                       |                                                                                                    |                                                                                                    |                                                                                                    |                                                                                                    |                                                                                                    |                                                                                                    | subject in the second second s |                                                                |
|                          |                                                                                                    |                                                                                                    |                                       |                                                                                                    |                                                                                                    |                                                                                                    |                                                                                                    |                                                                                                    |                                                                                                    |                                                                                                    | un I Thanap                                                    |
|                          | R<br>Project (<br>Budget Overs<br>eft<br>Project: [Proj<br>eftender!<br>Group<br>at<br>(Grouphame]<br>(Name) | R Project Overview Budget Overview of June 06, ; ast Project: [ProjektNummerName] ast Project: [ProjektNummerName] ast Project: [ProjektNummerName] ast [Group] Planned [GroupName] [GroupName] [Group | R Forc                                | R Forc Forc Project Overview Budget Overview of June 06, 2017 et1 Project: [ProjektNummerName] april: Project: [ProjektNummerName] april: Project: [ProjektNumerName] april: P | R Fox Agreent<br>Project Overview<br>Budget Overview of June 06, 2017<br>est<br>Project: [ProjektNummerName]<br>post-Project Dervent<br>genesarized<br>genesarized<br>(other) (time tracking)<br>(other) (time tracking)<br>(other) (time tracking)<br>(other) (time tracking)<br>(other)<br>(forouphame] (Planned Actual Actual Supersee<br>(other) (time tracking)<br>(other)<br>(time tracking)<br>(ActualExperied<br>(ActualExperied<br>(Actual | R     Forc     Algement     La       Project Overview       Budget Overview of June 06, 2017       est1       Project [ProjektNummerName]       out       est1       Project [ProjektNummerName]       out       est1       genesit       genesit       (other)       (inte tracking)       (other)       (other)       (other)       (other)       (other)       (other)       (other)       (other)       (other)       (other)       (other)       (other)       (other)       (other)       (other)       (other) | R     Forc     Alignment     Lapout       Project Overview     2     4     5     7       Project Overview     3     5     7       Budget Overview of June 06, 2017     4     5     7       eff     Project [ProjektNummerName]     0       soft     Project Overview     6       eff     0     6       generative former     expenses       effective former     6       generative former     6       generative former     6       gener     6       generative f | R For Agreent Layout Layout Layout Layout Forject Overview of June 06, 2017 Project Overview of June 06, 2017 et1 Project: [ProjektMummerName] U applicationset (resources) (other) (time tracking) (other) (other) (other) (other) (Couphame] (Planned Actual Actual Planned Actual Planned Inverses (resources) (other) (time tracking) (other) (Couphame] (PlannedCostly (ExpensePts) (ExpenseActual (ActualExperi) (PlannedRevs) (ActualReveri) (MargnPla) (Name) (Actual Actual (ActualExperi) (PlannedRevs) (ActualReveri) (MargnPla) (Name) (Actual Actual (ActualExperi) (PlannedRevs) (ActualReveri) (MargnPla) (Name) (Actual Actual (ActualExperi) (PlannedRevs) (ActualReveri) (MargnPla) (Name) (Actual Actual (ActualExperi) (PlannedRevs) (ActualReveri) (MargnPla) (Name) (Actual Actual (ActualExperi) (PlannedRevs) (ActualReveri) (MargnPla) (Name) (Actual Actual (ActualExperi) (PlannedRevs) (ActualReveri) (MargnPla) (Name) (Actual Actual (ActualExperi) (PlannedRevs) (ActualReveri) (MargnPla) (Name) (Actual Actual (ActualExperi) (PlannedRevs) (ActualReveri) (MargnPla) (Name) (Actual Actual (ActualExperi) (PlannedRevs) (ActualReveri) (MargnPla) (Name) (Actual Actual (ActualExperi) (PlannedRevs) (ActualReveri) (MargnPla) (Name) (Actual Actual (ActualExperi) (PlannedRevs) (ActualReveri) (MargnPla) (Name) (Actual Actual (ActualExperi) (PlannedRevs) (ActualReveri) (MargnPla) (Name) (Actual Actual (Actual (Actu | R     For     Agreent     Layout     Zoos       Project Overview     2     4     5     4     5     4     5       Budget Overview of June 06, 2017     Image: Social Social Socia | R     Fox     Agreent     Lawout     Zoos     New     South       Project Overview     June 08, 2017     Image: Control of the second second se                                                                                                    | R For Agreent Lawar 2008 Yex 5005                              |

Using the report designer you can individually create report templates. Using the report designer you determine font type, font size, positions and data.

### In the following some elements and features of the report designer are introduced:

### **1** Report Explorer

The report explorer shows the structure (margins) of a report. To open the report explorer, click on **Windows** in the **ReportDesigner** tab and select **Report Explorer** from the drop-down-list.

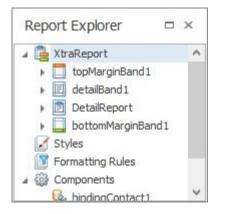

### 2 Default Layout

In the property grid you can determine the default layout for the template. To open the property grid, click on **Windows** in the **ReportDesigner** tab and select **Property Grid** from the drop-down-list.

|   | ailReport Detail Report |                         |   |  |  |  |
|---|-------------------------|-------------------------|---|--|--|--|
|   | 2↓                      |                         |   |  |  |  |
| A | ppearance               | *                       | 1 |  |  |  |
|   | Background Color        | Transparent             |   |  |  |  |
|   | Border Color            | Black                   | 1 |  |  |  |
|   | Border Dash Style       | Solid                   |   |  |  |  |
|   | Border Width            | 1                       | 1 |  |  |  |
|   | Borders                 | None                    | L |  |  |  |
| ۶ | Font                    | Times New Roman, 9.75pt |   |  |  |  |
|   | Foreground Color        | Black                   | L |  |  |  |
|   | Formatting Rules        | (Collection)            | 1 |  |  |  |
| ۲ | Padding                 | 0, 0, 0, 0              | 1 |  |  |  |
|   | Text Alignment          | Top Left                |   |  |  |  |
| B | ehavior                 | *                       |   |  |  |  |
|   | Drill-Down Control      | (none)                  |   |  |  |  |
|   | Drill-Down Expanded     | Yes                     |   |  |  |  |
|   | Level                   | 0                       |   |  |  |  |
|   | Page Break              | None                    |   |  |  |  |
| ۶ | Scripts                 | (Report Scripts)        |   |  |  |  |
|   | Visible                 | Yes                     |   |  |  |  |

### **3** Data Source

The data source for the report can be determined in the property grid, too. To open the property grid, click on **Windows** in the **ReportDesigner** tab and select **Property Grid** from the drop-down-list. In the property grid scroll down to **Data**.

| Xtra | Report Report            |                    | ~ |
|------|--------------------------|--------------------|---|
|      | <b>2</b> ↓               |                    |   |
|      | Script References        | String[] Array     | ^ |
|      | Scripts                  | (Report Scripts)   |   |
|      | Show Margin Lines in P   | Yes                |   |
|      | Vertical Content Splitti | Exact              |   |
|      | Visible                  | Yes                |   |
| D    | ata                      | *                  |   |
|      | Calculated Fields        | (Collection)       |   |
|      | Data Adapter             | (none)             |   |
|      | Data Member              |                    |   |
|      | Data Source              | InLoox PM Model    |   |
|      | Filter String            |                    |   |
|      | Tag                      |                    |   |
|      | XML Data Path            |                    |   |
| D    | esign                    | *                  |   |
|      | (Name)                   | XtraReport         |   |
|      | Data Source's Schema     |                    |   |
| •    | Designer Options         | (Designer Options) |   |
|      | Draw the Grid            | Yes                | V |

## 4 Zoom and Layout Features

Zoom features are especially helpful to receive an overview to large reports. The zoom features are located in the **ReportDesigner** tab.

| Q        | Q         | Ð       |             | 0       |
|----------|-----------|---------|-------------|---------|
| Zoom out | Zoom<br>+ | Zoom in | Window<br>* | Scripts |
|          | Zoom      |         | View        | Scripts |

You can switch between three different views: ReportDesigner, PrintReview and HTML View. You can access those views via the different tabs.

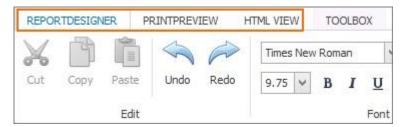

### **5 Most important tools**

To open the tool overview click on **Windows** in the **ReportDesigner** tab and select **Tool Box** from the drop-down-list.

The report designer provides various tools. The most important ones are:

- Label: e.g. for headlines, the company name or simple formatting
- Rich Text: for InLoox description windows
- Picture Box: for the logo
- Line & Shape: for simple drawings
- Chart & Gauge: for bar and pie charts

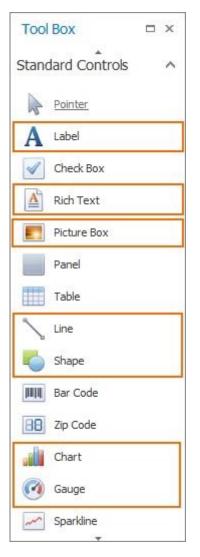

#### **6 Detail Reports**

You can select detail reports regarding specific project areas in the report. Therefore, right-click on the detail band in the report and select **Insert Detail Report** in the context menu. Now you can select a project area to create a report on it.

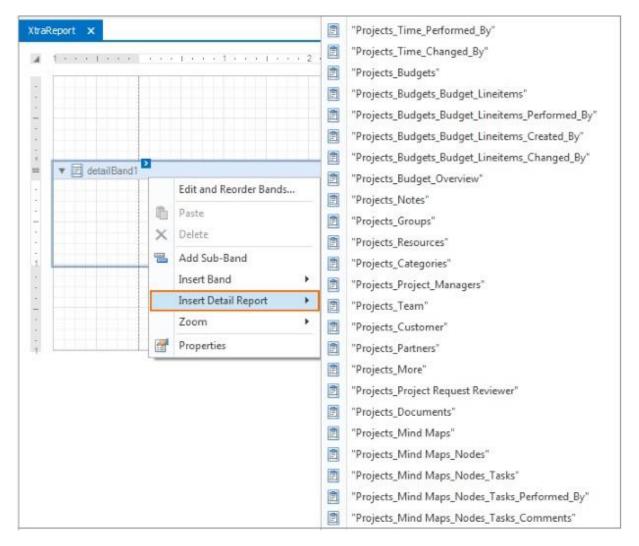

To edit the detail report, open the window **Field List** via **ReportDesigner >> Windows >> Field List**. Drag-and-Drop all fields you will need into the detail report.

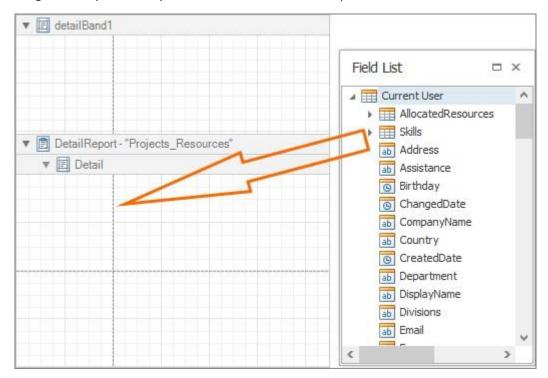

### 7 Add Calculated Fields

In addition to all available fields in the field list, you can use calculations, filters, transformations (e.g. from text to number) and conditions. Those features are available by using calculated fields. To create a new calculated field proceed as follows:

- 1. Open the field list via **ReportDesigner >> Windows >> Field List**.
- 2. Right-click in the window field list and select Add Calculated Fields in the context menu.

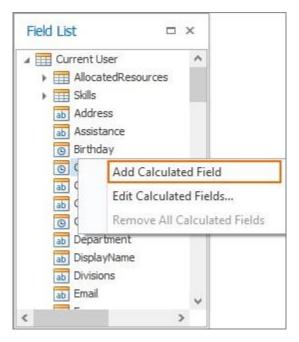

3. A new calculated field will appear in the field list.

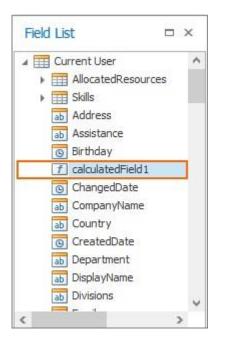

4. Right-click on the calculated field and select **Edit Expression**. A new window is going to open. There you can edit the calculated field using for example if/else constructs.

#### 8 Sort and Formatting

Sort: The report data can be sorted in respect to every field. To sort the report proceed as follows: **ReportDesigner >> Windows >> Group and Sort** 

| 🔁 Add a Group 🝷 | 🛚 🗛 🗛 🖌 🖌 🖌 🕅 🖓 🗛 🗛                                                                                                    | ove Up 💮 | Move Down       |
|-----------------|----------------------------------------------------------------------------------------------------|----------|-----------------|
| Field Name      | <ul> <li>Projects_Tasks</li> <li>Projects_Tasks_Comments</li> <li>Projects_Tasks_Documents</li> <li>Projects_Tasks_Performe</li> <li>Projects_Tasks_Resource</li> <li>Projects_Team</li> <li>Projects_Time</li> <li>Projects_Time_Changed_By</li> <li>Projects_Time_Documents</li> <li>Projects_Time_Performed</li> </ul> | how Hea  | der Show Footer |

Formatting: Additionally, you can format data fields and the related formatting rules. To edit the formatting, click on the blue arrow right above the specific field and select **Format String**. The **FormatString Editor** is going to open. There you can edit the formatting rules.

| V 🗐 DetailRe | port-" | Projects_Reso | urces | -3            |                          |   |  |  |
|--------------|--------|---------------|-------|---------------|--------------------------|---|--|--|
| 🔻 🗐 Detai    |        | Divisions]    | <     | Label Tasks   |                          |   |  |  |
|              |        |               |       | Text          | label1                   |   |  |  |
|              |        |               |       | Data Binding  | Current User - Divisions | ~ |  |  |
|              |        |               |       | Format String |                          |   |  |  |

| <u>C</u> ategory<br>DateTime<br>Number | Sample ###     |         |  |  |  |  |
|----------------------------------------|----------------|---------|--|--|--|--|
| Percent<br>Currency                    | Standard Types | Custom  |  |  |  |  |
| Special<br>General                     | Prefix:        | Suffix: |  |  |  |  |
|                                        |                |         |  |  |  |  |
|                                        |                |         |  |  |  |  |

# Resources and Allocation

Resources can be people, but also objects such as rooms, machines or financial assets. It is important to have the right resource working on a task or project for its efficient and successful completion. InLoox enables you to manage the capacities of staff, rooms or machines, as well as allocate tasks according to the resources' capacities. The result is a more effective use of resources, which leads to an increase of your projects' efficiency.

### Open the resources and workload allocation overview

#### Open system wide resources and allocation overview

Follow these steps to open the system wide, project-independent resources and allocation overview:

Open Outlook and navigate to InLoox by clicking on **Projects** in the navigation bar and then select **Allocation** in the folder panel.

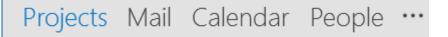

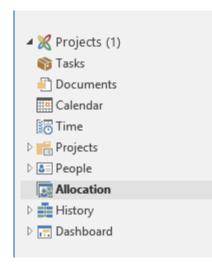

You can also open the allocation overview by clicking on the **InLoox** tab in Outlook and then selecting **Workload** in the ribbon.

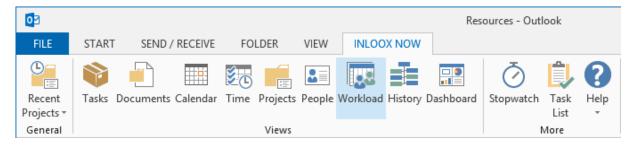

#### Open resources and allocation overview inside a project

You can also find the resources and allocation overview inside individual projects. There you can display and manage the workload of the project team. You can display the workload overview in the **Kanban view** as well as the **planning**.

#### Open workload in the Kanban view:

- 1. Navigate to your projects InLoox >> Projects and open a project from the project list.
- 2. Click on Tasks in the Start tab of the InLoox project window.
- 3. To show the departments and teams side panel, click on **Divisions and Teams** in the **Edit** tab.

| tatus | Divisions<br>and Teams |                        |            |                  |
|-------|------------------------|------------------------|------------|------------------|
| Sett  | ings                   |                        |            |                  |
|       |                        | <br>Do                 | 🕹 Div      | isions and Teams |
| he e. | 🛡 🔻                    | <br>Define target grou | <b>▲</b> 🎎 | Your company     |
|       |                        |                        | 4 🖧        | IT               |
|       | ₽ ▼                    | Set exhibits           |            | 📓 Bryan Gr       |
|       | Ę 🔻                    | Evaluate internal r    | _          | 🧟 Max Fisc       |

4. To open the workload overview of your project team, go to the **View** tab and click on **Workload**. The workload overview opens in a new window.

| × 日      | <b>9</b> -   |              |        |        |        |   |        |              |
|----------|--------------|--------------|--------|--------|--------|---|--------|--------------|
| File     | START        | EDIT         | VIEW   | TEM    | PLATES | R | EPORTS |              |
| -        | * =          | $\mathbf{Y}$ |        |        |        |   |        |              |
| Print    | Show Details | Filter       | Work   | load   |        |   |        |              |
| Ge       | eneral       | Filter       | Dial   | og     |        |   |        |              |
|          |              | To do        | D      |        |        |   |        | In           |
|          | Budget m     | eeting       |        |        | Ş      | • |        | Define the c |
| <b>X</b> | Stand size   |              |        |        | Ş      | • |        | Define sloga |
|          | Requireme    | ents set     | by the | side.  | 🗣      | • |        | Select stanc |
| U        | Develop r    | ough co      | ncept  | for st |        | • | N.     | Detailed but |

### Open workload in the Planning:

Tip You can change the color scheme of the workload view in the planning in the InLoox Options.

- 1. Go to your projects InLoox >> Projects and open a project in your project list
- 2. Click on **Planning** in the **Start** tab of the InLoox window
- 3. Click on **Workload** in the ribbon to open your workload overview

| t    | L₁ Sort -<br>€ Group -<br>Filter - | Level | All | My      | None       | Workload    |     |
|------|------------------------------------|-------|-----|---------|------------|-------------|-----|
|      | Arrange                            | e     |     | Tasks   |            | Dialog      |     |
|      |                                    |       |     | Q1 2017 | 7          |             |     |
|      | W52                                | W53   |     | W1      |            | W2          | W3  |
|      |                                    |       |     |         |            |             |     |
|      |                                    |       |     |         |            |             |     |
|      |                                    |       |     | 2 %     | Rita Meyer |             |     |
| arer | McCarty                            |       |     |         |            |             |     |
|      |                                    |       |     |         | 1%         | Gordon Newn | nan |

4. You can display the workload in all projects (**All Projects**) or only the workload of the project that is currently open (**Only this Project**).

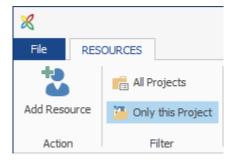

5. To display the workload, drag-and-drop one or more divisions and teams into the resource overview. If you want to hide the workload of a specific group, just drag-and-drop the group back into the side panel.

| ×               |                |                                                                                                    | Resaurces          |                                                                                                |                              | I D X   |
|-----------------|----------------|----------------------------------------------------------------------------------------------------|--------------------|------------------------------------------------------------------------------------------------|------------------------------|---------|
| Add Resource    | Aces           | Tom Traction Total                                                                                                    |                    | Expand al Resources     Colores al Resources     Colores al Resources     Colores al Resources | 30°                          |         |
|                 | Name           | Dec 2016                                                                                                    |                    |                                                                                                | Divisions and Teams          |         |
| III Your Campa  |                | . 1. 54% 23%                                                                                                    | 5. 2. 27% 24%      | 25. 2. 1. 1. 1.05                                                                              | Vour Company                 |         |
| » III П         |                | N 66% 41%                                                                                                    | 45.16 5.50.16 15.5 | 28.91 15.95                                                                                    | A III II                     |         |
| 4 III Managem   | ent.           | IN 12 N                                                                                                    | 97.95              | 24                                                                                             | Bryan Gre                    |         |
| ) 🕹 Furkfi      |                | 1N 12 N                                                                                                    | 97%                | 24 6%                                                                                          | Max Fisch                    |         |
| • III Marketing |                | . 52 % 18 %                                                                                                    | 12 % 25 % 18 %     | 3-, 45-, 3-, 5 27 %                                                                            | A Managemen                  |         |
| + 🔠 Sales       |                | 6 195                                                                                                    | 22 % 25 %          | 26% 23% 24%                                                                                    | Frank Fox                    |         |
|                 |                |                                                                                                    |                    |                                                                                                | A Marketing                  | MT      |
|                 |                |                                                                                                    |                    |                                                                                                | Gordon N                     |         |
|                 |                |                                                                                                    |                    |                                                                                                | Karen Mc                     |         |
|                 |                |                                                                                                    |                    |                                                                                                | Rita Meye                    |         |
|                 |                |                                                                                                    |                    |                                                                                                |                              | r       |
|                 |                |                                                                                                    |                    |                                                                                                | ✓ III Sales                  |         |
|                 |                |                                                                                                    |                    |                                                                                                | at a factor in the second    | 60.00   |
|                 |                |                                                                                                    |                    |                                                                                                | <ul> <li>Add Team</li> </ul> |         |
|                 |                |                                                                                                    |                    |                                                                                                | + 🍻 Partner                  | 20      |
|                 |                |                                                                                                    |                    |                                                                                                | + 🗗 Project Team             | 14 D> 3 |
|                 |                |                                                                                                    |                    |                                                                                                | Frank Foster                 |         |
|                 |                |                                                                                                    |                    |                                                                                                | R Gordon New                 |         |
|                 |                |                                                                                                    |                    |                                                                                                | Karen McCar                  | -       |
|                 |                |                                                                                                    |                    | >                                                                                              | Mario Rodrig                 |         |
|                 |                | 2006                                                                                                    |                    |                                                                                                | 🥷 Max Fischer                |         |
|                 |                | 150%                                                                                                    |                    |                                                                                                | 💼 Rita Meyer                 |         |
| Manage          |                | press of the second second s |                    |                                                                                                |                              |         |
|                 | liocated       | 100%                                                                                                    |                    |                                                                                                |                              |         |
|                 | Over-allocated | 50%                                                                                                    |                    |                                                                                                |                              |         |
|                 |                |                                                                                                    |                    |                                                                                                |                              |         |
|                 |                | 0%                                                                                                    | 00000000           |                                                                                                |                              |         |

You can also see the capacity of resources next to each task in the planning, provided you have allocated a resource to the task. This enables you to see who in the project team still has capacities and who is over-allocated. In the latter cases, it is advisable to re-assign tasks to relieve a resource.

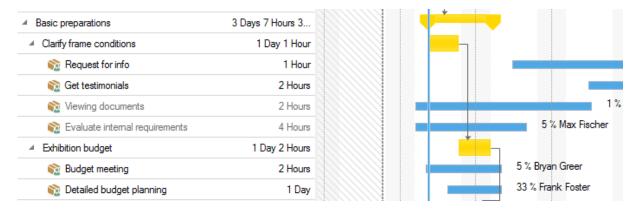

**Tip** Project teams should never work to capacity (100%), because in most cases they do not work exclusively on the project. Usually, they also have to handle their daily workload. This means that when they are working to capacity in a project, they are actually over-allocated because you have to add 20% or 40% workload for daily tasks to the 100% project workload.

# Selected allocation features

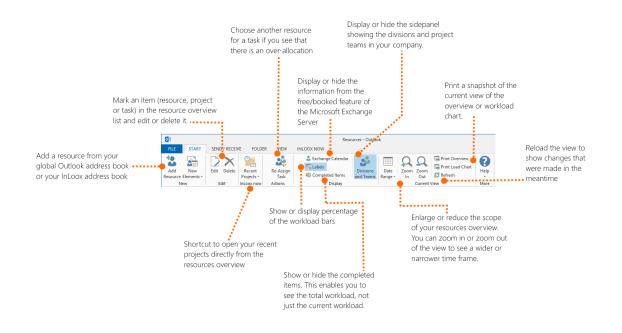

- Add Resource Add a new resource, e.g. from the global address book or the InLoox address book.
- Edit and Delete You can edit or delete elements (resources, tasks, but NOT projects) in the resource overview.

Please note Deleting a task in the allocation overview also deletes the task in the project.

- Recent Projects Access your most recently opened projects directly from the workload overview.
- **Re-Assign Task** If you see that a resource is over-allocated, you can relieve them by reassigning the task to someone in the team who still has free capacities.
- Exchange Calendar You can show or hide the Free/Booked information from the Exchange Server. InLoox takes the Exchange calendar information into account when it calculates the workload.

**Please note** The Free/Booked information is only available for internal resources, and only when you are online. The information is never available for external resources, neither online nor offline.

| New<br>Elements <del>•</del><br>ew | Edit Delete     | Recent<br>Projects *<br>InLoox now | -Assign<br>Task<br>tions |      | <ul> <li>Exchange Calend</li> <li>Labels</li> <li>Completed Items</li> <li>Display</li> </ul> |       | Divisions<br>and Teams | Dat<br>Rang |
|------------------------------------|-----------------|------------------------------------|--------------------------|------|-----------------------------------------------------------------------------------------------|-------|------------------------|-------------|
|                                    | Name            |                                    | Tue, 06.                 | Dece | mber 2016                                                                                     |       |                        |             |
|                                    | TNC/ITC         |                                    |                          |      | 12:00 AM                                                                                      |       |                        |             |
| 🔺 🝰 Partn                          | er              |                                    |                          |      | 10                                                                                            | 0 %   |                        |             |
| 🔺 🕹 Lin                            | h Tran          |                                    |                          |      | 10                                                                                            | 00 %  |                        |             |
| 🕹 E                                | xchange Calenda | r                                  |                          |      | 0                                                                                             | utloo | k: Busy                |             |
| 🔺 🝰 Proje                          | ct Team         |                                    |                          |      |                                                                                               | 15 9  | 6 <mark>38</mark> %    |             |
| 🕨 🕹 Bry                            | an Greer        |                                    |                          |      |                                                                                               | 6 %   | -                      |             |

- **Labels** You can decide whether you want to show or hide the percentage of the workload next to the bars in the overview.
- **Completed Items** You can show or hide tasks that have been marked as "*Done*". By showing the completed tasks you will get an overview of the complete workload. If you just want to see the current and future workload, then hide the completed items.
- **Divisions and Teams** You can show or hide the Divisions and Teams side panel. The side panel displays all departments in your organizations and the resources who work in the individual departments. You can also create individual cross-department project teams.

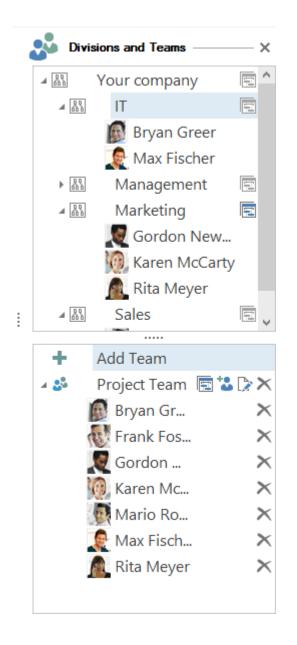

**Please note** It is not possible to create new departments (Divisions) in the workload overview. You can create, edit and delete departments in the InLoox options, if you have the necessary administrator rights. You can also allocate resources to departments.

- Date Range, Zoom In and Zoom Out Decide for which time range you want to see the workload (hours, days, weeks, months, quarters, years). The view of the resources and workload chart changes depending on the date range.
- **Print Overview and Load Chart** Print the current view of the resources overview or the workload chart.

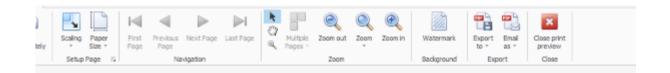

| bin na                                 | Tue, 0   | 5. December 2016 |         |       |          | Wed, 07. December 2016 |
|----------------------------------------|----------|------------------|---------|-------|----------|------------------------|
| Name                                   | 12:00 PM | 12:00 AM         |         |       | 12:00 PM | 12:00 AM               |
| Project Team                           |          |                  | 30 54 % | 51.96 | 20 %     |                        |
| 🚦 Bryan Greer                          |          |                  | 21 35 % |       |          |                        |
| S Frank Foster                         |          |                  |         |       |          |                        |
| 🚨 Gordon Newman                        |          |                  |         | 32 %  |          |                        |
| 🚨 Karen McCarty                        |          |                  |         |       |          |                        |
| 🚨 Mario Rodriguez                      |          |                  |         |       |          |                        |
| 🚨 Max Fischer                          |          |                  |         |       |          |                        |
| 🔒 Rita Meyer                           |          |                  | 248 %   | 198 % | 40 %     |                        |
| 🖡 💼 Commercial Construction Demo Proj. |          |                  |         |       |          |                        |
| Exhibition                             |          |                  |         |       |          |                        |
| 🕨 💼 Own Tasks                          |          |                  | 195 %   |       | 38 %     |                        |

• Refresh – Click on refresh to apply all changes and to update the view.

# Show the workload in the resource overview

**Please note** The workload overview only shows the workload and allocation of tasks that have a start and end date.

The resource overview shows you a visual overview of the workload allocation during the specified date range. You can decide which resource's workloads you want to see in the resources and workload allocation overview. The overview also shows, in addition to the project tasks, the Free/Booked information from the Exchange Server, if the option is selected. Your own, project-independent tasks are also displayed in the workload overview.

| 🔺 🚨 Rita Meyer              | 3 <mark>40 %</mark> |
|-----------------------------|---------------------|
| Exhibition                  | 3 %                 |
| 🕨 💼 Own Tasks               | 38 %                |
| Product Engineering Process |                     |
| 🔺 🍰 Project Team            | 0 1. 15 %           |
| 🕨 🚨 Bryan Greer             | 0%                  |
| 🔺 🚨 Frank Foster            | 61 %                |
| _                           |                     |

Follow these steps to show the workload in the resources and workload overview:

- 1. Go to Allocation: InLoox >> Allocation
- 2. Display the side panel, if it isn't open already, by clicking on **Divisions and Teams** in the ribbon.

| INLOOX NOW          |           |
|---------------------|-----------|
| 🚨 Exchange Calendar | •         |
| 🔜 Labels            | Divisions |
| 💸 Completed Items   | and Teams |
| Display             |           |

3. Select a group from the **Divisions and Teams** side panel for which you want to show the allocation.

To do so click on the **Display** icon into the respective groups or you can also drag-and-drop the group into the list on the left. For example, drag the group *Your Company* into the list to show the workload allocation of your entire company.

| Namo             | Dec 2016          |
|------------------|-------------------|
| Name             | Sat, 03 Sun, 04 N |
| ► 👫 Your Company | 2. 7%             |
|                  |                   |
|                  |                   |
|                  |                   |
|                  |                   |
|                  |                   |
|                  |                   |
|                  |                   |
|                  |                   |
|                  |                   |

4. If you want to see how the workload is divided between the departments within your company, you can open the subordinate groups by expanding the group *My Company*. To do so just click on the arrow next to the group you want to expand, or expand the group by opening the context menu with a right click and expand it with **Expand All Groups**.

| Name             |                     | Dec 2 | 2016    |         |   |
|------------------|---------------------|-------|---------|---------|---|
| Name             |                     |       | Sat, 03 | Sun, 04 | M |
| ▶ 🔠 Your Company |                     | 2 70  | ×.      |         |   |
|                  | Show Details        |       |         |         |   |
| ø                | Refresh             |       |         |         |   |
| •                | Expand all Groups   |       |         |         |   |
|                  | Collapse all Groups |       |         |         |   |
| 2                | Exchange Calendar   |       |         |         |   |
|                  | Labels              |       |         |         |   |
| Solution         | Completed Items     |       |         |         |   |
|                  |                     |       | -       |         |   |

| Name             |   | Dec 201 | 16      |    |         |        |
|------------------|---|---------|---------|----|---------|--------|
| Name             |   |         | Fri, 09 |    | Sat, 10 | Sun, 1 |
| 4 🚯 Your Company | 6 | 34 %    |         | 28 | %       |        |
| TI (330) ◀       |   |         |         | 43 | %       |        |
| Management       |   | 122 9   |         |    |         | :      |
| Marketing        | 6 |         |         | 15 | %       |        |
| ► Bales          |   |         |         | :  |         | :      |
|                  |   |         |         |    |         |        |
|                  |   |         |         |    |         |        |
|                  |   |         |         |    |         |        |
|                  |   |         |         |    |         |        |
|                  |   |         |         |    |         |        |

You can see that in the above example, the company as a whole isn't over-allocated, but the department *Management* is over-allocated. It is also possible that it is not the whole department that is over-allocated, but only one of the resources is. In such cases it is advisable that you re-assign the tasks to relieve the over-allocated resource.

# Work with the resource overview

The resources overview chart shows you the workload of your resources and whether they still have capacities or are over-allocated. It is possible to show or hide the workload all or selected departments. This enables you to get an overview of the workload of your whole organization, or just the workload of one or more departments or project teams.

| Name                                  | Dec 2016 |         |         |         |       |             |       |         |         | Jan 20 | 017  |
|---------------------------------------|----------|---------|---------|---------|-------|-------------|-------|---------|---------|--------|------|
| name                                  | Sat, 24  | Sun, 25 | Mon, 26 | Tue, 27 | We    | d, 28   Thu | 29 Fr | i, 30   | Sat, 31 | Sun, ( | 01   |
| Marketing                             |          |         | 28 1    | 6 5.4   | 48.96 | 42 %        | 17 %  | 1., 7 % | •       |        | 14.9 |
| 🕨 🍰 Gordon Newman                     |          |         |         |         |       |             |       | 9%      |         |        | 14.9 |
| 🕨 🍰 Karen McCarty                     |          |         |         |         |       | 22 %        |       | 9.%     |         |        | 189  |
| 🗉 🍰 Rita Meyer                        |          |         | 39 1    | 6 1.9   | 96 %  |             | 21 %  | 4 %     | i i     |        | 9 %  |
| 🕨 💼 Bar Camp                          |          |         |         |         |       |             |       |         |         |        |      |
| ▶ 💼 Commercial Construction Demo Proj |          |         | 3.96    |         |       |             |       |         |         |        |      |
| Customer Event                        |          |         |         |         |       |             |       |         |         |        | 5 %  |
| Exhibition                            |          |         |         |         |       |             |       | 0 %     | •       |        |      |
| 🕨 💼 Major Release                     |          |         |         |         |       |             |       | 0 %     | •       |        |      |
| 🕨 💼 Own Tasks                         |          |         |         |         |       |             |       |         |         |        |      |
| Product Engineering Process           |          |         |         | 9. 7    | 76 %  |             |       |         |         |        |      |
| 🕨 💼 Trade Fair                        |          |         |         |         |       |             |       | 0 %     | 6       |        |      |

- The bars show the extent and duration of the allocation:
  - Blue bar: 1% 100%
  - **Pink** bar: 101% 149%
  - **Red** bar: > 149%
- A blue vertical line marks the current date
- If you hover over a bar, you can see the **details** of the allocation:

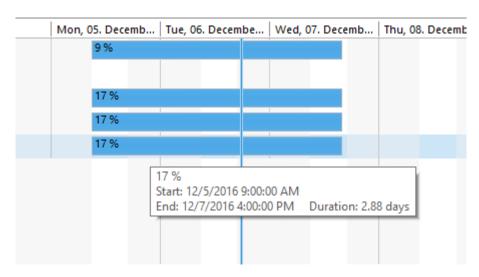

- The **percentage** shows you the extent of the allocation. Over 100% means that your resource is over-allocated.
- The start and end date and the duration of the allocation
- You can also edit the respective resources, projects or tasks directly in the workload overview:

1. Open the respective detail window by double-clicking on an element. Or open the context menu with a right-click on an element in the resource list on the left hand side. Click on **Show Details** 

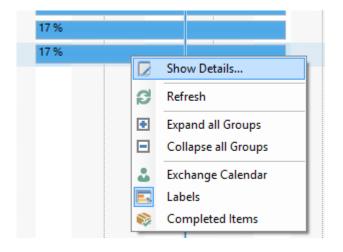

- 2. Depending on the type of the element you have marked, a different edit window opens:
  - For **resources**, the contact window opens where you can edit the contact details
  - For **projects**, the project window opens where you can change the project data, or go to the Kanban view or the Planning etc.
  - For **tasks**, the task window opens where you can edit the task and add task notes

| ×                 | Task Details -                    | - 1 |       | × |
|-------------------|-----------------------------------|-----|-------|---|
| Project <u>Me</u> | sse                               |     |       |   |
| Basic             | Information                       |     |       |   |
| Name              | Define Goals                      | ] . | •     | • |
| Description       |                                   |     |       |   |
| Effort            | 4                                 |     | Hours | • |
| Resource          | Rita Meyer                        |     |       | Ŧ |
| Start             | 12/5/2016 9:00 AM (from Activity) |     |       | ~ |
| End               | 12/7/2016 4:00 PM (from Activity) |     |       | ~ |
| Docu<br>New lin   | ments                             |     |       | • |
| Notifi            | cations                           |     |       | • |

#### Add a new team

**Please note** The teams you create in the resources and allocation overview are only visible to yourself. Other InLoox users in your system cannot see the changes. So editing or deleting a team member has no effect on the resources and workload view of other InLoox users.

You can create individual teams to see the workload of cross-department project teams.

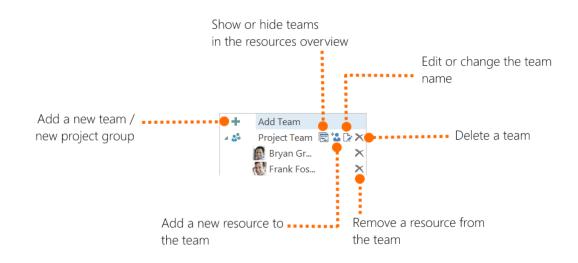

- 1. Open the Divisions and Teams side panel and click Add Team.
- 2. Click on the **Edit** button and enter the name of the team.

3. Add team members by clicking on the Add Resource icon

**Tip** If a team member works on several projects, then you can just copy that member per drag-and-drop.

4. Show or hide Divisions and Teams in the resources and workload overview as needed. You can see

that a team is not shown in the overview when the **Display** icon is gray  $\square$ . When it is blue  $\square$  then it is shown in the overview. Alternatively, you can also drag-and-drop a team into the overview.

**Please note** It is not possible to create new departments (Divisions) in the workload overview. You can create, edit and delete departments in the **InLoox Options**, if you have the necessary administrator rights. You can also allocate resources to departments.

### Add a new resource

You can also add a resource without assigning it to a team from the outset:

- 1. Go to InLoox >> Allocation
- 2. Click on Add Resource in the Ribbon

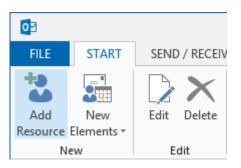

3. Select a resource from the address book, e.g. from the global address list or the InLoox address list

| D                                           |                        |                                                | Address Book |        |           | - 🗆 🗙      |
|---------------------------------------------|------------------------|------------------------------------------------|--------------|--------|-----------|------------|
| Search:  Name only                          |                        | <b>dress boo<u>k</u></b><br>nLoox address list | ~            |        | Search by | Skills V   |
| DISPLAY NAME                                | EMAIL                  | POSITION                                       | PHONE        | OFFICE | COMPANY   | DEPARTMENT |
| 👗 Bryan Greer                               | brgreer@inloox.com     |                                                |              |        | InLoox    |            |
| 🚨 Frank Foster                              | frfoster@inloox.com    |                                                |              |        | InLoox    |            |
| 🚨 Gordon Newman                             | gonewman@inloox.com    |                                                |              |        | InLoox    |            |
| 👗 Karen McCarty kamccarty@inloox.com InLoox |                        |                                                |              |        |           |            |
| 🌡 Mario Rodriguez                           | marodriguez@inloox.com |                                                |              |        | InLoox    |            |

If you need a resource who has specific skills, then you can filter your address book so it only shows the resources who have these skills. To do so, click on **Search by Skills** on the upper right-hand corner of the dialog window and select the skills you need. It is possible to select more than one skill.

|        | - 🗆 🗙                                                                                                    |
|--------|----------------------------------------------------------------------------------------------------|
|        | Search by Skills                                                                                                    |
|        | trade fair experience, PMP Certified                                                                                                    |
| evelop | bavabalipe                                                                                                    |
| opment | <ul> <li>German (Native Speaker)</li> <li>trade fair experience</li> <li>Project Management</li> <li>C# Development</li> <li>German (Bilingual)</li> <li>CMS knowledge</li> <li>PMP Certified</li> </ul> |
|        | OK Cancel                                                                                                    |

**Please note** When you filter by skills, all resources which have at least one of the specified skills are shown, not just the ones that possess all of the selected skills.

**Please note** You can define Skills in the **InLoox Options** and specify which resources in your company have which skills.

4. Confirm with **OK**. The new team member is sorted into the automatically created Standard Team.

**Tip** If a team member works on several projects, then you can just copy that member per drag-and-drop.

# Re-Assign a task

Follow these steps to re-assign a task, i.e. to allocate a task from one resource to another:

1. Expand all groups until you reach the tasks. To do so click on the arrow next to a group, then expand the resource, then expand the project. Or you can expand groups via the context menu

|   | Show Details        |
|---|---------------------|
| ß | Refresh             |
| Ð | Expand all Groups   |
|   | Collapse all Groups |
| 2 | Exchange Calendar   |
|   | Labels              |
|   | Completed Items     |

Note that this command only expands the next lower subordinate group, so you have to click on **Expand All Groups** until you get to the lowest level, the tasks.

# 2. Select the task you want to re-assign.

# 3. Click on **Re-Assign Task** in the ribbon.

| START                                 | SEND / RECEIV   | /E FOLDE             | r view           | INLOOX | NOW                                          |  |  |
|---------------------------------------|-----------------|----------------------|------------------|--------|----------------------------------------------|--|--|
| New<br>Elements •                     | Edit Delete     | Recent<br>Projects + | Re-Assig<br>Task | an 🗟   | Exchange Calenc<br>Labels<br>Completed Item: |  |  |
| ew                                    | Edit            | InLoox now           | Actions          |        | Display                                      |  |  |
|                                       | Fri, 09. Decemt |                      |                  |        |                                              |  |  |
|                                       | Name            |                      |                  |        | 12:00 AM                                     |  |  |
| 🔺 🔠 Mana                              | igement         |                      |                  | 22 %   |                                              |  |  |
| 🔺 🚨 Frank Foster                      |                 |                      |                  | 22 %   |                                              |  |  |
| 🔺 💼 Commercial Construction Demo Proj |                 |                      |                  |        |                                              |  |  |
| 📦 Contract Plans                      |                 |                      |                  |        |                                              |  |  |

#### 4. Select the resource you want to assign the task to from the address book

| <u>11</u>          |                             |                                                | Address Book |        |           | - 🗆 🗙      |
|--------------------|-----------------------------|------------------------------------------------|--------------|--------|-----------|------------|
| Search:  Name only | -                           | <b>dress boo<u>k</u></b><br>nLoox address list | ~            |        | Search by | Skills v   |
| DISPLAY NAME       | EMAIL                       | POSITION                                       | PHONE        | OFFICE | COMPANY   | DEPARTMENT |
| 🚨 Bryan Greer      | brgreer@inloox.com          |                                                |              |        | InLoox    |            |
| 🕹 Frank Foster     | frfoster@inloox.com         | frfoster@inloox.com InLoox                     |              |        |           |            |
| 🚨 Gordon Newman    | gonewman@inloox.com         |                                                |              |        | InLoox    |            |
| 🚨 Karen McCarty    | kamccarty@inloox.com InLoox |                                                |              |        |           |            |
| 🍰 Mario Rodriguez  | marodriguez@inloox.com      |                                                |              |        | InLoox    |            |

#### 5. Click on **OK** to confirm.

# Change the date range

The workload overview enables you to see the workload of your entire company, of a department or of an individual resource in a specific time frame. You can specify the date range as needed: Today, Week, Month, Year, or a Custom date range.

1. To specify a time frame click on Date Range in the Ribbon

2. Select the required date range. The view of the workload overview changes depending on the chosen date range: e.g.

Week

| Nama              | W50          | W50                 |  |  |  |
|-------------------|--------------|---------------------|--|--|--|
| Name              | Mon, 05. Dec | Tue, 06. Dece       |  |  |  |
| Marketing         | 14 %         | 6 14 %              |  |  |  |
| 🕨 矗 Gordon Newman | 1 %          |                     |  |  |  |
| 🕨 🊨 Karen McCarty |              |                     |  |  |  |
| 🕨 🚨 Rita Meyer    | 40 %         | 1 <mark>40</mark> % |  |  |  |
| 🔺 🝰 Project Team  | 15 %         | 4 14 %              |  |  |  |
| -                 | 0.00         | 1140.04             |  |  |  |

# Month

| Name              | Dec 2016     |
|-------------------|--------------|
| Marketing         | 1 1. 7 %     |
| 🕨 🚨 Gordon Newman | 1 % 3 %      |
| 🕨 🚨 Karen McCarty | 15 %         |
| 🕨 🚨 Rita Meyer    | 4 4 3 %      |
| 🔺 🝰 Project Team  | 1 1. 1. 16 % |
|                   |              |

# Year

| Name                                    | 2016         | 2017      |
|-----------------------------------------|--------------|-----------|
| Name                                    | Dec          | Jan       |
| ✓ <sup>BS</sup> <sub>BS</sub> Marketing | 7., 7 2., 1. | . 4 5 2 % |
| 🕨 🚨 Gordon Newman                       | 3% 39        | % 3 2 %   |
| 🕨 🚨 Karen McCarty                       | 1 1 0 1.     | 2% 3 3%   |
| 🕨 🚨 Rita Meyer                          | 3 % 2        | . 9% 1 2% |
| 🔺 🝰 Project Team                        | 1. 2. 8      | 4. 3 2 %  |
| -                                       |              |           |

# Custom date range

|             | 55 %               | 15 %   |      | %    |
|-------------|--------------------|--------|------|------|
|             | Edit Time Span     |        |      | 3 %  |
| <br>E Ti    | me Span            |        | 1%   | 1 15 |
| <br>Start 1 | 12/2/2016 12:31 PM | ×      | 22 % | : :  |
| <br>End 1   | 12/3/2016 12:31 PM | ~      | 2    | 24 % |
|             | OK                 | Cancel |      | 6%   |
|             |                    |        |      |      |

# The workload chart

The workload chart below the resources overview shows you the cumulated workload data of your entire company, of a department, of a project team, or of an individual resource. It shows you a visual overview of the workload in the specified time range. The workload chart shows you the allocation of resources, depending on which group or resource you have selected from the resource list. This means that the workload chart is dependent on the resource overview. If you have not selected a group or resource from the resource list, then the workload chart won't show any data.

### These rules apply to the workload chart:

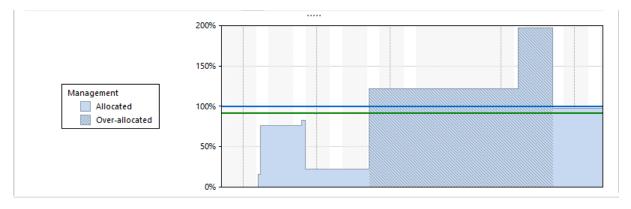

- A **blue area** shows that a resource is busy in the specified time frame, but not over-allocated. The height of the bars show how busy a resource is in percent.
- A **striped blue area** shows that a resource is over-allocated in the specified time frame. The height of the bars show how busy or over-allocated a resource is in percent.
- You can immediately see when a resource is working to capacity from the **horizontal blue line** at the height of 100%. So if the bars go over that line that means that a resources is overallocated in that time frame.
- The **horizontal green line** shows the average workload of a team or resource. We recommend an average workload of 60-70%, as resources often have to do day-to-day business tasks in addition to project work. This way you ensure that your team members are not overworked.
- A vertical blue line displays the current day

# Time tracking

With the time tracking feature in InLoox you can record time exposure for project-related tasks, document activities or track working hours for accounting. You can create time tracking entries either within an open project or in the time tracking overview. Both views allow you to create and edit time tracking entries or to create a reminder.

• The **time tracking overview** is located outside of the projects and shows the time tracking entries of <u>all</u> projects you are allowed to access.

• Whereas the **time tracking view within a project** just shows the time tracking entries of that project.

# Create and edit time tracking entries

This chapter explains how to track working time in InLoox. The system automatically assigns the effort to the project plan and stores a separate cost record.

# Create and edit time tracking entries within a project

1. Open an already existing project.

2. In the project open the **Start** tab and click on **Time** to open the time tracking view of your project.

3. The time tracking view shows all time tracking entries of a specific project. To create a new time tracking entry, click on **New**.

4. A side panel will open on the right side. Here you can add all important information regarding the new time tracking entry:

• **Date and Duration:** Define start and end of your entry. Therefor you can use arguments like Start, End and Duration. Additionally, you can add a description of the activity you were working on.

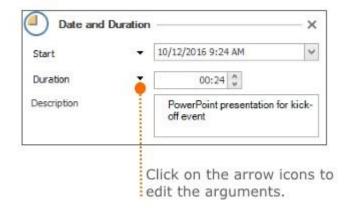

**Allocation**: Assign the time tracking entry to a specific task or an activity. If you assign it to an activity, the drop-down-list will represent the structure of the planning. Assign a cost group to the entry by editing the field **Group**.

| Allocation — |                       | -       |
|--------------|-----------------------|---------|
| Task         | ✓ Organise kick-off e | event 🗸 |
| Group        | Consulting            | >       |

• **Details:** Mark the new time tracking entry with a green, yellow or red flag and choose the resource that performed the activity or task.

| Details      |                |   |
|--------------|----------------|---|
| Flag         | [ Yellow       | ¥ |
| Performed by | Patrida Peters | * |
| I Billable   |                |   |

• Documents: Add additional documents, if needed.

5. When you have added all important facts, close the side panel by clicking on **X** directly next to **Date and Duration** in the right corner. Your changes have been saved already.

6. To edit an already existing time tracking entry, double-click on the entry in the time tracking view of your project. Alternatively, select the entry in the time tracking list and click on **Edit** on the **Edit** tab. The side panel will open on the right side and you can edit the information of the entry you have selected. Then close the side panel and your changes will be saved.

#### Create and edit time tracking entries in the time tracking overview

Even faster you can create time tracking entries in the time tracking overview over all projects:

1. Open the **InLoox now** or **InLoox PM** tab and click on **Time**, to access the time tracking overview for all projects.

| _ |  |  |  |
|---|--|--|--|
|   |  |  |  |

2. This time tracking overview contains all time tracking entries of <u>all</u> projects.

| Drag a colu | mn header here to group | by that column      |          |          |                  |
|-------------|-------------------------|---------------------|----------|----------|------------------|
| PROJEC      | DESCRIPTION             | PROJECT NAME        | START    | END      | DURATION (HOURS) |
| 2016-0012   | Conference call         | Media Consulting    | 8/1/2016 | 8/1/2016 | 3.08 hours       |
| 2016-0012   | Budget                  | Media Consulting    | 4/28/201 | 4/28/201 | 0.10 hours       |
| 2016-0016   | Organise kick-off event | Product Brochure    | 10/12/20 | 10/12/20 | 0.40 hours       |
| 2016-0011   | Order catering          | Fair 2016           | 4/28/201 | 4/28/201 | 0.13 hours       |
| 2016-0013   | Sign-up                 | Convention New York | 4/28/201 | 4/28/201 | 1.03 hours       |
| 2016-0014   | Route planning          | Roadshow            | 4/28/201 | 4/28/201 | 1.05 hours       |

3. In the Start tab click on New Entry, to create a new time tracking entry.

4. A dialog box will open. To assign the new entry to a project, select the project in the dialog box and click on **OK**.

| Filter Rec   | ent Projects 👻                   |     |                 |   |
|--------------|----------------------------------|-----|-----------------|---|
| Drag a colum | header here to group by that col | umn |                 |   |
| NUMBER       | PROJECT NAME                     |     | MANAGER         | T |
| 2016-0001    | Roadshow 2016                    |     | Frank Forster   | 1 |
| 2016-0004    | Product Catalog                  |     | Patricia Peters |   |
| 2016-0010    | Product Re-Launch                |     | Frank Forster   |   |
|              | Product Brochure                 |     | Rita Meyer      | , |

5. Add all information in the dialog box **New Item.** Follow the procedure that is described above in *Create and edit time tracking entries within a project* in **4**.

6. When you have added all information, click on OK.

7. To edit an already existing time tracking entry, double-click on the entry in the time tracking overview. Alternatively, you can select it in the list and click on **Edit** in the **Start** tab. The dialog box **Edit Item** will open and you edit the information of the entry. Afterwards click on **OK**.

# Create a reminder

By using reminders you can create automatic follow-ups for tasks that are not finished yet. You can create reminders for every time tracking entry. Additionally, you have the possibility to create a reminder for other persons. Reminders can be created either in the time tracking view within a project or in the time tracking overview over all projects.

# How to create a reminder in the time tracking overview

1. Click on the **InLoox now** or **InLoox PM** tab and then select **Time**. The time tracking overview over all projects opens and shows all time tracking entries of <u>all</u> projects you are allowed to access.

2. Select a time tracking entry from the list. Afterwards click on **Create Reminder** in the **Start** tab.

3. A new dialog box will open:

- Define date and time of the reminder.
- Activate the check box **Also remind**, to additionally create the reminder for another person. Click on **and**, to select a resource from the address book.
- Add additional information in the **Details** area.

4. To save the reminder, click on **OK**.

### How to create a reminder in the time tracking view within a project

1. Open an already existing project and click on **Time** in the **Start** tab. The time tracking overview of your project opens and shows all time tracking entries of the project.

2. Select a time tracking entry from the list. Afterwards click on Create Reminder in the Edit tab.

3. A new dialog box will open:

- Define date and time of the reminder.
- Activate the check box **Also remind**, to additionally create the reminder for another person. Click on [...], to select a resource from the address book.
- Add additional information in the **Details** area.
- 4. To save the reminder, click on **OK**.

# Record working time with the InLoox stopwatch

Record your personal working time to-the-minute with the InLoox stopwatch. Afterwards you can assign the recorded working time directly to a project.

- 1. Open the InLoox now or InLoox PM tab and click on Stopwatch.
- 2. The stopwatch will pop-up in a new window:

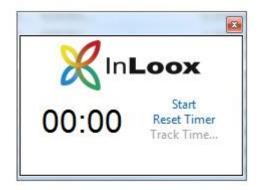

- Click on **Start**, to start the recording.
- Click on **Pause**, to pause the recording.
- If you want to reset the stopwatch, click on Reset Timer.
- 3. To assign the recorded working time to a project, click on **Track Time**.

4. The dialog box Select Project will open. Select a project from the list and click on OK.

5. After that a new time tracking entry will open. The entry already includes the recorded start and duration of your activity. You can also add more information.

6. When you are finished click on **OK**.

### Customize time tracking views

The time tracking view within a specific project provides an overview over all time tracking entries of the project. Whereas the time tracking overview over all projects displays all time tracking entries of <u>all</u> projects. Both views can be individually customized regarding your personal needs.

# Analytical filter

The analytical filter provides advanced options to easily find information and structure the time tracking view. To open the analytical filter click on ...

- ... Filter on the Start tab. (time tracking overview over all projects)
- ... Edit Filter on the View tab. (time tracking view within a project)

| 📮 Filter Editor | Salar Page 1                                                                                                    |        | ×     |
|-----------------|----------------------------------------------------------------------------------------------------|--------|-------|
| And O           | BY] Equals <enter a="" value=""> Q<br/>= Equals<br/>≠ Does not equal<br/>&gt; Is greater than<br/>⇒ Is greater than or equal to<br/>&lt; Is less than<br/>≤ Is less than or equal to<br/>A Is between</enter> |        |       |
|                 | Is not between     abc Contains     acb Does not contain     ab Begins with     b() Ends with                                                                                                    | Cancel | Apply |

#### Select fields

In the time tracking views you can add various additional information by adding more column headings.

1. To add new column headings, right-click and choose **Select fields** in the context menu.

2. A new dialog box that displays all available fields will open. If you want to add one of the fields to your list, drag it to your preferred location in the list. Two arrows indicate the position of the new column.

| Drag a column h  | eader here to | group by that | column      |
|------------------|---------------|---------------|-------------|
| PROJECT NAME     | DURATION      | START         | END         |
| Product Brochure | 9 4           | û7/11/2016    | 7/11/2016   |
| Media Consulting | )             | 8/1/2016 2:   | 8/1/2016 5: |

3. To delete a column heading from the list, drag the field back into the dialog box or into the empty area below the list.

### Group feature

1. To group time tracking entries by a specific column, drag a column header into the field directly above the column headers.

| FLAG      | START               | END              | DESCRIPTION                                |
|-----------|---------------------|------------------|--------------------------------------------|
| - Frank   | Foster (1.28 hours) | £                |                                            |
|           | 8/8/2016 9:         | 8/8/2016 10:47   | Layout meeting                             |
| # Patrici | a Peters (1.07 hour | s)               |                                            |
|           | 10/12/2016          | 10/12/2016 9:4   | PowerPoint presentation for kick-off event |
|           | 8/17/2016           | 8/17/2016 9:10   | Budget                                     |
| 🔺 Rita M  | eyer (2.25 hours)   |                  |                                            |
|           | 8/4/2016 2:         | 8/4/2016 4:00 PM | Kick-off event                             |
|           | 8/15/2016           | 8/15/2016 8:47   | Conference cal                             |

2. By clicking on the arrow next to the group criteria, you can change the order from ascending to descending or the other way round.

3. Here you can use an additional filter option: Move the cursor over the group criteria. A filter icon appears in the right corner. Click on that icon to further limit the criteria.

| PERFORME  |          | (Custom)                                                                                                    |
|-----------|----------|----------------------------------------------------------------------------------------------------|
| FLAG      | ST       |                                                                                                    |
| ⊿ Frank F | oster (1 | Patricia Peters<br>Rita Meyer                                                                                                    |
|           | 8/       | and a state of the state of the |

### Sort time tracking entries

Additionally, you can sort time tracking entries by column headings. Click on the column heading and then click again to change the sorting order.

### Save customized views

After you have customized your time tracking views regarding your personal needs, you can save those views for a later time.

• The time tracking view within a project automatically saves your adjustments. When you are opening the project the next time, your customized view will be automatically displayed.

345

 In the time tracking overview over all projects you have to save your customized view. By saving a customized view you can make it accessible for other users. How to save your customized view in the time tracking overview over all projects will be explained in the following step-by-step.

#### Save a customized view in the time tracking overview over all projects

1. Open the **InLoox now** or **InLoox PM** tab and then click on **Time**. The time tracking overview over all projects opens. Customize the view regarding your needs.

2. To save the customized view, open the Start tab and click on Save and then on Save current view.

3. Name the view (e.g. Grouped by projects) and activate the check box **Visible for all users**, if you want to make your view accessible for other users. Then click on **OK**.

4. You can find the view in the tree structure on the left side directly below time.

| - in | Loox PM             |
|------|---------------------|
| P    | rojects             |
|      | Tasks               |
|      | Documents           |
|      | Calendar            |
|      | Time                |
|      | Grouped by projects |
| Þ    | Projects            |
| Þ    | People              |
|      | Allocation          |
| Þ    | History             |
| Þ    | Dashboard           |